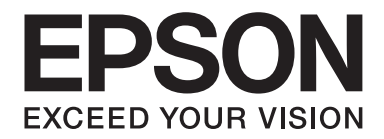

## **Epson Aculaser CX37 Series**

# **Başvuru Kılavuzu**

NPD4497-00 TR

## <span id="page-1-0"></span>**Telif Hakkı Bildirimi**

Bu belge, Seiko Epson Corporation'ın önceden yazılı izni olmadan kısmen veya tamamen çoğaltılamaz, bilgi erişim sistemlerinde saklanamaz veya mekanik yöntemlerle, fotokopi, kayıt yöntemleriyle veya diğer yöntemlerle başka ortamlara aktarılamaz. Burada belirtilen bilgilerin kullanımı ile ilgili olarak hiçbir patent sorumluluğu kabul edilmez. Ayrıca burada belirtilen bilgilerin kullanımı sonucunda ortaya çıkabilecek herhangi bir hasarın da sorumluluğu kabul edilmemektedir.

Seiko Epson Corporation ve bağlı kuruluşları ürünü satın alanın veya üçüncü kişilerin kaza, ürünün yanlış veya kötü amaçlı olarak kullanılması, ürün üzerinde yetkisiz kişilerce yapılan değişiklikler, onarım veya tadilat veya (ABD hariç olmak üzere) Seiko Epson Corporation'ın işletme ve bakım talimatlarına aykırı hareketler nedeniyle uğradıkları zarar, kayıp, maliyet veya gider konusunda ürünü satın alana ve üçüncü kişilere karşı kesinlikle yükümlü olmayacaktır.

Seiko Epson Corporation ve bağlı kuruluşları, Seiko Epson Corporation tarafından Orijinal Epson Ürünleri veya Epson Onaylı Ürünler olarak tanımlanmamış ürün seçeneklerinin veya sarf malzemelerinin kullanılmasından doğan zarar veya sorunlardan hiçbir şekilde sorumlu olmayacaktır.

EPSON, tescilli bir ticari marka ve Epson AcuLaser, Seiko Epson Corporation'ın bir ticari markası veya tescilli ticari markasıdır.

## **Yazılım Lisans Sözleşmesi**

Bu pakette Seiko Epson Corporation (Epson) tarafından tedarik edilen ve aşağıda belirtilen materyaller bulunmaktadır: yazdırma sisteminin yazılımı, özel bir formatta ve şifrelenmiş bir şekilde dijital ortamda şifrelenen ve makine tarafından okunabilen veriler ("Yazı Tipi Programları"), Yazdırma Yazılımı ile birlikte kullanılmak üzere bir bilgisayar sistemi üzerinde çalışan diğer yazılımlar ("Ana Yazılım") ve ilgili açıklama niteliği taşıyan yazılı materyaller ("Dokümantasyon"). "Yazılım" terimi, Yazdırma Yazılımı, Yazı Tipi Programları ve/veya Ana Yazılımın yanı sıra Yazılım yükseltmelerini, değişikliklerini, eklentilerini ve kopyalarını tanımlamak için kullanılacaktır. İşbu Sözleşme şartları kapsamında size Yazılımı kullanma yetkisi verilmektedir. Epson, size aşağıdaki hususlar üzerinde mutabık kalmanız halinde Yazılım ve Dokümantasyon kullanımına ilişkin münhasır olmayan bir lisans vermektedir:

- 1. Yazdırma Yazılımı ve Yazı Tipi Programlarını, lisansı verilen çıkış aygıt(lar)ında görüntü elde etmek amacıyla sadece kendi faaliyetleriniz doğrultusunda kullanabilirsiniz.
- 2. Yukarıda Bölüm 1'de ("Yazdırma Yazılımı") belirtilen Yazı Tipi Programlarına ilişkin lisansın yanı sıra, sadece kendi faaliyetleriniz doğrultusunda ekranda ya da monitörde yazı tiplerini, ağırlıklarını ve harf, sayı, karakter ve sembol tiplerini ("Yazı Biçimleri") yeniden oluşturmak için Roman Yazı Tipi Programlarını da kullanabilirsiniz.
- 3. Yedeklemek amacıyla Ana Yazılımın bir kopyasını çıkartabilirsiniz ancak söz konusu yedekleme kopyası başka bir bilgisayara kurulmamalı ve kullanılmamalıdır. Yukarıdaki kısıtlamalara karşın Ana Yazılımı, Yazdırma Yazılımının çalıştırıldığı bir ya da daha fazla yazdırma sisteminde kullanmak üzere istediğiniz kadar bilgisayara kurabilirsiniz.
- 4. İşbu Sözleşme kapsamında size verilen hakları, Lisans sahibinin söz konusu Yazılım ve Dokümantasyon hususundaki hak ve kazancını, söz konusu Yazılım ve Dokümantasyonun tüm kopyalarının ilgili kişiye devredilmesi ve söz konusu kişinin işbu Sözleşme'nin hüküm ve koşullarına tabii olduğunu kabul etmesi kaydıyla herhangi bir kişiye devredebilirsiniz.
- 5. Yazılım ve Dokümantasyonda değişiklik veya alıntı yapmayacağınızı ve tercüme ettirmeyeceğinizi kabul ediyorsunuz.
- 6. Yazılımda değişiklik yapmayacağınızı, Yazılımın makine kodunu çözümlemeyeceğinizi, şifreleme sistemini çözmeyeceğinizi, ters mühendislik uygulamalarını gerçekleştirmeyeceğinizi veya Yazılımı derlemeye çalışmayacağınızı kabul ediyorsunuz.
- 7. Yazılım ve Dokümantasyonun ve söz konusu materyal kopyalarının unvan ve mülkiyeti Epson'a aittir.
- 8. Ticari markalar, ticari markanın sahibinin adı dahil olmak üzere kabul görmüş ticari marka uygulamaları doğrultusunda kullanılacaktır. Ticari markalar, Yazılım tarafından yazdırılan materyalleri tanımlamak için kullanılabilir. Herhangi bir ticari markanın bu doğrultuda kullanılması, size söz konusu ticari markanın mülkiyeti üzerinde hak tanımaz.
- 9. Yukarıda belirtildiği şekilde Yazılım ve Dokümantasyonun kalıcı olarak devredilmesi haricinde kullanılmayan herhangi bir ortam üzerindeki Yazılım ya da Yazılıma ilişkin Lisans Sahibinin kullanmadığı kopyalar kiralanamaz, herhangi bir alt lisans kapsamında verilemez, ödünç verilemez veya devredilemez.
- 10. Her ne şart altında olursa olsun Epson ve lisans sahibi, Epson söz konusu hasar ihtimali hususunda uyarılmış olsa bile kar veya tasarruf kaybı dahil olmak üzere üçüncü şahısların kullanıma ilişkin, kazai, DOLAYLI, CEZA GEREKTİREN veya özel hasarlar hususundaki iddiaları açısından sorumlu tutulamazlar. Epson ve lisans sahibi, üçüncü şahısların haklarının ihlal edilmemesi, belirli bir amaca uygunluk ve satın alınabilirlik açısından dile getirilen dolaylı garantiler dahil olmak üzere yazılıma ilişkin doğrudan veya dolaylı tüm garantileri reddetmektedir. Bazı devletler veya yargı bölgeleri, kazai, kullanıma ilişkin veya özel hasarların hariç tutulmasına veya sınırlandırılmasına izin vermemektedir dolayısıyla yukarıdaki kısıtlamalar sizin için geçerli olmayabilir.
- <span id="page-3-0"></span>11. Resmi Son Kullanıcılar için Bildirim: Bu Yazılım 48 C.F.R.2.101'de de belirtildiği gibi 48 C.F.R. 12.212'de "ticari bilgisayar yazılımı" ve "ticari bilgisayar yazılımı dokümantasyonu" terimleriyle tanımlanan şekilde "ticari bir üründür". 48 C.F.R. 12.212 ve 48 C.F.R. 227.7202-1'den 227.7202-4'e uyumlu olan ABD Hükümeti Resmi Görevlisi niteliği taşıyan tüm Son Kullanıcılar, Yazılımı burada belirtildiği haklar çerçevesinde alabilir.
- 12. Yazılımı, ülkelerin ihraç denetimleri hususundaki yönetmelikleri dahil olmak üzere yürürlükteki kanun ve yönetmelikleri ihlal edecek şekilde herhangi bir biçimde ihraç etmeyeceğinizi kabul ediyorsunuz.

## **About Adobe Color Profile**

ADOBE SYSTEMS INCORPORATED COLOR PROFILE LICENSE AGREEMENT

NOTICE TO USER: PLEASE READ THIS CONTRACT CAREFULLY. BY USING ALL OR ANY PORTION OF THE SOFTWARE YOU ACCEPT ALL THE TERMS AND CONDITIONS OF THIS SOFTWARE YOU ACCEPT ALL THE TERMS AND CONDITIONS OF THIS AGREEMENT. IF YOU DO NOT AGREE WITH THE TERMS OF THIS AGREEMENT, DO NOT USE THE SOFTWARE.

- 1. DEFINITIONS In this Agreement, "Adobe" means Adobe Systems Incorporated, a Delaware corporation, located at 345 Park Avenue, San Jose, California 95110. "Software" means the software and related items with which this Agreement is provided.
- 2. LICENSE Subject to the terms of this Agreement, Adobe hereby grants you the worldwide, non-exclusive, nontransferable, royalty-free license to use, reproduce and publicly display the Software. Adobe also grants you the rights to distribute the Software only (a) as embedded within digital image files and (b) on a standalone basis. No other distribution of the Software is allowed; including, without limitation, distribution of the Software when incorporated into or bundled with any application software. All individual profiles must be referenced by their ICC Profile description string. You may not modify the Software. Adobe is under no obligation to provide any support under this Agreement, including upgrades or future versions of the Software or other items. No title to the intellectual property in the Software is transferred to you under the terms of this Agreement. You do not acquire any rights to the Software except as expressly set forth in this Agreement.
- 3. DISTRIBUTION If you choose to distribute the Software, you do so with the understanding that you agree to defend, indemnify and hold harmless Adobe against any losses, damages or costs arising from any claims, lawsuits or other legal actions arising out of such distribution, including without limitation, your failure to comply with this Section 3. If you distribute the Software on a standalone basis, you will do so under the terms of this Agreement or your own license agreement which (a) complies with the terms and conditions of this Agreement; (b) effectively disclaims all warranties and conditions, express or implied, on behalf of Adobe; (c) effectively excludes all liability for damages on behalf of Adobe; (d) states that any provisions that differ from this Agreement are offered by you alone and not Adobe and (e) states that the Software is available from you or Adobe and informs licensees how to obtain it in a reasonable manner on or through a medium customarily used for software exchange. Any distributed Software will include the Adobe copyright notices as included in the Software provided to you by Adobe.
- 4. DISCLAIMER OF WARRANTY Adobe licenses the Software to you on an "AS IS" basis. Adobe makes no representation as to the adequacy of the Software for any particular purpose or to produce any particular result. Adobe shall not be liable for loss or damage arising out of this Agreement or from the distribution or use of the Software or any other materials. ADOBE AND ITS SUPPLIERS DO NOT AND CANNOT WARRANT THE PERFORMANCE OR RESULTS YOU MAY OBTAIN BY USING THE SOFTWARE, EXCEPT FOR ANY WARRANTY, CONDITION, REPRESENTATION OR TERM TO THE EXTENT TO WHICH THE SAME CANNOT OR MAY NOT BE EXCLUDED OR LIMITED BY LAW APPLICABLE TO YOU IN YOUR JURISDICTION, ADOBE AND ITS SUPPLIERS MAKE NO WARRANTIES, CONDITIONS, REPRESENTATIONS OR TERMS, EXPRESS OR IMPLIED, WHETHER BY STATUTE, COMMON LAW, CUSTOM, USAGE OR OTHERWISE AS TO ANY OTHER MATTERS, INCLUDING BUT NOT LIMITED TO NON-INFRINGEMENT OF THIRD PARTY RIGHTS, INTEGRATION, SATISFACTORY QUALITY OR FITNESS FOR ANY PARTICULAR PURPOSE. YOU MAY HAVE ADDITIONAL RIGHTS WHICH VARY FROM JURISDICTION TO JURISDICTION. The provisions of Sections 4, 5 and 6 shall survive the termination of this Agreement, howsoever caused, but this shall not imply or create any continued right to use the Software after termination of this Agreement.
- 5. LIMITATION OF LIABILITY IN NO EVENT WILL ADOBE OR ITS SUPPLIERS BE LIABLE TO YOU FOR ANY DAMAGES, CLAIMS OR COSTS WHATSOEVER OR ANY CONSEQUENTIAL, INDIRECT, INCIDENTAL DAMAGES, OR ANY LOST PROFITS OR LOST SAVINGS, EVEN IF AN ADOBE REPRESENTATIVE HAS BEEN ADVISED OF THE POSSIBILITY OF SUCH LOSS, DAMAGES, CLAIMS OR COSTS OR FOR ANY CLAIM BY ANY THIRD PARTY. THE FOREGOING LIMITATIONS AND EXCLUSIONS APPLY TO THE EXTENT PERMITTED BY APPLICABLE LAW IN YOUR JURISDICTION. ADOBE'S AGGREGATE LIABILITY AND THAT OF ITS SUPPLIERS UNDER OR IN CONNECTION WITH THIS AGREEMENT SHALL BE LIMITED TO THE AMOUNT PAID FOR THE SOFTWARE. Nothing contained in this Agreement limits Adobe's liability to you in the event of death or personal injury resulting from Adobe's negligence or for the tort of deceit (fraud). Adobe is acting on behalf of its suppliers for the purpose of disclaiming, excluding and/or limiting obligations, warranties and liability as provided in this Agreement, but in no other respects and for no other purpose.
- 6. TRADEMARKS Adobe and the Adobe logo are the registered trademarks or trademarks of Adobe in the United States and other countries. With the exception of referential use, you will not use such trademarks or any other Adobe trademark or logo without separate prior written permission granted by Adobe.
- 7. TERM This Agreement is effective until terminated. Adobe has the right to terminate this Agreement immediately if you fail to comply with any term hereof. Upon any such termination, you must return to Adobe all full and partial copies of the Software in your possession or control.
- 8. GOVERNMENT REGULATIONS If any part of the Software is identified as an export controlled item under the United States Export Administration Act or any other export law, restriction or regulation (the "Export Laws"), you represent and warrant that you are not a citizen, or otherwise located within, an embargoed nation (including without limitation Iran, Iraq, Syria, Sudan, Libya, Cuba, North Korea, and Serbia) and that you are not otherwise prohibited under the Export Laws from receiving the Software. All rights to use the Software are granted on condition that such rights are forfeited if you fail to comply with the terms of this Agreement.
- 9. GOVERNING LAW This Agreement will be governed by and construed in accordance with the substantive laws in force in the State of California as such laws are applied to agreements entered into and to be performed entirely within California between California residents. This Agreement will not be governed by the conflict of law rules of any jurisdiction or the United Nations Convention on Contracts for the International Sale of Goods, the application of which is expressly excluded. All disputes arising out of, under or related to this Agreement will be brought exclusively in the state Santa Clara County, California, USA.

<span id="page-6-0"></span>10. GENERAL You may not assign your rights or obligations granted under this Agreement without the prior written consent of Adobe. None of the provisions of this Agreement shall be deemed to have been waived by any act or acquiescence on the part of Adobe, its agents, or employees, but only by an instrument in writing signed by an authorized signatory of Adobe. When conflicting language exists between this Agreement and any other agreement included in the Software, the terms of such included agreement shall apply. If either you or Adobe employs attorneys to enforce any rights arising out of or relating to this Agreement, the prevailing party shall be entitled to recover reasonable attorneys' fees. You acknowledge that you have read this Agreement, understand it, and that it is the complete and exclusive statement of your agreement with Adobe which supersedes any prior agreement, oral or written, between Adobe and you with respect to the licensing to you of the Software. No variation of the terms of this Agreement will be enforceable against Adobe unless Adobe gives its express consent, in writing, signed by an authorized signatory of Adobe.

## **ICC Profile for TOYO INK Standard Color on Coated paper (TOYO Offset Coated 2.1)**

This ICC Profile (TOYO Offset Coated 2.1) characterizes Japanese offset press on Coated paper and is fully compatible with ICC profile format.

About "TOYO INK Standard Color on Coated paper"

This is the standard for color reproduction of sheet-fed offset press on Coated paper made by TOYO INK MFG.CO., LTD. ("TOYO INK").

This standard is made from printing test with using TOYO INK's sheet-fed offset printing inks and TOYO INK's own printing conditions.

"TOYO INK Standard Color on Coated paper" is compatible with "JAPAN COLOR".

#### Agreement

- 1. The reproduction of images on a printer or a monitor using this ICC Profile do not completely match the TOYO INK Standard Color on Coated paper.
- 2. Any and all copyrights of this ICC Profile shall remain in TOYO INK; therefore you shall not transfer, provide, rent, distribute, disclose, or grant any rights in this ICC Profile to any third party without the prior written consent of TOYO INK.
- 3. In no event will TOYO INK its directors, officers, employees or agents be liable to you for any consequential or incidental, either direct or indirect, damages (including damages for loss of business profits, business interruption, loss of business information, and the like) arising out of the use or inability to use this ICC Profile.
- <span id="page-7-0"></span>4. TOYO INK shall not be responsible for answering any question related to this ICC Profile.
- 5. All company names and product names used in this document is the trademarks or registered trademarks of their respective holder.

This ICC Profile made by GretagMacbeth ProfileMaker and granted TOYO INK certain license to distribute by GretagMacbeth AG.

TOYO Offset Coated 2.1 © TOYO INK MFG. CO., LTD. 2004

#### **DIC STANDARD COLOR PROFILE LICENSE AGREEMENT**

IMPORTANT: PLEASE READ THIS STANDARD COLOR PROFILE LICENSE AGREEMENT ("LICENSE AGREEMENT") CAREFULLY BEFORE USING THE DIC STANDARD COLOR PROFILE, INCLUDING THE DIC STANDARD SFC\_AM2.0, DIC STANDARD SFM\_AM2.0, DIC STANDARD SFU\_AM2.0, DIC STANDARD SFC\_FM2.0, DIC WAKIMIZU SFC\_AM2.0, DIC WAKIMIZU SFC\_FM2.0, DIC ABILIO SFC\_AM1.0, DIC HY-BRYTE SFC\_AM1.0, DIC STANDARD WEBC\_AM2.1, DIC STANDARD WEBC\_FM2.1, DIC NEWSCOLOR\_AM1.0, DIC NEWSCOLOR\_FM1.0, PROVIDED BY DIC HEREWITH, AND ANY CORRESPONDIMG ONLINE OR ELECTRONC DOCUMENTATION AND ALL UPDATES OR UPGRADES OF THE ABOVE THAT ARE PROVIDED TO YOU (COLLECTIVELY, THE "PROFILE").

THIS LICENSE AGREEMENT IS A LEGAL AGREEMENT BETWEEN YOU (EITHER AN INDIVIDUAL OR, IF ACQUIRED BY OR FOR AN ENTITY, AN ENTITY) AND DIC CORPORATION, A JAPANESE COMPANY ("DIC"). THIS LICENSE AGREEMENT PROVIDES A LICENSE TO USE THE PROFILE AND CONTAINS WARRANTY INFORMATION AND LIABILITY DISCLAIMERS. IF YOU DO NOT AGREE TO BE BOUND BY ALL OF THESE TERMS, YOU MAY NOT USE THE PROFILE.

1. License Grant

DIC grants you a gratis non-exclusive and non-transferable license to use the Profile and to allow your employees and authorized agents, if any, to use the Profile, solely in connection with their work for you, subject to all of the limitations and restrictions in this License Agreement.

2. Ownership

The foregoing license gives you limited license to use the Profile. You will own the rights in the media containing the recorded Profile, but DIC retains all right, title and interest, including all copyright and intellectual property rights, in and to, the Profile and all copies thereof. All rights not specifically granted in this License Agreement, including all copyrights, are reserved by DIC.

#### 3. Term

a. This License Agreement is effective until terminated.

b. You may terminate this License Agreement by notifying DIC in writing of your intention to terminate this License Agreement and by destroying, all copies of the Profile in your possession or control.

c. DIC may terminate this License Agreement without prior notice to you if you fail to comply with any of the terms and conditions of this License Agreement (either directly or through your employees or agents), retroactive to the time of such failure to comply. In such event, you must immediately stop using the Profile and destroy all copies of the Profile in your possession or control.

d. All provisions in this License Agreement relating to warranty disclaimers (Section 5) and the limitation of liability (Section 6) shall survive any termination of this License Agreement.

4. License Method and Restrictions

a. You may install and use the Profile on a single desktop computer; provided, however, that, notwithstanding anything contrary contained herein, you may not use the Profile on any network system or share, install or use the Profile concurrently on different computers, or electronically transfer the Profile from one computer to another or over a network.

b. You may not make or distribute copies, fix, alter, merge, modify, adapt, sublicense, transfer, sell, rent, lease, gift or distribute all or a portion of the Profile, or modify the Profile or create derivative works based upon the Profile.

c. You acknowledge that the Profile is not intended for any usage which may cause death or physical injury or environmental damage and agree not to use the Profile for such usage.

d. You shall not use the Profile to develop any software or other technology having the same primary function as the Profile, including but not limited to using the Profile in any development or test procedure that seeks to develop like software or other technology, or to determine if such software or other technology performs in a similar manner as the Profile.

e. DIC and other trademarks contained in the Profile are trademarks or registered trademarks of DIC in Japan and/or other countries. You may not remove or alter any trademark, trade names, product names, logo, copyright or other proprietary notices, legends, symbols or labels in the Profile. This License Agreement does not authorize you to use DIC's or its licensors' names or any of their respective trademarks.

5. WARRANTY DISCLAIMER

a. THE PROFILE IS PROVIDED TO YOU FREE OF CHARGE, AND ON AN "AS-IS" BASIS, IN ACCORDANCE WITH THE TERMS AND COONDITIONS OF THIS LICENSE AGREEMENT. DIC PROVIDES NO TECHNICAL SUPPORT, WARRANTIES OR REMEDIES FOR THE PROFILE.

b. DIC DISCLAIMS ALL WARRANTIES AND REPRESENTATIONS, WHETHER EXPRESS, IMPLIED, OR OTHERWISE, INCLUDING BUT NOT LIMITED TO, THE WARRANTIES OF MERCHANTABILITY OR FITNESS FOR A PARTICULAR PURPOSE,

NON-INFRINGEMENT, TITLE AND QUIET ENJOYMENT. YOU SHALL ASSUME AND BE FULLY LIABLE AND RESPONSIBLE FOR ALL RISKS IN CONNECTION WITH YOUR USE OF THE PROFILE. DIC DOES NOT WARRANT THAT THE PROFILE IS FREE OF DEFECTS OR FLAWS OR WILL OPERATE WITHOUT INTERRUPTION, AND IS NOT RESPONSIBLE FORCORRECTING OR REPAIRING ANY DEFECTS OR FLAWS, FOR FEE OR GRATIS. NO RIGHTS OR REMEDIES WILL BE CONFERRED ON YOU UNLESS EXPRESSLY GRANTED HEREIN.

6. LIMITATION OF LIABILITY

DIC SHALL NOT BE LIABLE TO YOU OR ANY THIRD PARTY FOR ANY DIRECT, INDIRECT, SPECIAL, INCIDENTAL, PUNITIVE, COVER OR CONSEQUENTIAL DAMAGES (INCLUDING, BUT NOT LIMITED TO, DAMAGES FOR THE INABILITY TO USE EQUIPMENT OR ACCESS DATA, LOSS OF BUSINESS, LOSS OF PROFITS, BUSINESS INTERRUPTION OR THE LIKE), ARISING OUT OF THE USE OF, OR INABILITY TO USE, THE PROFILE AND BASED ON ANY THEORY OF LIABILITY INCLUDING BREACH OF CONTRACT, BREACH OF WARRANTY, TORT (INCLUDING NEGLIGENCE), PRODUCT LIABILITY OR OTHERWISE, EVEN IF DIC OR ITS REPRESENTATIVES HAVE BEEN ADVISED OF THE POSSIBILITY OF SUCH DAMAGES. THE FOREGOING LIMITATIONS ON LIABILITY SHALL APPLY TO ALL ASPECTS OF THIS LICENSE AGREEMENT.

7. General

a. This License Agreement shall be governed and construed in accordance with the laws of Japan, without giving effect to principles of conflict of laws. If any provision of this License Agreement shall be held by a court of competent jurisdiction to be contrary to law, that provision will be enforced to the maximum extent permissible, and the remaining provisions of this License Agreement will remain in full force and effect. You hereby consent to the exclusive jurisdiction and venue of Tokyo District Court to resolve any disputes arising under this License Agreement. b. This License Agreement contains the complete agreement between the parties with respect to the subject matter hereof, and supersedes all prior or contemporaneous agreements or understandings, whether oral or written. You agree that any varying or additional terms contained in any written notification or document issued by you in relation to the Profile licensed hereunder shall be of no effect.

c. The failure or delay of DIC to exercise any of its rights under this License Agreement or upon any breach of this License Agreement shall not be deemed a waiver of those rights or of the breach.

## <span id="page-10-0"></span>**OpenSSL Statement**

#### **LICENSE ISSUES**

The OpenSSL toolkit stays under a dual license, i.e. both the conditions of the OpenSSL License and the original SSLeay license apply to the toolkit. See below for the actual license texts. Actually both licenses are BSD-style Open Source licenses. In case of any license issues related to OpenSSL please contact openssl-core@openssl.org.

OpenSSL License

Copyright © 1998-2005 The OpenSSL Project. All rights reserved.

Redistribution and use in source and binary forms, with or without modification, are permitted provided that the following conditions are met:

- 1. Redistributions of source code must retain the above copyright notice, this list of conditions and the following disclaimer.
- 2. Redistributions in binary form must reproduce the above copyright notice, this list of conditions and the following disclaimer in the documentation and/or other materials provided with the distribution.
- 3. All advertising materials mentioning features or use of this software must display the following acknowledgment:

"This product includes software developed by the OpenSSL Project for use in the OpenSSL Toolkit. (http://www.openssl.org/)"

- 4. The names "OpenSSL Toolkit" and "OpenSSL Project" must not be used to endorse or promote products derived from this software without prior written permission. For written permission, please contact openssl-core@openssl.org.
- 5. Products derived from this software may not be called "OpenSSL" nor may "OpenSSL" appear in their names without prior written permission of the OpenSSL Project.
- 6. Redistributions of any form whatsoever must retain the following acknowledgment:

"This product includes software developed by the OpenSSL Project for use in the OpenSSL Toolkit (http://www.openssl.org/)"

<span id="page-11-0"></span>THIS SOFTWARE IS PROVIDED BY THE OpenSSL PROJECT "AS IS" AND ANY EXPRESSED OR IMPLIED WARRANTIES, INCLUDING, BUT NOT LIMITED TO, THE IMPLIED WARRANTIES OF MERCHANTABILITY AND FITNESS FOR A PARTICULAR PURPOSE ARE DISCLAIMED. IN NO EVENT SHALL THE OpenSSL PROJECT OR ITS CONTRIBUTORS BE LIABLE FOR ANY DIRECT, INDIRECT, INCIDENTAL, SPECIAL, EXEMPLARY, OR CONSEQUENTIAL DAMAGES (INCLUDING, BUT NOT LIMITED TO, PROCUREMENT OF SUBSTITUTE GOODS OR SERVICES; LOSS OF USE, DATA, OR PROFITS; OR BUSINESS INTERRUPTION) HOWEVER CAUSED AND ON ANY THEORY OF LIABILITY, WHETHER IN CONTRACT, STRICT LIABILITY, OR TORT (INCLUDING NEGLIGENCE OR OTHERWISE) ARISING IN ANY WAY OUT OF THE USE OF THIS SOFTWARE, EVEN IF ADVISED OF THE POSSIBILITY OF SUCH DAMAGE.

This product includes cryptographic software written by Eric Young (eay@cryptsoft.com). This product includes software written by Tim Hudson (tjh@cryptsoft.com).

## **Original SSLeay License**

Copyright © 1995-1998 Eric Young (eay@cryptsoft.com) All rights reserved.

This package is an SSL implementation written by Eric Young (eay@cryptsoft.com). The implementation was written so as to conform with Netscapes SSL.

This library is free for commercial and non-commercial use as long as the following conditions are aheared to. The following conditions apply to all code found in this distribution, be it the RC4, RSA, lhash, DES, etc., code; not just the SSL code. The SSL documentation included with this distribution is covered by the same copyright terms except that the holder is Tim Hudson (tjh@cryptsoft.com).

Copyright remains Eric Young's, and as such any Copyright notices in the code are not to be removed. If this package is used in a product, Eric Young should be given attribution as the author of the parts of the library used. This can be in the form of a textual message at program startup or in documentation (online or textual) provided with the package.

Redistribution and use in source and binary forms, with or without modification, are permitted provided that the following conditions are met:

- 1. Redistributions of source code must retain the copyright notice, this list of conditions and the following disclaimer.
- 2. Redistributions in binary form must reproduce the above copyright notice, this list of conditions and the following disclaimer in the documentation and/or other materials provided with the distribution.

3. All advertising materials mentioning features or use of this software must display the following acknowledgement:

"This product includes cryptographic software written by Eric Young (eay@cryptsoft.com)" The word "cryptographic" can be left out if the rouines from the library being used are not cryptographic related :-).

4. If you include any Windows specific code (or a derivative thereof) from the apps directory (application code) you must include an acknowledgement:

"This product includes software written by Tim Hudson (tjh@cryptsoft.com)"

THIS SOFTWARE IS PROVIDED BY ERIC YOUNG "AS IS" AND ANY EXPRESS OR IMPLIED WARRANTIES, INCLUDING, BUT NOT LIMITED TO, THE IMPLIED WARRANTIES OF MERCHANTABILITY AND FITNESS FOR A PARTICULAR PURPOSE ARE DISCLAIMED. IN NO EVENT SHALL THE AUTHOR OR CONTRIBUTORS BE LIABLE FOR ANY DIRECT, INDIRECT, INCIDENTAL, SPECIAL, EXEMPLARY, OR CONSEQUENTIAL DAMAGES (INCLUDING, BUT NOT LIMITED TO, PROCUREMENT OF SUBSTITUTE GOODS OR SERVICES; LOSS OF USE, DATA, OR PROFITS; OR BUSINESS INTERRUPTION) HOWEVER CAUSED AND ON ANY THEORY OF LIABILITY, WHETHER IN CONTRACT, STRICT LIABILITY, OR TORT (INCLUDING NEGLIGENCE OR OTHERWISE) ARISING IN ANY WAY OUT OF THE USE OF THIS SOFTWARE, EVEN IF ADVISED OF THE POSSIBILITY OF SUCH DAMAGE.

The licence and distribution terms for any publically available version or derivative of this code cannot be changed. i.e. this code cannot simply be copied and put under another distribution licence [including the GNU Public Licence.]

THIS SOFTWARE IS PROVIDED BY ERIC YOUNG "AS IS" AND ANY EXPRESS OR IMPLIED WARRANTIES, INCLUDING, BUT NOT LIMITED TO, THE IMPLIED WARRANTIES OF MERCHANTABILITY AND FITNESS FOR A PARTICULAR PURPOSE ARE DISCLAIMED. IN NO EVENT SHALL THE AUTHOR OR CONTRIBUTORS BE LIABLE FOR ANY DIRECT, INDIRECT, INCIDENTAL, SPECIAL, EXEMPLARY, OR CONSEQUENTIAL DAMAGES (INCLUDING, BUT NOT LIMITED TO, PROCUREMENT OF SUBSTITUTE GOODS OR SERVICES; LOSS OF USE, DATA, OR PROFITS; OR BUSINESS INTERRUPTION) HOWEVER CAUSED AND ON ANY THEORY OF LIABILITY, WHETHER IN CONTRACT, STRICT LIABILITY, OR TORT (INCLUDING NEGLIGENCE OR OTHERWISE) ARISING IN ANY WAY OUT OF THE USE OF THIS SOFTWARE, EVEN IF ADVISED OF THE POSSIBILITY OF SUCH DAMAGE.

The licence and distribution terms for any publically available version or derivative of this code cannot be changed. i.e. this code cannot simply be copied and put under another distribution licence [including the GNU Public Licence.]

## <span id="page-13-0"></span>**NetSNMP License**

### **Part 1: CMU/UCD copyright notice: (BSD like)**

Copyright 1989, 1991, 1992 by Carnegie Mellon University Derivative Work - 1996, 1998-2000 Copyright 1996, 1998-2000 The Regents of the University of California All Rights Reserved Permission to use, copy, modify and distribute this software and its documentation for any purpose and without fee is hereby granted, provided that the above copyright notice appears in all copies and that both that copyright notice and this permission notice appear in supporting documentation, and that the name of CMU and The Regents of the University of California not be used in advertising or publicity pertaining to distribution of the software without specific written permission.

CMU AND THE REGENTS OF THE UNIVERSITY OF CALIFORNIA DISCLAIM ALL WARRANTIES WITH REGARD TO THIS SOFTWARE, INCLUDING ALL IMPLIED WARRANTIES OF MERCHANTABILITY AND FITNESS. IN NO EVENT SHALL CMU OR THE REGENTS OF THE UNIVERSITY OF CALIFORNIA BE LIABLE FOR ANY SPECIAL, INDIRECT OR CONSEQUENTIAL DAMAGES OR ANY DAMAGES WHATSOEVER RESULTING FROM THE LOSS OF USE, DATA OR PROFITS, WHETHER IN AN ACTION OF CONTRACT, NEGLIGENCE OR OTHER TORTIOUS ACTION, ARISING OUT OF OR IN CONNECTION WITH THE USE OR PERFORMANCE OF THIS SOFTWARE.

#### **Part 2: Networks Associates Technology, Inc copyright notice (BSD)**

Copyright © 2001-2003, Networks Associates Technology, Inc All rights reserved.

Redistribution and use in source and binary forms, with or without modification, are permitted provided that the following conditions are met:

- ❏ Redistributions of source code must retain the above copyright notice, this list of conditions and the following disclaimer.
- ❏ Redistributions in binary form must reproduce the above copyright notice, this list of conditions and the following disclaimer in the documentation and/or other materials provided with the distribution.
- ❏ Neither the name of the Networks Associates Technology, Inc nor the names of its contributors may be used to endorse or promote products derived from this software without specific prior written permission.

<span id="page-14-0"></span>THIS SOFTWARE IS PROVIDED BY THE COPYRIGHT HOLDERS AND CONTRIBUTORS "AS IS" AND ANY EXPRESS OR IMPLIED WARRANTIES, INCLUDING, BUT NOT LIMITED TO, THE IMPLIED WARRANTIES OF MERCHANTABILITY AND FITNESS FOR A PARTICULAR PURPOSE ARE DISCLAIMED. IN NO EVENT SHALL THE COPYRIGHT HOLDERS OR CONTRIBUTORS BE LIABLE FOR ANY DIRECT, INDIRECT, INCIDENTAL, SPECIAL, EXEMPLARY, OR CONSEQUENTIAL DAMAGES (INCLUDING, BUT NOT LIMITED TO, PROCUREMENT OF SUBSTITUTE GOODS OR SERVICES; LOSS OF USE, DATA, OR PROFITS; OR BUSINESS INTERRUPTION) HOWEVER CAUSED AND ON ANY THEORY OF LIABILITY, WHETHER IN CONTRACT, STRICT LIABILITY, OR TORT (INCLUDING NEGLIGENCE OR OTHERWISE) ARISING IN ANY WAY OUT OF THE USE OF THIS SOFTWARE, EVEN IF ADVISED OF THE POSSIBILITY OF SUCH DAMAGE.

## **Part 3: Cambridge Broadband Ltd. copyright notice (BSD)**

Portions of this code are copyright © 2001-2003, Cambridge Broadband Ltd. All rights reserved.

Redistribution and use in source and binary forms, with or without modification, are permitted provided that the following conditions are met:

- ❏ Redistributions of source code must retain the above copyright notice, this list of conditions and the following disclaimer.
- ❏ Redistributions in binary form must reproduce the above copyright notice, this list of conditions and the following disclaimer in the documentation and/or other materials provided with the distribution.
- ❏ The name of Cambridge Broadband Ltd. may not be used to endorse or promote products derived from this software without specific prior written permission.

THIS SOFTWARE IS PROVIDED BY THE COPYRIGHT HOLDER "AS IS" AND ANY EXPRESS OR IMPLIED WARRANTIES, INCLUDING, BUT NOT LIMITED TO, THE IMPLIED WARRANTIES OF MERCHANTABILITY AND FITNESS FOR A PARTICULAR PURPOSE ARE DISCLAIMED. IN NO EVENT SHALL THE COPYRIGHT HOLDER BE LIABLE FOR ANY DIRECT, INDIRECT, INCIDENTAL, SPECIAL, EXEMPLARY, OR CONSEQUENTIAL DAMAGES (INCLUDING, BUT NOT LIMITED TO, PROCUREMENT OF SUBSTITUTE GOODS OR SERVICES; LOSS OF USE, DATA, OR PROFITS; OR BUSINESS INTERRUPTION) HOWEVER CAUSED AND ON ANY THEORY OF LIABILITY, WHETHER IN CONTRACT, STRICT LIABILITY, OR TORT (INCLUDING NEGLIGENCE OR OTHERWISE) ARISING IN ANY WAY OUT OF THE USE OF THIS SOFTWARE, EVEN IF ADVISED OF THE POSSIBILITY OF SUCH DAMAGE.

#### <span id="page-15-0"></span>**Part 4: Sun Microsystems, Inc. copyright notice (BSD)**

Copyright © 2003 Sun Microsystems, Inc., 4150 Network Circle, Santa Clara, California 95054, U.S.A. All rights reserved.

Use is subject to license terms below.

This distribution may include materials developed by third parties.

Sun, Sun Microsystems, the Sun logo and Solaris are trademarks or registered trademarks of Sun Microsystems, Inc. in the U.S. and other countries.

Redistribution and use in source and binary forms, with or without modification, are permitted provided that the following conditions are met:

- ❏ Redistributions of source code must retain the above copyright notice, this list of conditions and the following disclaimer.
- ❏ Redistributions in binary form must reproduce the above copyright notice, this list of conditions and the following disclaimer in the documentation and/or other materials provided with the distribution.
- ❏ Neither the name of the Sun Microsystems, Inc. nor the names of its contributors may be used to endorse or promote products derived from this software without specific prior written permission.

THIS SOFTWARE IS PROVIDED BY THE COPYRIGHT HOLDERS AND CONTRIBUTORS "AS IS" AND ANY EXPRESS OR IMPLIED WARRANTIES, INCLUDING, BUT NOT LIMITED TO, THE IMPLIED WARRANTIES OF MERCHANTABILITY AND FITNESS FOR A PARTICULAR PURPOSE ARE DISCLAIMED. IN NO EVENT SHALL THE COPYRIGHT HOLDERS OR CONTRIBUTORS BE LIABLE FOR ANY DIRECT, INDIRECT, INCIDENTAL, SPECIAL, EXEMPLARY, OR CONSEQUENTIAL DAMAGES (INCLUDING, BUT NOT LIMITED TO, PROCUREMENT OF SUBSTITUTE GOODS OR SERVICES; LOSS OF USE, DATA, OR PROFITS; OR BUSINESS INTERRUPTION) HOWEVER CAUSED AND ON ANY THEORY OF LIABILITY, WHETHER IN CONTRACT, STRICT LIABILITY, OR TORT (INCLUDING NEGLIGENCE OR OTHERWISE) ARISING IN ANY WAY OUT OF THE USE OF THIS SOFTWARE, EVEN IF ADVISED OF THE POSSIBILITY OF SUCH DAMAGE.

#### **Part 5: Sparta, Inc copyright notice (BSD)**

Copyright © 2003-2004, Sparta, Inc All rights reserved. Redistribution and use in source and binary forms, with or without modification, are permitted provided that the following conditions are met:

❏ Redistributions of source code must retain the above copyright notice, this list of conditions and the following disclaimer.

- <span id="page-16-0"></span>❏ Redistributions in binary form must reproduce the above copyright notice, this list of conditions and the following disclaimer in the documentation and/or other materials provided with the distribution.
- ❏ Neither the name of Sparta, Inc nor the names of its contributors may be used to endorse or promote products derived from this software without specific prior written permission.

THIS SOFTWARE IS PROVIDED BY THE COPYRIGHT HOLDERS AND CONTRIBUTORS "AS IS" AND ANY EXPRESS OR IMPLIED WARRANTIES, INCLUDING, BUT NOT LIMITED TO, THE IMPLIED WARRANTIES OF MERCHANTABILITY AND FITNESS FOR A PARTICULAR PURPOSE ARE DISCLAIMED. IN NO EVENT SHALL THE COPYRIGHT HOLDERS OR CONTRIBUTORS BE LIABLE FOR ANY DIRECT, INDIRECT, INCIDENTAL, SPECIAL, EXEMPLARY, OR CONSEQUENTIAL DAMAGES (INCLUDING, BUT NOT LIMITED TO, PROCUREMENT OF SUBSTITUTE GOODS OR SERVICES; LOSS OF USE, DATA, OR PROFITS; OR BUSINESS INTERRUPTION) HOWEVER CAUSED AND ON ANY THEORY OF LIABILITY, WHETHER IN CONTRACT, STRICT LIABILITY, OR TORT (INCLUDING NEGLIGENCE OR OTHERWISE) ARISING IN ANY WAY OUT OF THE USE OF THIS SOFTWARE, EVEN IF ADVISED OF THE POSSIBILITY OF SUCH DAMAGE.

## **Part 6: Cisco/BUPTNIC copyright notice (BSD)**

Copyright © 2004, Cisco, Inc and Information Network Center of Beijing University of Posts and Telecommunications. All rights reserved.

Redistribution and use in source and binary forms, with or without modification, are permitted provided that the following conditions are met:

- ❏ Redistributions of source code must retain the above copyright notice, this list of conditions and the following disclaimer.
- ❏ Redistributions in binary form must reproduce the above copyright notice, this list of conditions and the following disclaimer in the documentation and/or other materials provided with the distribution.
- ❏ Neither the name of Cisco, Inc, Beijing University of Posts and Telecommunications, nor the names of their contributors may be used to endorse or promote products derived from this software without specific prior written permission.

<span id="page-17-0"></span>THIS SOFTWARE IS PROVIDED BY THE COPYRIGHT HOLDERS AND CONTRIBUTORS "AS IS" AND ANY EXPRESS OR IMPLIED WARRANTIES, INCLUDING, BUT NOT LIMITED TO, THE IMPLIED WARRANTIES OF MERCHANTABILITY AND FITNESS FOR A PARTICULAR PURPOSE ARE DISCLAIMED. IN NO EVENT SHALL THE COPYRIGHT HOLDERS OR CONTRIBUTORS BE LIABLE FOR ANY DIRECT, INDIRECT, INCIDENTAL, SPECIAL, EXEMPLARY, OR CONSEQUENTIAL DAMAGES (INCLUDING, BUT NOT LIMITED TO, PROCUREMENT OF SUBSTITUTE GOODS OR SERVICES; LOSS OF USE, DATA, OR PROFITS; OR BUSINESS INTERRUPTION) HOWEVER CAUSED AND ON ANY THEORY OF LIABILITY, WHETHER IN CONTRACT, STRICT LIABILITY, OR TORT (INCLUDING NEGLIGENCE OR OTHERWISE) ARISING IN ANY WAY OUT OF THE USE OF THIS SOFTWARE, EVEN IF ADVISED OF THE POSSIBILITY OF SUCH DAMAGE.

#### **Kerberos**

Copyright © 1985-2007 by the Massachusetts Institute of Technology.

All rights reserved.

Export of this software from the United States of America may require a specific license from the United States Government. It is the responsibility of any person or organization contemplating export to obtain such a license before exporting.

WITHIN THAT CONSTRAINT, permission to use, copy, modify, and distribute this software and its documentation for any purpose and without fee is hereby granted, provided that the above copyright notice appear in all copies and that both that copyright notice and this permission notice appear in supporting documentation, and that the name of M.I.T. not be used in advertising or publicity pertaining to distribution of the software without specific, written prior permission. Furthermore if you modify this software you must label your software as modified software and not distribute it in such a fashion that it might be confused with the original MIT software. M.I.T. makes no representations about the suitability of this software for any purpose. It is provided "as is" without express or implied warranty.

THIS SOFTWARE IS PROVIDED "AS IS" AND WITHOUT ANY EXPRESS OR IMPLIED WARRANTIES, INCLUDING, WITHOUT LIMITATION, THE IMPLIED WARRANTIES OF MERCHANTIBILITY AND FITNESS FOR A PARTICULAR PURPOSE.

Individual source code files are copyright MIT, Cygnus Support, Novell, OpenVision Technologies, Oracle, Red Hat, Sun Microsystems, FundsXpress, and others.

Project Athena, Athena, Athena MUSE, Discuss, Hesiod, Kerberos, Moira, and Zephyr are trademarks of the Massachusetts Institute of Technology (MIT). No commercial use of these trademarks may be made without prior written permission of MIT.

"Commercial use" means use of a name in a product or other for-profit manner. It does NOT prevent a commercial firm from referring to the MIT trademarks in order to convey information (although in doing so, recognition of their trademark status should be given).

Portions of src/lib/crypto have the following copyright: Copyright © 1998 by the FundsXpress, INC. All rights reserved.

Export of this software from the United States of America may require a specific license from the United States Government. It is the responsibility of any person or organization contemplating export to obtain such a license before exporting.

WITHIN THAT CONSTRAINT, permission to use, copy, modify, and distribute this software and its documentation for any purpose and without fee is hereby granted, provided that the above copyright notice appear in all copies and that both that copyright notice and this permission notice appear in supporting documentation, and that the name of FundsXpress. not be used in advertising or publicity pertaining to distribution of the software without specific, written prior permission. FundsXpress makes no representations about the suitability of this software for any purpose. It is provided "as is" without express or implied warranty.

THIS SOFTWARE IS PROVIDED "AS IS" AND WITHOUT ANY EXPRESS OR IMPLIED WARRANTIES, INCLUDING, WITHOUT LIMITATION, THE IMPLIED WARRANTIES OF MERCHANTIBILITY AND FITNESS FOR A PARTICULAR PURPOSE.

The implementation of the Yarrow pseudo-random number generator in src/lib/crypto/yarrow has the following copyright:

Copyright 2000 by Zero-Knowledge Systems, Inc.

Permission to use, copy, modify, distribute, and sell this software and its documentation for any purpose is hereby granted without fee, provided that the above copyright notice appear in all copies and that both that copyright notice and this permission notice appear in supporting documentation, and that the name of Zero-Knowledge Systems, Inc. not be used in advertising or publicity pertaining to distribution of the software without specific, written prior permission. Zero-Knowledge Systems, Inc. makes no representations about the suitability of this software for any purpose. It is provided "as is" without express or implied warranty.

ZERO-KNOWLEDGE SYSTEMS, INC. DISCLAIMS ALL WARRANTIES WITH REGARD TO THIS SOFTWARE, INCLUDING ALL IMPLIED WARRANTIES OF MERCHANTABILITY AND FITNESS, IN NO EVENT SHALL ZERO-KNOWLEDGE SYSTEMS, INC. BE LIABLE FOR ANY SPECIAL, INDIRECT OR CONSEQUENTIAL DAMAGES OR ANY DAMAGES WHATSOEVER RESULTING FROM LOSS OF USE, DATA OR PROFITS, WHETHER IN AN ACTION OF CONTRACT, NEGLIGENCE OR OTHER TORTUOUS ACTION, ARISING OUT OF OR IN CONNECTION WITH THE USE OR PERFORMANCE OF THIS SOFTWARE.

The implementation of the AES encryption algorithm in src/lib/crypto/aes has the following copyright:

Copyright © 2001, Dr Brian Gladman <brg@gladman.uk.net>, Worcester, UK. All rights reserved.

LICENSE TERMS

The free distribution and use of this software in both source and binary form is allowed (with or without changes) provided that:

- 1. distributions of this source code include the above copyright notice, this list of conditions and the following disclaimer;
- 2. distributions in binary form include the above copyright notice, this list of conditions and the following disclaimer in the documentation and/or other associated materials;
- 3. the copyright holder's name is not used to endorse products built using this software without specific written permission.

#### **DISCLAIMER**

This software is provided "as is" with no explcit or implied warranties in respect of any properties, including, but not limited to, correctness and fitness for purpose.

Portions contributed by Red Hat, including the pre-authentication plug-ins framework, contain the following copyright:

Copyright © 2006 Red Hat, Inc. Portions copyright © 2006 Massachusetts Institute of Technology

All Rights Reserved.

Redistribution and use in source and binary forms, with or without modification, are permitted provided that the following conditions are met:

\* Redistributions of source code must retain the above copyright notice, this list of conditions and the following disclaimer.

\* Redistributions in binary form must reproduce the above copyright notice, this list of conditions and the following disclaimer in the documentation and/or other materials provided with the distribution. \* Neither the name of Red Hat, Inc., nor the names of its contributors may be used to endorse or promote products derived from this software without specific prior written permission. THIS SOFTWARE IS PROVIDED BY THE COPYRIGHT HOLDERS AND CONTRIBUTORS "AS IS" AND ANY EXPRESS OR IMPLIED WARRANTIES, INCLUDING, BUT NOT LIMITED TO, THE IMPLIED WARRANTIES OF MERCHANTABILITY AND FITNESS FOR A PARTICULAR PURPOSE ARE DISCLAIMED. IN NO EVENT SHALL THE COPYRIGHT OWNER OR CONTRIBUTORS BE LIABLE FOR ANY DIRECT, INDIRECT, INCIDENTAL, SPECIAL, EXEMPLARY, OR CONSEQUENTIAL DAMAGES (INCLUDING, BUT NOT LIMITED TO, PROCUREMENT OF SUBSTITUTE GOODS OR SERVICES; LOSS OF USE, DATA, OR PROFITS; OR BUSINESS INTERRUPTION) HOWEVER CAUSED AND ON ANY THEORY OF LIABILITY, WHETHER IN CONTRACT, STRICT LIABILITY, OR TORT (INCLUDING NEGLIGENCE OR OTHERWISE) ARISING IN ANY WAY OUT OF THE USE OF THIS SOFTWARE, EVEN IF ADVISED OF THE POSSIBILITY OF SUCH DAMAGE.

<span id="page-20-0"></span>Portions funded by Sandia National Laboratory and developed by the University of Michigan's Center for Information Technology Integration, including the PKINIT implementation, are subject to the following license:

COPYRIGHT © 2006-2007

THE REGENTS OF THE UNIVERSITY OF MICHIGAN

ALL RIGHTS RESERVED

Permission is granted to use, copy, create derivative works and redistribute this software and such derivative works for any purpose, so long as the name of The University of Michigan is not used in any advertising or publicity pertaining to the use of distribution of this software without specific, written prior authorization. If the above copyright notice or any other identification of the University of Michigan is included in any copy of any portion of this software, then the disclaimer below must also be included.

THIS SOFTWARE IS PROVIDED AS IS, WITHOUT REPRESENTATION FROM THE UNIVERSITY OF MICHIGAN AS TO ITS FITNESS FOR ANY PURPOSE, AND WITHOUT WARRANTY BY THE UNIVERSITY OF MICHIGAN OF ANY KIND, EITHER EXPRESS OR IMPLIED, INCLUDING WITHOUT LIMITATION THE IMPLIED WARRANTIES OF MERCHANTABILITY AND FITNESS FOR A PARTICULAR PURPOSE. THE REGENTS OF THE UNIVERSITY OF MICHIGAN SHALL NOT BE LIABLE FOR ANY DAMAGES, INCLUDING SPECIAL, INDIRECT, INCIDENTAL, OR CONSEQUENTIAL DAMAGES, WITH RESPECT TO ANY CLAIM ARISING OUT OF OR IN CONNECTION WITH THE USE OF THE SOFTWARE, EVEN IF IT HAS BEEN OR IS HEREAFTER ADVISED OF THE POSSIBILITY OF SUCH DAMAGES.

The pkcs11.h file included in the PKINIT code has the following license:

Copyright 2006 g10 Code GmbH

Copyright 2006 Andreas Jellinghaus

This file is free software; as a special exception the author gives unlimited permission to copy and/or distribute it, with or without modifications, as long as this notice is preserved.

This file is distributed in the hope that it will be useful, but WITHOUT ANY WARRANTY, to the extent permitted by law; without even the implied warranty of MERCHANTABILITY or FITNESS FOR A PARTICULAR PURPOSE.

#### **WPA Supplicant**

Copyright © 2003-2005, Jouni Malinen <jkmaline@cc.hut.fi> and contributors All Rights Reserved.

Redistribution and use in source and binary forms, with or without modification, are permitted provided that the following conditions are met:

1. Redistributions of source code must retain the above copyright notice, this list of conditions and the following disclaimer.

- 2. Redistributions in binary form must reproduce the above copyright notice, this list of conditions and the following disclaimer in the documentation and/or other materials provided with the distribution.
- 3. Neither the name(s) of the above-listed copyright holder(s) nor the names of its contributors may be used to endorse or promote products derived from this software without specific prior written permission.

THIS SOFTWARE IS PROVIDED BY THE COPYRIGHT HOLDERS AND CONTRIBUTORS "AS IS" AND ANY EXPRESS OR IMPLIED WARRANTIES, INCLUDING, BUT NOT LIMITED TO, THE IMPLIED WARRANTIES OF MERCHANTABILITY AND FITNESS FOR A PARTICULAR PURPOSE ARE DISCLAIMED. IN NO EVENT SHALL THE COPYRIGHT OWNER OR CONTRIBUTORS BE LIABLE FOR ANY DIRECT, INDIRECT, INCIDENTAL, SPECIAL, EXEMPLARY, OR CONSEQUENTIAL DAMAGES (INCLUDING, BUT NOT LIMITED TO, PROCUREMENT OF SUBSTITUTE GOODS OR SERVICES; LOSS OF USE, DATA, OR PROFITS; OR BUSINESS INTERRUPTION) HOWEVER CAUSED AND ON ANY THEORY OF LIABILITY, WHETHER IN CONTRACT, STRICT LIABILITY, OR TORT (INCLUDING NEGLIGENCE OR OTHERWISE) ARISING IN ANY WAY OUT OF THE USE OF THIS SOFTWARE, EVEN IF ADVISED OF THE POSSIBILITY OF SUCH DAMAGE.

## **İçindekiler**

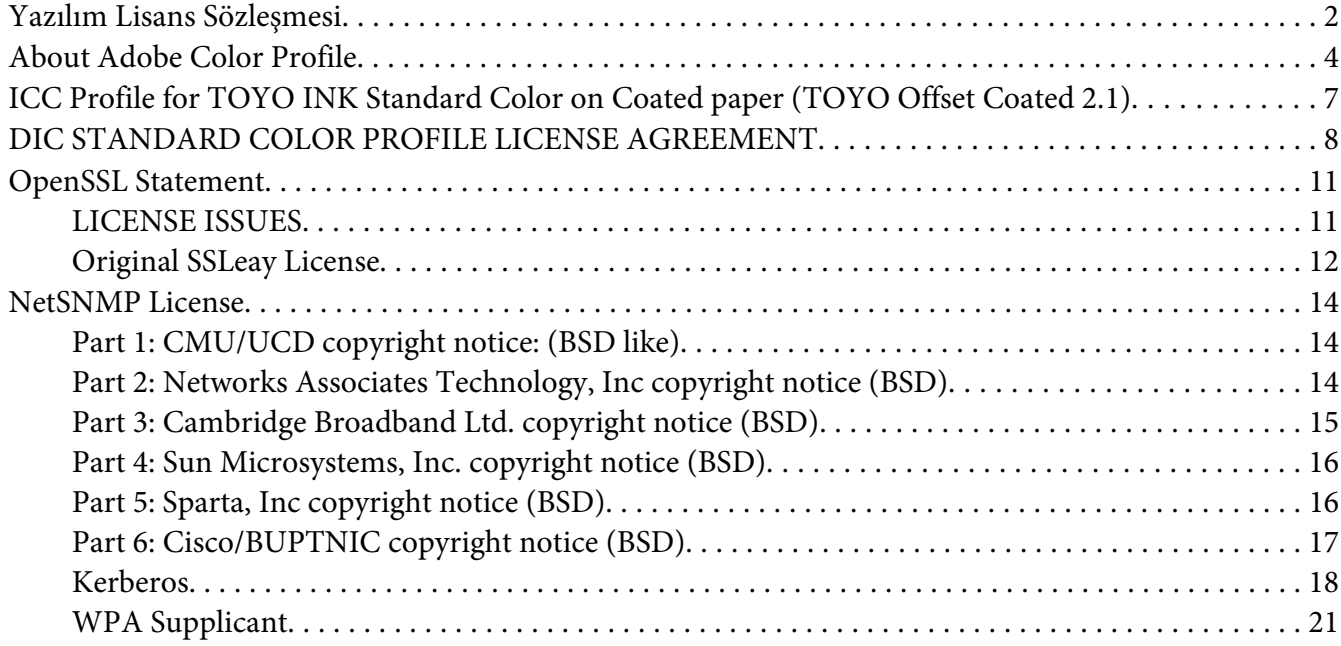

#### Bölüm 1 **[Linux'ta Çalışma](#page-26-0)**

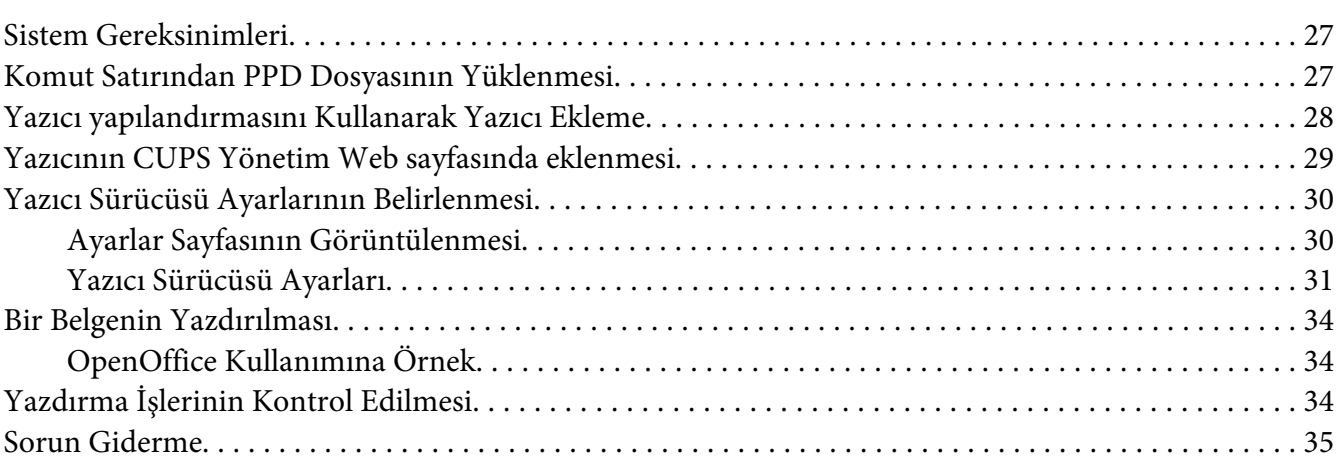

#### Bölüm 2 **[NetWare'de Çalışma](#page-35-0)**

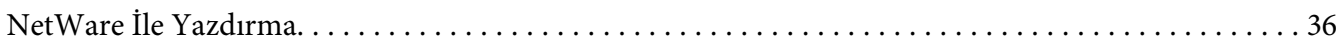

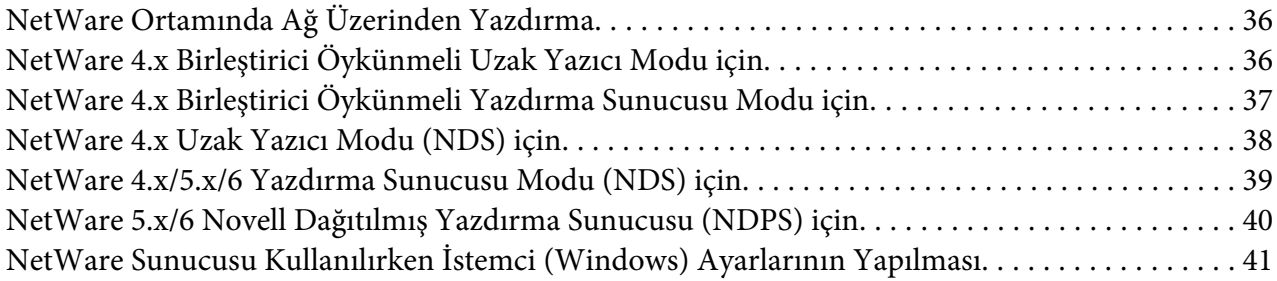

#### Bölüm 3 **[Local Setup Program Kullanımı \(sadece Epson AcuLaser CX37DNF için\)](#page-42-0)**

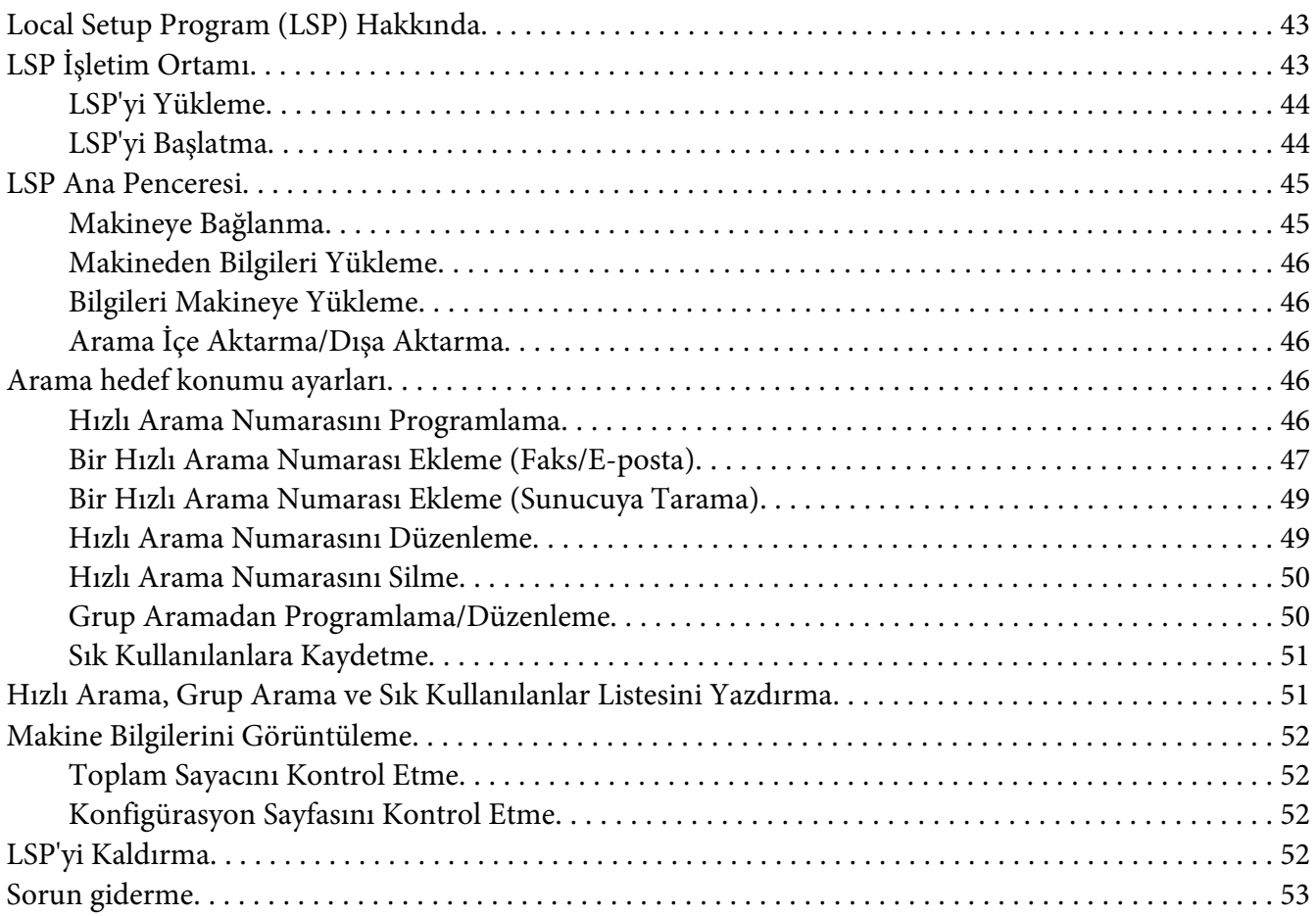

#### Bölüm 4 **[Ağ Ayarları Menüsünü Anlama](#page-53-0)**

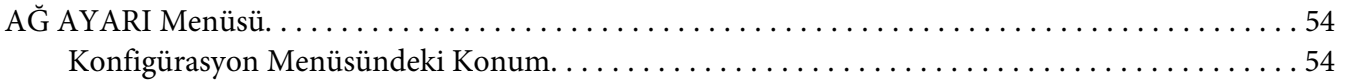

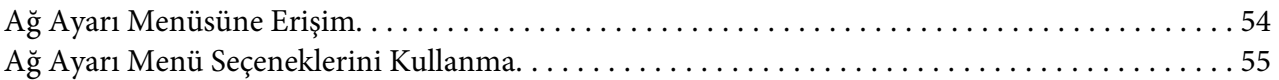

#### Bölüm 5 **[Ağdan Yazdırma](#page-62-0)**

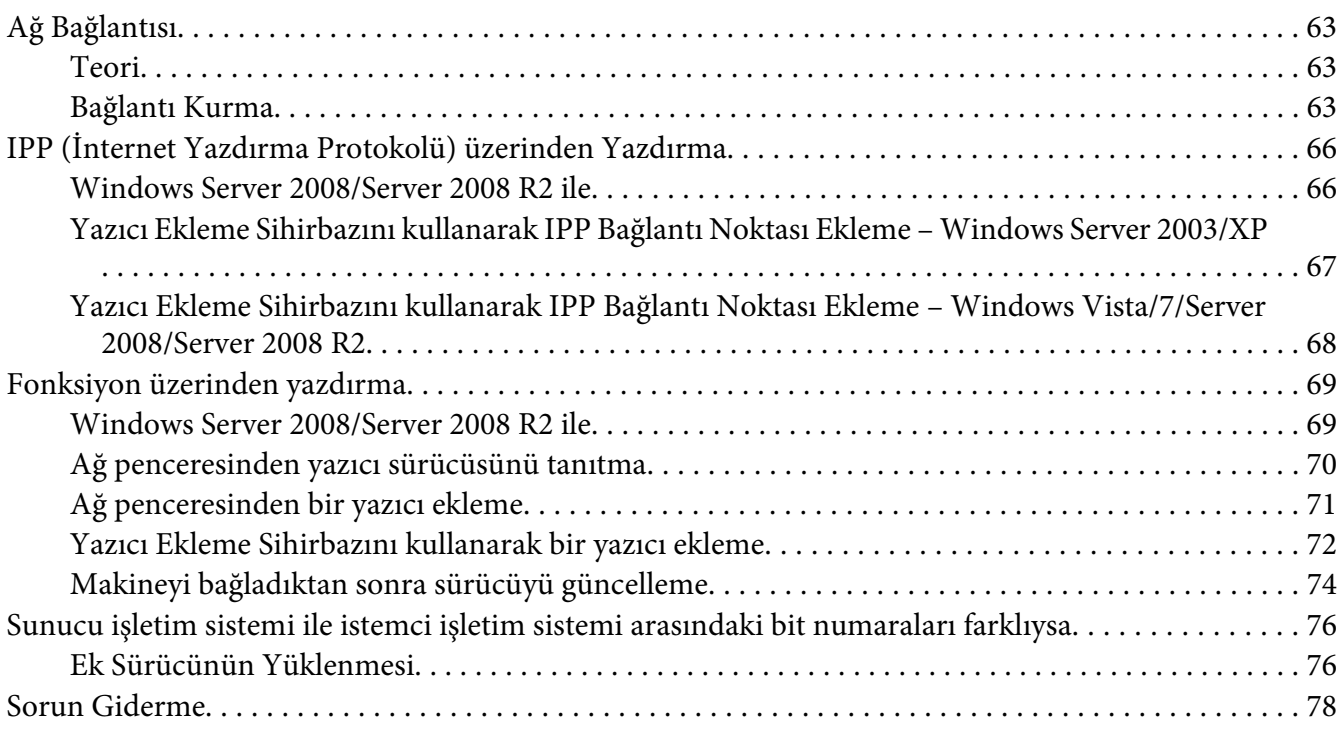

#### Bölüm 6 **[Web-Based EpsonNet Config Kullanımı](#page-78-0)**

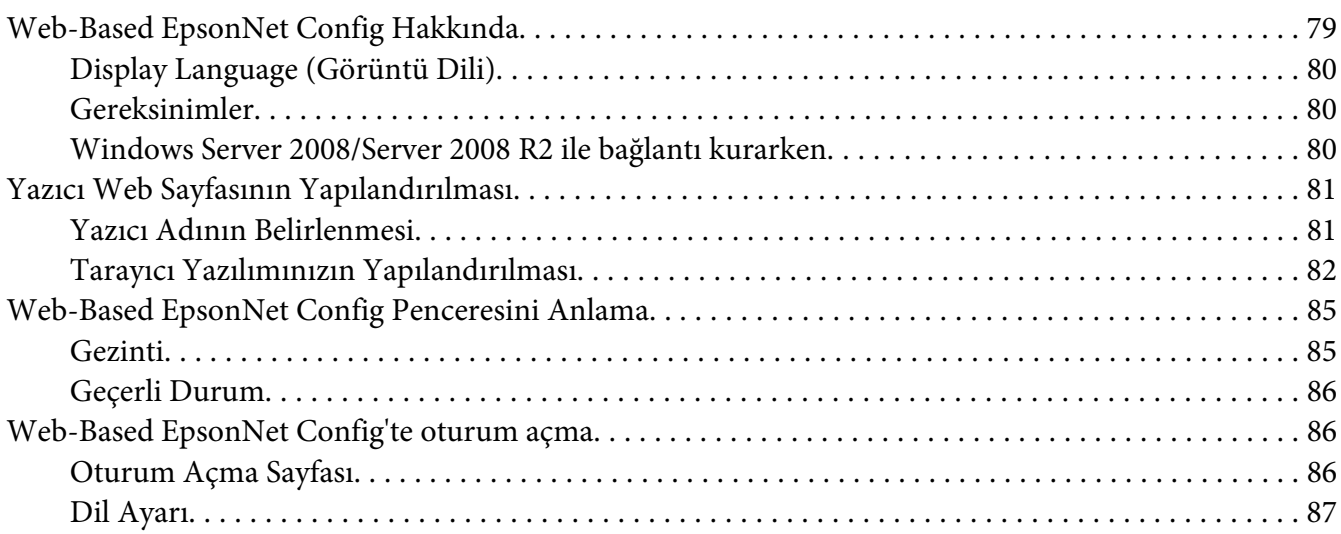

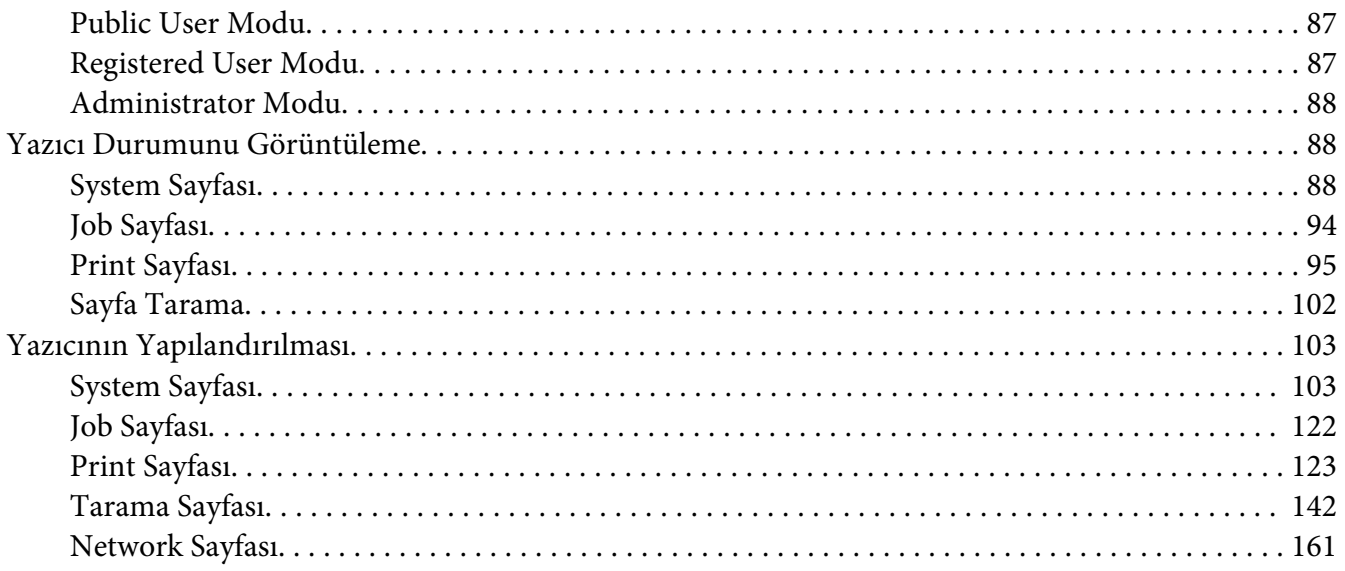

#### **Dizin**

#### <span id="page-26-0"></span>Bölüm 1

## **Linux'ta Çalışma**

## **Sistem Gereksinimleri**

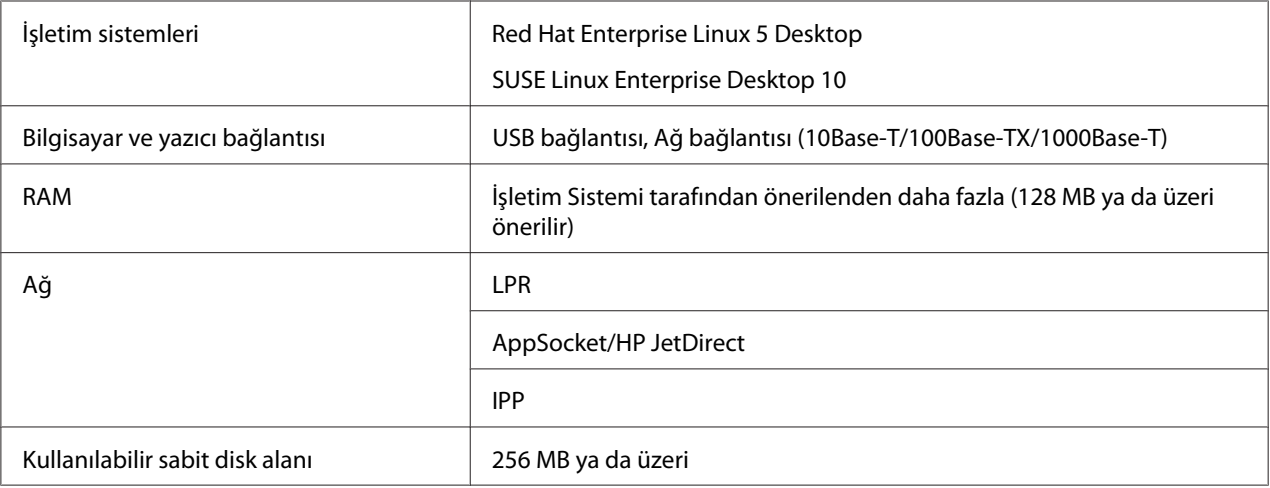

#### *Not:*

*Bir örnek olarak, bu bölümde Red Hat Enterprise Linux 5 için işlem açıklamaları verilmiştir.*

#### **Komut Satırından PPD Dosyasının Yüklenmesi**

#### *Not:*

- ❏ *Yüklemeye devam etmeden önce, çalışan tüm uygulamaları kapattığınızdan emin olun.*
- ❏ *Ppd dosya yüklemek için kök ayrıcalıklar gerekmektedir.*
- 1. Ppd dosyasını Software Disc'ten bilgisayardaki "/usr/share/cups/model" içine kopyalayın.

#### *Not:*

*Software Disc'teki ilgili "Drivers/LinuxPPD/ dili" klasöründe her dil için bir ppd dosyası mevcuttur. Dile uygun ppd dosyasını kullanın.*

- 2. Ana Menüden **Applications**'ı, ardından **Accessories** ve **Terminal**'i seçin.
- 3. "/etc/init.d/cups restart" komutunu girin.

<span id="page-27-0"></span>4. Terminal'den çıkın.

## **Yazıcı yapılandırmasını Kullanarak Yazıcı Ekleme**

#### *Not:*

- ❏ *Yüklemeye devam etmeden önce, çalışan tüm uygulamaları kapattığınızdan emin olun.*
- ❏ *Yazıcı eklemek için kök ayrıcalıklar gerekmektedir.*
- 1. Yazıcıyı bir bilgisayara veya ağa bağlayın.
	- ❏ Bir USB bağlantısı ile Specify Printer Driver iletişim kutusu görüntülenir. İletişim kutusunu kapatmak için **Cancel** düğmesine tıklayın.
- 2. Software Disc'i bilgisayarınızın CD/DVD sürücüsüne takın.
- 3. **System** menüsünden, **Administration** öğesini ve ardından **Printing** öğesini seçin.
- 4. **New Printer** seçeneğine tıklayın.
- 5. Yazıcı adı, açıklama ve konum bilgilerini girin ve ardından **Forward** düğmesine tıklayın.

Kullanılabilir yazıcılar otomatik olarak aranır ve iletişim kutusunun sol bölmesinde listelenir.

- 6. İletişim kutusunun sol bölmesinden, yüklenecek yazıcının bağlantı noktasını seçin.
	- ❏ İstenen yazıcı listelenmiyorsa, **Devices** listesinden bir aygıt bağlantı noktası seçin. İletişim kutusunun sağ bölmesinde, yazıcı için host (ana bilgisayar) adı veya IP adresini girin.

#### *Not:*

- ❏ *TCP/IP:* **AppSocket/HP jetDirect***,* **Internet Printing Protocol (ipp)** *veya* **LPD/LPR Host or Printer**
- ❏ *İnternet Yazdırma Protokolünün (ipp) host adı: <IP adresi>/ipp*
- 7. **Forward** düğmesine tıklayın.
- 8. **Provide PPD file** seçeneğini seçin.
- 9. Klasör simgesine tıklayın.

<span id="page-28-0"></span>10. PPD dosyayı seçin.

#### *Not:*

*Software Disc'teki ilgili "Drivers/LinuxPPD/ dili" klasöründe her dil için bir ppd dosyası mevcuttur. Dile uygun ppd dosyasını kullanın.*

11. **Open** düğmesine tıklayın.

Seçilen PPD dosyanın adı görüntülenir.

- 12. **Forward** düğmesine tıklayın.
- 13. **Apply** düğmesine tıklayın.

## **Yazıcının CUPS Yönetim Web sayfasında eklenmesi**

#### *Not:*

- ❏ *Yüklemeye devam etmeden önce, çalışan tüm uygulamaları kapattığınızdan emin olun.*
- ❏ *Yazıcı eklemek için kök ayrıcalıklar gerekmektedir.*
- 1. Yazıcıyı bir bilgisayara veya ağa bağlayın.
	- ❏ Bir USB bağlantısı ile Specify Printer Driver iletişim kutusu görüntülenir. İletişim kutusunu kapatmak için **Cancel** düğmesine tıklayın.
- 2. Web tarayıcısını başlatın.
- 3. "http://localhost:631" URL'sini girin.
- 4. **Add Printer** düğmesine tıklayın.
- 5. Yazıcı adı, konum ve açıklama bilgilerini girin ve ardından **Continue** düğmesine tıklayın.
- 6. Aygıt listesinden bir Aygıt Bağlantı Noktası seçin, ardından **Continue** düğmesine tıklayın.
	- ❏ TCP/IP: AppSocket/HP JetDirect, Internet Yazdırma Protokolü (http) veya LPD/LPR Host veya Yazıcı
	- ❏ USB: USB Yazıcı #1

<span id="page-29-0"></span>7. USB bağlantısı için adım 9'a geçin. Aygıt URL'sini aşağıdaki biçimde girin: socket://<Yazıcı IP'si veya Yazıcının ana bilgisayar adı>:port

*Not:*

*Örnek: Kullanılan Yazıcı IP'si - socket://192.168.1.190:9100 Kullanılan Yazıcı Ana Bilgisayar Adı - socket://Hostname:9100 Ana bilgisayar adı yerine IP adresi konulabilir, bağlantı noktası isteğe bağlıdır.*

- 8. **Continue** düğmesine tıklayın.
- 9. **Epson** seçeneğini seçin, **Continue** düğmesine tıklayın.

#### *Not:*

*Software Disc'teki ilgili "Drivers/LinuxPPD/ dili" klasöründe her dil için bir ppd dosyası mevcuttur. Dile uygun ppd dosyasını kullanın.*

- 10. Yazıcı adını seçin, ardından **Add Printer** düğmesine tıklayın.
- 11. Kök ayrıcalıklarını kullanmak için kullanıcı adı ve parolayı girin, ardından **OK** düğmesine tıklayın. Set Printer Options penceresi görüntülenir.

## **Yazıcı Sürücüsü Ayarlarının Belirlenmesi**

## **Ayarlar Sayfasının Görüntülenmesi**

- 1. Web tarayıcısını başlatın.
- 2. "http://localhost:631" URL'sini girin ve ardından **Manage Printers** seçeneğine tıklayın.
- 3. **Set Printer Options** düğmesine tıklayın.

## <span id="page-30-0"></span>**Yazıcı Sürücüsü Ayarları**

#### **Options Installed**

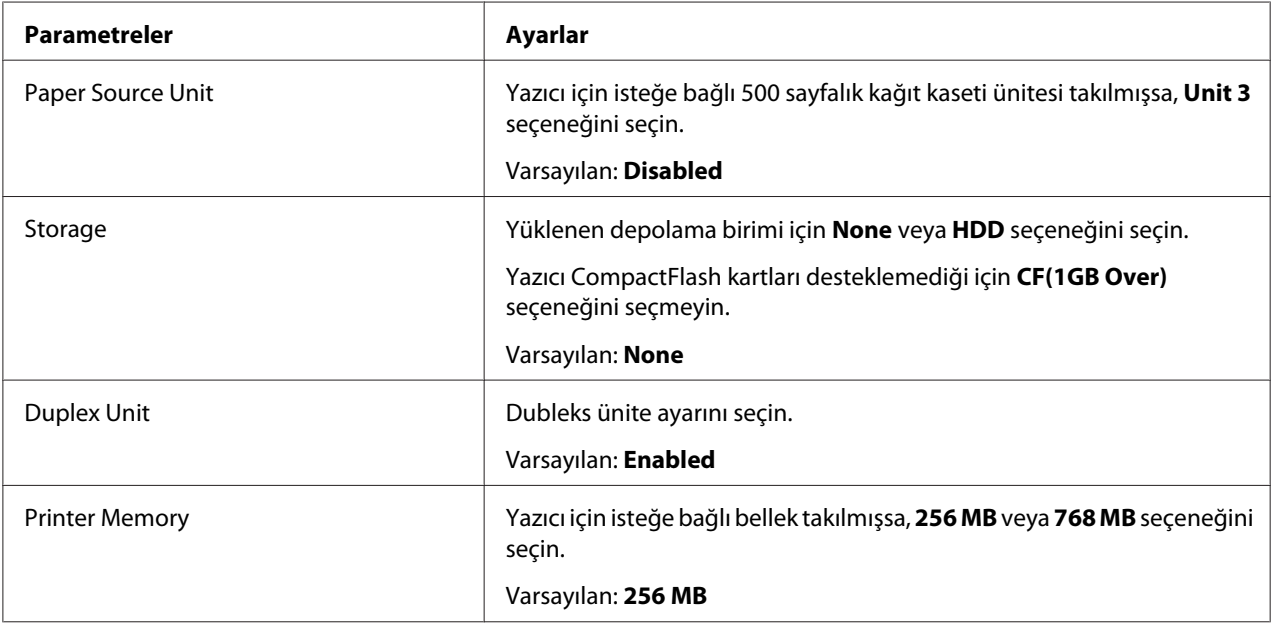

#### **General**

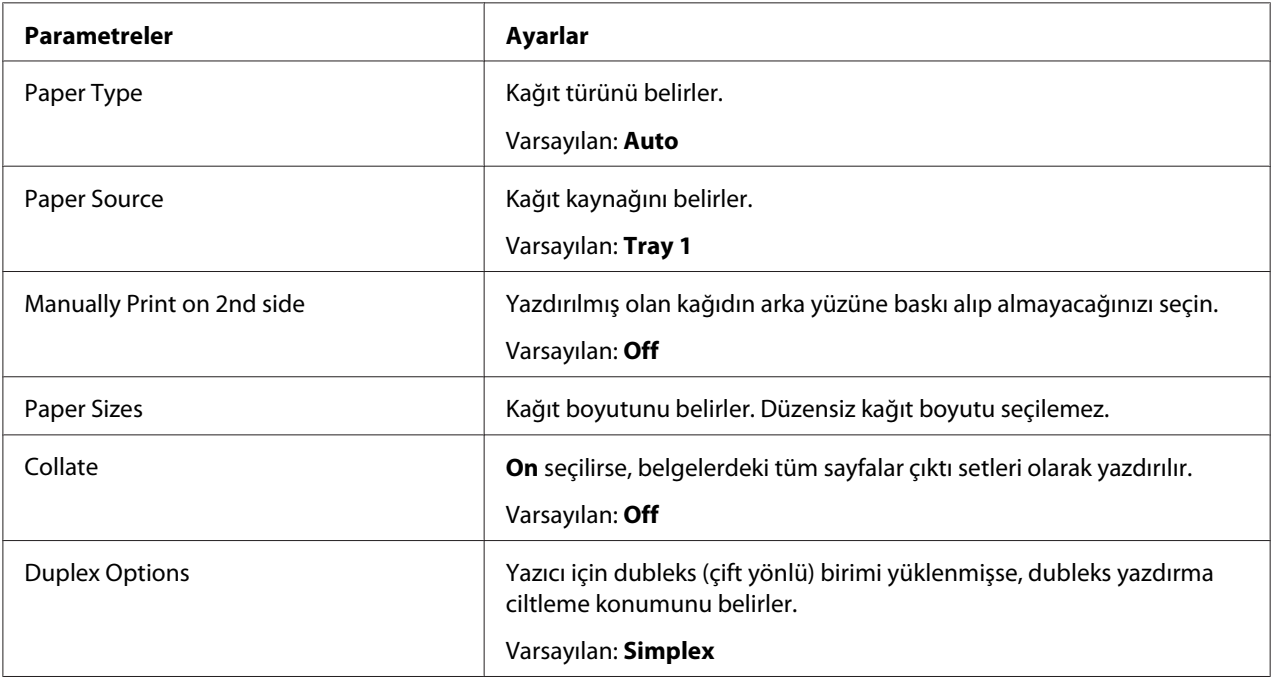

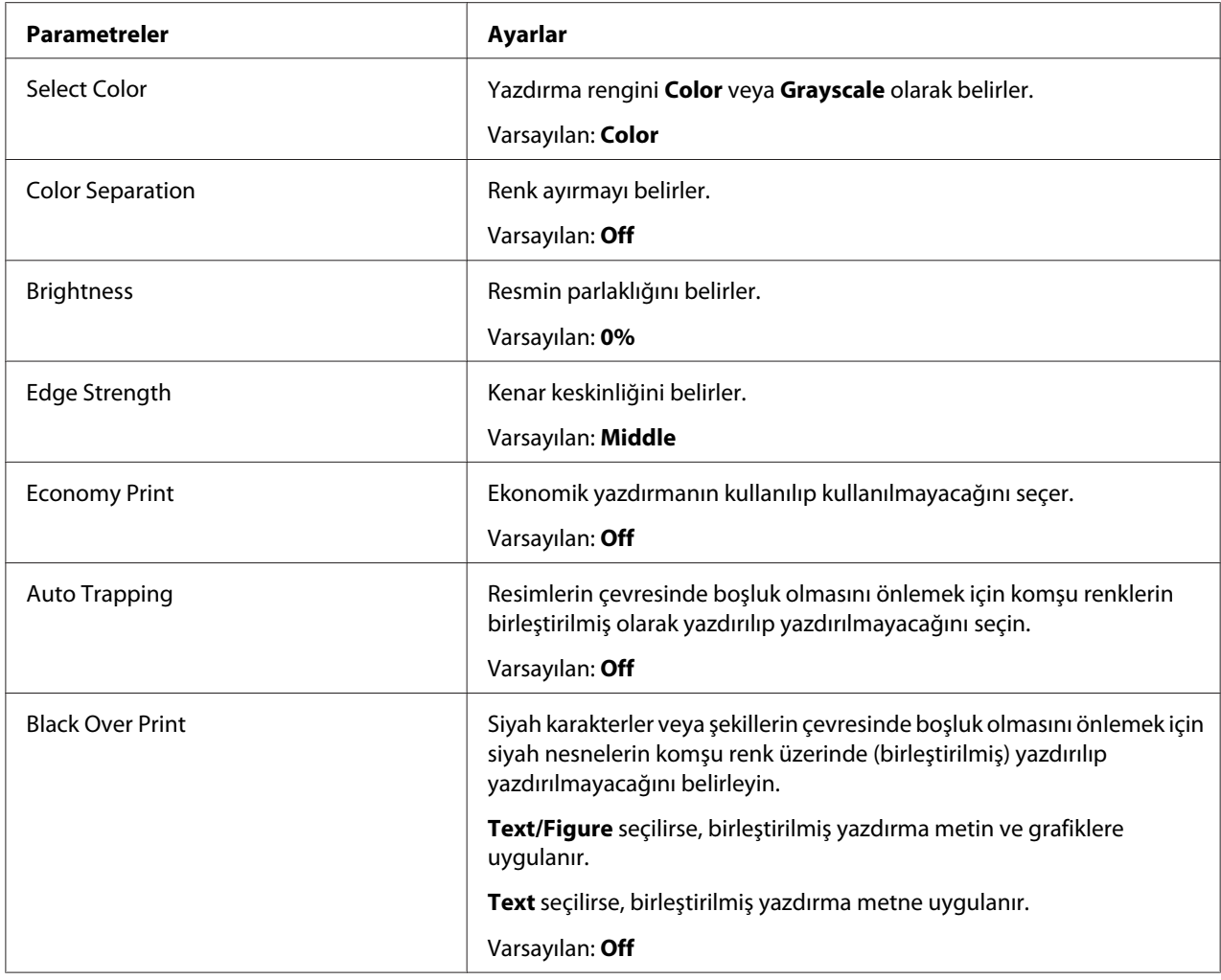

## **Image Options/Text Options/Graphics Options**

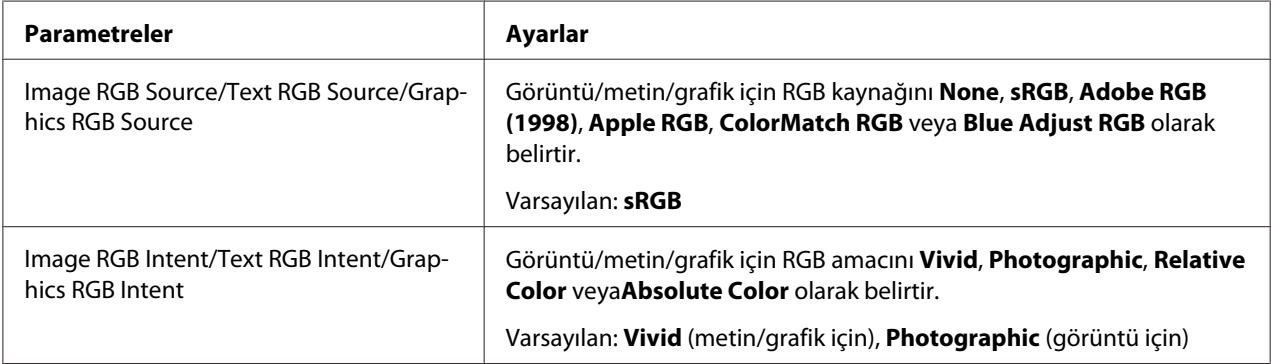

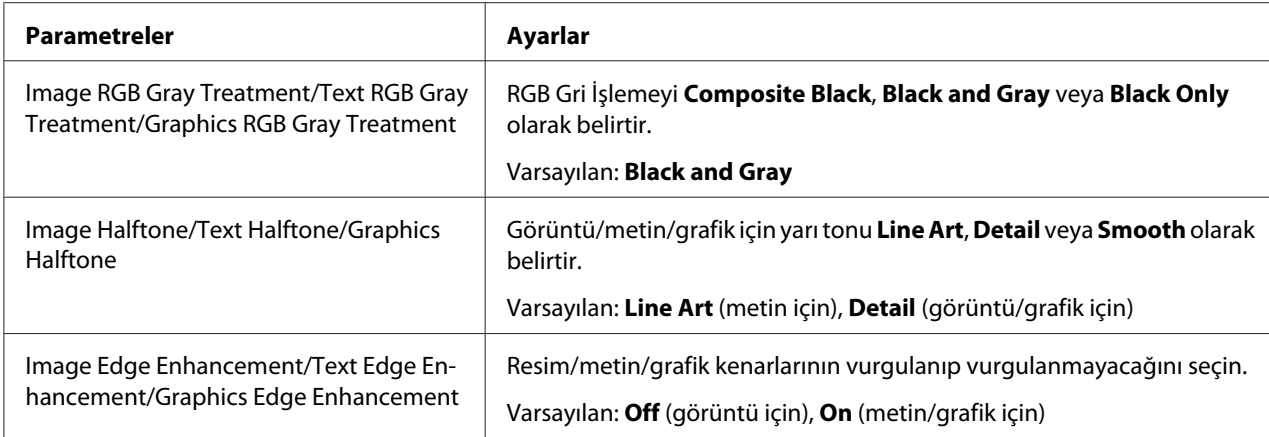

#### **Simulation**

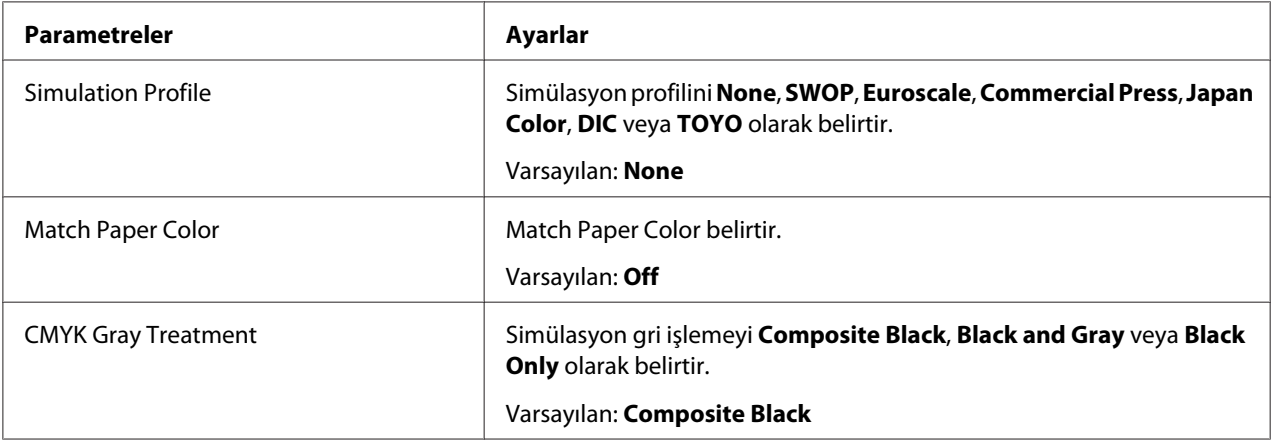

#### **Banners**

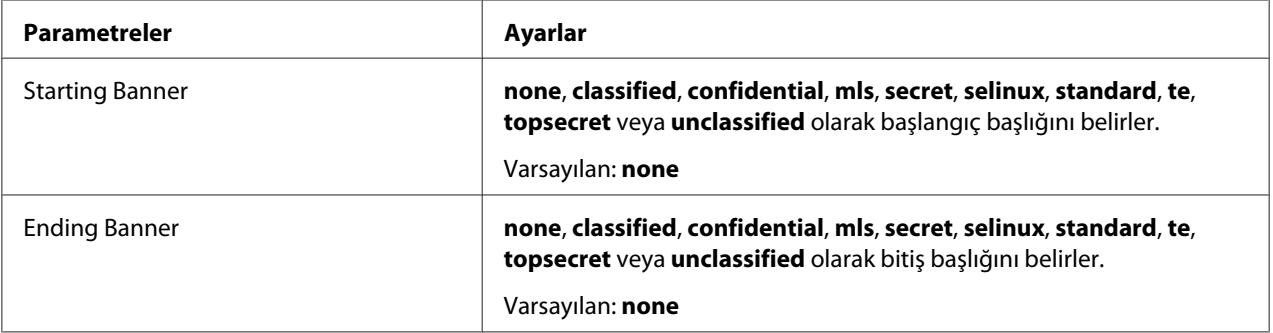

## <span id="page-33-0"></span>**Bir Belgenin Yazdırılması**

Yazdır iletişim kutusunda görünen içerik ve kullanılabilir seçenekler, kullanılan uygulamaya bağlı olarak değişebilir.

## **OpenOffice Kullanımına Örnek**

*Not:*

- ❏ *Red Hat Enterprise Linux 5'te OpenOffice 2.0.4 ile yazdırma prosedürü aşağıda açıklanmıştır. Kullanılan işletim sisteminin sürümüne bağlı olarak aşağıdaki prosedür veya bazı adımlar farklı olabilir.*
- ❏ *Önce, yazıcıyı sisteme ekleyin. Sisteme yazıcı ekleme ile ilgili bilgi için, bkz. ["Yazıcı yapılandırmasını Kullanarak Yazıcı Ekleme"](#page-27-0) [sayfa 28](#page-27-0) veya ["Yazıcının CUPS Yönetim Web sayfasında eklenmesi" sayfa 29](#page-28-0).*
- 1. **Application** menüsünden, **Office** öğesini ve ardından **Word Processor** öğesini seçin.
- 2. Yazdırılacak belgeyi açın.
- 3. **File** menüsünde **Print** öğesine tıklayın.
- 4. Yazıcının adını seçin.
- 5. Belgeyi yazdırmak için **Print** düğmesine tıklayın.

## **Yazdırma İşlerinin Kontrol Edilmesi**

- 1. Web tarayıcısını başlatın.
- 2. "http://localhost:631" URL'sini girin.
- 3. **Manage Jobs** düğmesine tıklayın.

#### *Not:*

*Tamamlanan yazdırma işlerinin durumunu kontrol etmek için,* **Show Completed Jobs** *seçeneğine tıklayın.*

## <span id="page-34-0"></span>**Sorun Giderme**

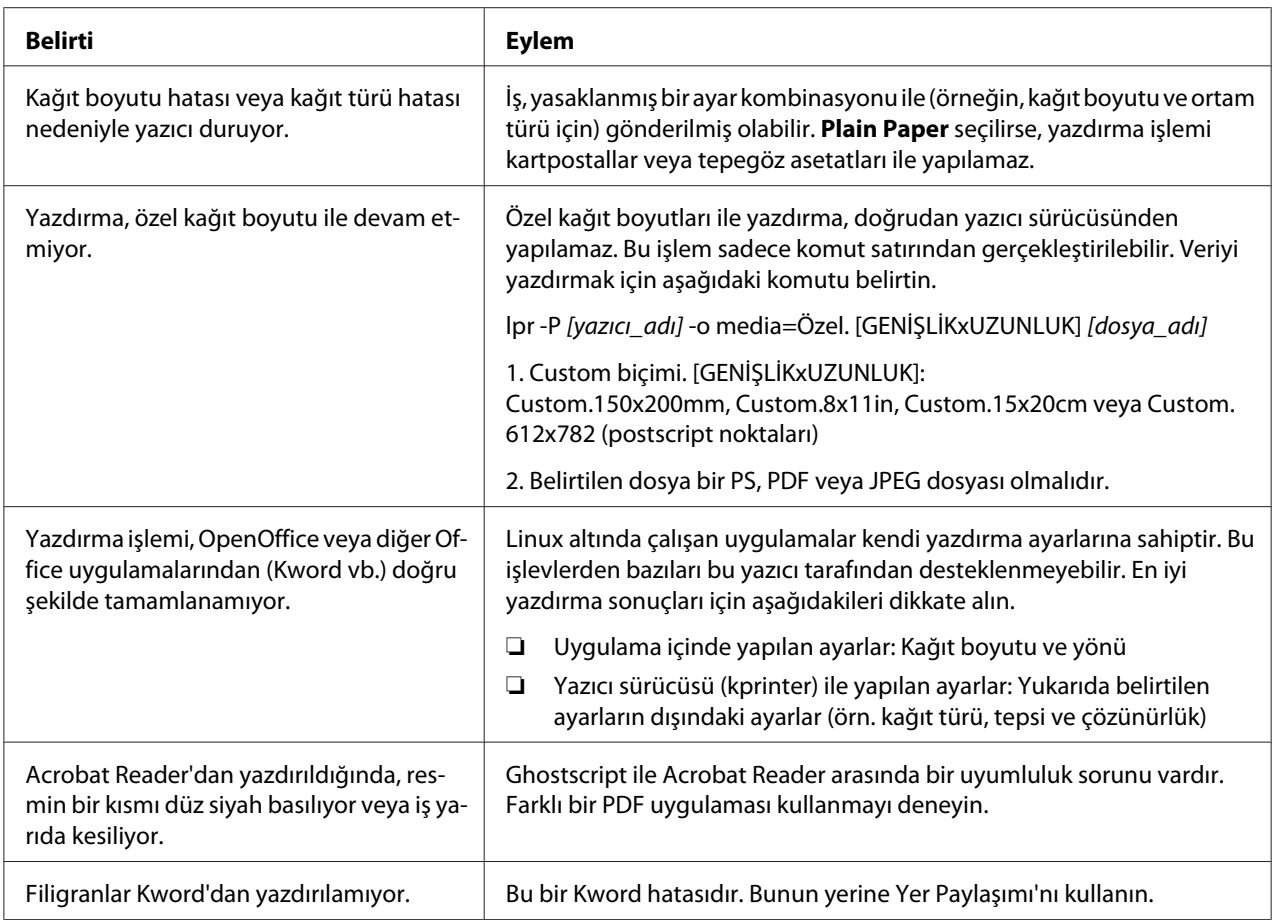

#### <span id="page-35-0"></span>Bölüm 2

## **NetWare'de Çalışma**

## **NetWare İle Yazdırma**

#### **NetWare Ortamında Ağ Üzerinden Yazdırma**

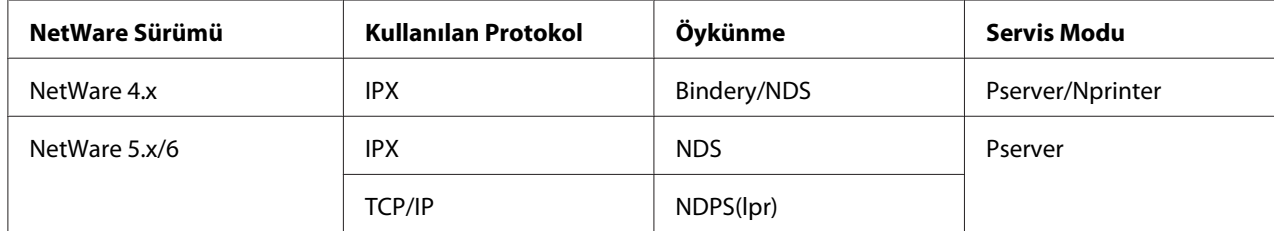

#### **NetWare 4.x Birleştirici Öykünmeli Uzak Yazıcı Modu için**

#### *Not:*

*Birleştirici öykünmeyi kullanmadan önce, birleştirici öykünmenin NetWare sunucusu ile uyumlu olduğunu kontrol edin.*

- 1. Bir istemci bilgisayardan, Pserver'ın kayıtlı olduğu NetWare sunucusuna erişmek için Yönetici izinleri ile oturum açın.
- 2. Pconsole uygulamasını başlatın.
- 3. Available Options listesinden, **Quick Setup** seçeneğini seçin ve ardından **Enter** düğmesine tıklayın.
- 4. Printer Server Name, Printer Name, Print Queue Name ve Print Queue Volume alanlarına uygun adları girin, Printer type alanından **Other/ Unknown** seçeneğini seçin ve ardından belirtilen ayarları kaydedin.
- 5. Pconsole'dan çıkmak için **Esc** düğmesine tıklayın.
- 6. PSERVER.NLM'i yüklemek için NetWare sunucu konsolunu kullanın.
*Kuyruk kullanıcı ayrıcalıkları, yazıcı bildirimi seçeneği, çoklu kuyruk ataması ve parolalar için NetWare dokümantasyonuna bakın ve gerekirse ayarları yapın.*

- 7. Web-Based EpsonNet Config'in Administrator modunda, Network sekmesinden **NetWare**'i seçin ve ardından aşağıdaki ayarları yapın.
	- ❏ NetWare Print: **Enable** seçeneğini seçin.
	- ❏ Frame Type: **Auto** seçeneğini seçin. (Ağ ortamına göre çerçeve türünü seçin.)
	- ❏ Mode: **NPrinter/RPrinter** seçeneğini seçin.
	- ❏ Printer Name: Yazıcı adını belirtin. (Varsayılan: AL-CX37-xxxxxx)
	- ❏ Printer Number: Yazıcı numarasını belirtin (0-255). 255 belirtildiğinde, ayar **Auto** olur.
- 8. Yazıcıyı yeniden başlatın.
- 9. Yazdırma sunucusu ekranını görüntülemek için NetWare sunucu konsolunu kullanın ve ardından bağlı yazıcı (0) için oluşturulan yazıcının Waiting for Job olarak gösterildiğini kontrol edin.

# **NetWare 4.x Birleştirici Öykünmeli Yazdırma Sunucusu Modu için**

*Not:*

*Birleştirici öykünmeyi kullanmadan önce, birleştirici öykünmenin NetWare sunucusu ile uyumlu olduğunu kontrol edin.*

- 1. Bir istemci bilgisayardan, Pserver'ın kayıtlı olduğu NetWare sunucusuna erişmek için Yönetici izinleri ile oturum açın.
- 2. Pconsole uygulamasını başlatın.
- 3. Available Options listesinden, **Quick Setup** seçeneğini seçin ve ardından **Enter** düğmesine tıklayın.
- 4. Printer Server Name, Printer Name, Print Queue Name ve Print Queue Volume alanlarına uygun adları girin, Printer type alanından **Other/ Unknown** seçeneğini seçin ve ardından belirtilen ayarları kaydedin.
- 5. Pconsole'dan çıkmak için **Esc** düğmesine tıklayın.
- 6. Web-Based EpsonNet Config'in Administrator modunda, Network sekmesinden **NetWare**'i seçin ve ardından aşağıdaki ayarları yapın.
	- ❏ NetWare Print: **Enable** seçeneğini seçin.
	- ❏ Frame Type: **Auto** seçeneğini seçin. (Ağ ortamına göre çerçeve türünü seçin.)
	- ❏ Mode: **PServer**'ı seçin.
	- ❏ Print Server Name: Adım 4'te oluşturulan yazdırma sunucusu adını belirtin.
	- ❏ Print Server Password: Sadece NetWare sunucusundan ayar yapıldığında belirtin.
	- ❏ Print Queue Scan Rate: 1'i belirtin. (Gerekiyorsa değiştirin.)
	- ❏ Bindery/NDS: **Bindery/NDS**'i seçin.
	- ❏ Preferred File Server: Pserver'a bağlanan dosya sunucusunun adını belirtin.
- 7. Yazıcıyı yeniden başlatın.
- 8. MONITOR.NLM'i yüklemek için NetWare sunucu konsolunu kullanın.
- 9. Bağlantı bilgilerini seçin ve aktif bağlantı sütununda, oluşturulan Pserver'ın bağlandığını kontrol edin.

# **NetWare 4.x Uzak Yazıcı Modu (NDS) için**

- 1. Bir istemci bilgisayarından NetWare'de yönetici olarak oturum açın.
- 2. NWadmin uygulamasını başlatın.
- 3. Yazdırma hizmeti sunan organizasyonu veya organizasyon birimi konteynerini seçin ve ardından Tools menüsünde **Print Services Quick Setup** öğesine tıklayın.
- 4. Printer Server Name, Printer Name, Print Queue Name ve Print Queue Volume alanlarına uygun adları girin, Printer type alanından **Other/ Unknown** seçeneğini seçin ve ardından belirtilen ayarları kaydedin.

*Kuyruk kullanıcı ayrıcalıkları, yazıcı bildirimi seçeneği, çoklu kuyruk ataması ve parolalar için NetWare dokümantasyonuna bakın ve gerekirse ayarları yapın.*

- 5. Web-Based EpsonNet Config'in Administrator modunda, Network sekmesinden **NetWare**'i seçin ve ardından aşağıdaki ayarları yapın.
	- ❏ NetWare Print: **Enable** seçeneğini seçin.
	- ❏ Frame Type: **Auto** seçeneğini seçin. (Ağ ortamına göre çerçeve türünü seçin.)
	- ❏ Mode: **NPrinter/RPrinter** seçeneğini seçin.
	- ❏ Printer Name: Yazıcı adını belirtin. (Varsayılan: AL-CX37-xxxxxx)
	- ❏ Yazıcı Numarası: Yazıcı numarasını belirtin (0-255). 255 belirtildiğinde, ayar **Auto** olur.
- 6. Yazıcıyı yeniden başlatın.
- 7. PSERVER.NLM'i yüklemek için NetWare sunucu konsolunu kullanın.
- 8. Yazdırma sunucusu ekranını görüntülemek için NetWare sunucu konsolunu kullanın ve ardından bağlı yazıcı (0) için oluşturulan yazıcının Waiting for Job olarak gösterildiğini kontrol edin.

# **NetWare 4.x/5.x/6 Yazdırma Sunucusu Modu (NDS) için**

#### *Not:*

*Yazdırma Sunucusu modunu kullanmak için, NetWare sunucusunda IPX protokolü yüklenmelidir.*

- 1. Bir istemci bilgisayarından NetWare'de yönetici olarak oturum açın.
- 2. NWadmin uygulamasını başlatın.
- 3. Yazdırma hizmeti sunan organizasyonu veya organizasyon birimi konteynerini seçin ve ardından Tools menüsünde **Print Services Quick Setup (non-NDPS)** öğesine tıklayın.
- 4. Printer Server Name, Printer Name, Print Queue Name ve Print Queue Volume alanlarına uygun adları girin, Printer Type alanından **Other/ Unknown** seçeneğini seçin ve ardından **Create** düğmesine tıklayın.

*Kuyruk kullanıcı ayrıcalıkları, yazıcı bildirimi seçeneği, çoklu kuyruk ataması ve parolalar için NetWare dokümantasyonuna bakın ve gerekirse ayarları yapın.*

- 5. Web-Based EpsonNet Config'in Administrator modunda, Network sekmesinden **NetWare**'i seçin ve ardından aşağıdaki ayarları yapın.
	- ❏ NetWare Print: **Enable** seçeneğini seçin.
	- ❏ Frame Type: **Auto** seçeneğini seçin. (Ağ ortamına göre çerçeve türünü seçin.)
	- ❏ Mode: **PServer**'ı seçin.
	- ❏ Print Server Name: Adım 4'te oluşturulan yazdırma sunucusu adını belirtin.
	- ❏ Print Server Password: Sadece Net-Ware sunucusundan ayar yapıldığında belirtin.
	- ❏ Print Queue Scan Rate: 1'i belirtin. (Gerekiyorsa değiştirin.)
	- ❏ Bindery/NDS: **NDS**'i seçin.
	- ❏ Preferred NDS Context Name: Pserver'a bağlanan bağlam adını belirtin.
	- ❏ Preferred NDS Tree Name: Pserver'ın oturum açtığı ağacın adını belirtin.
- 6. Yazıcıyı yeniden başlatın.
- 7. MONITOR.NLM'i yüklemek için NetWare sunucu konsolunu kullanın.
- 8. Bağlantı bilgilerini seçin ve aktif bağlantı sütununda, oluşturulan Pserver'ın bağlandığını kontrol edin.

# **NetWare 5.x/6 Novell Dağıtılmış Yazdırma Sunucusu (NDPS) için**

#### *Not:*

- ❏ *NDPS için ayarları belirtmeden önce, NDPS aracısının ve NDPS yöneticisinin oluşturulduğundan ve yüklendiğinden emin olun.*
- ❏ *Ayrıca, aşağıdaki prosedürü gerçekleştirmeden önce, NetWare sunucusunda TCP/IP protokolünün ayarlandığından, bu makine için IP adresinin belirlendiğinden ve makinenin açık olduğundan emin olun.*
- 1. Bir istemci bilgisayarından NetWare'de yönetici olarak oturum açın.
- 2. NWadmin uygulamasını başlatın.
- 3. Yazıcı aracısı oluşturacağınız organizasyon veya organizasyon birimi konteynerine sağ tıklayın ve ardından Create alt menüsündeki **NDPS Printer** öğesine tıklayın.
- 4. NDPS Printer Name kutusunda, yazıcı adını girin.
- 5. Printer Agent Source sütununda, **Create a New Printer Agent** seçeneğini seçin ve ardından **Create** düğmesine tıklayın.
- 6. Yazıcı aracısı adını kontrol edin ve ardından NDPS Manager Name kutusunda, NDPS yöneticisi adlarına göz atın ve bir tanesini kaydedin.
- 7. Gateway Types içinde, **Novell Printer Gateway** seçeneğini seçin ve ardından bu seçimi kaydedin.
- 8. Configure Novell PDS for Printer Agent penceresinde, yazıcı türü için **(None)** ve bağlantı noktası işleyici türü için **Novell Port Handler** seçeneğini seçin ve ardından ayarları kaydedin.
- 9. Connection type bölümünden, **Remote (LPR on IP)** seçeneğini seçin ve ardından bu seçimi kaydedin.
- 10. Ana bilgisayar adresi olarak bu makine için belirlenen IP adresini girin, yazıcı adı olarak **Print** seçeneğini seçin ve ardından ayarları kaydetmek için **Finish** düğmesine tıklayın.
- 11. Yazıcı sürücüsü kayıt ekranı görüntülenir. Kaydı tamamlamak üzere her işletim sistemi için **None** seçeneğini seçin.

*Kuyruk kullanıcı hakları, yazıcı bildirimi seçeneği, çoklu kuyruk ataması ve parolalar için NetWare dokümantasyonuna bakın ve gerekirse ayarları yapın.*

# **NetWare Sunucusu Kullanılırken İstemci (Windows) Ayarlarının Yapılması**

- 1. Yazıcının **Properties (Özellikler)** penceresini açın.
- 2. Bağlantı noktası ayarlarında, ağa göz atın ve oluşturulan kuyruğun adını (veya NDPS yazıcı adını) belirtin.
- 3. Printer Model (Yazıcı Modeli) listesinde, işletim sistemi için yazıcı sürücüsünü ve kullanılacak yazıcı sürücüsünü içeren Software Disc üzerindeki klasörü belirtin.
- 4. Kurulumu tamamlamak için ekrandaki talimatları izleyin.

# Bölüm 3

# **Local Setup Program Kullanımı (sadece Epson AcuLaser CX37DNF için)**

# **Local Setup Program (LSP) Hakkında**

Local Setup Program (LSP)'yi makineye bağlı bir bilgisayara kurarak, Adres defteri ekleyebilir, düzenleyebilir, silebilirsiniz ve bilgisayardan sayaçları ve makine durumunu kontrol edebilirsiniz.

LSP'yi kullanarak aşağıdaki işlemler gerçekleştirilebilir.

- ❏ Hızlı arama, grup arama ve sık kullanılanlar bilgilerini bir bilgisayara kaydetme
- ❏ Hızlı arama, grup arama ve sık kullanılanlar bilgilerini değiştirme
- ❏ Bu aracı kullanarak belirtilen yazdırma arama, grup arama ve sık kullanılanlar bilgilerini yazdırma.
- ❏ Sayaçları ve makine durumunu kontrol etme

# **LSP İşletim Ortamı**

LSP'yi bir bilgisayara kurmak için aşağıdaki ortam gereklidir.

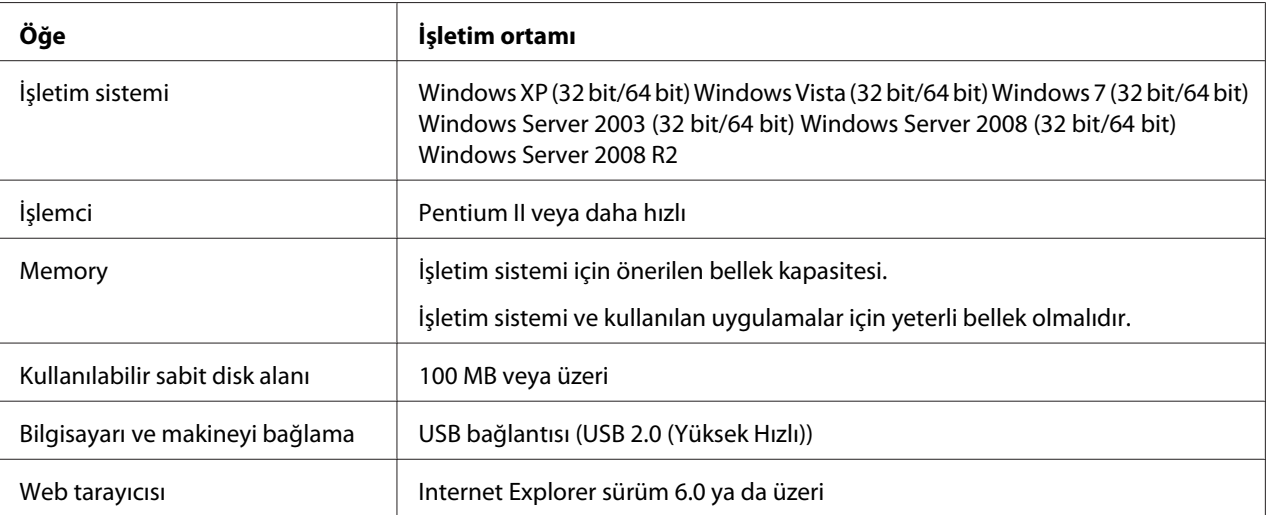

- ❏ *A tipi konektöre (4 pimli erkek) ve B tipi konektöre (4 pimli erkek) sahip bir USB kablosu kullanın. USB kablosunun 3 metreden (10 fit) uzun olmamasını öneriyoruz.*
- ❏ *Bu makinenin yazıcı sürücüsü ve TWAIN sürücüsü bilgisayara yüklenmelidir.*

## **LSP'yi Yükleme**

LSP'yi Software Disc'ten yükleyebilirsiniz.

*Not:*

- ❏ *LSP'yi yüklemek için yönetici haklarına sahip olmanız gerekir.*
- ❏ *Windows Vista'ya yükleme sırasında Kullanıcı Hesabı Denetimi penceresi açılırsa,* **Continue (Devam)** *düğmesine veya* **Yes (Evet)** *düğmesine tıklayın.*

# **LSP'yi Başlatma**

1. **Start (Başlat)** düğmesine tıklayın, **EPSON**, **Epson AcuLaser CX37**, **LSP** öğesine gelin ve ardından **EPSON AL-CX37 Local Setup Program** seçeneğine tıklayın.

LSP ana penceresi açılır.

# **LSP Ana Penceresi**

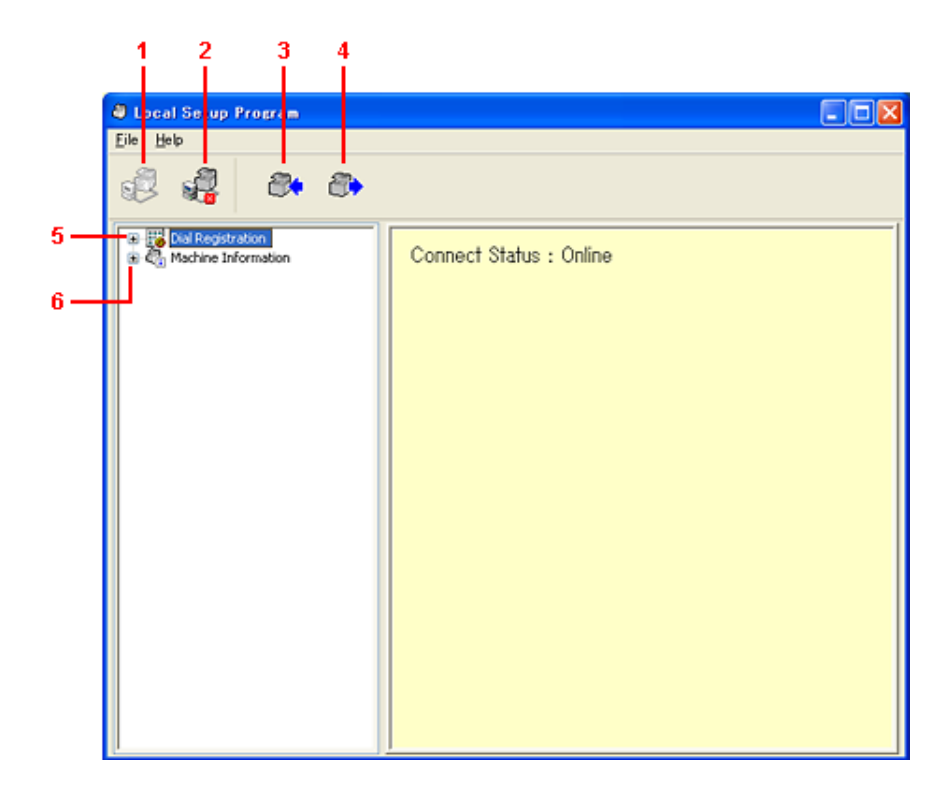

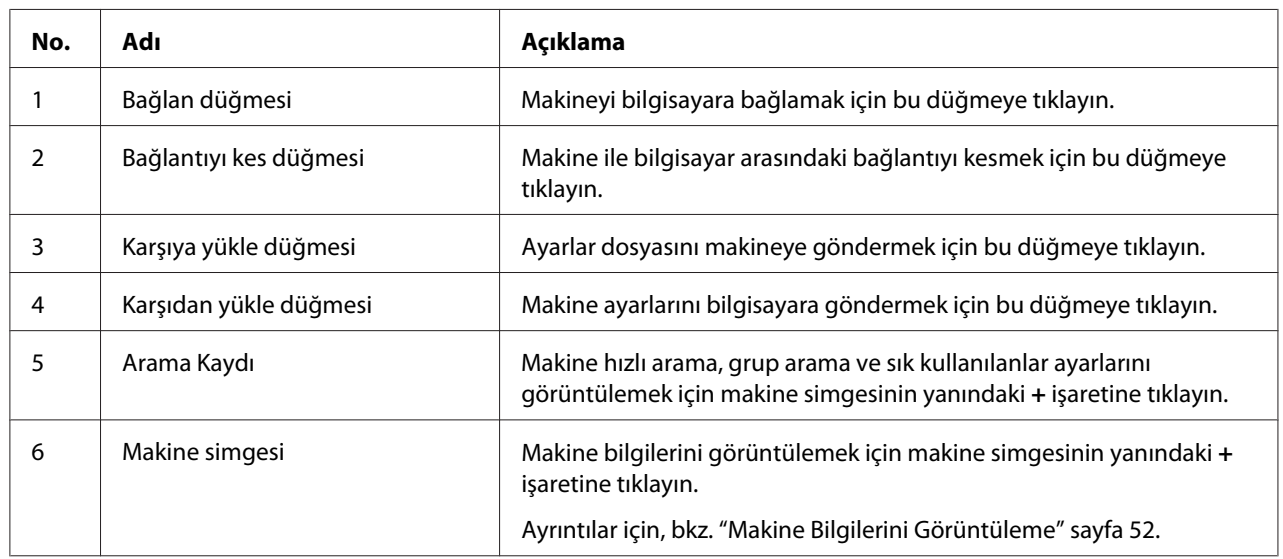

# **Makineye Bağlanma**

1. **S**imgesine tıklayın.

LSP makineye bağlandığında, **Connect Status: Online (Bağlantı Durumu: Çevrim içi)** görülür.

*Not:*

*İşlemler LSP'de gerçekleştirilirken, makine kontrol panelinden kullanılamaz.*

## **Makineden Bilgileri Yükleme**

Makineye programlanan tüm bilgileri yüklemek için simgesine tıklayın.

## **Bilgileri Makineye Yükleme**

Makineye programlanacak tüm bilgileri yüklemek için simgesine tıklayın.

## **Arama İçe Aktarma/Dışa Aktarma**

File (Dosya) menüsünde **Dial Import (Arama İçe Alım)** seçeneğine tıklandığında, hızlı arama, grup arama ve sık kullanılanlarla ilgili tüm bilgiler makineye aktarılır. Bu bilgiler, File (Dosya) menüsünde **Dial Export (Arama Dışa Alım)** seçeneğine tıklayarak dışa aktarılabilir.

#### *Not:*

❏ *Makine bilgileri içe aktarıldığında veya dışa aktarıldığında, son okunan ve kaydedilen dosya açılır.*

❏ *Excel'de düzenlenen CSV dosyalarını içe aktarmayın.*

## **Arama hedef konumu ayarları**

Bu bölümde, hızlı arama, grup arama, sık kullanılanlar ve makine bilgileri için görüntülenen ayarlarla ilgili açıklamalar sağlanmaktadır.

## **Hızlı Arama Numarasını Programlama**

- 1. Dial Registration (Arama Kaydı) yanındaki **+** işaretine tıklayın ve ardından Speed Dial (Hızlı Arama) yanındaki **+** işaretine tıklayın.
- 2. Bir faks veya e-posta hedef konumu kaydetmek için, Fax/E-mail (Faks/E-Posta) yanındaki **+** işaretine tıklayın. Bir FTP veya SMB hedef konumunu kaydetmek için, Scan To Server (Sunucuya Tara) yanındaki **+** işaretine tıklayın.

3. Görüntülenen ağaçtan, programlanacak hızlı arama numarasına tıklayın ve ardından **New Registration** düğmesine tıklayın.

*Not:*

- ❏ *Maksimum 001-250 hızlı arama numarası programlanabilir.*
- ❏ *Kaydedilen liste,* **Speed Dial Setting** *değiştirildiğinde değiştirilebilir.*
- ❏ **Fax/E-mail (Faks/E-Posta)** *veya* **Scan To Server (Sunucuya Tara)** *seçildiğinde,* **New Registration** *düğmesi seçilebilir ve kaydedilmeyen numaraya otomatik olarak hızlı arama numarası atanır.*
- 4. Hızlı Arama Kaydı iletişim kutusunda, istenen ayarları belirtin.

*Not:*

- ❏ *Bir faks veya e-posta hedef konumunu kaydetmek için, bkz. "Bir Hızlı Arama Numarası Ekleme (Faks/E-posta)" sayfa 47.*
- ❏ *Bir FTP veya SMB hedef konumunu kaydetmek için bkz. ["Bir Hızlı Arama Numarası Ekleme](#page-48-0) [\(Sunucuya Tarama\)" sayfa 49](#page-48-0).*
- 5. **OK** düğmesine tıklayın.

Hızlı arama numarasının programlanması tamamlanır.

## **Bir Hızlı Arama Numarası Ekleme (Faks/E-posta)**

Aşağıdaki işlemlerde, bir faks numarası veya e-posta adresi ile tarama verilerinin nasıl gönderileceği açıklanmaktadır. Gönderme ayarları ve hedef konum öncelikle bir hızlı arama numarası olarak kaydedilebilir.

#### **Bir faks numarasını kaydetmek için**

- 1. **New Registration** düğmesine tıklayın.
- 2. **Fax** seçeneğini seçin.
- 3. Hızlı arama ayarlarını belirtin.
	- ❏ Bir ad için maksimum 20 karakter girilebilir.
	- ❏ Bir faks numarası için maksimum 50 numara girilebilir.
- 4. **Details (Detaylar)** düğmesine tıklayın ve ardından aktarım hızı ve toplu aktarım süresini belirtin.
- 5. Bir gruba hızlı arama numaralarını kaydederken, Add to Group (Gruba Ekle) listesinden seçim yapın.

Bu hızlı arama numaraları, bir e-posta adresine kayıtlı gruplara eklenemez.

#### *Not:*

*Bir grup aramayı düzenlemek için bkz. ["Grup Aramadan Programlama/Düzenleme" sayfa 50](#page-49-0).*

6. **OK** düğmesine tıklayın.

Eklenen hızlı arama numarası, Dial Registration (Arama Kaydı) listesinde görülür.

#### **E-posta adresini kaydetmek için**

- 1. **New Registration** düğmesine tıklayın.
- 2. **E-mail** seçeneğini seçin.
- 3. Hızlı arama ayarlarını belirtin.
	- ❏ Ad için maksimum 20 karakter girilebilir.
	- ❏ E-posta adresi için maksimum 64 karakter girilebilir.
- 4. Bir gruba hızlı arama numaralarını kaydederken, Add to Group (Gruba Ekle) listesinden seçim yapın.

Bu hızlı arama numaraları, bir faks numarasıyla kayıtlı gruplara eklenemez.

#### *Not:*

*Bir grup aramayı düzenlemek için bkz. ["Grup Aramadan Programlama/Düzenleme" sayfa 50](#page-49-0).*

5. **OK** düğmesine tıklayın.

Eklenen hızlı arama numarası, Dial Registration (Arama Kaydı) listesinde görülür.

# <span id="page-48-0"></span>**Bir Hızlı Arama Numarası Ekleme (Sunucuya Tarama)**

Aşağıdaki işlemlerde, tarama verilerinin bir sunucu vasıtasıyla nasıl gönderileceği açıklanmaktadır. Gönderme ayarları ve hedef konum öncelikle bir hızlı arama numarası olarak kaydedilebilir.

#### **FTP'ye aktarım için**

- 1. **New Registration** düğmesine tıklayın.
- 2. **FTP** seçeneğine tıklayın.
- 3. Gereken bilgileri belirtin.
- 4. **OK** düğmesine tıklayın.

Kaydedilen hızlı arama numarası, Dial Registration (Arama Kaydı) listesinde görülür.

### **SMB aktarımı için**

- 1. **New Registration** düğmesine tıklayın.
- 2. **SMB** seçeneğini seçin.
- 3. Gereken bilgileri belirtin.
- 4. **OK** düğmesine tıklayın.

Kaydedilen hızlı arama numarası, Dial Registration (Arama Kaydı) listesinde görülür.

## **Hızlı Arama Numarasını Düzenleme**

- 1. Düzenlenecek hızlı arama numarasını seçin.
- 2. **Edit** düğmesine tıklayın.

Speed Dial Registration iletişim kutusu açılır.

- 3. Ayarları istediğiniz şekilde düzenleyin.
- 4. Değişiklikleri uygulamak için **OK** düğmesine tıklayın.

<span id="page-49-0"></span>Düzenlenen hızlı arama numarası, Dial Registration (Arama Kaydı) listesinde görülür.

## **Hızlı Arama Numarasını Silme**

- 1. Silinecek hızlı arama numarasını seçin.
- 2. **Delete** düğmesine tıklayın.

Hızlı arama numarası, Dial Registration (Arama Kaydı) listesinden silinir.

## **Grup Aramadan Programlama/Düzenleme**

Aşağıdaki işlemlerde grup arama programının nasıl düzenleneceği veya silineceği açıklanmaktadır.

#### *Not:*

*Hızlı arama numaralarını programladıktan sonra grup aramayı programlayın. Kayıtlı hızlı arama hedef konumlarının ayarlarını değiştirerek grup aramadan hedef konumları ekleyin veya silin. Ayrıntılar için, bkz. ["Hızlı Arama Numarasını Düzenleme" sayfa 49.](#page-48-0)*

- 1. Dial Registration (Arama Kaydı) yanındaki **+** işaretine tıklayın ve ardından Group Dial yanındaki **+** işaretine tıklayın.
- 2. Görüntülenen ağaçtan, düzenlenecek grup adına tıklayın.

#### *Not:*

- ❏ *Grubun yanındaki + işaretine tıklayın ve ardından gruba kayıtlı hızlı arama numarası görüntülenir.*
- ❏ *Maksimum 20 grup arama programlanabilir.*
- ❏ *Maksimum 50 hızlı arama numarası programlanabilir.*
- 3. **Edit** düğmesine tıklayın.

#### *Not:*

*Bir grupta hızlı arama numarası seçilirse, hızlı arama numarası için kaydedilen bilgiler değiştirilebilir. Ayrıntılar için, bkz. ["Hızlı Arama Numarasını Düzenleme" sayfa 49.](#page-48-0)*

4. Grubun adını belirtin.

5. **OK** düğmesine tıklayın.

Grup adı düzenleme tamamlandı.

## **Sık Kullanılanlara Kaydetme**

Bu bölüm, Sık Kullanılanlar listesine hızlı arama numaralarını ve grup aramayı kaydetmek için ayrıntılar içermektedir. Sık kullanılan hızlı arama numaraları ve grup arama hedef konumları, Sık Kullanılanlar listesine kaydedilebilir.

#### *Not:*

*Sık kullanılanlar listesine en fazla 20 numara kaydedilebilir.*

- 1. Dial Registration (Arama Kaydı) yanındaki **+** işaretine tıklayın ve ardından **Favorite** düğmesine tıklayın.
- 2. **New Registration** düğmesine tıklayın.
- 3. **From Speed Dial** veya **From Group Dial** seçeneğine tıklayın.

Kayıtlı hedef konumlarının listesi açılır.

4. Listeden kaydedilecek hedef konumu seçin ve ardından **OK** düğmesine tıklayın.

Kaydedilen hedef konum, Dial Registration (Arama Kaydı) listesinde görülür.

#### *Not:*

*Sık kullanılanlar listesinden bir hedef konumu silmek için, istenen hedef konumu seçin ve ardından* **Delete** *düğmesine tıklayın.*

# **Hızlı Arama, Grup Arama ve Sık Kullanılanlar Listesini Yazdırma**

Hızlı arama, grup arama ve sık kullanılanlar için makinede belirtilen ayarlar yazdırılabilir.

1. File (Dosya) menüsünde **Print** seçeneğine tıklayın.

Select Print Item (Baskı Öğesini Seç) iletişim kutusu açılır.

2. Select Print Item (Baskı Öğesini Seç) iletişim kutusundan, yazdırılacak listeyi seçin.

- <span id="page-51-0"></span>❏ **All** seçilirse, listedeki tüm öğeler yazdırılır.
- ❏ **Select No. (Seçim No.)** seçilirse, listede seçilen numara yazdırılır.
- 3. **OK** düğmesine tıklayın.
- 4. Yazdırma iletişim kutusunda uygun ayarları belirtin ve ardından **OK** düğmesine tıklayın.

Liste yazdırılır.

# **Makine Bilgilerini Görüntüleme**

Makineden yüklenen ayarlar görüntülenebilir. Bu ayarlar, sayaçları görüntülemek veya makine bilgilerini kontrol etmek için kullanılabilir.

## **Toplam Sayacını Kontrol Etme**

1. Machine Information (Makine Bilgisi) menüsünün yanındaki **+** işaretine tıklayın ve ardından **Total Counter** seçeneğine tıklayın.

Total Counter iletişim kutusu görülür.

## **Konfigürasyon Sayfasını Kontrol Etme**

1. Machine Information (Makine Bilgisi) menüsünün yanındaki **+** işaretine tıklayın ve ardından **Configuration Summary (Konfigürasyon Özeti)** seçeneğine tıklayın.

Configuration Summary (Konfigürasyon Özeti) iletişim kutusu açılır.

# **LSP'yi Kaldırma**

*Not:*

- ❏ *LSP'yi kaldırmak için yönetici haklarına sahip olmanız gerekir.*
- ❏ *Windows Vista'dan kaldırma sırasında Kullanıcı Hesabı Denetimi penceresi açılırsa,* **Continue (Devam)** *düğmesine veya* **Yes (Evet)** *düğmesine tıklayın.*
- 1. **Start (Başlat)** düğmesine tıklayın, **EPSON**, **Epson AcuLaser CX37**, **LSP** öğesine gelin ve ardından **Uninstall (Kaldır)** seçeneğine tıklayın.
- 2. Ekrandaki talimatları uygulayın.

# **Sorun giderme**

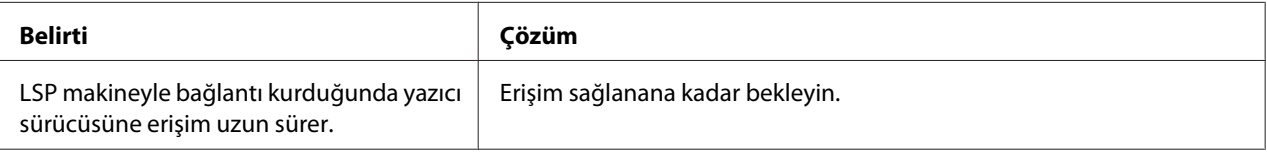

## <span id="page-53-0"></span>Bölüm 4

# **Ağ Ayarları Menüsünü Anlama**

# **AĞ AYARI Menüsü**

## **Konfigürasyon Menüsündeki Konum**

#### *Not:*

ADMIN. MANAGEMENT (Sıstem yönetımı) *menüsüne sadece yöneticiler girebilir. Bu menü için ayarları görüntülemek amacıyla* d *tuşuna basarak* UTILITY (Özellikler)*'i görüntüleyin ve* **Select** *tuşuna basarak* MACHINE SETTING (Makine ayarı) *menüsünü görüntüleyin ve* ADMIN. MANAGEMENT (Sıstem yönetımı) *seçeneğini seçip, tuş takımıyla 6 haneli yönetici giriş kodunu (varsayılan: 000000) girin ve ardından* **Select** *tuşuna basın.*

# **Ağ Ayarı Menüsüne Erişim**

Yazıcınızda Ağ Ayarı menüsü seçeneklerine ulaşmak için aşağıdaki tuşları kullanın. Bu menü, yapılandırılabilir ağ öğelerinin tümüne erişim sağlar.

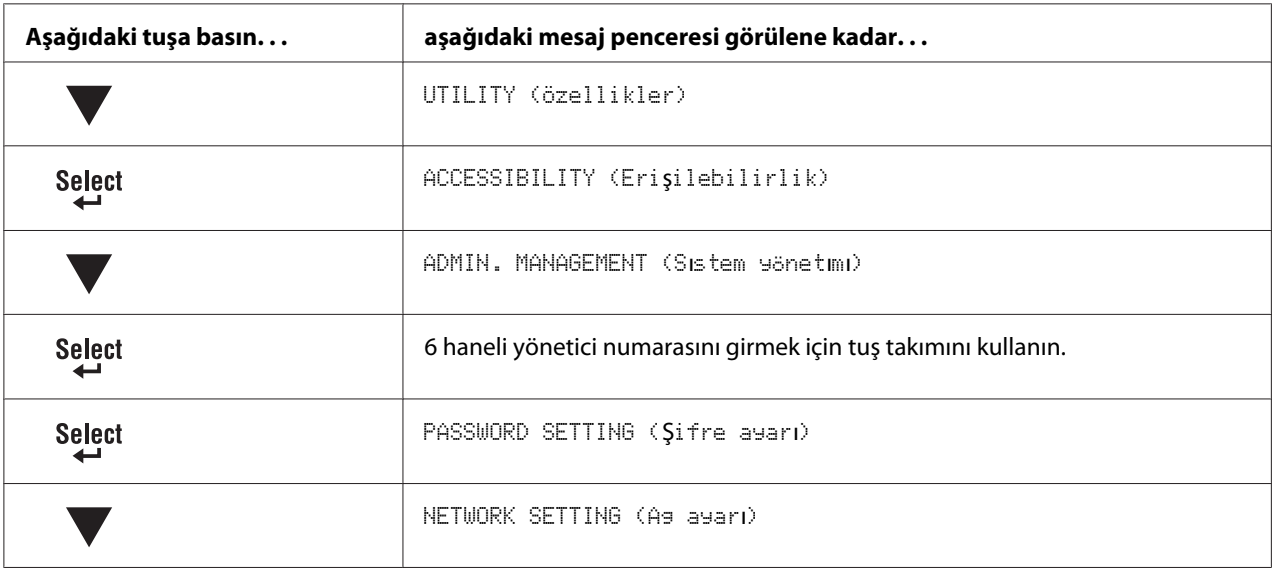

#### *Not:*

*Aşağıdaki Ethernet ayarlarından herhangi biri değişirse yazıcı otomatik olarak yeniden başlatılır.*

- ❏ *TCP/IP*
- ❏ *DHCP (Sadece DEVRE DIŞI BIRAK iken DEVREYE AL olarak değiştirildiğinde)*
- ❏ *BOOTP (Sadece DEVRE DIŞI BIRAK iken DEVREYE AL olarak değiştirildiğinde)*
- ❏ *ARP/PING (Sadece DEVRE DIŞI BIRAK iken DEVREYE AL olarak değiştirildiğinde)*
- ❏ *IPv6 OTOMATİK AYARI (Sadece HAYIR iken EVET olarak değiştirildiğinde)*
- ❏ *NETWARE*
- ❏ *IEEE802.1X*

## **Ağ Ayarı Menü Seçeneklerini Kullanma**

Yazıcı bir ağa bağlıysa, aşağıdaki ayarların yapılması gerekir. Ayarların her biri hakkında ayrıntılı bilgi almak için, ağ yöneticinizle temas kurun.

#### *Not:*

*Aşağıdaki aralıklarda bir IP adresi kullanmayın.*

❏ *0.0.0.0 - 0.255.255.255*

- ❏ *127.0.0.0 127.255.255.255*
- ❏ *224.0.0.0 255.255.255.255*

### **TCP/IP**

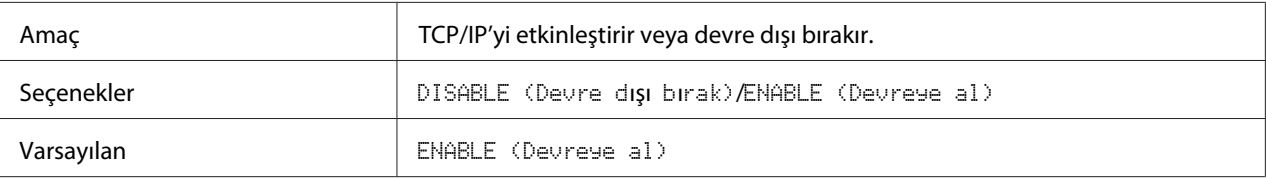

## **IP ADRESİ AYARI**

IP ADRESİ

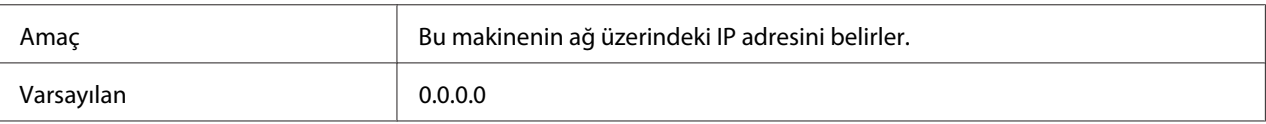

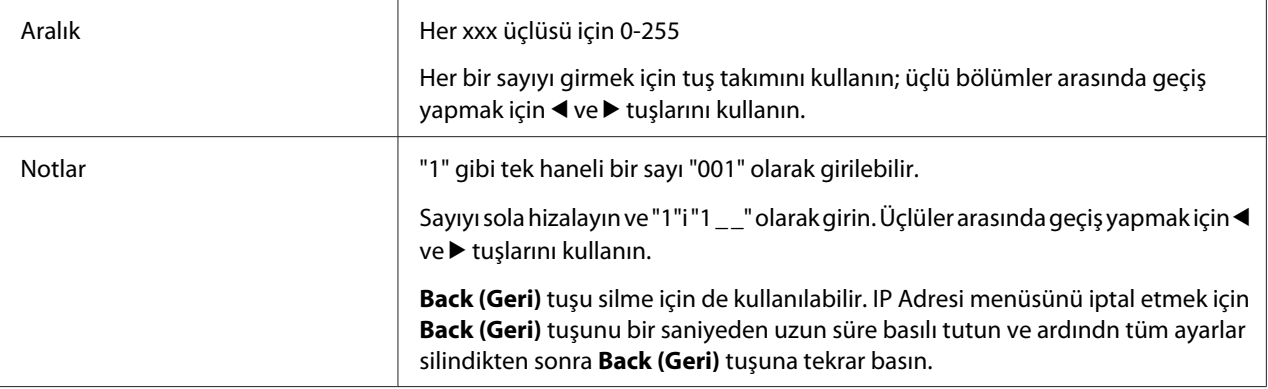

## SUBNET MASK (ALT AĞ MASKESİ)

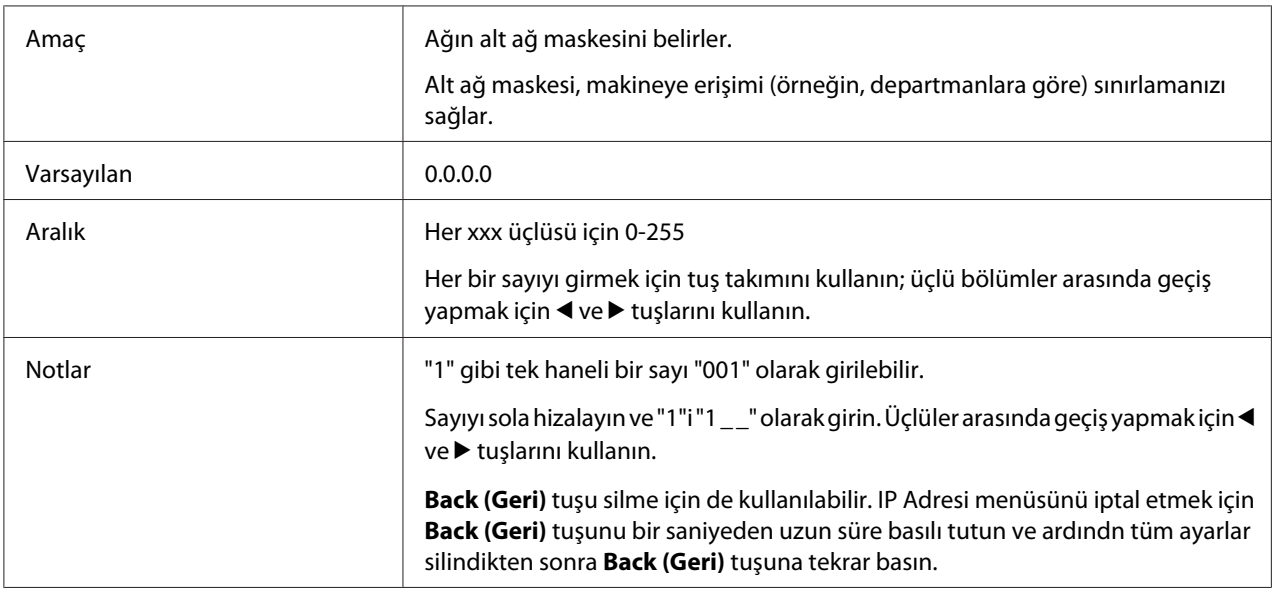

# GATEWAY (AĞ GEÇİDİ)

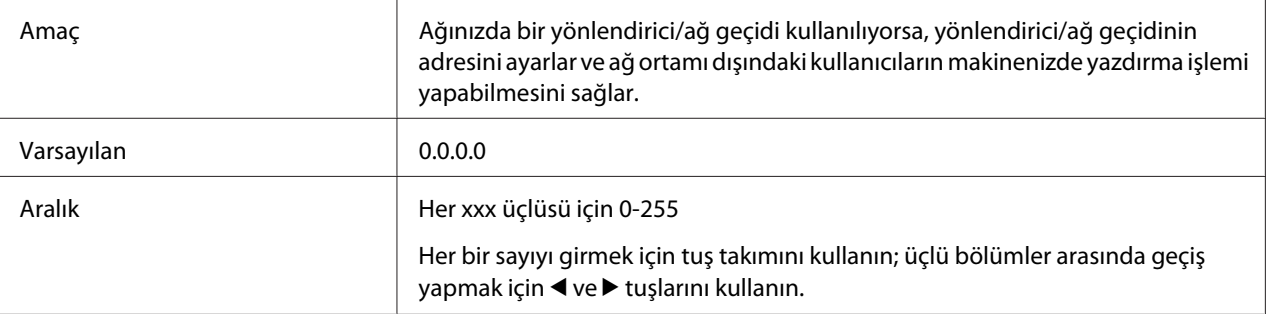

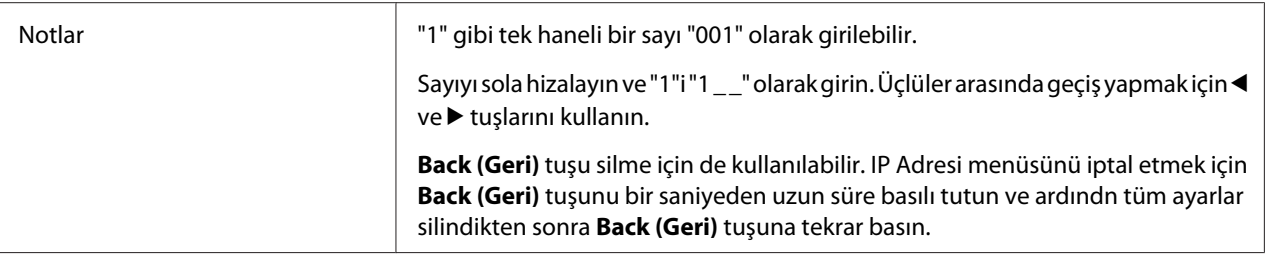

### **DHCP**

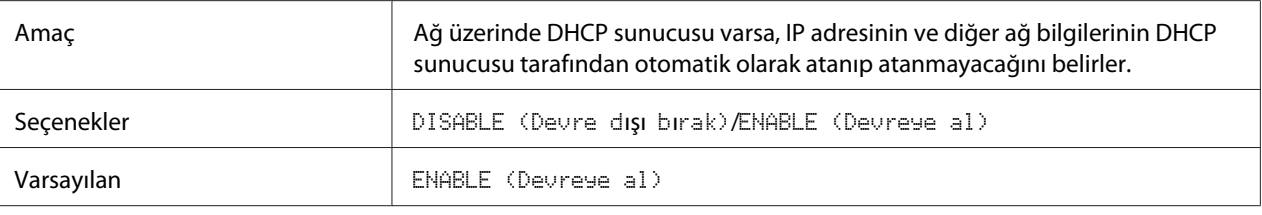

## **BOOTP**

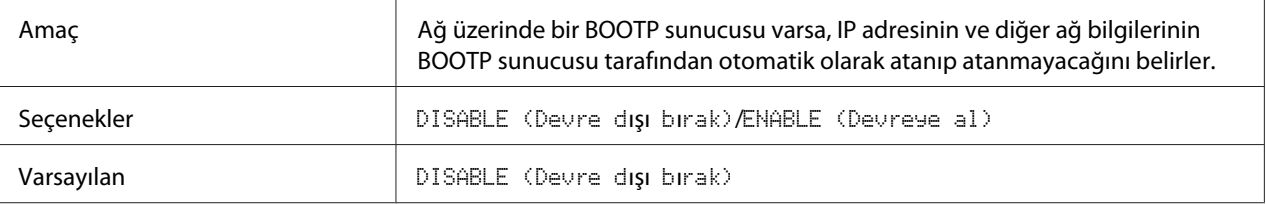

## **ARP/PING**

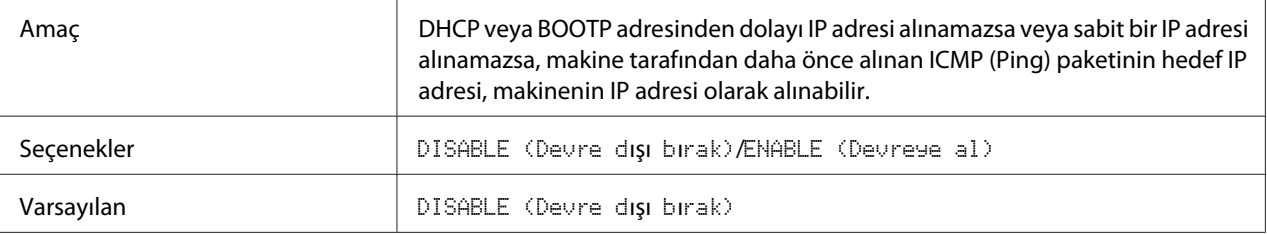

### **HTTP**

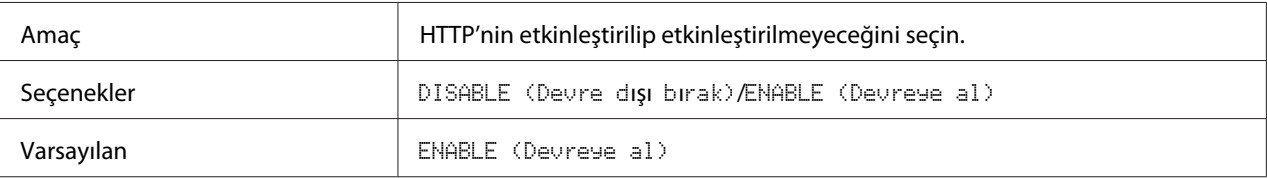

#### **FTP SUNUCUSU**

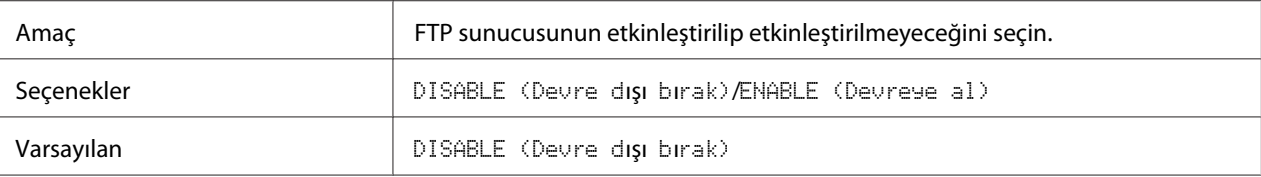

## **FTP TX**

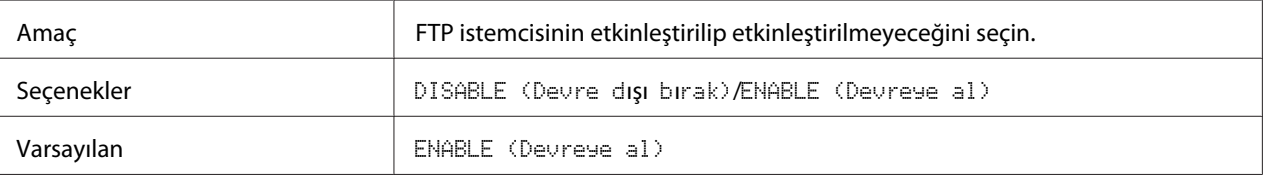

#### **SMB**

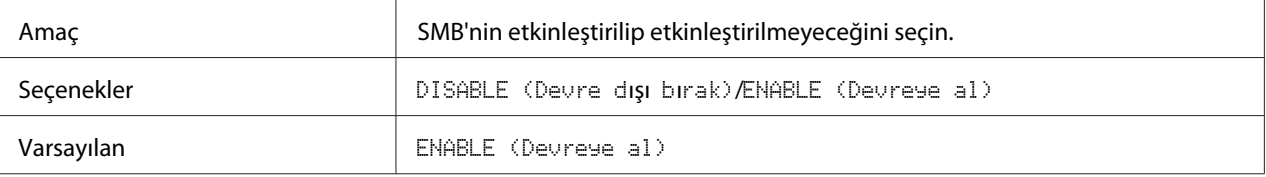

### **BONJOUR**

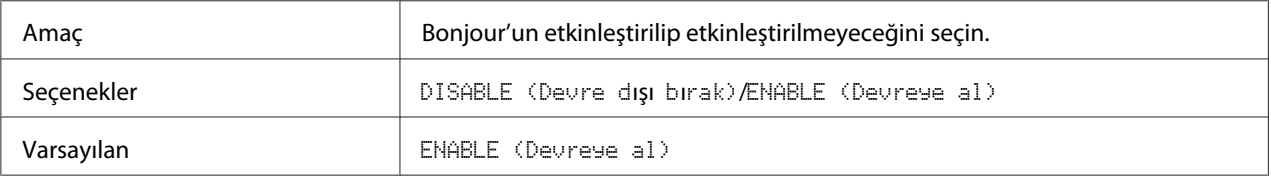

# **DİNAMİK DNS**

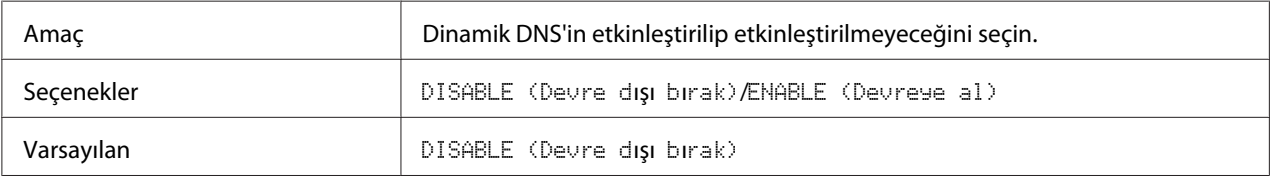

### **IPP**

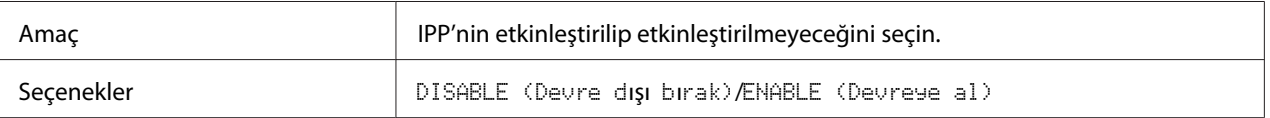

Varsayılan **ENABLE (Devreye al)** 

## **RAW BAĞLANTI NOKTASI**

### DISABLE (DEVRE DIŞI BIRAK)/ENABLE (ETKİNLEŞTİR)

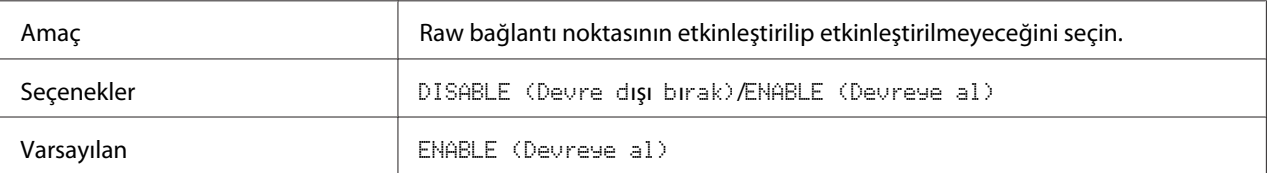

### ÇİFT YÖNLÜ

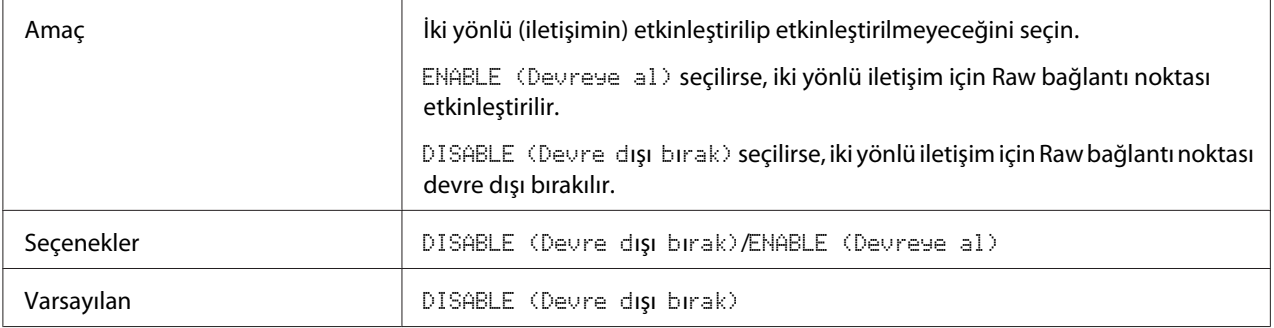

#### **SLP**

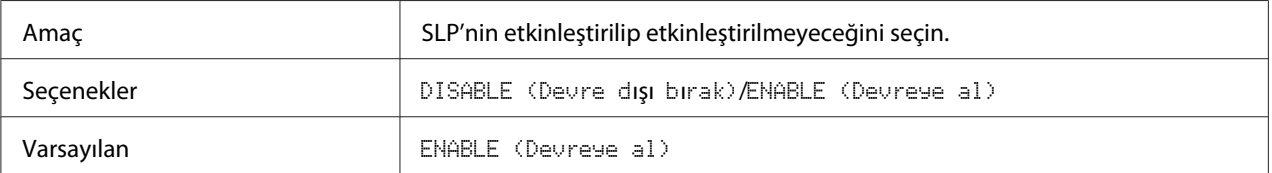

#### **SNMP**

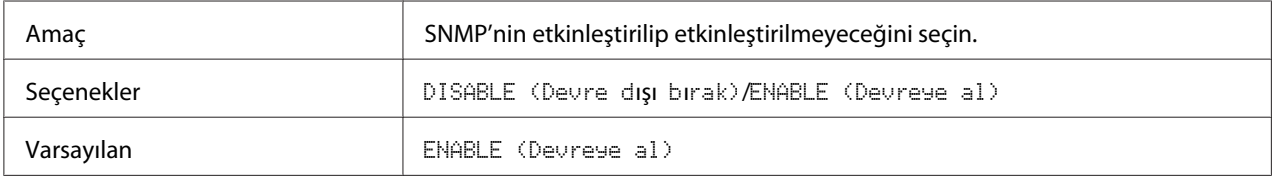

#### **WSD BASKI**

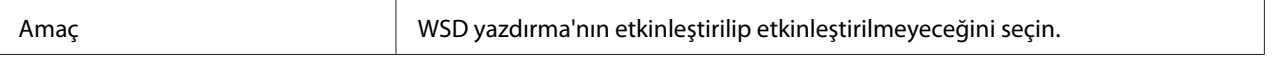

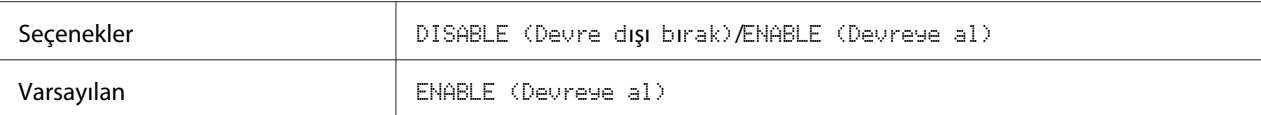

## **IPSEC**

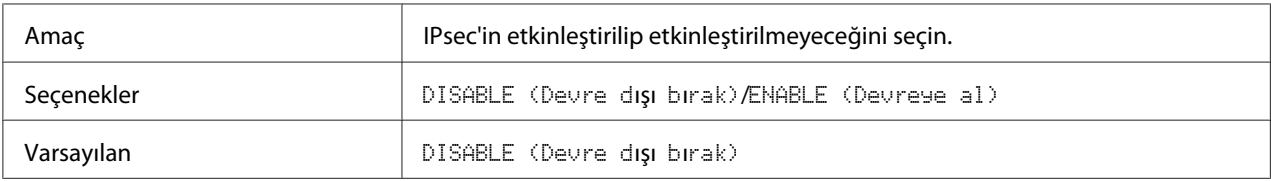

## **IP ADRESİ FİLTRESİ**

# ERİŞİM İZNİ

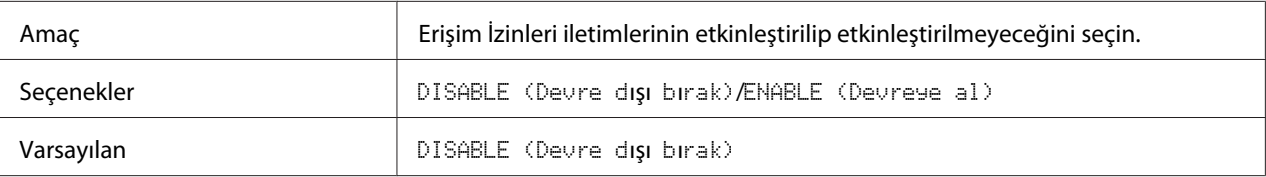

## ERİŞİM REDDİ

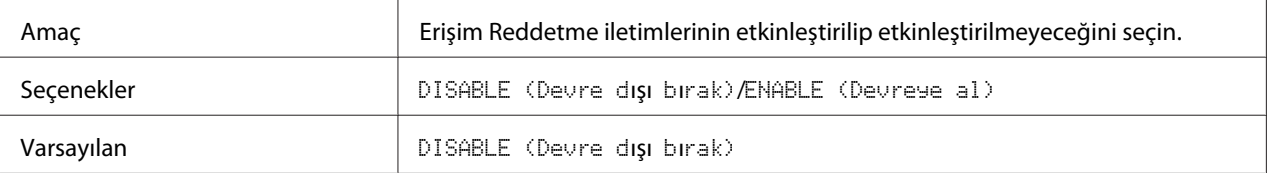

## **IPv6**

## DISABLE (DEVRE DIŞI BIRAK)/ENABLE (ETKİNLEŞTİR)

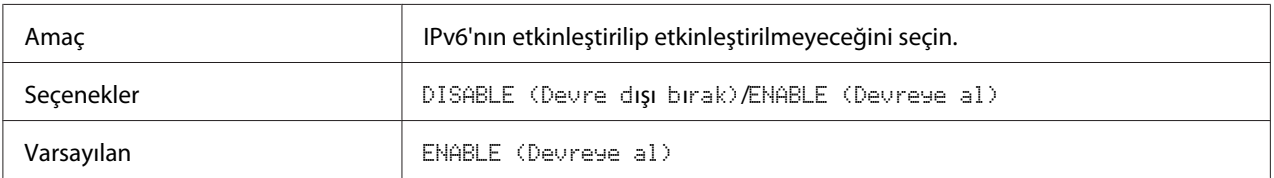

## OTOMATİK AYAR

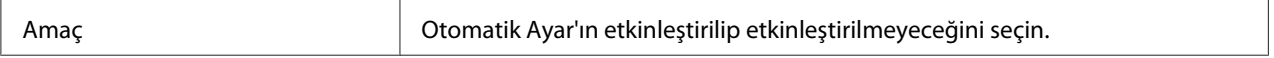

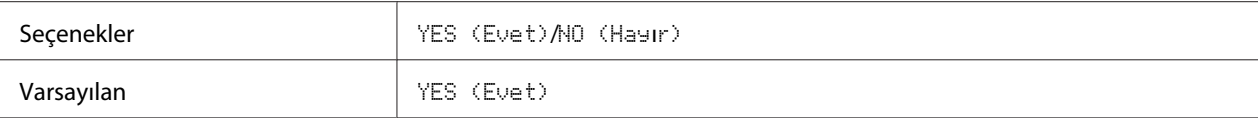

## YEREL BAĞLANTI

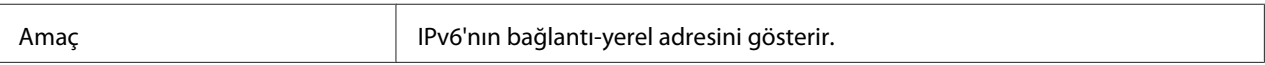

#### GLOBAL ADRES

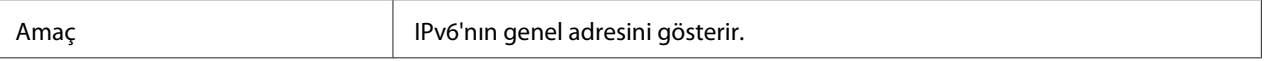

## AĞ GEÇİDİ ADRESİ

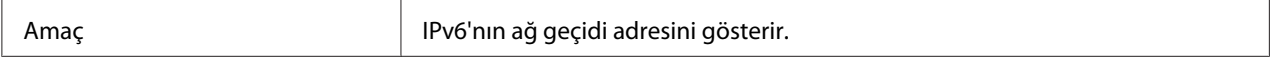

### **NETWARE**

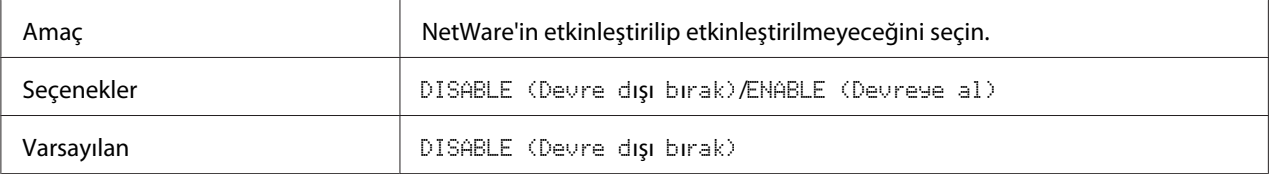

### **APPLETALK**

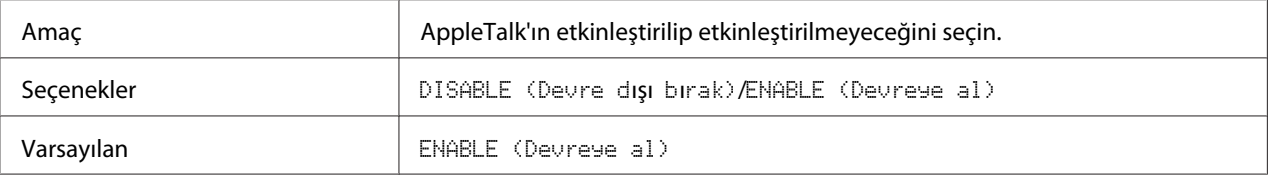

#### **HIZ/DUBLEKS**

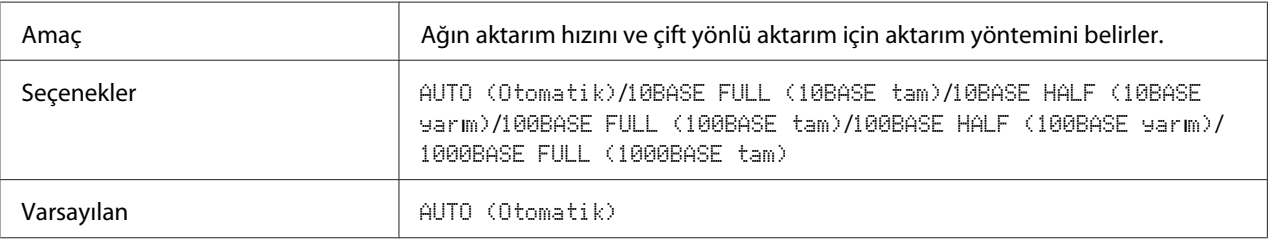

#### **IEEE802.1X**

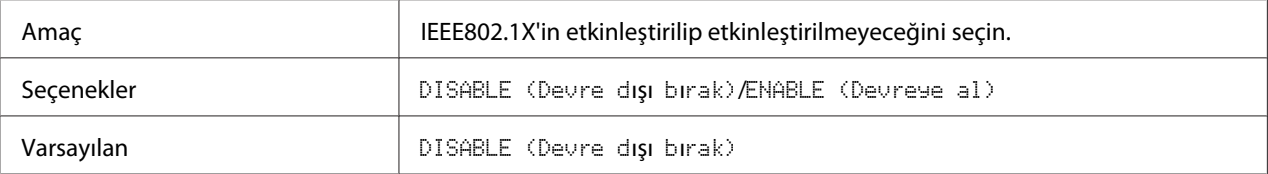

## <span id="page-62-0"></span>Bölüm 5

# **Ağdan Yazdırma**

# **Ağ Bağlantısı**

## **Teori**

TCP/IP ağ ortamında cihazınızı bağlamak için, cihazdaki dahili ağ adreslerinin belirlendiğinden emin olmalısınız.

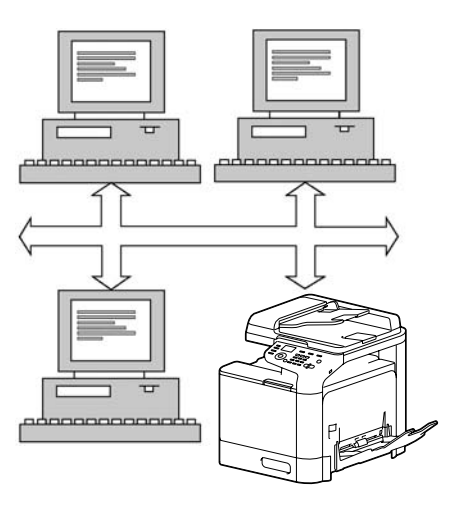

#### *Not:*

*Çoğu durumda, sadece benzersiz bir IP adresi girmeniz gerekir. Bununla birlikte, ağ yapılandırma gereksinimlerinize bağlı olarak bir alt ağ maskesi ve/veya ağ geçidi (yönlendirici) adresi girmeniz de gerekebilir.*

# **Bağlantı Kurma**

#### **Ethernet Arabirimi**

Bir RJ45 konektörü, bu makine için Ethernet arabirimi olarak kullanılabilir.

Makineniz bir Ethernet ağına bağlandığında, gerçekleştirdiğiniz görevler makinenin IP (İnternet Protokolü) adresini nasıl yapılandırmayı planladığınıza bağlıdır.

- ❏ IP Address: Bir TCP/IP ağı üzerindeki cihazların her biri için kullanılan benzersiz tanımlayıcıdır.
- ❏ Subnet Mask: Bir IP adresinin bağlı olduğu alt ağı belirlemek için kullanılan bir filtredir.
- ❏ Gateway (Ağ Geçidi): Başka bir ağa giriş niteliği taşıyan ağ üzerindeki bir düğümdür.

Ağınıza bağlı bilgisayar ve cihazların benzersiz IP adresleri olması gerektiğinden, ağınızdaki veya bağlı diğer ağlardaki diğer IP adresleri ile çakışmaması için söz konusu öntanımlı adresi değiştirmeniz gerekebilir. Bunu aşağıdaki iki yöntemden birini kullanarak gerçekleştirebilirsiniz. Her biri, aşağıdaki bölümlerde ayrıntılı şekilde açıklanmıştır.

- ❏ DHCP'nin Kullanılması
- ❏ Adresin manüel olarak ayarlanması

#### **DHCP'nin kullanılması**

Ağınız DHCP'yi (Dinamik Ana Bilgisayar Yapılandırma Protokolü) destekliyorsa, makinenin IP adresi makineyi açtığınız zaman otomatik olarak DHCP sunucusu tarafından atanacaktır. (DHCP tanımı için bkz. ["Ağdan Yazdırma" sayfa 63](#page-62-0).)

#### *Not:*

*Makinenin IP adresi otomatik olarak ayarlanmazsa, makinenin DHCP kullanılmasına izin verecek şekilde ayarlanıp ayarlanmadığını kontrol edin (*REPORT/STATUS (Rapor/durum) *-* REPORT (Rapor) *-* CONFIGURATION PAGE (Konfigür. sayfası)*). Makine, DHCP kullanılamayacak şekilde ayarlandıysa,* UTILITY (Özellikler) *-* ADMIN. MANAGEMENT (Sıstem yönetımı) *-* NETWORK SETTING (Ag ayarı) *-* DHCP *menüsünde* ENABLE (Devreye al) *seçeneğini seçin.*

1. Cihazınızı ağa bağlayın.

Ethernet kablosu kullanıldığında, RJ45 konektörünü makinenizin Ethernet arabirimi bağlantı noktasına takın.

- 2. Bilgisayarınızı ve makineyi açın.
- 3. Makinenin mesaj penceresi açıldığında, yazıcı sürücüsünü yükleyin.

#### **Adresi Manuel Olarak Ayarlama**

Makinenin IP adresini, alt ağ maskesini ve ağ geçidini aşağıdaki talimatları izleyerek manuel olarak değiştirebilirsiniz. (Ayrıntılı bilgi için bkz. bölüm 4 ["Ağ Ayarları Menüsünü Anlama" sayfa 54.](#page-53-0))

*IP adresi değiştirildiği zaman, yeni bir bağlantı noktası ekleyin veya yazıcı sürücüsünü yeniden yükleyin.*

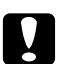

#### c *Dikkat:*

*Makinenin IP adresini değiştirmeden önce ağ yöneticinizi mutlaka bilgilendirmeniz gerekir.*

- 1. Bilgisayarınızı ve makineyi açın.
- 2. Yazıcının mesaj penceresi başlatıldıktan sonra, UTILITY (Özellikler) seçeneğini seçin ve ardından **Select** tuşuna basın.
- 3. ADMIN. MANAGEMENT (Sıstem yönetımı) öğesini seçin ve ardından **Select** tuşuna basın.
- 4. 6 haneli yönetici numarasını girmek için tuş takımını kullanın.
- 5. NETWORK SETTING (Ag ayarı) öğesini seçin ve ardından **Select** tuşuna basın.
- 6. IP ADDR. SETTING (IP adr. ayarı) seçeneğini seçin ve ardından **Select** tuşuna basın.
- 7. Her bir sayıyı girmek için tuş takımını kullanın ve ardından **Select** tuşuna basın.
- 8. SUBNET MASK (Alt ağ maskesi) seçeneğini seçin ve ardından **Select** tuşuna basın.
- 9. Her bir sayıyı girmek için tuş takımını kullanın ve ardından **Select** tuşuna basın.
- 10. Gateway (Ağ Geçidi) öğesini seçin ve ardından **Select** tuşuna basın.
- 11. Her bir sayıyı girmek için tuş takımını kullanın ve ardından **Select** tuşuna basın.
- 12. Doğru IP adresi, alt ağ maskesi ve ağ geçidinin ayarlandığını doğrulamak için bir konfigürasyon sayfası yazdırın.
- 13. Makinenin mesaj penceresi açıldığında, yazıcı sürücüsünü yükleyin.

# **IPP (İnternet Yazdırma Protokolü) üzerinden Yazdırma**

IPP (İnternet Yazdırma Protokolü) İnternet üzerinden son kullanıcıların en çok karşılaştıkları yazdırma sorunlarına ilişkin bir protokoldür. Kullanıcıların, bir yazıcının özelliklerini öğrenmelerini, yazdırma işlerini bir yazıcıya göndermelerini, yazıcının veya yazdırma işinin durumunu belirlemelerini ve daha önce gönderilen yazdırma işlerini iptal etmelerini sağlar.

#### *Not:*

- ❏ *Yazıcı sürücüsünü yüklemek için yönetici haklarına sahip olmanız gerekir.*
- ❏ *Windows Vista/7/Server 2008/Server 2008 R2'de kurulum gerçekleştirilirken User Account Control (Kullanıcı Hesabı Denetimi) penceresi açılırsa,* **Continue (Devam)** *düğmesine veya* **Yes (Evet)** *düğmesine tıklayın.*
- ❏ *IPP yazdırma için, ağ ayarını belirtin. Bkz. ["Bağlantı Kurma" sayfa 63.](#page-62-0)*

## **Windows Server 2008/Server 2008 R2 ile**

Windows Server 2008/Server 2008 R2 kullanıldığında, yazıcı sürücüsü yüklenmeden önce ayarların işletim sisteminde yapılması gerekir.

- 1. **Start (Başlat)** düğmesine tıklayın.
- 2. **Administrative Tools (Yönetimsel Araçlar)** üzerine gelin ve ardından **Server Manager (Sunucu Yöneticisi)** seçeneğine tıklayın.

#### *Not:*

*User Account Control (Kullanıcı Hesabı Denetimi) iletişim kutusu açılırsa,* **Continue (Devam)** *düğmesine veya* **Yes (Evet)** *düğmesine tıklayın.*

- 3. Server Manager (Sunucu Yöneticisi) ana penceresinde, Features Summary (Özellik Özeti) bölümünde **Add Features (Özellik Ekle)** seçeneğine tıklayın.
- 4. Özelliği yüklemek için **Internet Printing Client (Internet Yazdırma İstemcisi)** onay kutusunu seçin.
- 5. Bilgisayarı yeniden başlatın.

# **Yazıcı Ekleme Sihirbazını kullanarak IPP Bağlantı Noktası Ekleme – Windows Server 2003/XP**

- 1. **Start (Başlat)** düğmesine tıklayın ve ardından **Printers and Faxes (Yazıcı ve Fakslar)** seçeneğine tıklayın.
- 2. **Add a printer (Yazıcı ekle)** seçeneğine tıklayın.
- 3. İkinci iletişim kutusunda, **Network Printer (Ağ Yazıcısı)** seçeneğini seçin ve ardından **Next (İleri)** düğmesine tıklayın.
- 4. Bir sonraki iletişim kutusunda yer alan URL alanına, makinenin ağ yolu adını aşağıdaki formatlardan birinde girin ve ardından **Next (İleri)** düğmesine tıklayın:
	- ❏ http://ipaddress/ipp
	- ❏ http://ipaddress:80/ipp
	- ❏ http://ipaddress:631/ipp

Sisteminiz makineye bağlanamıyorsa, aşağıdaki mesaj görüntülenir:

"Windows yazıcıya bağlanamıyor. Yazıcı adı yanlış yazılmış veya seçilen yazıcının sunucuyla bağlantısı kesilmiş olabilir. Ayrıntılı bilgi için, **Help (Yardım)** öğesine tıklayın."

- 5. **Have Disk (Diskim Var)** seçeneğini seçin.
- 6. **Browse (Gözat)** düğmesine tıklayın.
- 7. Software Disc'te yazıcı dosyalarının bulunduğu dizini bulun ve **Open (Aç)** düğmesine tıklayın.
- 8. **OK (Tamam)** düğmesine tıklayın.
- 9. **OK (Tamam)** düğmesine tıklayın.
- 10. Makinenin varsayılan yazıcı olarak kullanılıp kullanılmayacağını seçin ve ardından **Next (İleri)** düğmesine tıklayın.
- 11. **Finish (Son)** düğmesine tıklayın.

# **Yazıcı Ekleme Sihirbazını kullanarak IPP Bağlantı Noktası Ekleme – Windows Vista/7/Server 2008/Server 2008 R2**

1. **Start (Başlat)**'a, **Control Panel (Denetim Masası)**'na tıklayın ve ardından **Printers (Yazıcılar)** seçeneğini seçin.

#### *Not:*

*Windows 7/Server 2008 R2'yi kullanırken, Hardware and Sound (Donanım ve Ses) bölümünden* **View devices and printers (Aygıtları ve yazıcıları görüntüle)** *seçeneğini seçin.*

- 2. **Add a printer (Yazıcı ekle)** seçeneğine tıklayın.
- 3. İletişim kutusunda **Add a network (Ağ ekle)**, **wireless or Bluetooth printer (kablosuz veya Bluetooth yazıcı)** seçeneğine tıklayın.
- 4. İletişim kutusunda **The printer that I want isn't listed (İstediğim yazıcı listelenmiyor)** seçeneğine tıklayın.
- 5. Bir sonraki iletişim kutusunda yer alan URL alanına, makinenin ağ yolu adını aşağıdaki formatlardan birinde girin ve ardından **Next (İleri)** düğmesine tıklayın:
	- ❏ http://ipaddress/ipp
	- ❏ http://ipaddress:80/ipp
	- ❏ http://ipaddress:631/ipp

#### *Not:*

*Sisteminiz makineye bağlanamıyorsa, aşağıdaki mesaj görüntülenir: "Windows yazıcıya bağlanamıyor. Adı doğru yazdığınızdan ve yazıcının ağa bağlı olduğundan emin olun."*

- 6. **Have Disk (Diskim Var)**'a tıklayın.
- 7. **Browse (Gözat)**'a tıklayın.
- 8. Software Disc'te yazıcı dosyalarının bulunduğu dizini bulun ve **Open (Aç)** düğmesine tıklayın.
- 9. **OK (Tamam)** düğmesine tıklayın.
- 10. **OK (Tamam)** düğmesine tıklayın.
- 11. **Next (İleri)** düğmesine tıklayın.

12. **Finish (Son)** düğmesine tıklayın.

# **Fonksiyon üzerinden yazdırma**

Windows Vista/7/Server 2008/Server 2008 R2'de, Web Hizmeti Yazdırmayı destekleyen ağ üzerindeki yazıcılar algılanabilir ve yüklenebilir.

#### *Not:*

- ❏ *Yazıcı sürücüsünü yüklemek için yönetici haklarına sahip olmanız gerekir.*
- ❏ *Yüklemeye devam etmeden önce, çalışan tüm uygulamaları kapattığınızdan emin olun.*
- ❏ *Windows Vista/7/Server 2008/Server 2008 R2'de kurulum gerçekleştirilirken User Account Control (Kullanıcı Hesabı Denetimi) penceresi açılırsa,* **Continue (Devam)** *düğmesine veya* **Yes (Evet)** *düğmesine tıklayın.*

# **Windows Server 2008/Server 2008 R2 ile**

Windows Server 2008/Server 2008 R2 kullanıldığında, yazıcı sürücüsü yüklenmeden önce ayarların işletim sisteminde yapılması gerekir.

- 1. **Start (Başlat)** düğmesine tıklayın.
- 2. **Administrative Tools (Yönetimsel Araçlar)** üzerine gelin ve ardından **Server Manager (Sunucu Yöneticisi)** seçeneğine tıklayın.

#### *Not:*

*User Account Control (Kullanıcı Hesabı Denetimi) iletişim kutusu açılırsa,* **Continue (Devam)** *düğmesine veya* **Yes (Evet)** *düğmesine tıklayın.*

- 3. Server Manager (Sunucu Yöneticisi) ana penceresinde, Roles Summary (Rol Özeti) bölümünde **Add Roles (Rol Ekle)** seçeneğine tıklayın.
- 4. Özelliği yüklemek için **Print Services (Yazdırma Hizmetleri)** veya **Print and Document Services (Yazdırma ve Belge Hizmetleri)** onay kutusunu seçin.

# <span id="page-69-0"></span>**Ağ penceresinden yazıcı sürücüsünü tanıtma**

Windows Vista/7/Server 2008/Server 2008 R2'de web hizmeti yazdırmayı kullanmayın için, tak çalıştır ile bilgisayara tanıtmadan önce yazıcı sürücüsünü yükleyin.

1. Bu makine için yazıcı sürücüsünü yükleyin.

Yükleyici veya Yazıcı Ekleme Sihirbazını kullanarak yazıcı sürücüsünü yükleyin. Yazıcı sürücüsü herhangi bir bağlantı noktasına yüklenebilir.

2. Ağa bağlıyken makineyi açın.

Yazıcı arandığı için, makineyi ağa bağladığınızdan emin olun.

- 3. Web hizmeti yazdırma işlevini kullanmak için, **Network and Sharing Center (Ağ ve Paylaşım Merkezi)**'nde Network discovery (Ağ Bulma) seçeneğinin etkinleştirildiğinden emin olun.
- 4. **Network (Ağ)** penceresini açın.
	- ❏ Windows Vista/Server 2008'de, **Start (Başlat)** düğmesine tıklayın ve **Network (Ağ)** seçeneğini seçin.
	- ❏ Windows 7/Server 2008 R2'de, **Computer (Bilgisayar)**'a tıklayın ve **Network (Ağ)** seçeneğini seçin. Computer (Bilgisayar)'da **Network (Ağ)** görüntülenmezse, Control Panel (Denetim Masası)'nda **Network and Internet (Ağ ve İnternet)** kategorisine ve **View network computers and devices (Ağ bilgisayarlarını ve aygıtları görüntüle)** seçeneğine tıklayın. Bağlı bilgisayarlar ve aygıtlar tespit edilir.
- 5. Makinenin aygıt adını seçin ve ardından araç çubuğunda **Install (Yükle)** düğmesine tıklayın.

Bu makine için yazıcı sürücüsü tespit edilir ve makine yazdırmaya hazırdır.

6. Kurulum tamamlandıktan sonra, yüklü yazıcı simgesinin Printers (Yazıcılar) veya Devices and Printers (Aygıtlar ve Yazıcılar) penceresinde görüntülendiğinden emin olun.

#### *Not:*

❏ *Yazıcı sürücüsü doğru yüklenmezse,* **Update Driver (Sürücüyü Güncelle)...** *seçeneğini kullanarak sürücü güncellenmelidir. Ayrıntılar için, bkz. ["Makineyi bağladıktan sonra](#page-73-0) [sürücüyü güncelleme" sayfa 74.](#page-73-0)*

- ❏ *Windows Vista/Server 2008'de, işleme devam edebilir ve önceden yüklenmemişse yazıcı sürücüsünü yüklemek için yazıcı sürücüsü kurulum diskini belirtebilirsiniz. Found New Hardware (Yeni Donanım Bulundu) penceresi açıldığında, işlemi gerçekleştirmek için görüntülenen mesajları uygulayın. Ayrıntılar için, bkz. "Ağ penceresinden bir yazıcı ekleme" sayfa 71.*
- ❏ *Windows 7/Server 2008 R2'de, makine bilgisayara bağlandıktan sonra kurulum diskini belirtemezsiniz. Yazıcı sürücüsünü önceden yükleyin (Adım 1).*

# **Ağ penceresinden bir yazıcı ekleme**

Windows Vista/Server 2008'de, bu makineyi bağladıktan sonra yazıcının ekleme fonksiyonunu kullanarak bir web hizmeti aygıtı ekleyebilirsiniz.

#### *Not:*

*Windows 7/Server 2008 R2'de, makine bilgisayara bağlandıktan sonra kurulum diskini belirten bir pencere açılmaz. Makineyi ["Ağ penceresinden yazıcı sürücüsünü tanıtma" sayfa 70](#page-69-0) bölümünde açıklanan şekilde bağlamak için.*

1. Software Disc'i bilgisayarınızın CD/DVD sürücüsüne takın.

#### *Not:*

- ❏ *Software Disc takıldığında açılan iletişim kutusunda AutoPlay (Otomatik Kullan) penceresinde* **Run AutoRun.exe** *seçeneğine tıklayın.*
- ❏ *Yükleyici otomatik olarak çalışmazsa, Software Disc'teki* **EPSETUP.EXE** *simgesine çift tıklayın.*

Yükleyici çalışır.

- 2. Yükleyiciden çıkın.
- 3. Ağa bağlıyken makineyi açın.

Yazıcı arandığı için, makineyi ağa bağladığınızdan emin olun.

- 4. Web Hizmeti yazdırma işlevini kullanmak için, **Network and Sharing Center (Ağ ve Paylaşım Merkezi)**'nde Network discovery (Ağ Bulma)'nın etkinleştirildiğinden emin olun.
- 5. **Network (Ağ)** penceresini açın.
- ❏ Windows Vista/Server 2008'de, **Start (Başlat)** düğmesine tıklayın ve **Network (Ağ)** seçeneğini seçin.
- ❏ Windows 7/Server 2008 R2'de, **Computer (Bilgisayar)**'a tıklayın ve **Network (Ağ)** seçeneğini seçin. Computer (Bilgisayar)'da **Network (Ağ)** görüntülenmezse, Control Panel (Denetim Masası)'nda **Network and Internet (Ağ ve İnternet)** kategorisine ve **View network computers and devices (Ağ bilgisayarlarını ve aygıtları görüntüle)** seçeneğine tıklayın.
- 6. Bu makinenin aygıt adını seçin ve ardından araç çubuğu üzerinde **Install (Yükle)** düğmesine tıklayın.
- 7. **Locate and install driver software (recommended) (Sürücü yazılımını bulup yükleyin (önerilen))**'e tıklayın.
- 8. Windows Vista kullanılıyorsa, 9. adıma gidin. Windows Server 2008 kullanılıyorsa, **Don't search online (Çevrimiçi arama)**'ya tıklayın.
- 9. **Browse my computer for driver software (advanced) (Sürücü yazılımı için bilgisayarımı tara (gelişmiş))**'e tıklayın.
- 10. **Browse (Gözat)** düğmesine tıklayın.
- 11. Software Disc'te yazıcı dosyalarının bulunduğu dizini bulun ve **OK (Tamam)** düğmesine tıklayın.
- 12. **Next (İleri)** düğmesine tıklayın.
- 13. **Close (Kapat)** düğmesine tıklayın.

# **Yazıcı Ekleme Sihirbazını kullanarak bir yazıcı ekleme**

Windows Vista/Server 2008'de, bu makineyi bağladıktan sonra yazıcının ekleme fonksiyonunu kullanarak bir web hizmeti aygıtı ekleyebilirsiniz.

#### *Not:*

- ❏ *Windows 7/Server 2008 R2'de, makine bilgisayara bağlandıktan sonra kurulum diskini belirten bir pencere açılmaz. Makineyi ["Ağ penceresinden yazıcı sürücüsünü tanıtma" sayfa 70](#page-69-0) bölümünde açıklanan şekilde bağlamak için.*
- ❏ *Windows Vista/Server 2008 tabanlı bilgisayarlar sürücü yüklenmesi için yönetici yetkisi gereklidir.*
- 1. Web hizmeti yazdırma işlevini kullanmak için, **Network and Sharing Center (Ağ ve Paylaşım Merkezi)**'nde Network discovery (Ağ Bulma)'nın etkinleştirildiğinden emin olun.
- 2. Software Disc'i bilgisayarınızın CD/DVD sürücüsüne takın. Yükleyici çalışır.

#### *Not:*

- ❏ *Software Disc takıldığında açılan iletişim kutusunda AutoPlay (Otomatik Kullan) penceresinde* **Run AutoRun.exe** *seçeneğine tıklayın.*
- ❏ *Yükleyici otomatik olarak çalışmazsa, Software Disc'teki* **EPSETUP.EXE** *simgesine çift tıklayın.*
- 3. Yükleyiciden çıkın.
- 4. **Start (Başlat)**'a, **Control Panel (Denetim Masası)**'na tıklayın ve ardından **Printers (Yazıcılar)** seçeneğini seçin.
- 5. Araç çubuğunda **Add a printer (Yazıcı ekle)** seçeneğine tıklayın.
- 6. İletişim kutusunda, **Add a local printer (Yerel yazıcı ekle)** seçeneğine tıklayın.
- 7. **Create a new port (Yeni bağlantı noktası oluştur)** seçeneğine tıklayın ve ardından **Standard TCP/IP Port (Standart TCP/IP bağlantı noktası)**'na tıklayın.
- 8. **Next (İleri)** düğmesine tıklayın.
- 9. **Web Services Device (Web Hizmetleri Aygıtı)**'nı seçin ve makinenin IP adresini girin, ardından **Next (İleri)** düğmesine tıklayın.

**Found New Hardware Wizard (Yeni Donanım Bulundu)** sihirbazı iletişim kutusu görüntülenir.

- 10. **Locate and install driver software (recommended) (Sürücü yazılımını bulup yükleyin (önerilen))**'e tıklayın.
- 11. Windows Vista kullanılıyorsa, 12. adıma gidin. Windows Server 2008 kullanılıyorsa, **Don't search online (Çevrimiçi arama)**'ya tıklayın.
- 12. **Browse my computer for driver software (advanced) (Sürücü yazılımı için bilgisayarımı tara (gelişmiş))**'e tıklayın.
- 13. **Browse (Gözat)** düğmesine tıklayın.
- 14. Software Disc'te yazıcı dosyalarının bulunduğu dizini bulun ve **OK (Tamam)** düğmesine tıklayın.
- 15. **Next (İleri)** düğmesine tıklayın.
- 16. **Close (Kapat)** düğmesine tıklayın.
- 17. **Next (İleri)** düğmesine tıklayın.
- 18. Yazıcı sürücüsünün paylaştırılıp paylaştırılmayacağını seçin ve **Next (İleri)** düğmesine tıklayın.
- 19. **Finish (Son)** düğmesine tıklayın.

Böylece yazıcı sürücüsü kurulumu tamamlanır.

# **Makineyi bağladıktan sonra sürücüyü güncelleme**

Windows 7/Server 2008 R2'de bu makine, öncelikle yazıcı sürücüsü yüklenmeden bağlanırsa, yazıcı sürücüsü doğru tanınmaz. Yazıcı sürücüsü doğru tanınmazsa, **Update Driver (Sürücüyü Güncelle)** seçeneğini kullanarak sürücü güncellenmelidir.

1. Software Disc'i bilgisayarınızın CD/DVD sürücüsüne takın.

Yükleyici çalışır.

*Not:*

- ❏ *Software Disc takıldığında açılan iletişim kutusunda* **AutoPlay (Otomatik Kullan)** *penceresinde* **Run AutoRun.exe** *seçeneğine tıklayın.*
- ❏ *Yükleyici otomatik olarak çalışmazsa, Software Disc'teki* **EPSETUP.EXE** *simgesine çift tıklayın.*
- 2. Yükleyiciden çıkın.
- 3. **Devices and Printers (Aygıtlar ve Yazıcılar)** penceresini açın.
	- ❏ **Control Panel (Denetim Masası)**'nı açın, **Hardware and Sound (Donanım ve Ses)**'i seçin ve ardından **(Aygıtları ve yazıcıları görüntüle)** seçeneğini seçin.
	- ❏ **Control Panel (Denetim Masası)** simge görünümünde görüntülendiğinde, **Devices and Printers (Aygıtlar ve Yazıcılar)**'a tıklayın.

4. Unspecified (Belirtilmemiş) altındaki makinenin aygıt adına sağ tıklayın ve ardından **Properties (Özellikler)**'e tıklayın.

Makinenin aygıt adı yerine **Unknown Device (Bilinmeyen Aygıt)** görülüyorsa, aygıtı kaldırmak için sağ tıklayın ve yazıcı sürücüsünü yükleyin. Makineyi ["Ağ penceresinden yazıcı sürücüsünü](#page-69-0) [tanıtma" sayfa 70](#page-69-0) bölümünde açıklanan şekilde bağlamak için.

- 5. Hardware (Donanım) sekmesinde, **Properties (Özellikler)** seçeneğine tıklayın.
- 6. General (Genel) sekmesinde, **Change Settings (Ayarları Değiştir)** seçeneğine tıklayın.
- 7. Driver (Sürücü) sekmesinde, **Update Driver (Sürücüyü Güncelle)...** seçeneğine tıklayın.
- 8. Sürücü yazılımının nasıl aranacağı sayfasında, **Browse my computer for driver software anyway (Sürücü yazılımı için bilgisayarımı tara (gelişmiş))**'e tıklayın.
- 9. **Browse (Gözat)...** düğmesine tıklayın.
- 10. Software Disc'te yazıcı dosyalarının bulunduğu dizini bulun ve **OK (Tamam)** düğmesine tıklayın.
- 11. **Next (İleri)** düğmesine tıklayın.
- 12. İlerleyen sayfalardaki talimatları uygulayın.

Yayıncıyı doğrulamak için Windows Security (Windows Güvenliği) penceresi açılırsa, **Install this driver software anyway (Bu sürücü yazılımını yine de yükle)** seçeneğini seçin.

- 13. **Close (Kapat)** düğmesine tıklayın.
- 14. Kurulum tamamlandıktan sonra, yüklü yazıcı simgesinin **Devices and Printers (Aygıtlar ve Yazıcılar)** penceresinde görüntülendiğinden emin olun.
- 15. Software Disc'i CD/DVD sürücüsünden çıkartın.

Bu işlemle yazıcı sürücüsü güncelleme tamamlanır.

#### *Not:*

*Windows Vista/Server 2008'de, Update Driver (Sürücüyü Güncelleştir)... seçeneği de mevcuttur. Windows Vista/Server 2008'de, Device Manager (Aygıt Yöneticisi) altında Other Devices (Diğer Aygıtlar) bölümünde listelenen bu makine* **Properties (Özellikler)***'ini açarak da* **Update Driver (Sürücüyü Güncelleştir)...***'i seçebilirsiniz.*

**Device Manager (Aygıt Yöneticisi)***'ni seçmek için,* **Computer (Bilgisayar)***'a sağ tıklayın ve ardından* **Properties (Özellikler)***'e tıklayın. Açılan Tasks (İşlemler) bölümünden seçin.*

# **Sunucu işletim sistemi ile istemci işletim sistemi arasındaki bit numaraları farklıysa**

Yazıcı sunucusunda Windows Server 2008/Server 2008 R2 kullanılırken yazıcı sunucusunun işletim sistemi ile istemci bilgisayarın işletim sistemi arasındaki bit numarası farklıysa, ek sürücü yazıcı sunucusuna doğru yüklenmeyebilir.

Bu sorunu çözmek için, yazıcı sunucusuna ek sürücüyü yüklerken işletim sisteminin kurulum bilgisi dosyasını (ntprint.inf) farklı bir bit numarasıyla belirtin.

Aşağıda, kurulum bilgisi dosyasını yazıcı sunucusundan farklı bir bilgisayarda belirterek ek sürücünün nasıl yükleneceği açıklanmaktadır.

#### *Not:*

- ❏ *Bu işleme başlamadan önce, yazıcı sunucusundan farklı bir istemci bilgisayarı yapılandırmaya ve yazıcı sunucusundan farklı bir bit numarasına sahip işletim sistemini yüklemeye hazırlanın.*
- ❏ *Yazdırma sunucusu tarafında, istemci bilgisayarın sistem sürücüsünü ağ sürücüsü olarak atanır. Atanacak sürücünün paylaşım ayarını önceden yapılandırın.*

# **Ek Sürücünün Yüklenmesi**

Örnek olarak, aşağıdaki prosedür yazdırma sunucusunda Windows Server 2008 (32 bit) ve istemci bilgisayarda Windows Vista (64 bit) çalışması durumunda gerçekleştirilen işlemleri açıklamaktadır.

1. İşletim sistemi yüklü istemci bilgisayar (64 bit) sürücüsünü (normalde C sürücüsü) paylaşılan sürücü olarak belirleyin.

*Not: Bu ayar sadece PostScript sürücüsü için kullanılabilir.* 2. Yazdırma sunucusundan (32 bit), adım 1'de paylaşılan sürücü olarak belirlenen istemci bilgisayar (64 bit) sürücüsünü (örneğin "C") bir ağ sürücüsü olarak (örneğin "z") eşleştirin.

*Not:*

*Bu ayar sadece PostScript sürücüsü için kullanılabilir.*

- 3. Yazdırma sunucusuna 32-bit işletim sistemi için (32-bit) sürücüyü yükleyin.
- 4. Yüklenen yazıcıya sağ tıklayın ve ardından yazıcı özelliklerini görüntülemek için uygun menü komutuna tıklayın.
- 5. **Sharing (Paylaşım)** sekmesini seçin ve ardından **Share this printer (Bu yazıcıyı paylaştır)** onay kutusunu seçin.
- 6. **Additional Drivers (Ek Sürücüler)**'e tıklayın.

Additional Drivers (Ek Sürücüler) iletişim kutusu görüntülenir.

- 7. Processor (İşlemci) altında **x64** onay kutusunu seçin ve ardından **OK (Tamam)**'a tıklayın.
- 8. 64-bit işletim sistemi için sürücüyü içeren klasörü belirtin.

Kur bilgi dosyasının konumunu soran bir iletişim kutusu görüntülenir.

9. **Browse (Gözat)** düğmesine tıklayın ve ardından ağ sürücüsü olarak eşleştirilen istemci bilgisayarındaki kurulum bilgi dosyasını (ntprint.inf) seçin.

#### *Not:*

*Bu ayar sadece PostScript sürücüsü için kullanılabilir.*

- ❏ *Aşağıdaki yolda yer alan dosyayı belirtin.z:\Windows\System32\DriverStore\FileRepository \ntprint.inf\_xxx*
- ❏ *Yukarıdaki yolda, "z" eşleşen ağ sürücüsünü gösterir. Ayrıca, yolun sonunda "\_xxx" olarak gösterilen karakterler sürücü sürümüne bağlı olarak farklılık gösterebilir.*
- ❏ *Kullanılan istemci bilgisayarına bağlı olarak, kur bilgi dosyası farklı bir konumda saklanabilir. "ntprint.inf" ile aynı düzeyde "amd64" isimli bir klasör varsa, bu klasör içinde yer alan 64 bit işletim sistemi için kurulum bilgi dosyasını belirtin. Ayrıca, 32 bit işletim sistemi için sürücü yüklenecekse, "ntprint.inf" ile aynı düzeyde "I386" isimli klasördeki kurulum bilgi dosyasını belirtin.*
- 10. **Open (Aç)** düğmesine tıklayın.

Yükleme başlar.

11. Yükleme tamamlandıktan sonra, **Close (Kapat)** düğmesine tıklayın.

Böylece yazdırma sunucusuna (32-bit) 64-bit işletim sistemi için sürücü yüklemesi tamamlanmış olur.

# **Sorun Giderme**

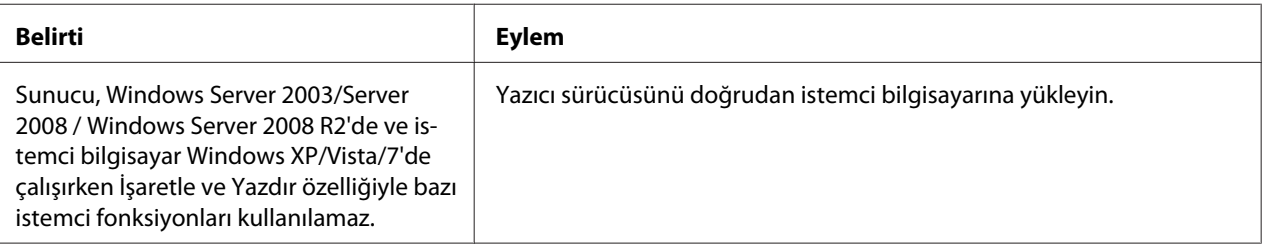

# Bölüm 6 **Web-Based EpsonNet Config Kullanımı**

#### *Not:*

*Web-Based EpsonNet Config için ayar öğelerinin adları, yazıcı modelinize bağlı olarak değişiklik gösterebilir.*

# **Web-Based EpsonNet Config Hakkında**

Bu bölümde, yazıcınıza bağlı olan ve Web tarayıcınızı kullanarak ulaşabileceğiniz HTTP (Köprü Metni Aktarım Protokolü) tabanlı bir web sayfası olan Web-Based EpsonNet Config hakkında açıklamalar bulunmaktadır.

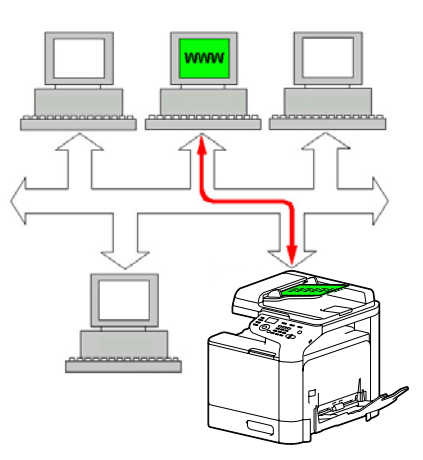

Bu sayfa, yazıcı durumuna ve en sık kullanılan yazıcı yapılandırma seçeneklerine kolaylıkla ulaşabilmenizi sağlar. Ağınızdaki herkes, web tarayıcı yazılımını kullanarak yazıcıya erişebilir. Buna ek olarak, uygun bir parola kullanarak bilgisayarınızdan ayrılmadan yazıcının yapılandırmasını değiştirebilirsiniz.

#### *Not:*

*Yönetici tarafından parola verilmeyen kullanıcılar, yapılandırma ayarlarını ve seçenekleri görüntüleyebilir ancak değişiklikleri kaydedemez veya uygulayamaz.*

# **Display Language (Görüntü Dili)**

Web-Based EpsonNet Config ekranlarında kullanılan dil, yazıcının kontrol panelinden belirtilir. Ayrıntılı bilgi için, Printer/Copier/Scanner User's Guide (Yazıcı / Fotokopi / Tarayıcı Kullanım Kılavuzu)'na bakınız.

Ek olarak, dil Web-Based EpsonNet Config içinde Language açılır listesinden seçilebilir. Ayrıntılar için, bkz. ["Dil Ayarı" sayfa 87.](#page-86-0)

### **Gereksinimler**

Web-Based EpsonNet Config'i kullanmak için aşağıdakiler gereklidir:

- ❏ Windows Server 2008/Server 2008 R2/Server 2003/7/Vista/XP Mac OS X 10.3.9 ya da üzeri Red Hat Enterprise Linux 5, SUSE Linux Enterprise 5
- ❏ Microsoft Internet Explorer sürüm 6.0 ya da üzeri Mozilla Firefox sürüm 3.0 veya üzeri

*Not: İnternet bağlantısına ihtiyacınız yoktur.*

- ❏ TCP/IP iletişim yazılımı (Web-Based EpsonNet Config tarafından kullanılan) bilgisayarınıza yüklü olmalıdır
- ❏ Hem bilgisayarınızın hem yazıcının bağlı olduğu bir ağ

#### *Not:*

*Yerel (USB) bağlantısı kullanarak Web-Based EpsonNet Config'e ulaşamazsınız.*

### **Windows Server 2008/Server 2008 R2 ile bağlantı kurarken**

Windows Server 2008/Server 2008 R2 çalıştırılan bir bilgisayarda Web-Based EpsonNet Config başlatıldığında, sadece System (Sistem) sekmesi görülebilir ve Job (İş), Print (Yazdır) ve Network (Ağ) sekmeleri görülmeyebilir. Bu durumda Java yüklenmelidir ve güvenlik ayarları aşağıdaki prosedüre göre belirtilmelidir.

#### *Not:*

*Web-Based EpsonNet Config'i kullanmadan önce, tüm Internet Explorer pencerelerini kapatın.*

- 1. **Start (Başlat)** düğmesine tıklayın.
- 2. **Administrative Tools (Yönetimsel Araçlar)** üzerine gelin ve ardından **Server Manager (Sunucu Yöneticisi)** seçeneğine tıklayın.

*Not:*

*Kullanıcı Hesabı Denetimi iletişim kutusu açılırsa,* **Continue (Devam)** *düğmesine veya* **Yes (Evet)** *düğmesine tıklayın.*

- 3. Sunucu Yöneticisi ana penceresinde, Security Information (Güvenlik Bilgileri) bölümünde **Configure IE ESC (IE ESC'yi Yapılandır)** seçeneğini seçin.
- 4. Hem Administrators (Yöneticiler) için **Off (Kapalı)** hem Users (Kullanıcılar) için **Off (Kapalı)** seçeneğini seçin.
- 5. **OK (Tamam)** düğmesine tıklayın.

# **Yazıcı Web Sayfasının Yapılandırılması**

Ağınızda kullanılmak üzere yazıcı web sayfasının yapılandırılması iki basit adımdan oluşur:

- ❏ Yazıcı adının veya adresinin belirlenmesi
- ❏ Tarayıcı yazılımınızda "proxy yok" tercihlerinin yapılandırılması

### **Yazıcı Adının Belirlenmesi**

Yazıcının web sayfasına iki şekilde ulaşabilirsiniz:

❏ Yazıcının atanan adı üzerinden—Bu ad, bilgisayar sisteminizdeki IP ana bilgisayar tablosundan gelir (dosya adı **hosts**'dur) ve genellikle sistem yöneticisi tarafından atanır (örneğin, Epson AcuLaser CX37). IP adresi yerine yazıcı adını kullanmanız daha uygun olabilir.

#### **Bilgisayardaki Ana Bilgisayar Tablosunun Konumu**

Windows Server 2008/Server 2008 R2/Server 2003/XP/Vista/7 \windows\system32\drivers\etc\hosts

❏ Yazıcının IP adresi üzerinden —Yazıcınızın IP adresi benzersiz bir sayıdır ve bu nedenle özellikle ağınızda birden fazla aktif yazıcı bulunması halinde kullanım için tercih edilen tanımlama olabilir. Yazıcının IP adresi, yapılandırma sayfasında listelenmiştir.

#### **Yazıcının Yapılandırma Menüsünde Configuration Page (Konfigüras. sayfası) konumu**

# **Tarayıcı Yazılımınızın Yapılandırılması**

Yazıcınızın intranete bağlı olması ve ağınızın güvenlik duvarı dışından erişilemez olması nedeniyle, tarayıcı yazılımınızda uygun "tercihleri" yapılandırmalısınız. Yazıcınızın adı veya IP adresi, tarayıcının tercihler iletişim kutusundaki "proxy yok" listesine eklenmelidir.

#### *Not:*

*Bu prosedürü sadece bir defa yapmanız gerekir.*

Aşağıda verilen örnek ekranlar, kullandığınız yazılım sürümlerine ve işletim sistemlerine göre farklılık gösterebilir.

#### *Not:*

*Örneklerimizde yazıcının IP adresi şu şekilde gösterilmektedir: xxx.xxx.xxx.xxx. Yazıcınızın IP adresini daima başına sıfır koymadan girin. Örneğin, 192.168.001.002 yerine 192.168.1.2 girilmelidir.*

#### **Internet Explorer (Windows için sürüm 6.0)**

- 1. Internet Explorer'ı başlatın.
- 2. Tools (Araçlar) menüsünden **Internet Options (İnternet Seçenekleri)**'ni seçin.
- 3. İletişim kutusundaki **Connections (Bağlantılar)** sekmesini seçin.
- 4. Local Area Network (LAN) Settings (Yerel Alan Ağı (LAN) Ayarları) iletişim kutusunu görüntülemek için **LAN Settings (LAN Ayarları)** düğmesini seçin.
- 5. Proxy Settings (Proxy Ayarları) iletişim kutusunu açmak için Proxy server (Proxy Sunucusu)'ndaki **Advanced (Gelişmiş)** öğesini seçin.

<sup>❏</sup> REPORT/STATUS (Rapor/durum) - REPORT (Rapor) - CONFIGURATION PAGE (Konfigür. sayfası) menüsü

6. Exceptions (Özel durumlar) metin kutusunda, son girilen öğeden sonra bir virgül koyun ve ardından yazıcı adını ya da yazıcının IP adresini girin.

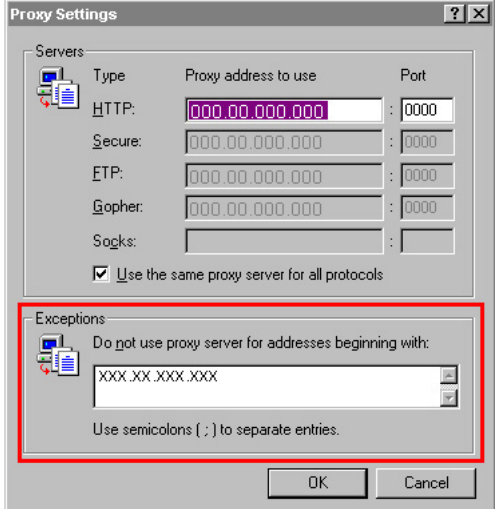

- 7. Ana tarayıcı penceresine dönmek için üç defa **OK (Tamam)**'ı seçin.
- 8. Yazıcının IP adresini URL Address (Adresi) kutucuğuna girerek yazıcı ana sayfasına ulaşın.

Address <sup>1</sup> http://192.168.1.2/ ▾│

#### **Mozilla Firefox (MAC OS X 10.6 için versiyon 3.6)**

- 1. Mozilla Firefox uygulamasını başlatın.
- 2. Firefox menüsünden, **Preferences** öğesini seçin.
- 3. İletişim kutusunun üst kısmında **Advanced** seçeneğine tıklayın.
- 4. **Network** sekmesine tıklayın.
- 5. Connection bölümünde, **Settings** seçeneğine tıklayın. Connection Settings iletişim kutusu görüntülenir.

6. **Manual proxy configuration** düğmesini seçin.

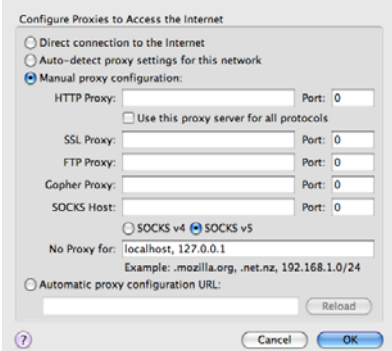

- 7. No Proxy for: metin kutusunda, son girilen öğeden sonra bir virgül koyun ve ardından yazıcı adını veya yazıcının IP adresini girin.
- 8. Ana tarayıcı penceresine dönmek için iki iletişim kutusunda da **OK** düğmesine tıklayın.
- 9. Yazıcı adını veya IP adresini URL yer kutucuğuna girerek yazıcı ana sayfasına ulaşın.

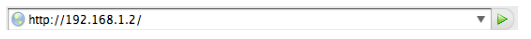

# **Web-Based EpsonNet Config Penceresini Anlama**

Aşağıdaki resimde Web-Based EpsonNet Config pencerelerinde gördüğünüz gezinti ve yapılandırma alanları açıklanmıştır.

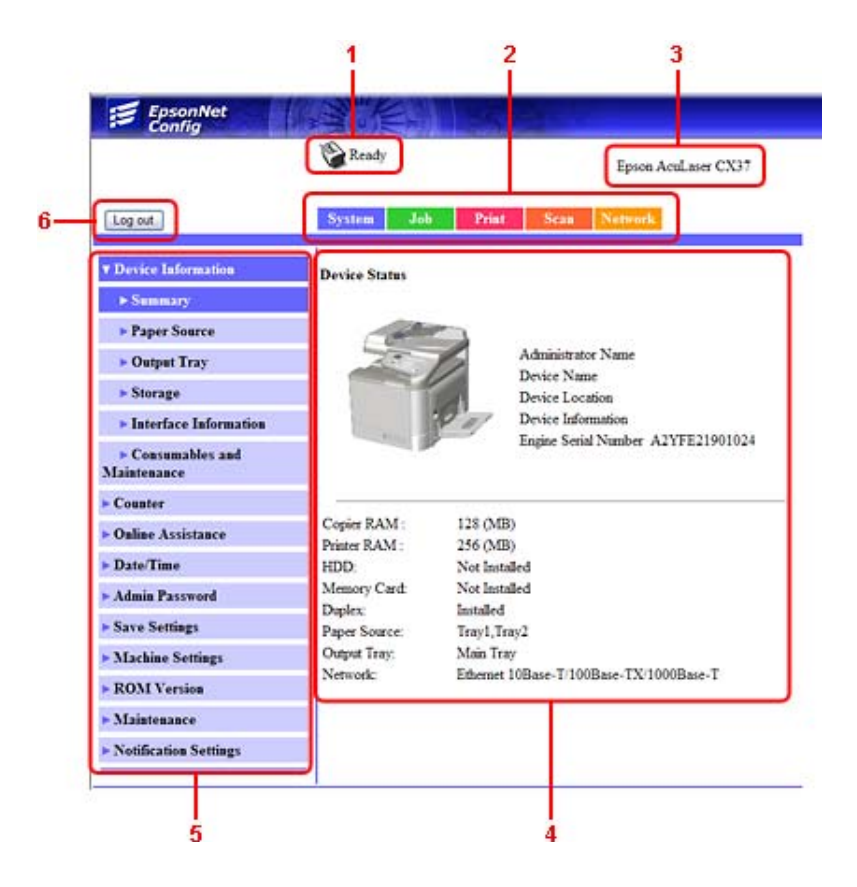

- 1. Geçerli durum
- 2. Ana konulara bağlantılar
- 3. Yazıcı adı
- 4. Yapılandırma alanı
- 5. Alt konulara bağlantılar
- 6. Geçerli modda oturumu kapatmak için tıklayın

# **Gezinti**

Ana konu ve alt konuların seçilmesi, seçimlerinize ilişkin yazıcı seçenekleri (parametreleri) için yapılandırma alanını görüntüler.

Geçerli bir ayarı değiştirmek için, geçerli ayara tıklayın ve ardından kullanılabilir seçenekler arasından seçim yapın veya yeni bir değer girin.

*Not:*

*Yapılandırma ayarlarında yapılan değişiklikleri uygulamak veya kaydetmek için, Web-Based EpsonNet Config oturumu Administrator Modundan açılmalıdır. (Ayrıntılar için, bkz. ["Administrator](#page-87-0) [Modu" sayfa 88.](#page-87-0))*

# **Geçerli Durum**

Yazıcının geçerli durumu, tüm Web-Based EpsonNet Config pencerelerinin üzerinde görüntülenir. Simge, görüntülenmekte olan durum türünü görüntüler.

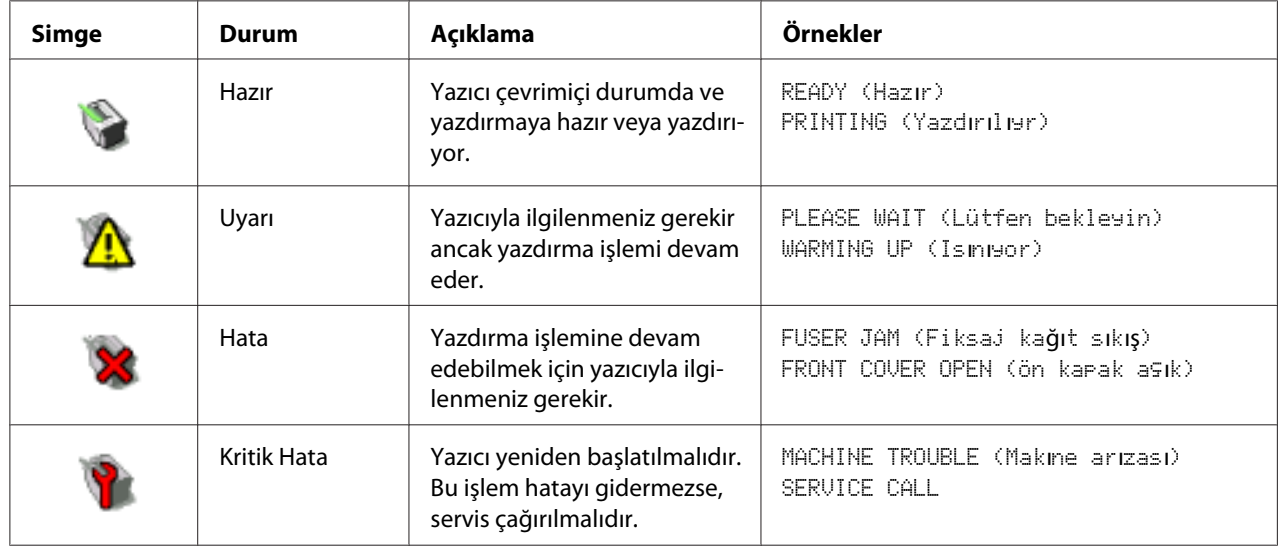

# **Web-Based EpsonNet Config'te oturum açma**

# **Oturum Açma Sayfası**

Kimlik doğrulama ve dil ayarları Web-Based EpsonNet Config kullanılarak yapılabilir. Kimlik doğrulamayı gerçekleştirmek için Administrator modunda oturum açmalısınız. Kimlik doğrulama hakkında bilgi için, bkz. ["Authentication" sayfa 109](#page-108-0) ve ["User Authentication" sayfa 196](#page-195-0).

<span id="page-86-0"></span>*Not:*

*İstemci bilgisayarlardan aynı anda yönetici dahil olmak üzere 100 kullanıcı Web-Based EpsonNet Config'e oturum açabilir. Ayrıca genel kullanıcılar, kayıtlı kullanıcılar ve yönetici aynı anda oturum açabilir. Ancak sadece 1 istemci Yönetici olarak oturum açabilir.*

# **Dil Ayarı**

Gerekirse, Web-Based EpsonNet Config için kullanılan görüntüleme dili değiştirilebilir.

# **Public User Modu**

Public User Modunda, yapılandırma ayarlarını görüntüleyebilir ancak değiştiremezsiniz.

- 1. **Public User** seçeneğini seçin.
- 2. **Log in** düğmesine tıklayın.

# **Registered User Modu**

Registered User Modunda, yapılandırma ayarlarını görüntüleyebilir ancak değiştiremezsiniz.

### **User Authentication Modu**

*Not:*

*User Authentication Moduna girmek için, Administrator modunda oturum açın,* **User Authentication** *ayarını (Network - Authentication - User Authentication sayfasında)* **On** *yapın ve ardından System - Authentication - User Registration - New Registration sayfasında yeni bir kullanıcı kaydedin. Ayrıntılar için, bkz. ["User Registration" sayfa 110](#page-109-0) ve [""User Authentication" sayfa 196.](#page-195-0)*

- 1. **Registered User** seçeneğini seçin.
- 2. User Name ve User Password metin kutularına kullanıcı adı ve kullanıcı şifresini girin.
- 3. **Log in** düğmesine tıklayın.

# <span id="page-87-0"></span>**Administrator Modu**

Web-Based EpsonNet Config üzerinden yapılandırma ayarlarını değiştirmek için, ilk olarak Administrator Moduna girmeniz gerekir.

- 1. **Administrator** seçeneğini seçin.
- 2. **Log in** düğmesine tıklayın.
- 3. Şifrenizi Admin Password metin kutusuna girin.

*Not:*

*Varsayılan şifre "administrator" olarak ayarlanmıştır; ancak Administrator Modunda oturum açtığınızda, şifre System - Admin Password penceresinde belirlenebilir.*

4. **OK** düğmesine tıklayın.

# **Yazıcı Durumunu Görüntüleme**

# **System Sayfası**

Bu sayfada yazıcı durumu ve geçerli yapılandırma ayarlarını, yazıcı kimliği ve diğer tüm web sayfalarına bağlantıları bulabilirsiniz.

#### *Not:*

*System sayfasında görüntülenen bilgilerin tümü salt okunurdur.*

### **Device Information**

#### Summary

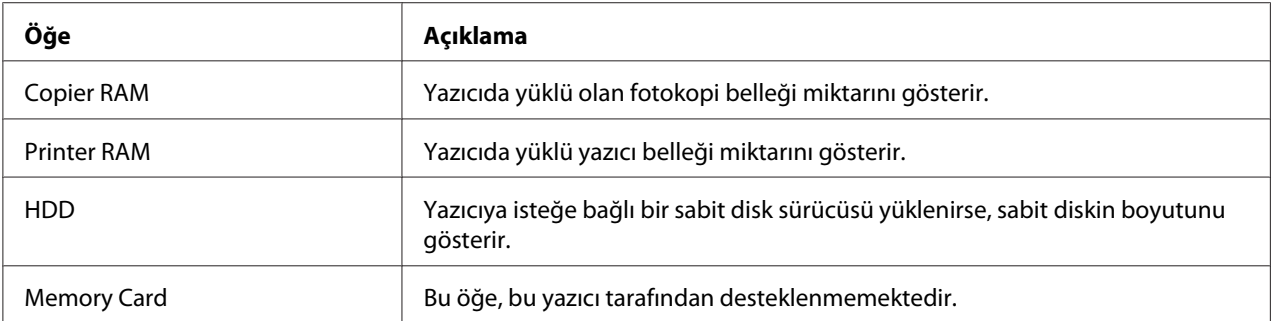

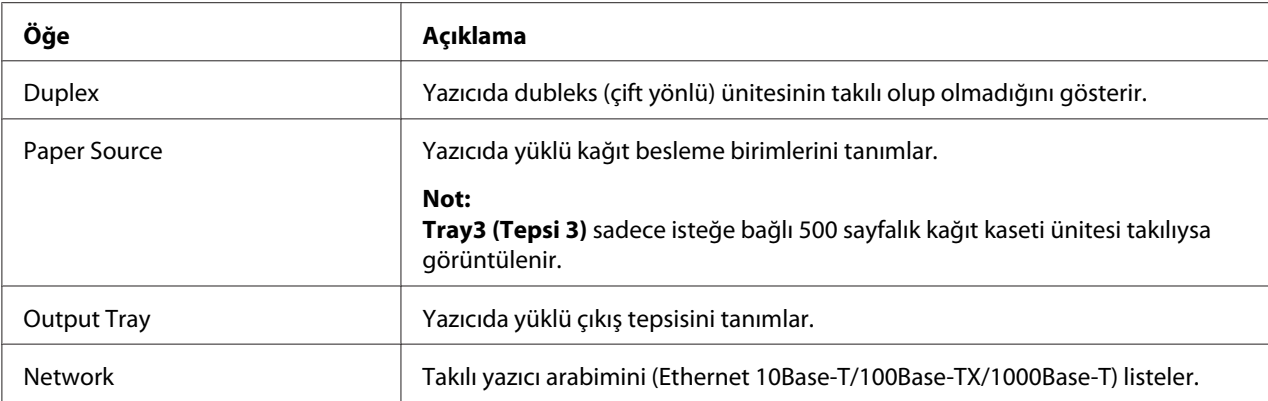

## Paper Source

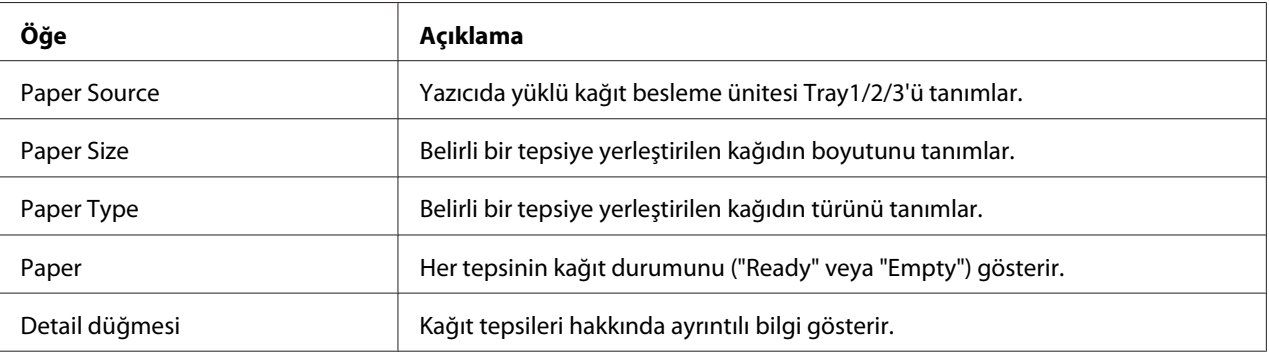

## Paper Source(Detay)

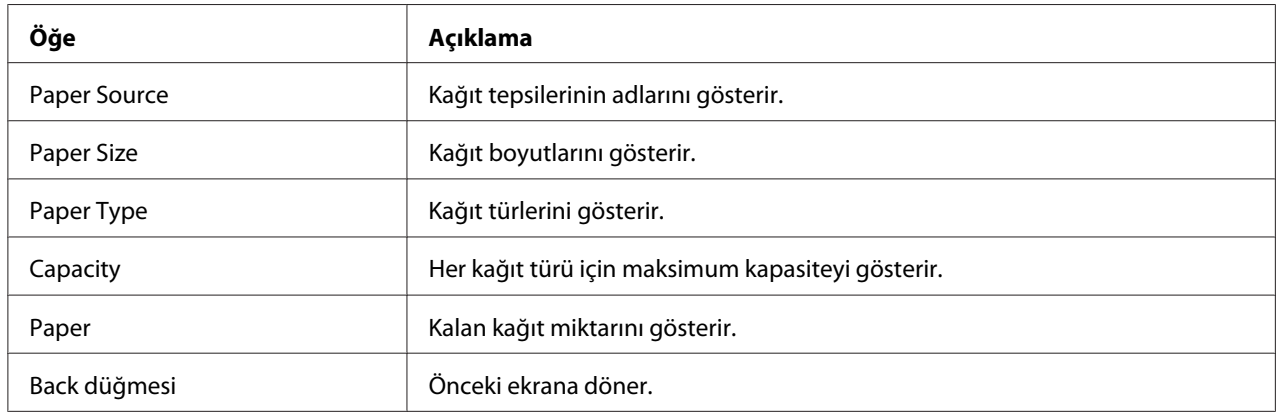

## Output Tray

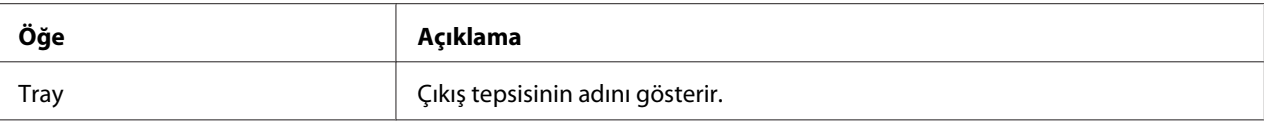

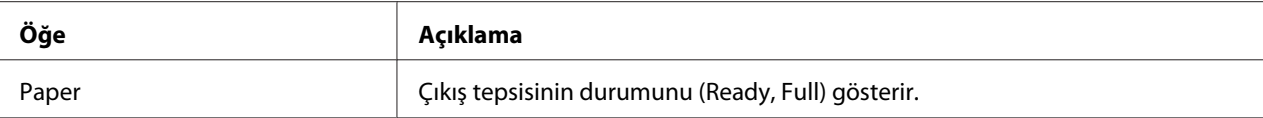

# Storage

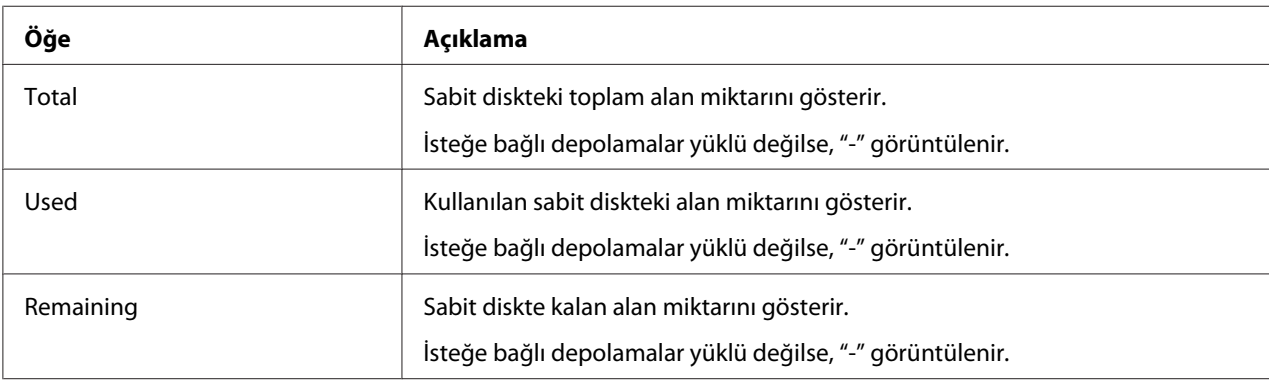

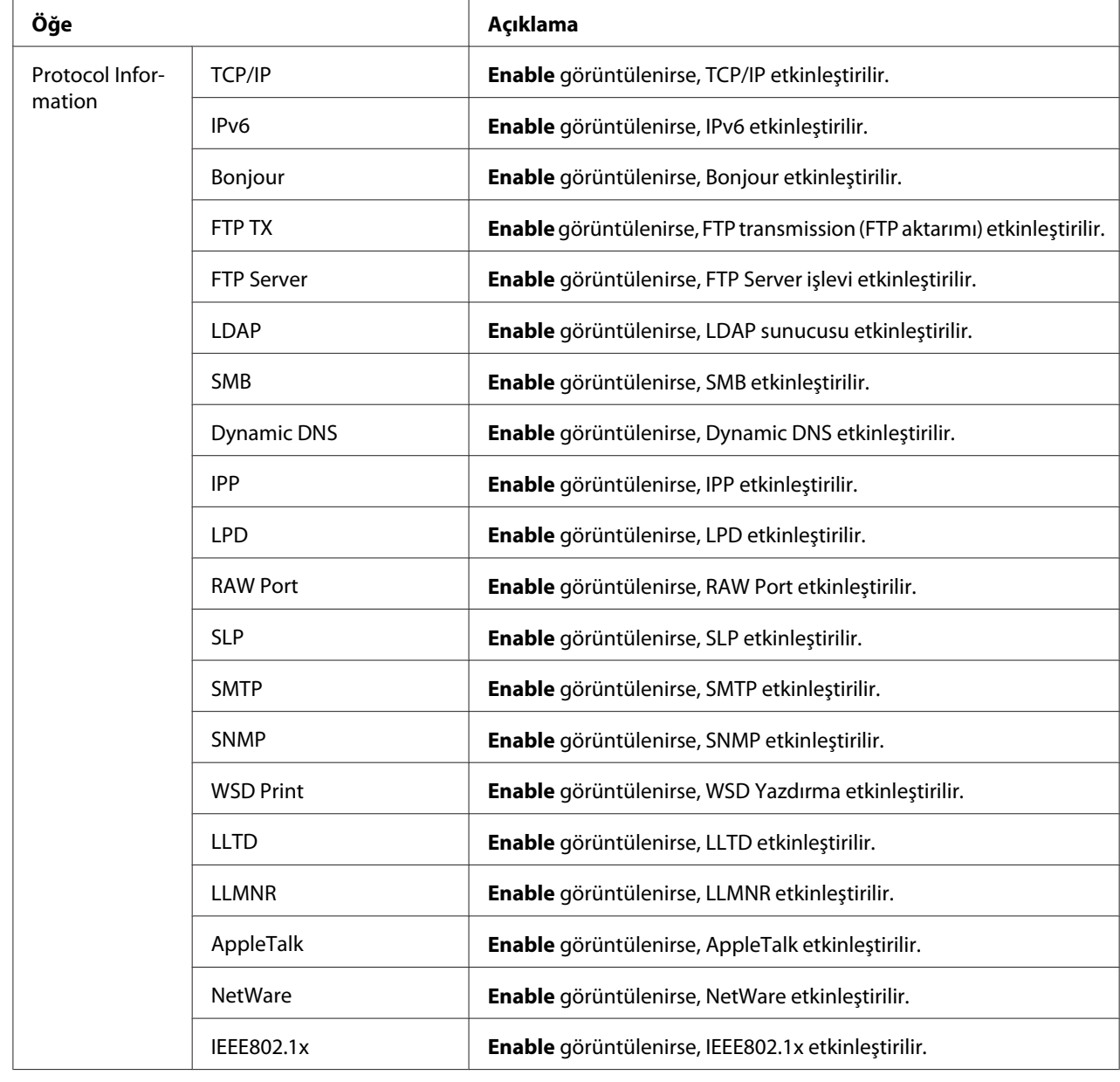

# Interface Information

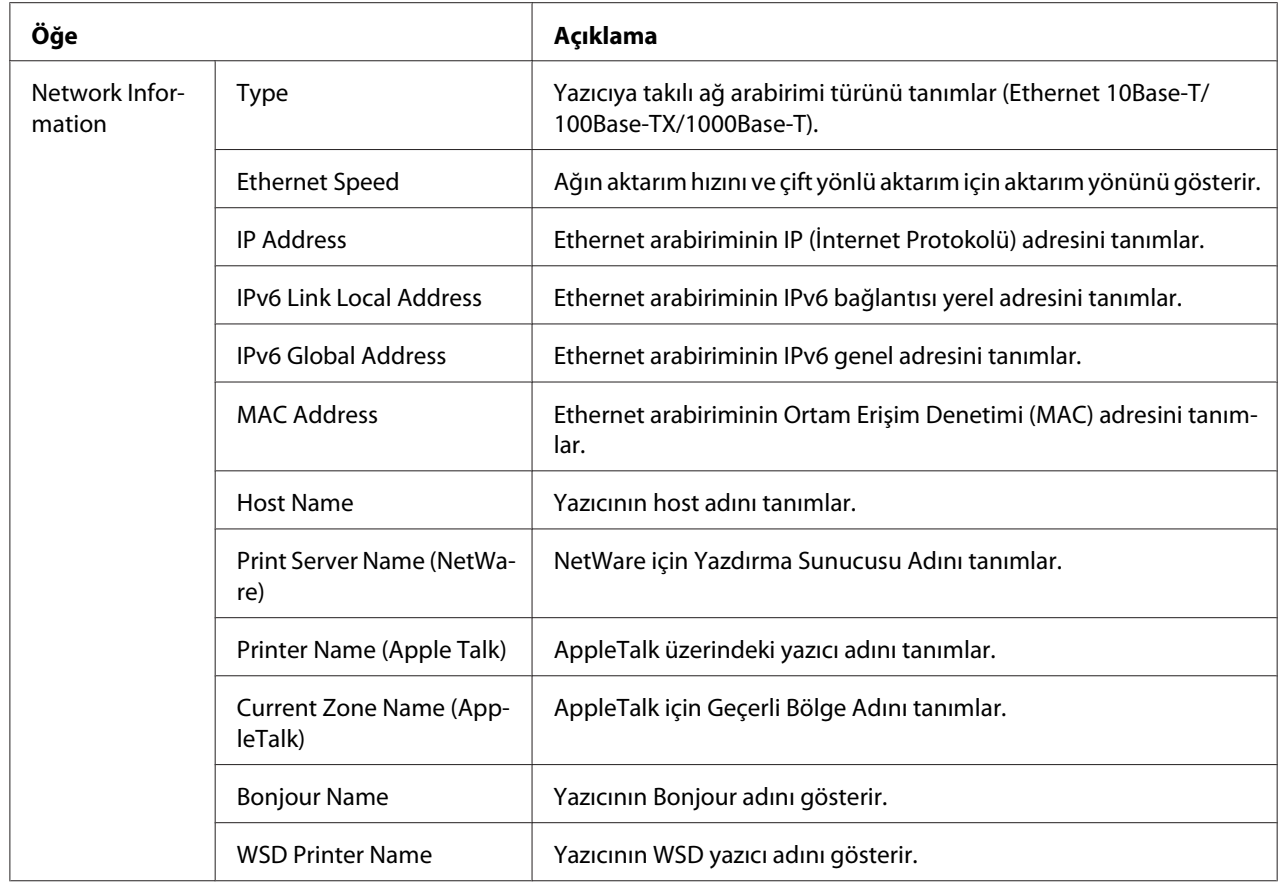

### Consumables and Maintenance

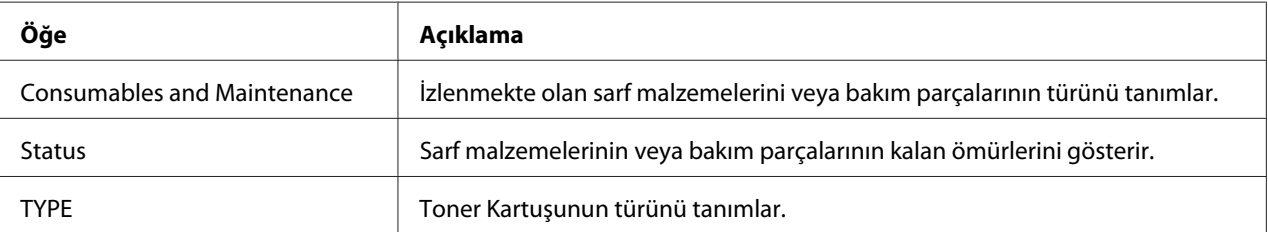

### **Counter**

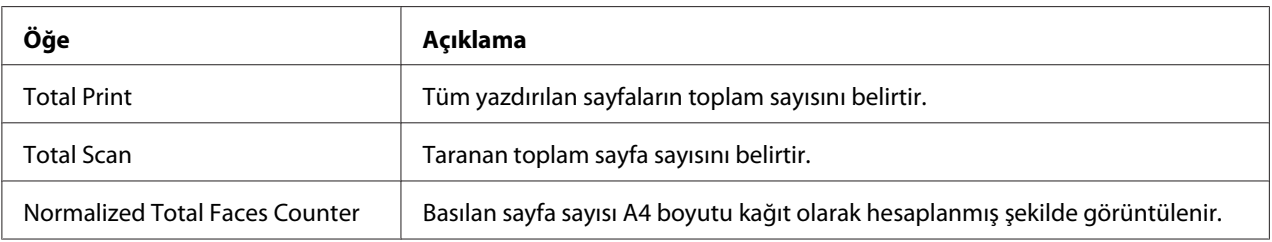

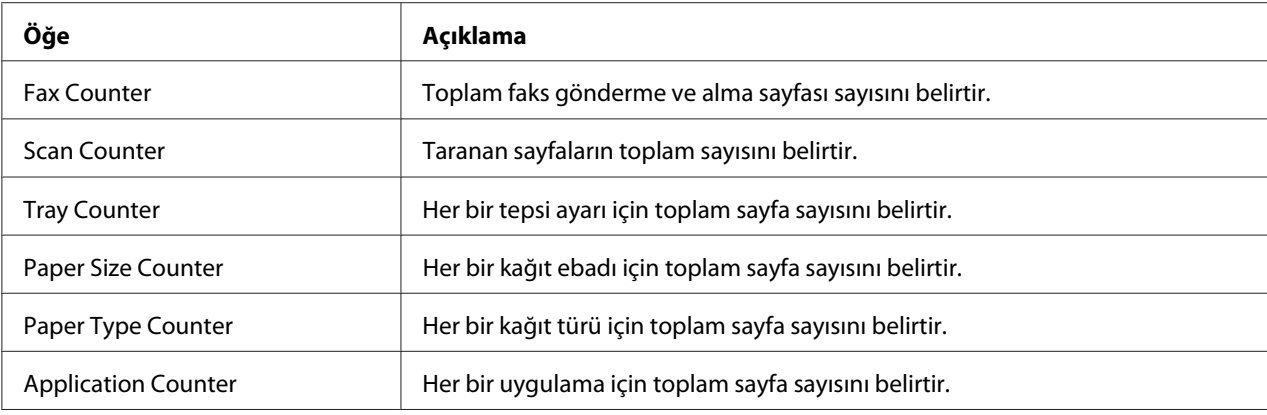

#### **Online Assistance**

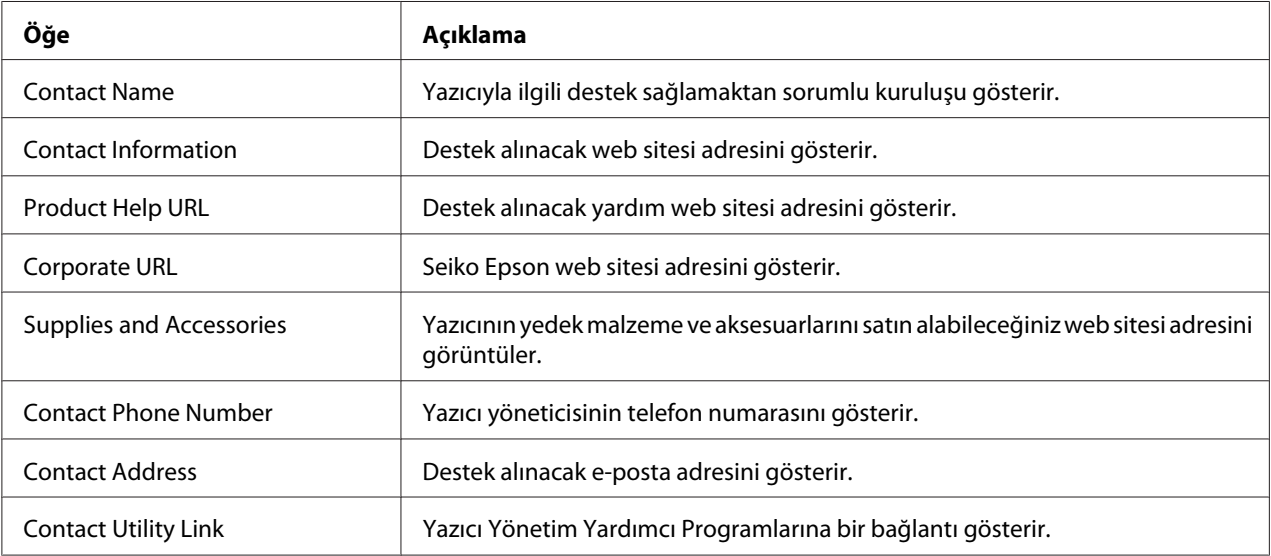

### **User Authentication**

#### *Not:*

*Bu sayfa sadece Registered User Modunda oturum açtığınızda görüntülenir.*

### User Password Change

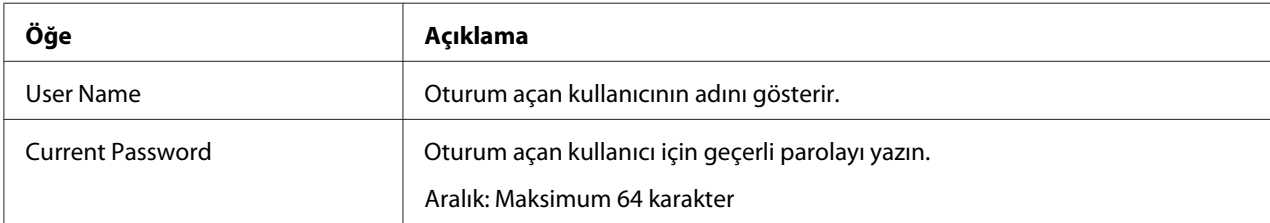

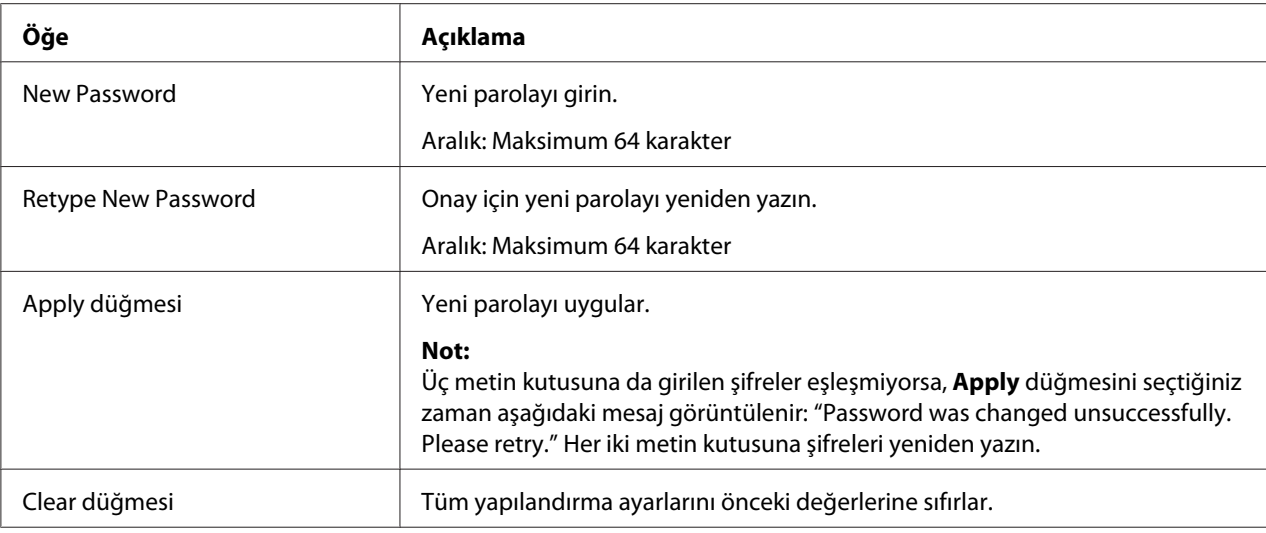

### Registration Information

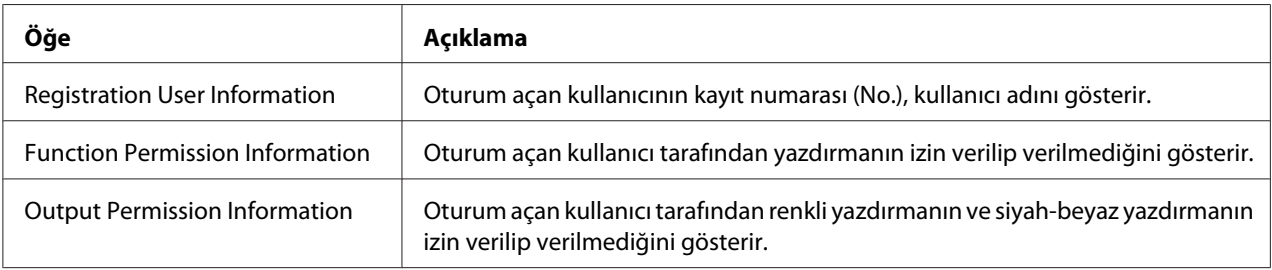

# **Job Sayfası**

Bu sayfa, geçerli yazdırma işlerinin durumunu görüntülemenizi sağlar.

### **Active Job List**

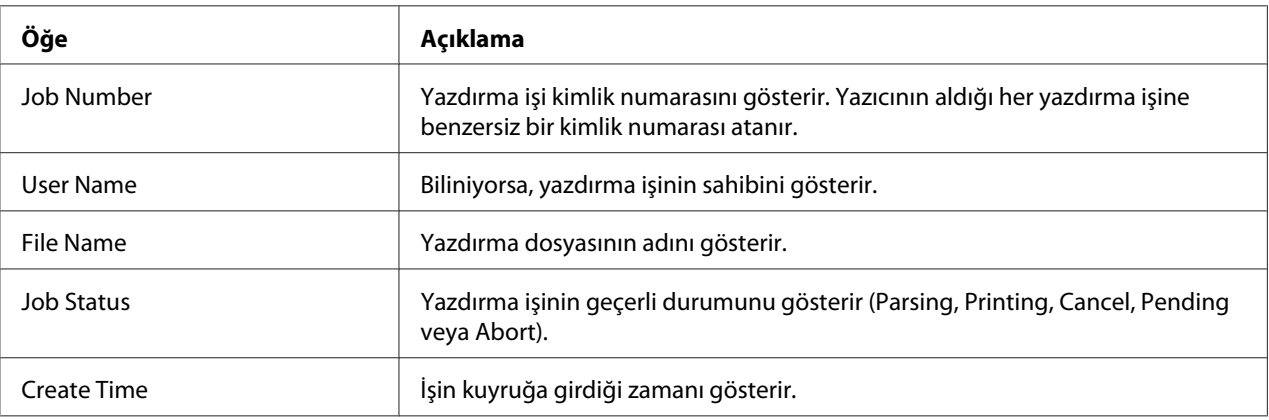

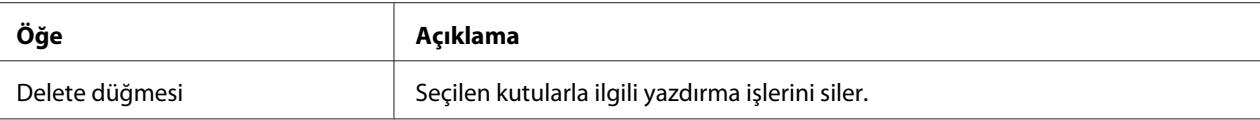

### **Done Job List**

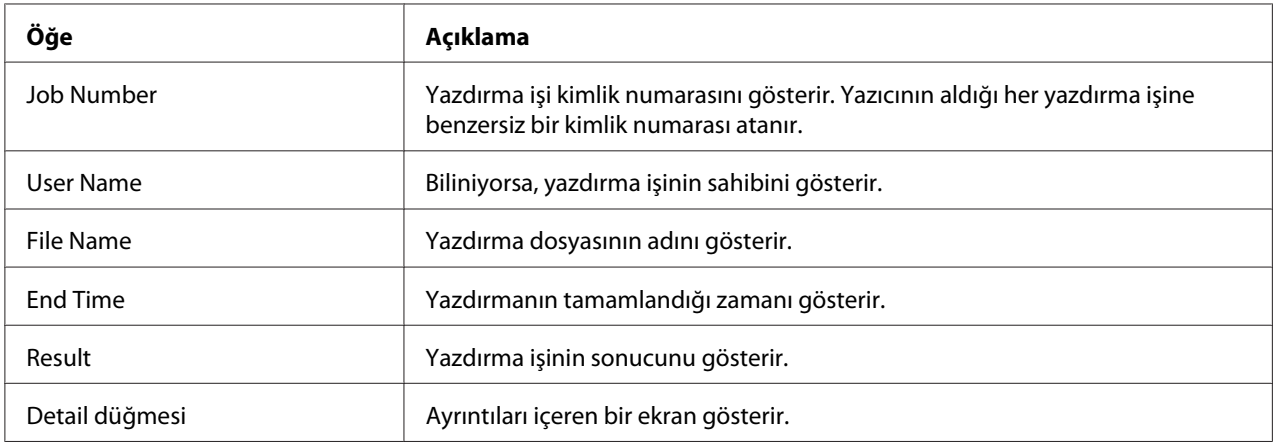

### **Done Job List (Detay)**

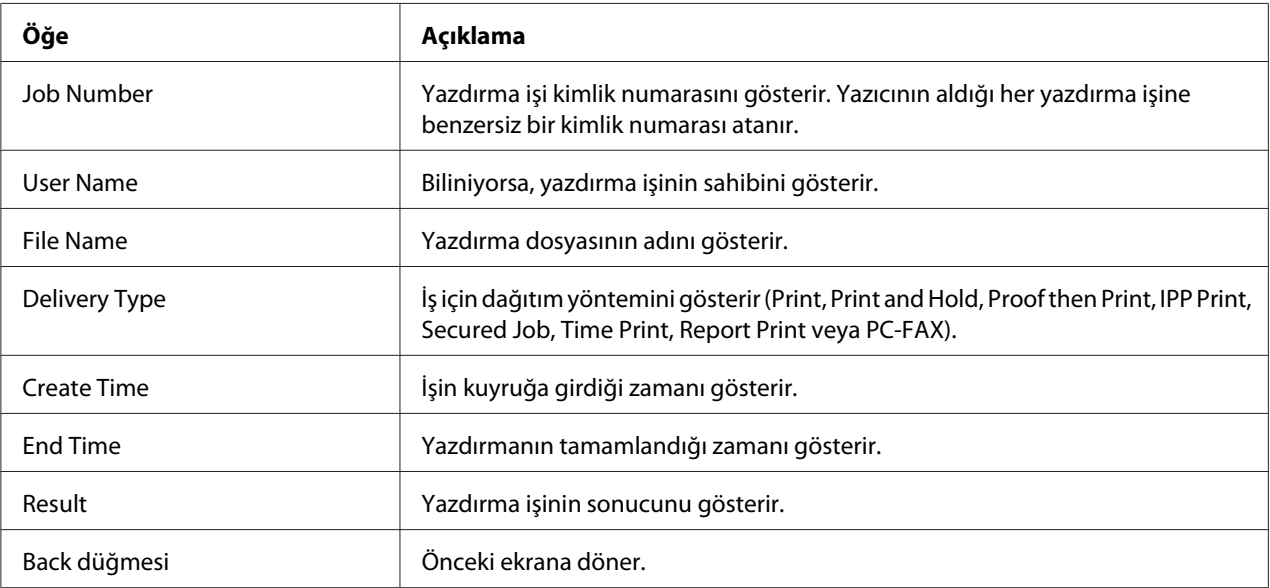

# **Print Sayfası**

Bu sayfa, PDL yazıcı sürücüsü yokken yazdırma ayarlarını kontrol etmenizi sağlar.

### **Default Settings**

# General Settings

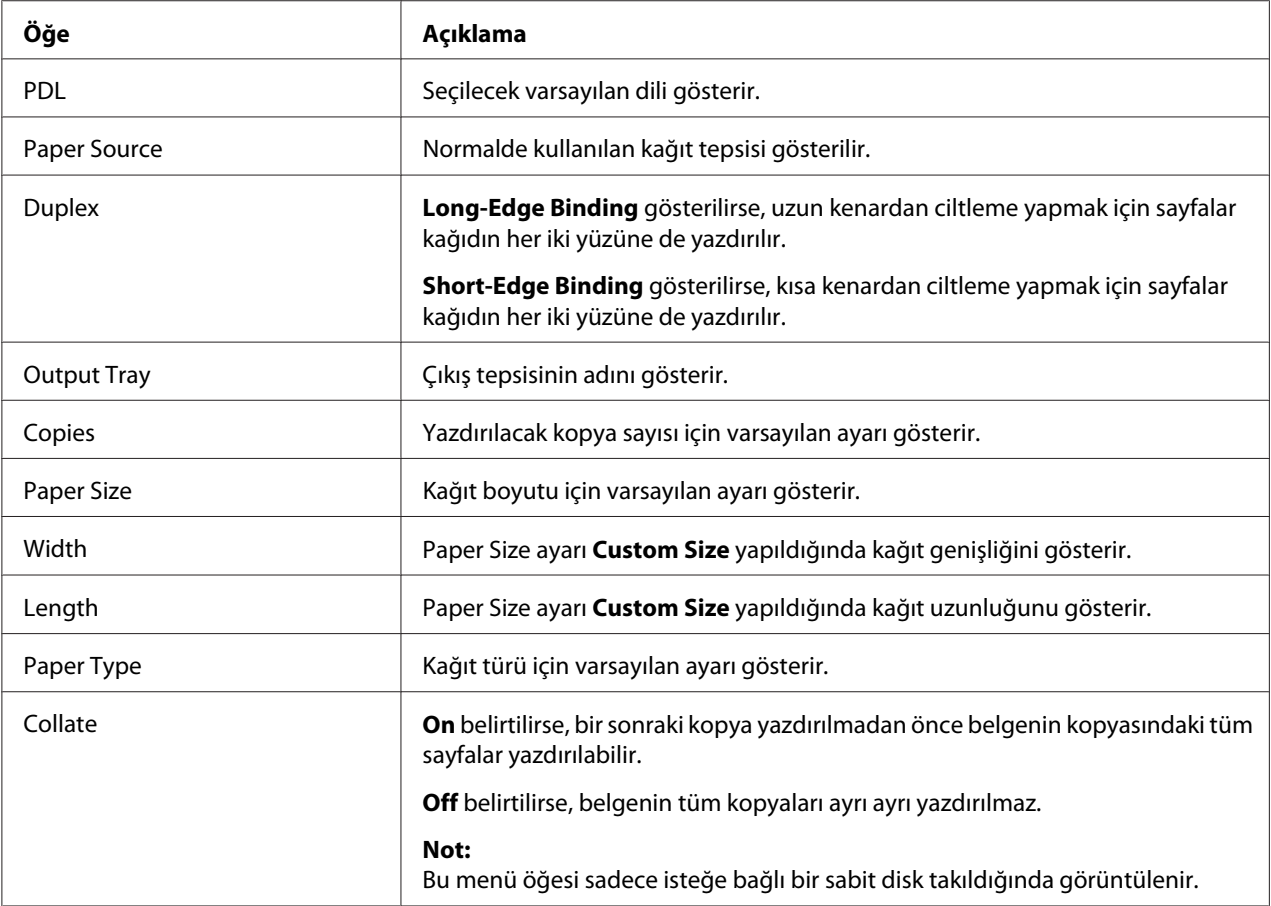

### Paper Source Settings

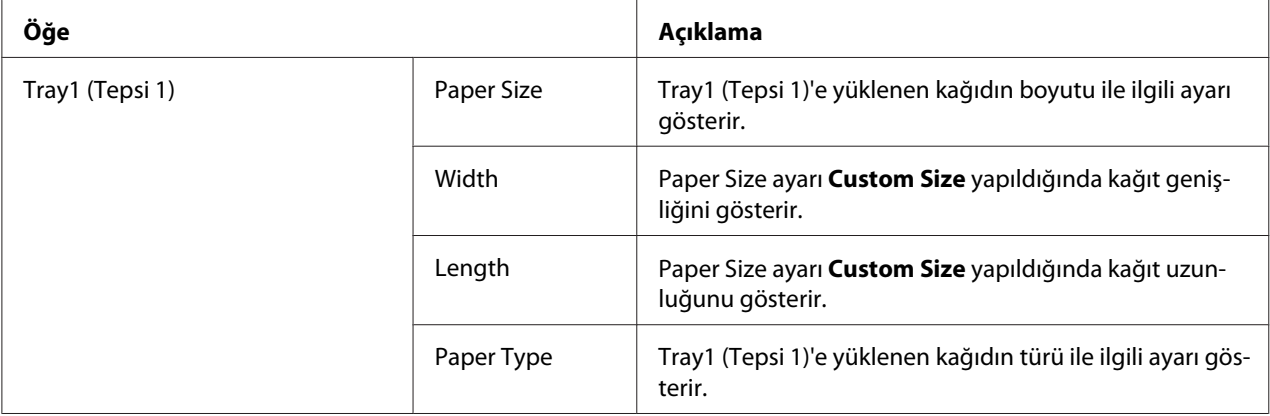

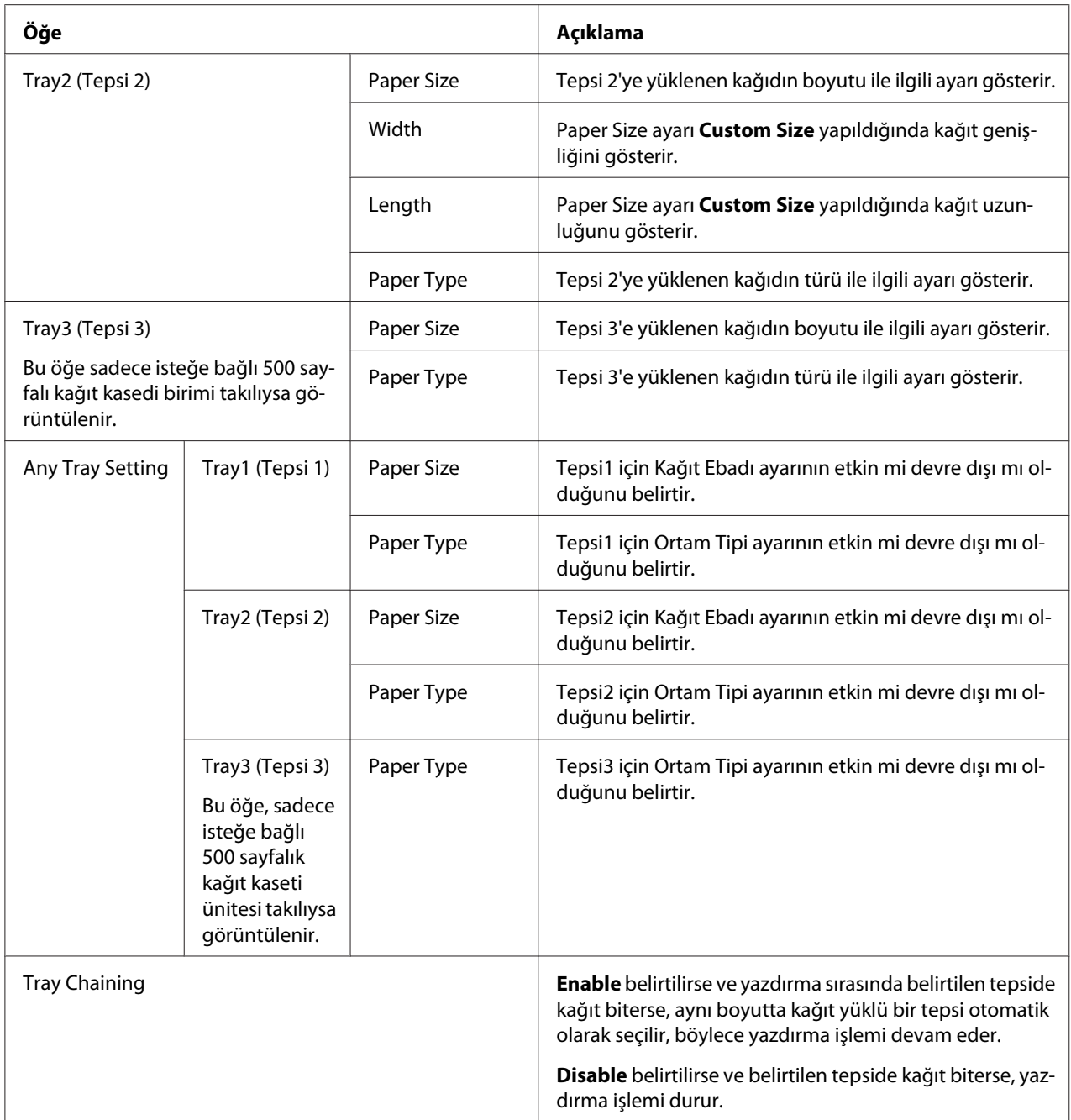

# Tray Mapping Settings

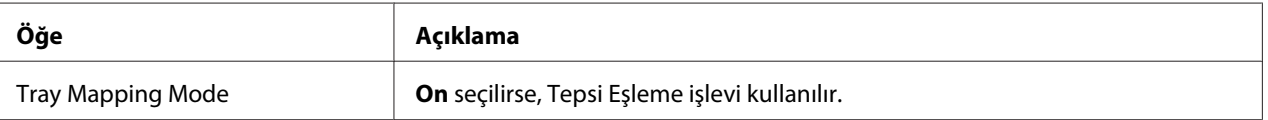

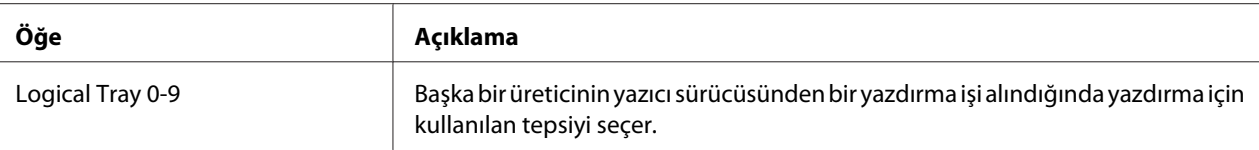

### PCL Settings

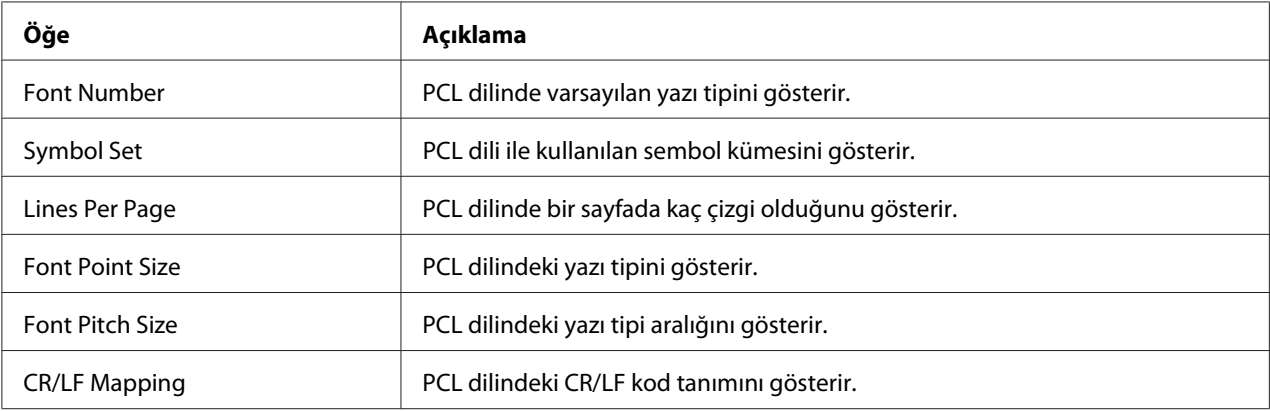

### PS Settings

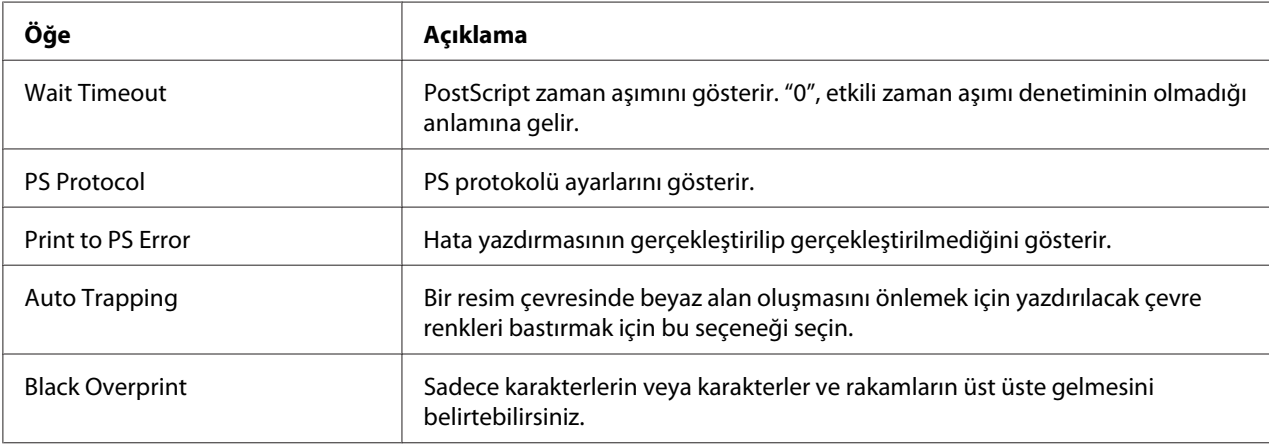

### XPS Settings

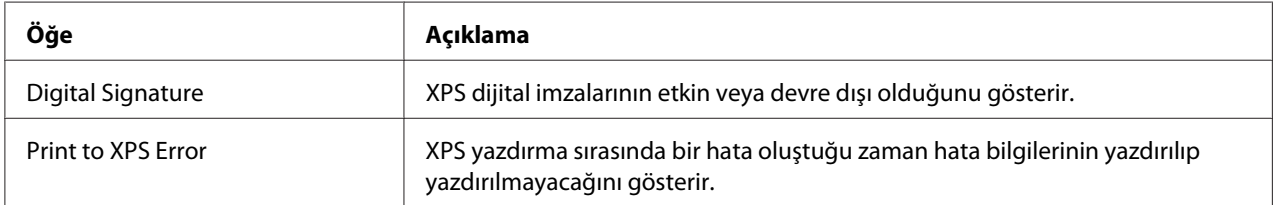

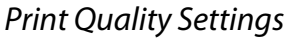

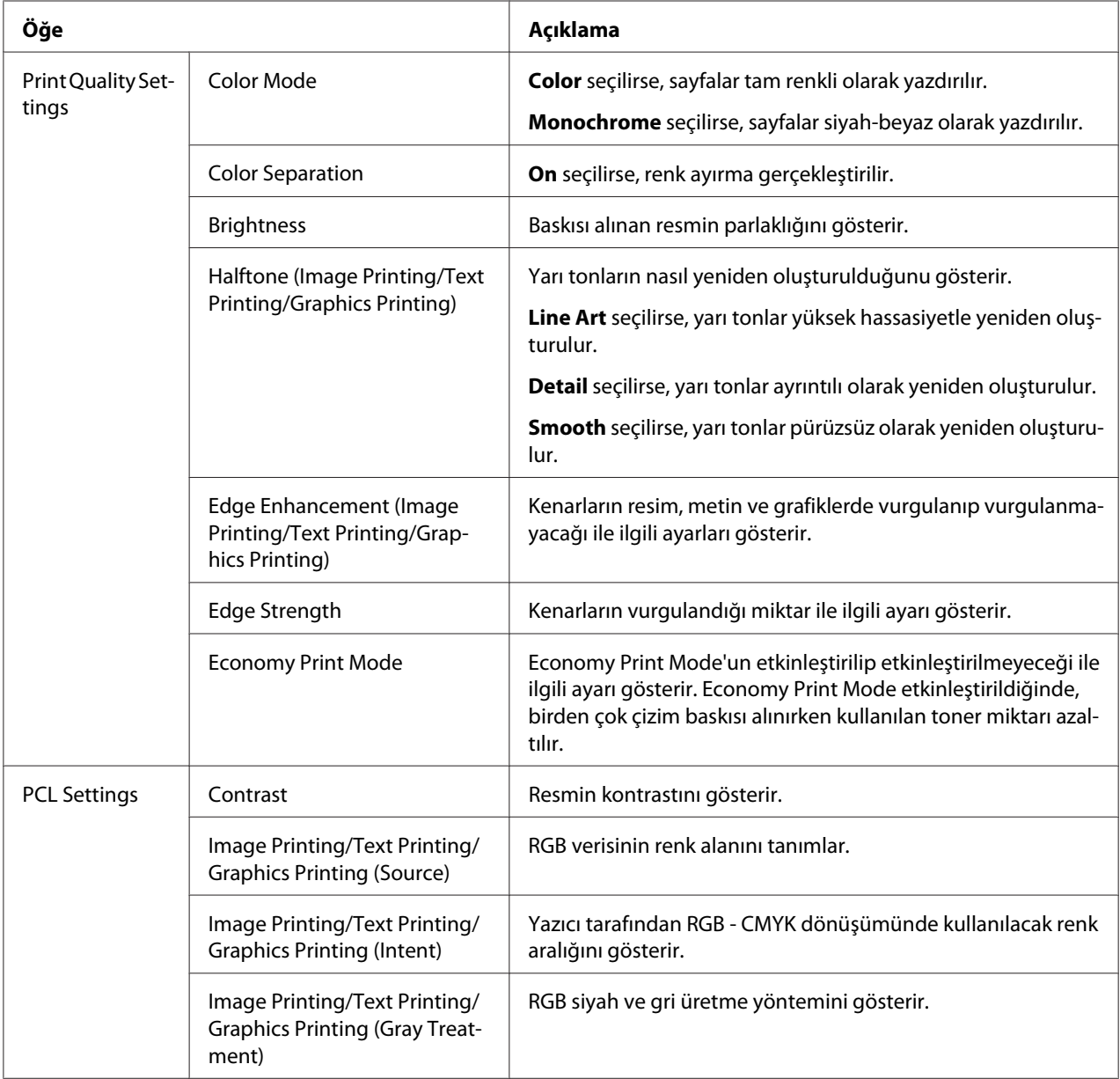

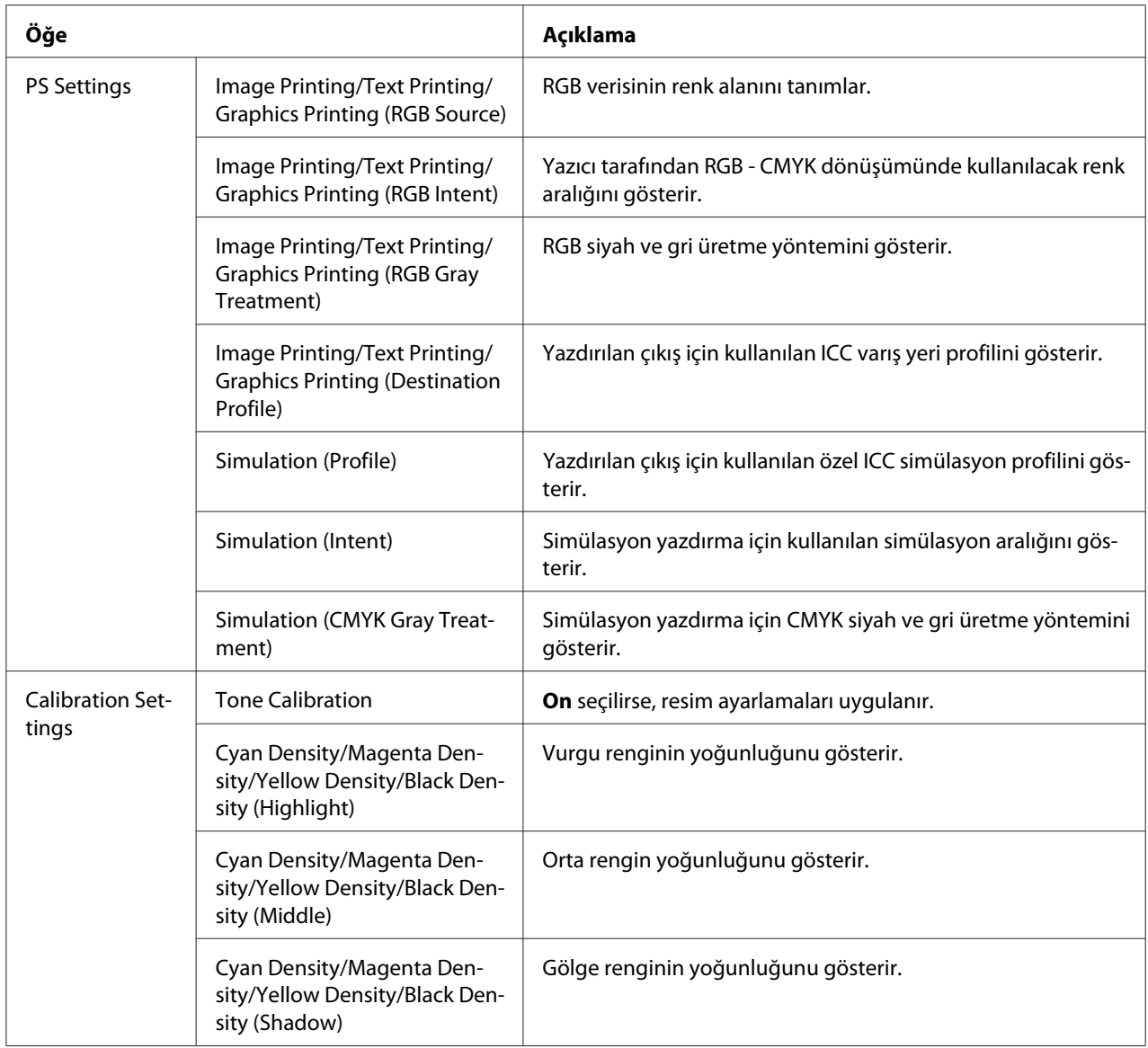

## **Font/Form**

#### PCL Font

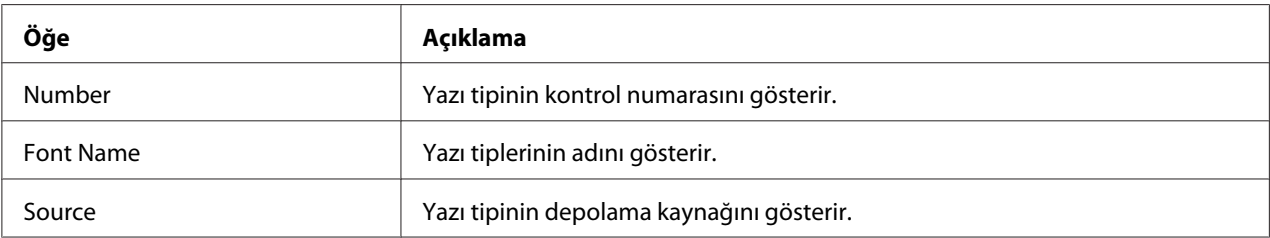

### PS Font

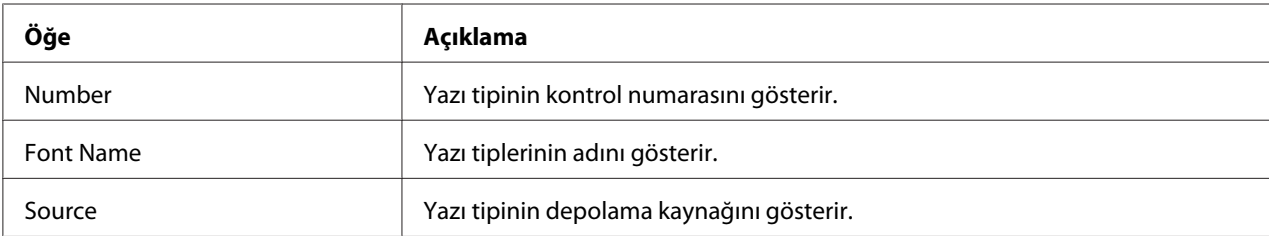

## Form Overlay

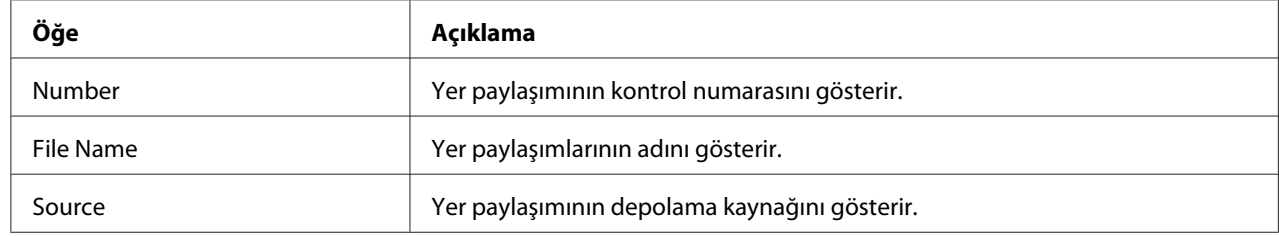

## Color Profile

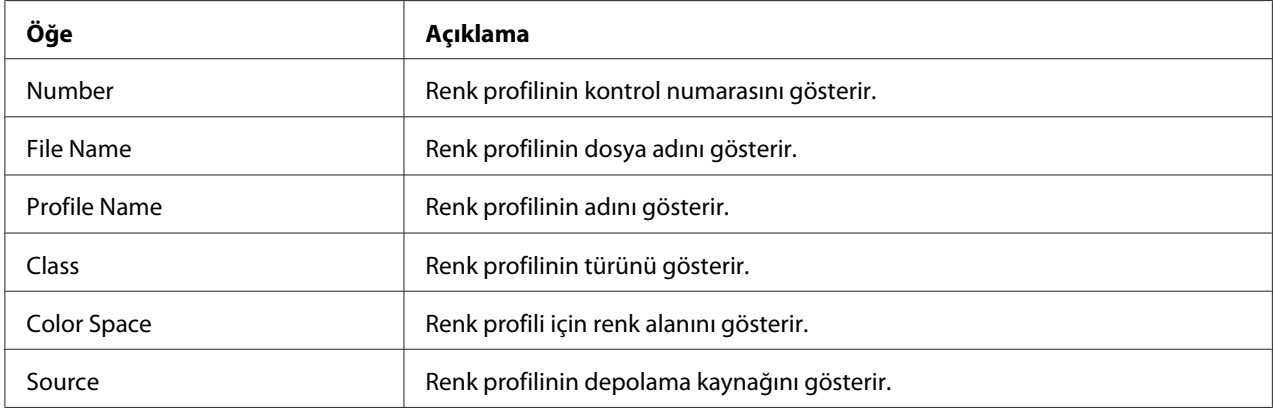

# **Report Types**

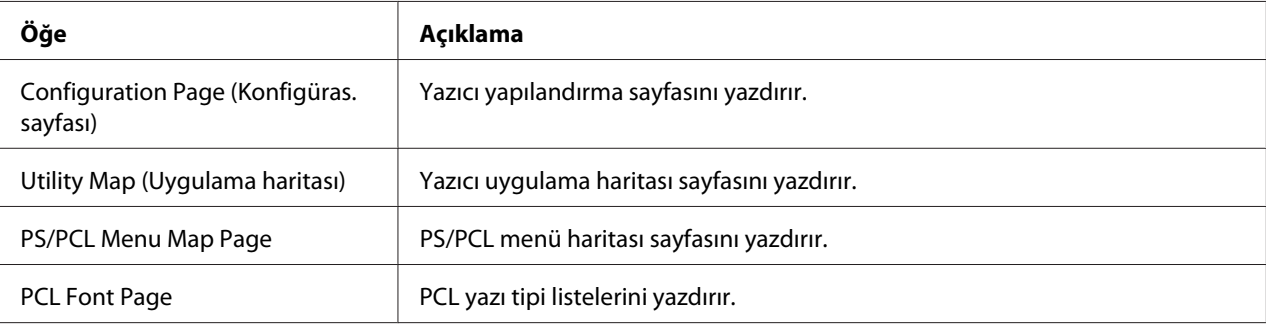

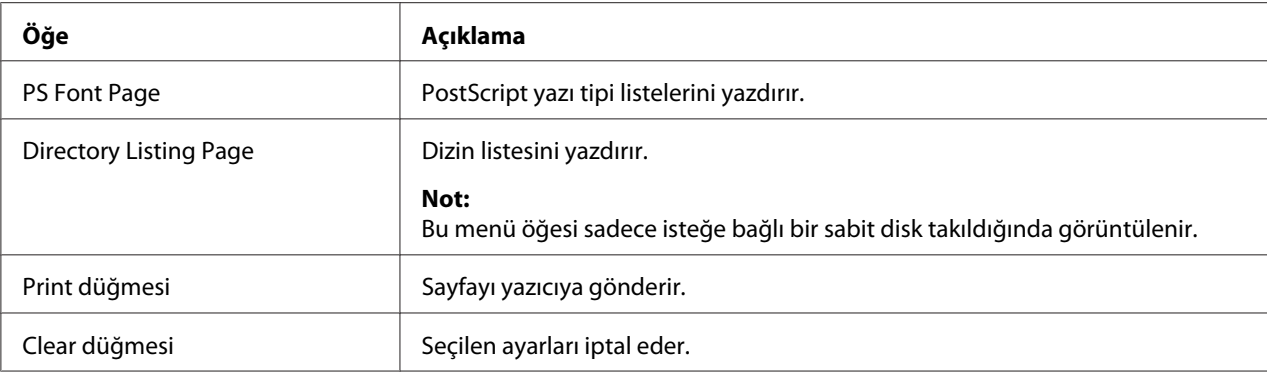

### **Direct Print**

*Not:*

- ❏ *Bu sayfa sadece isteğe bağlı bir sabit disk takıldığında görüntülenir.*
- ❏ *Bu sayfa hem Public Access (Network Authentication User Authentication sayfasında) hem Print (System - Authentication - Default Permission Settings sayfasında) ayarı* **Allow** *yapıldığında görüntülenir.*
- ❏ *Doğrudan yazdırma kullanılarak aşağıdaki dosya biçimleri yazdırılabilir: PDF, TIF ve JPEG.*

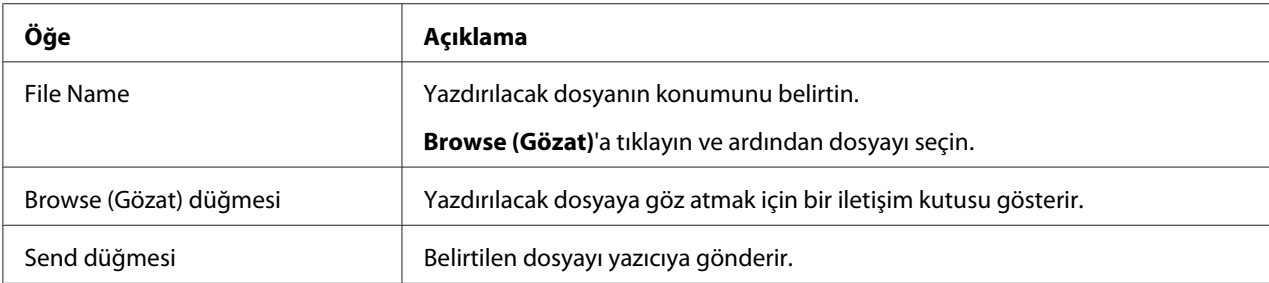

# **Sayfa Tarama**

Bu sayfa, belirtilen mevcut arama ayarlarını görüntülemenizi sağlar.

#### **Favori**

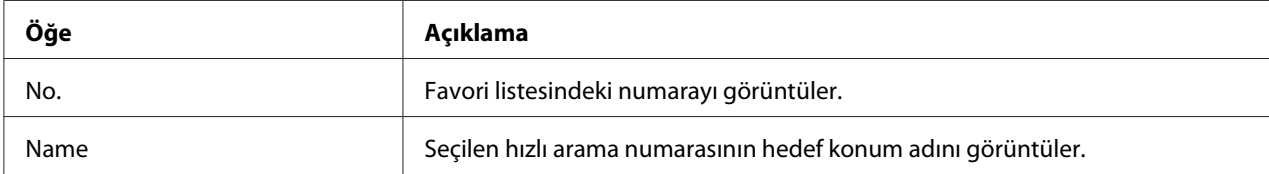

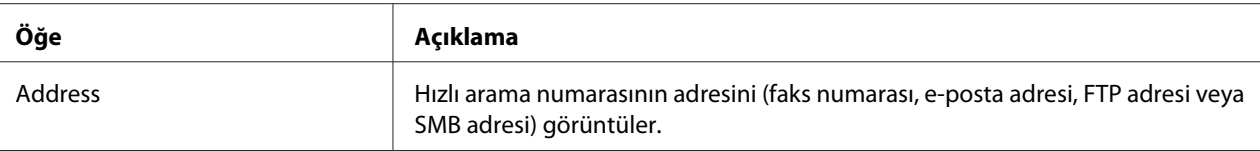

#### **Hızlı Arama Ayarı/Adres Listesi Ayarı**

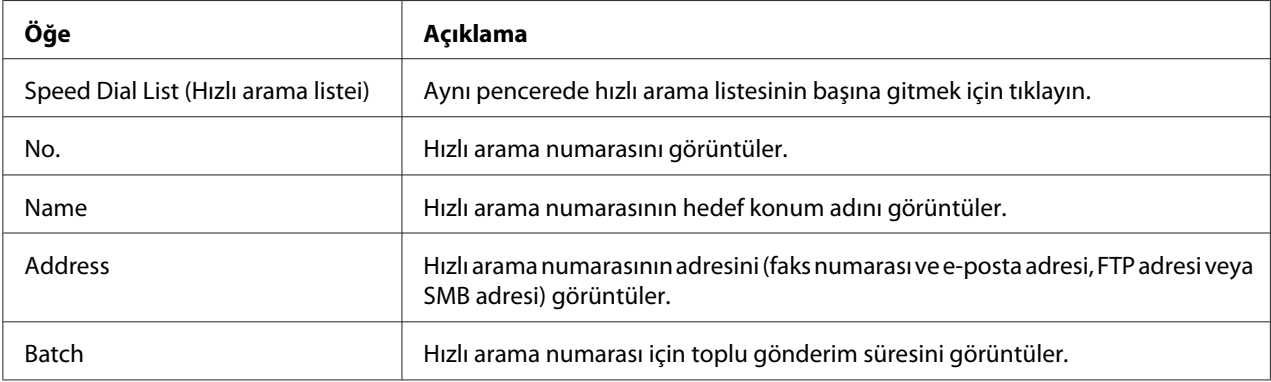

### **Grup Arama Ayarı/Grup Listesi Ayarı**

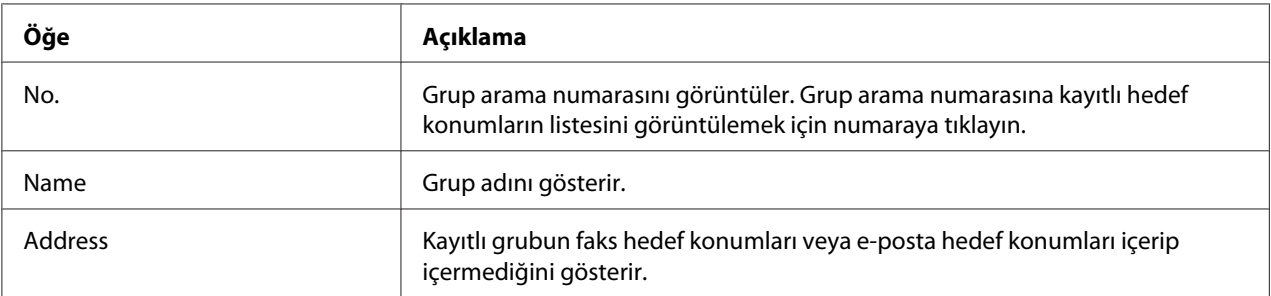

# **Yazıcının Yapılandırılması**

Web-Based EpsonNet Config üzerinden yapılandırma değişiklikleri yapmak için, ilk olarak Administrator Moduna girmeniz gerekir. Administrator Modunda oturum açma talimatları için bkz. ["Administrator Modu" sayfa 88](#page-87-0).

# **System Sayfası**

Bu sayfa, çok sayıda kullanıcıya ve yazıcıya özel öğeyi yapılandırmanızı sağlar.

## **Device Information**

## Summary

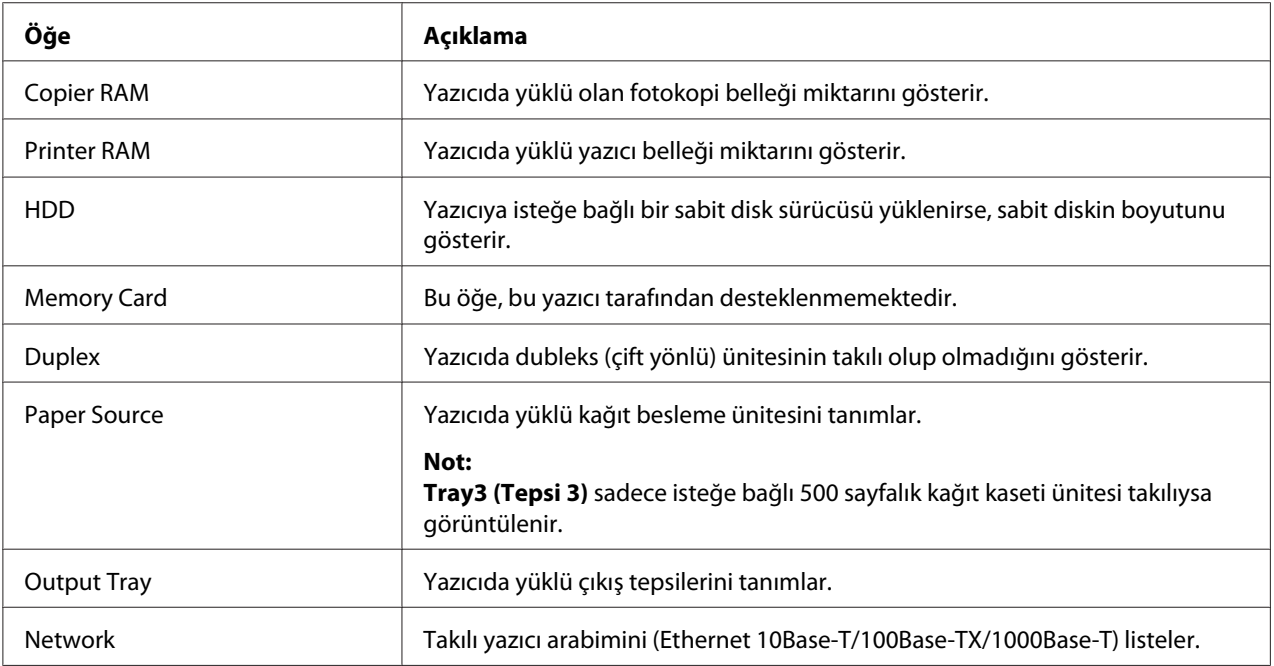

### Paper Source

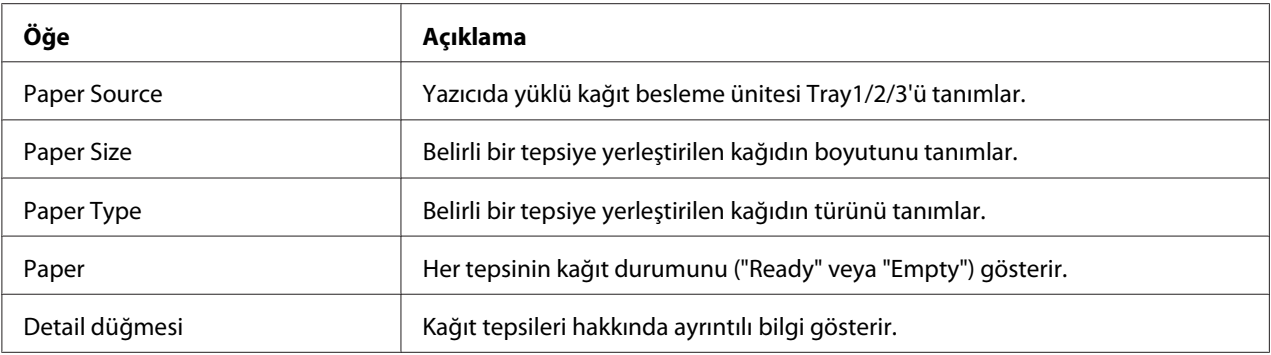

### Paper Source (Detail)

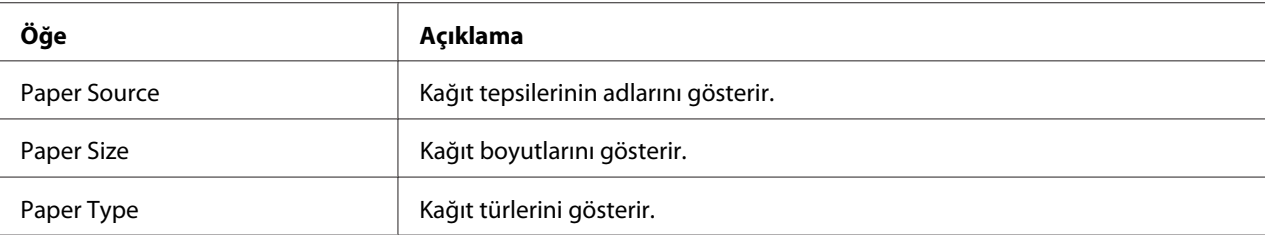

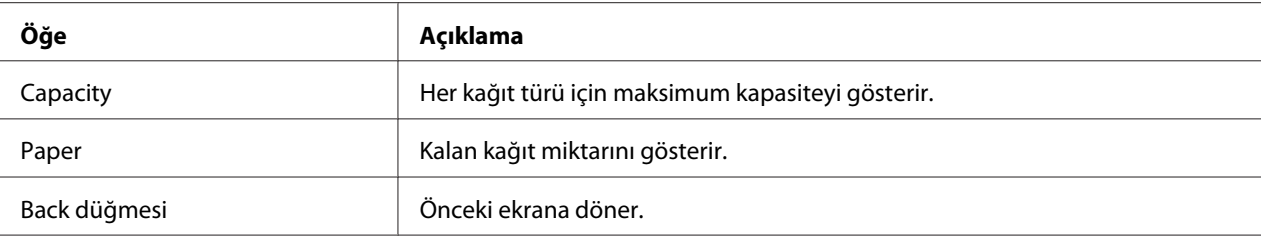

## Output Tray

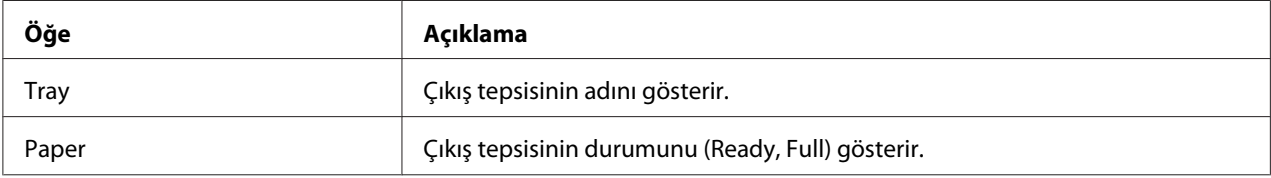

## Storage

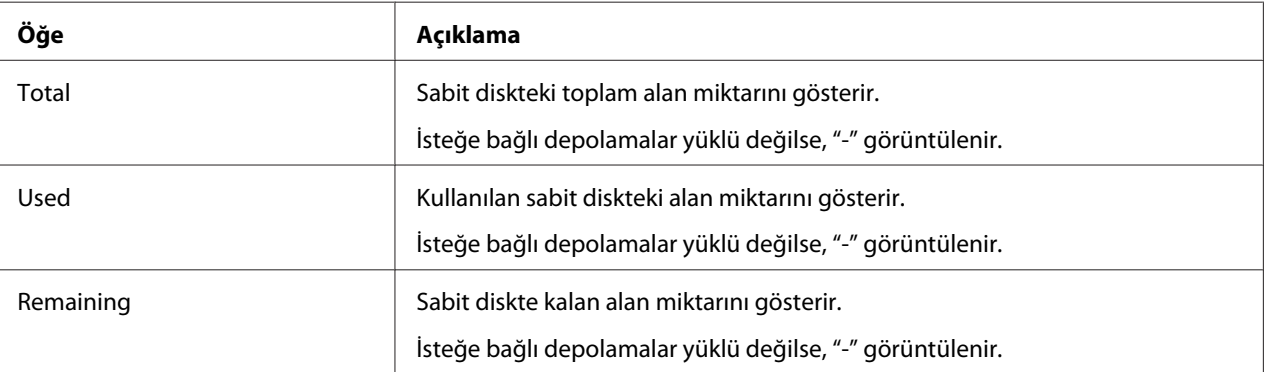

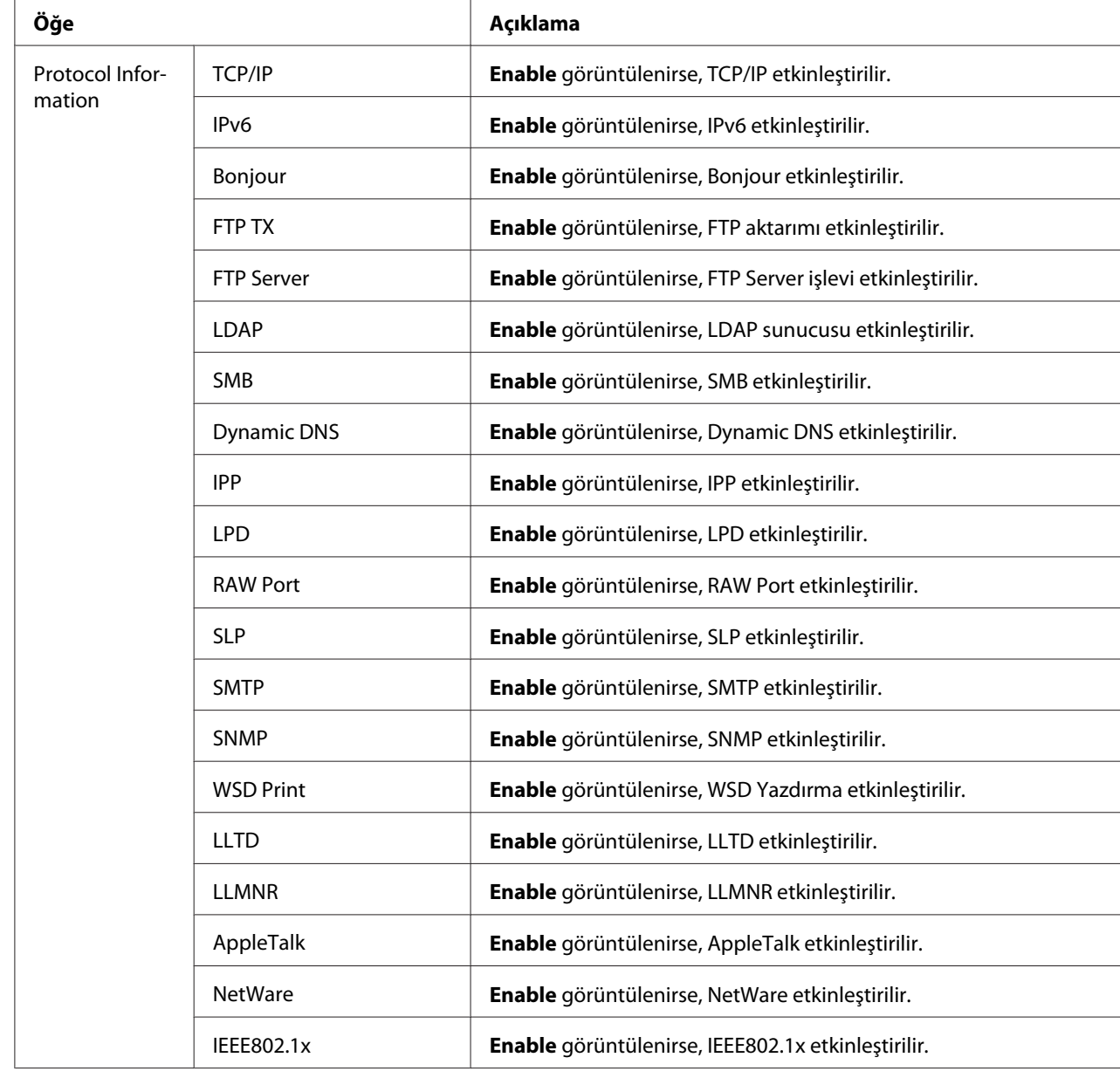

### Interface Information

.

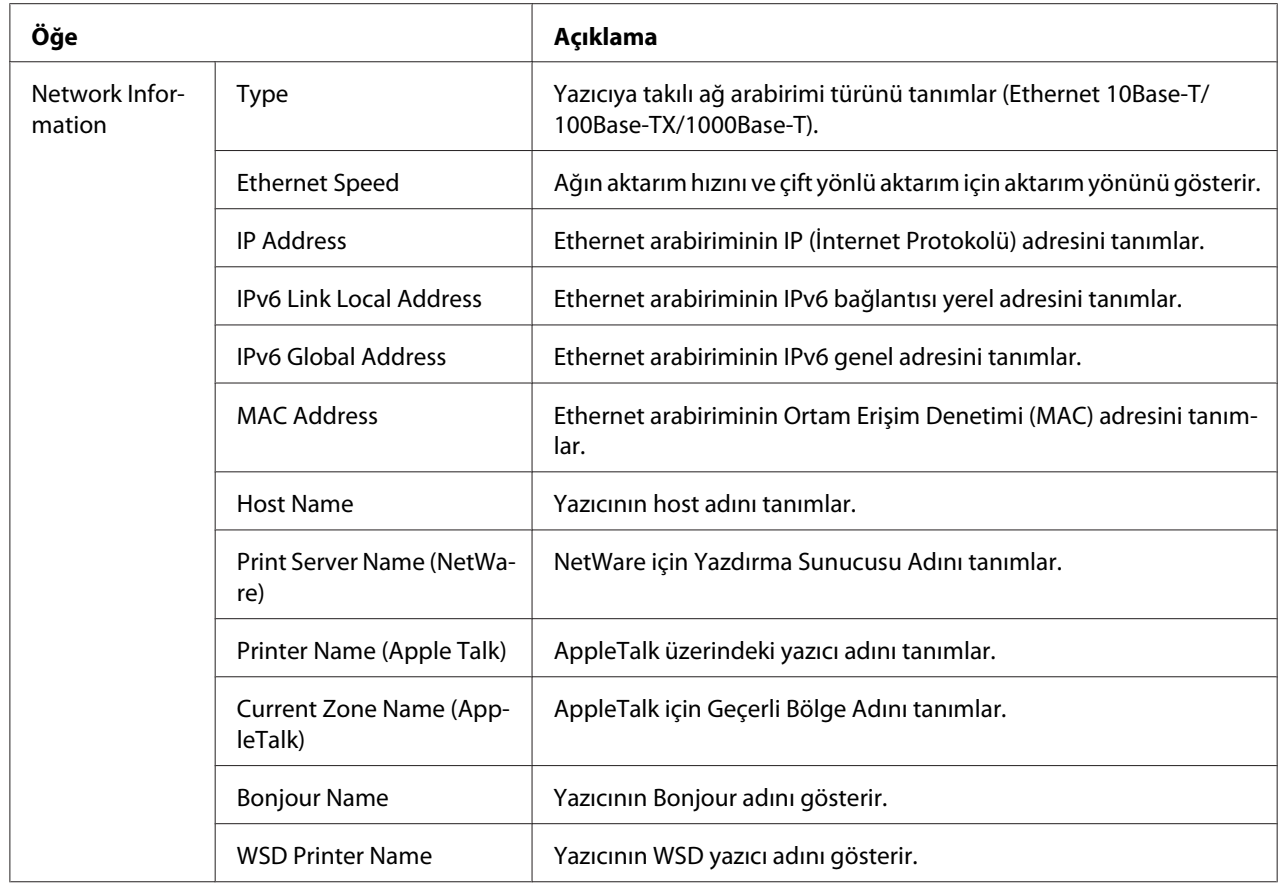

### Consumables and Maintenance

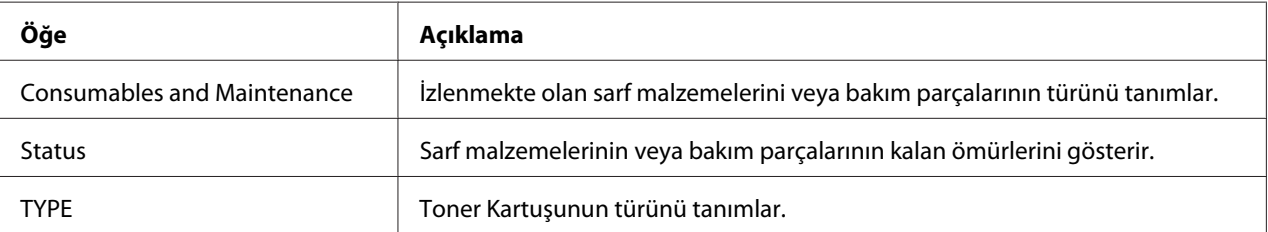

### **Counter**

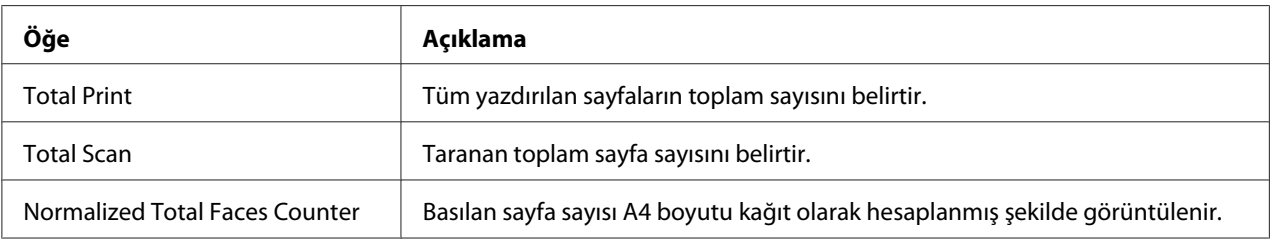

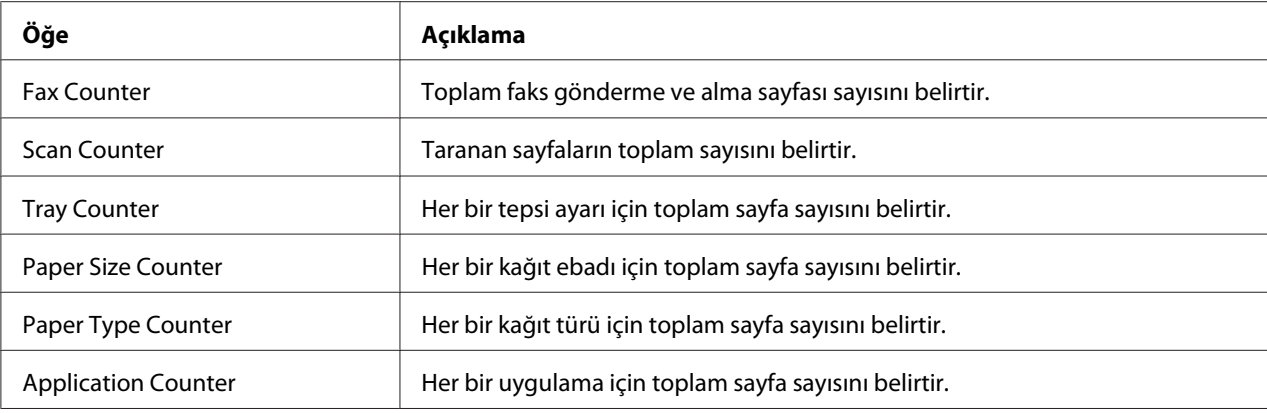

### **Online Assistance**

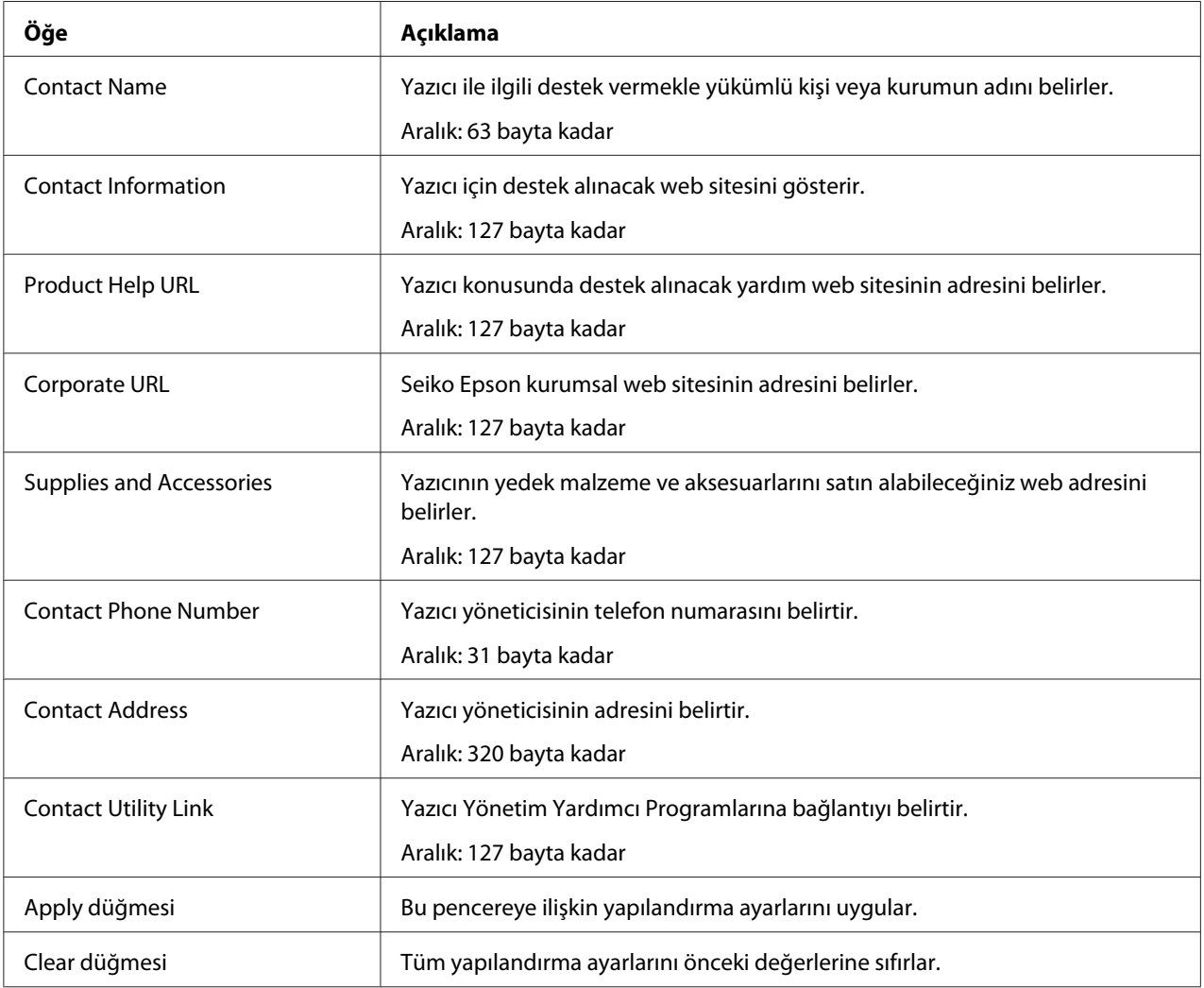
### **Import/Export**

#### *Not:*

*Bu sayfa sadece isteğe bağlı bir sabit disk takıldığında görüntülenir. Ayrıca, bu sayfa Job Log ayarı (System - Machine Settings sayfasında)* **Enable** *yapıldığında görüntülenir.*

#### Job Log

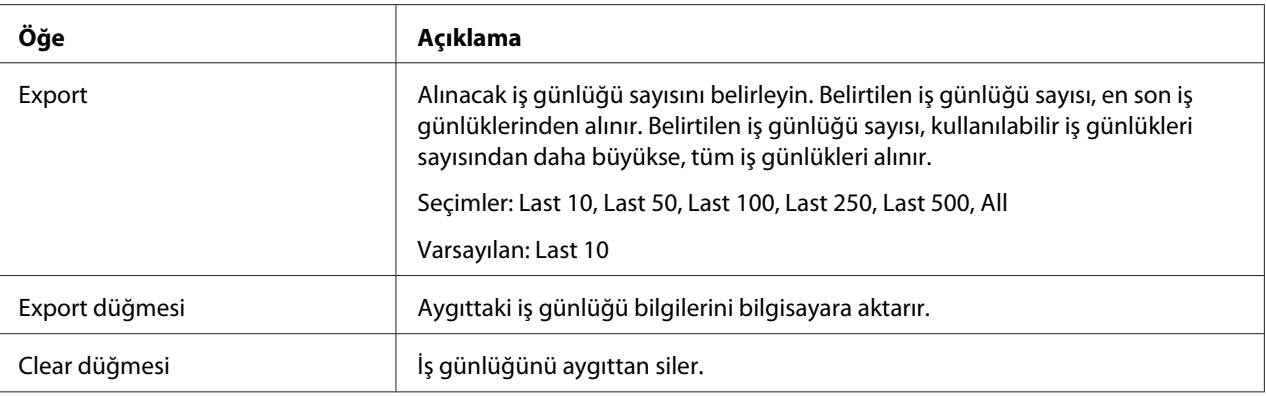

#### User Information

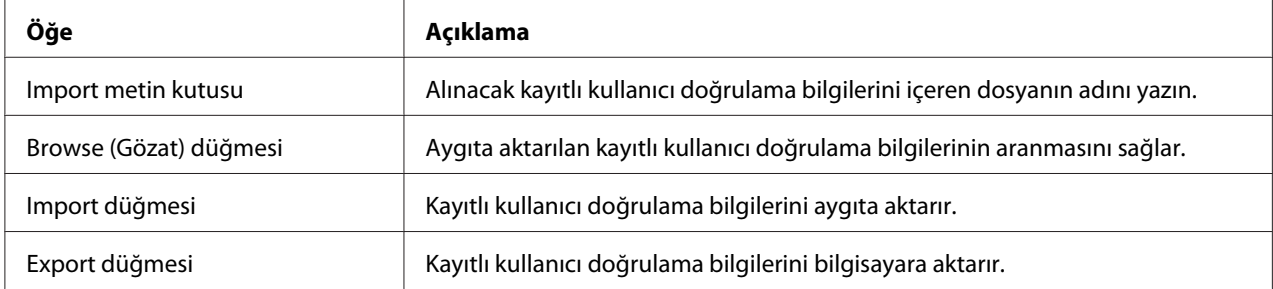

#### **Authentication**

#### *Not:*

*Bu sayfa sadece isteğe bağlı bir sabit disk takıldığında görüntülenir.*

#### Default Permission Settings

#### *Not:*

*Bu sayfa sadece Public Access (Network - Authentication - User Authentication sayfasında),* **Allow** *olarak ayarlanmışsa görülür.*

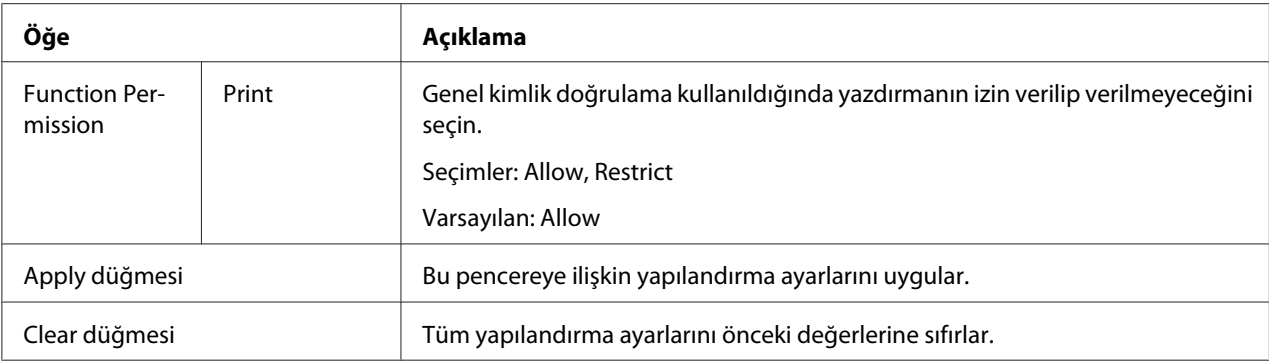

## User Registration

#### *Not:*

*Bu menü öğesi, User Authentication ayarı (Network - Authentication - User Authentication sayfasında)* **On** *yapıldığında görüntülenir.*

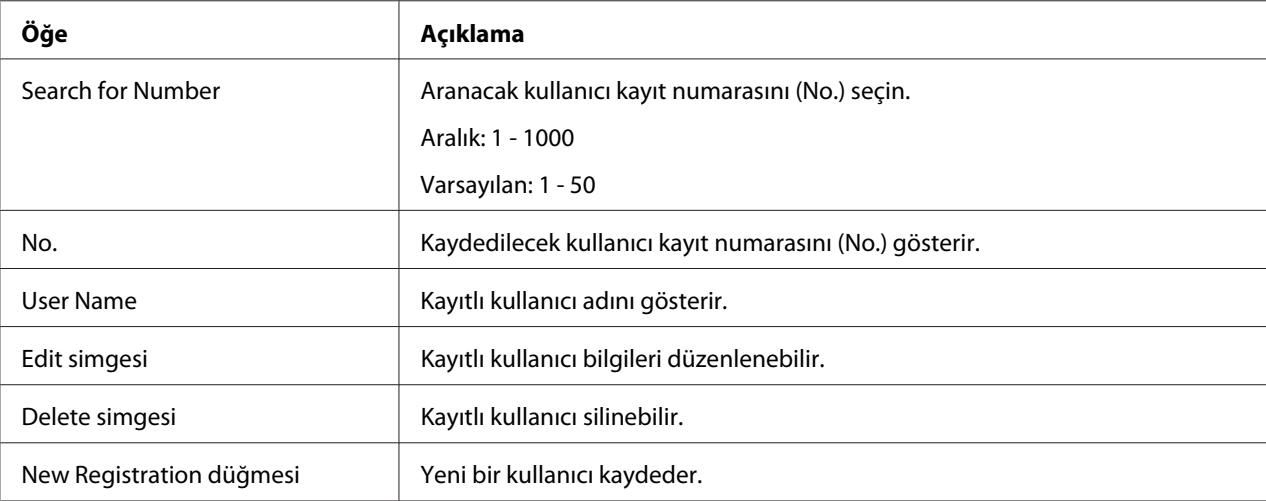

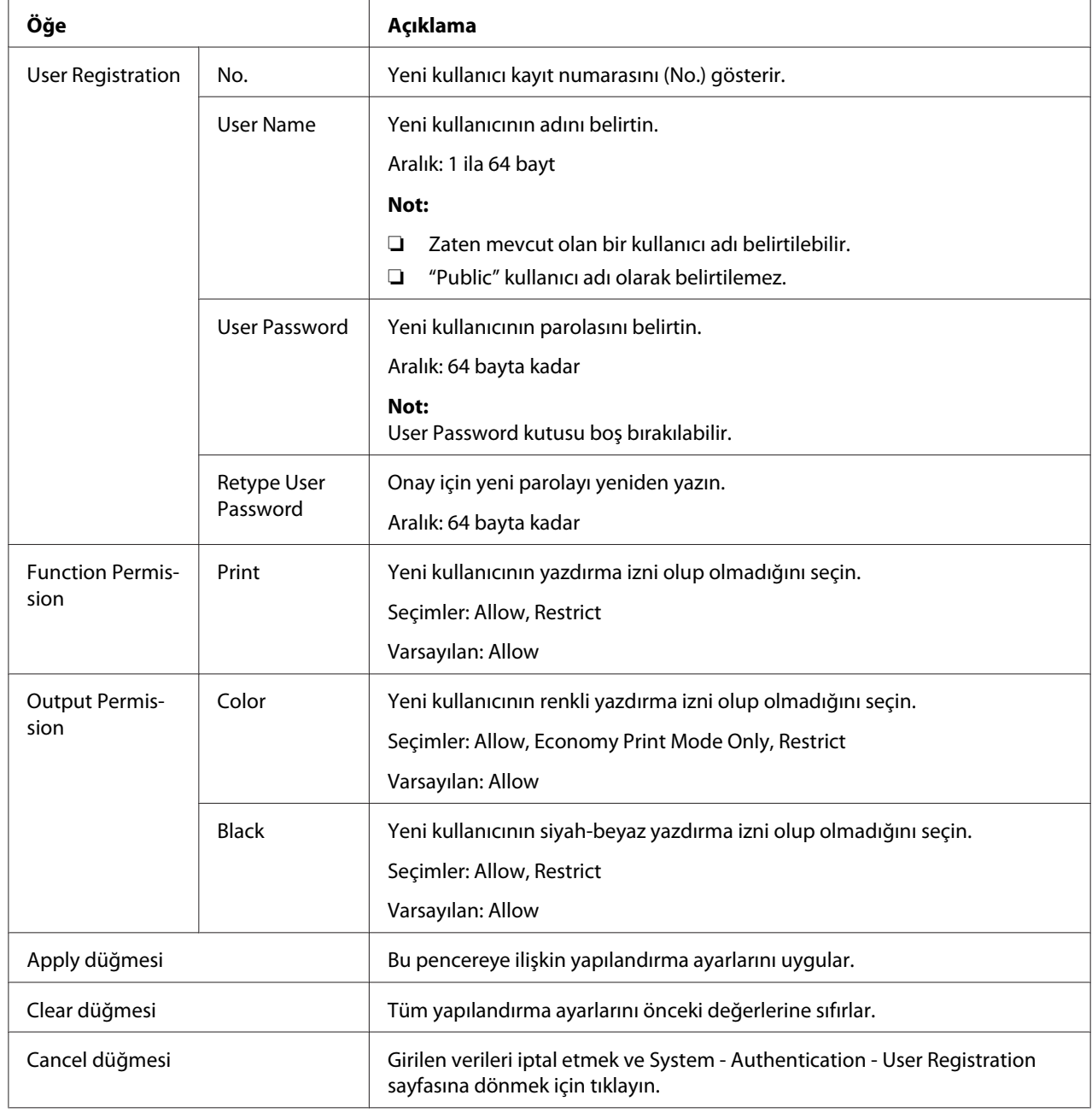

# User Registration (New Registration)

## **Date/Time**

# Manual Settings

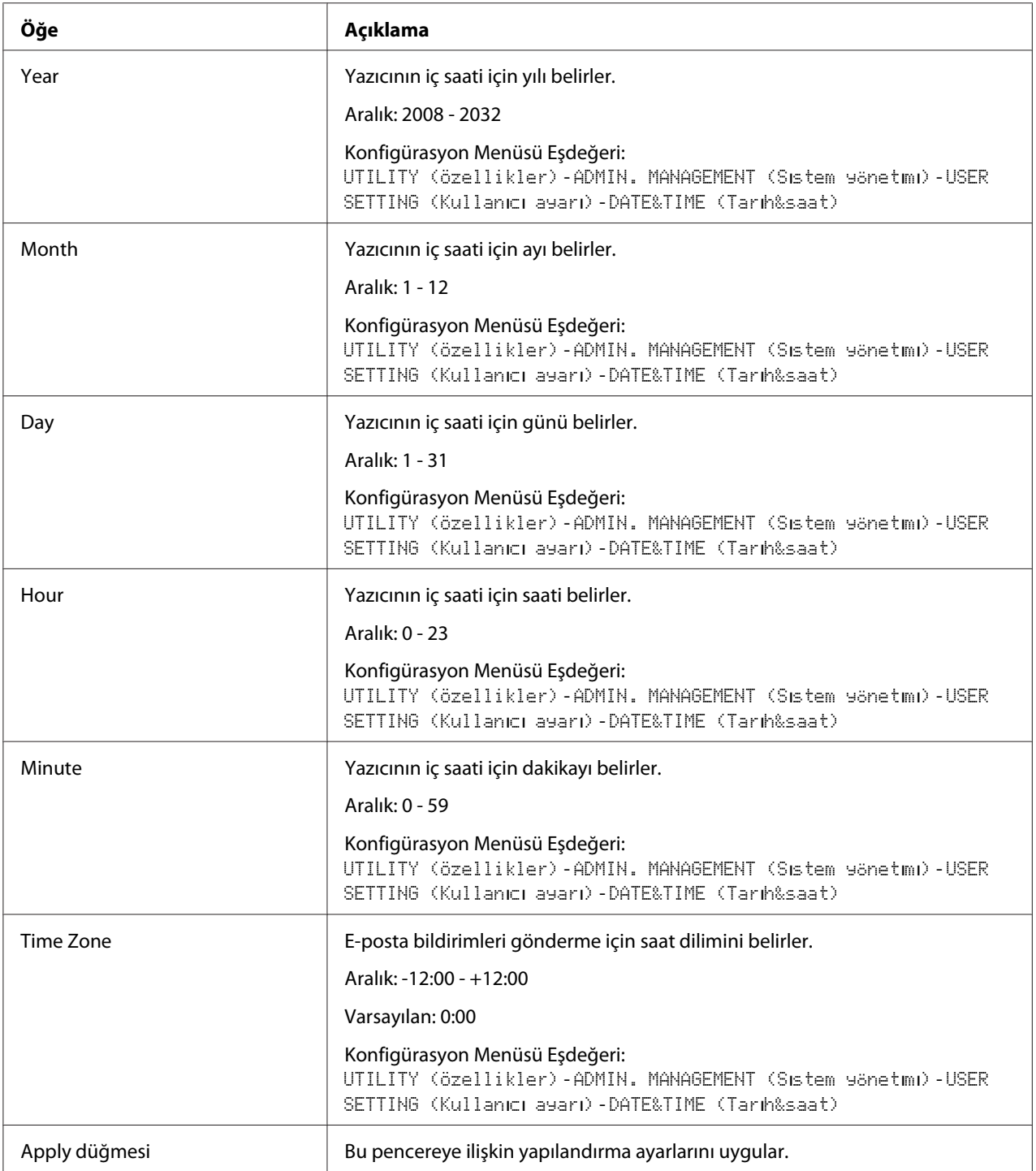

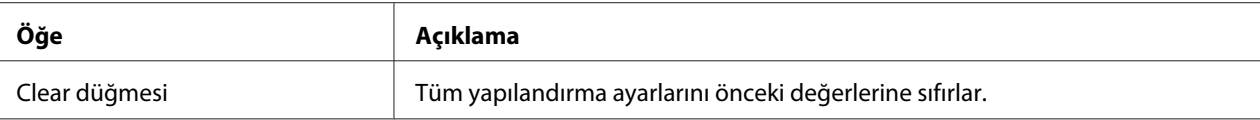

# Time Adjustment Settings

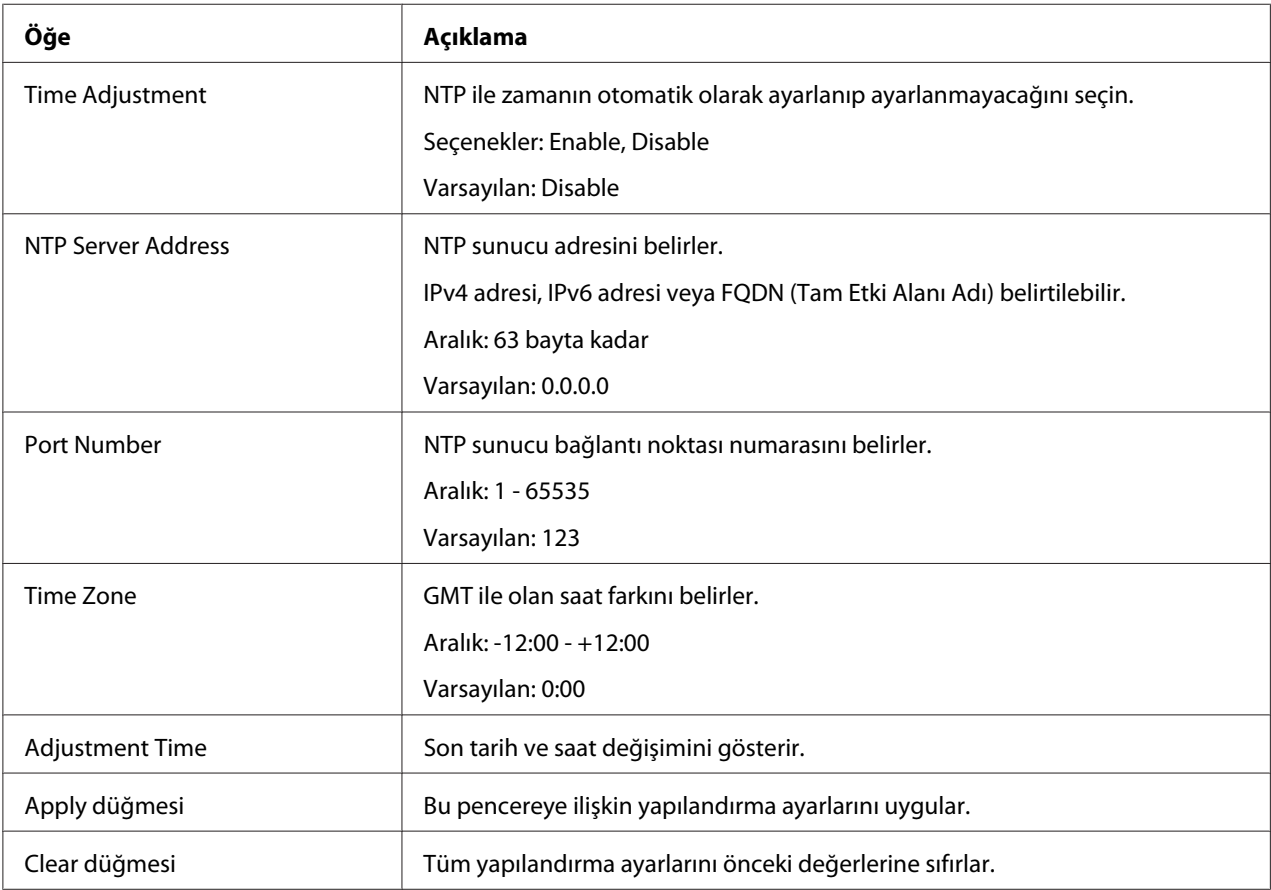

# Yaz Saati Ayarları

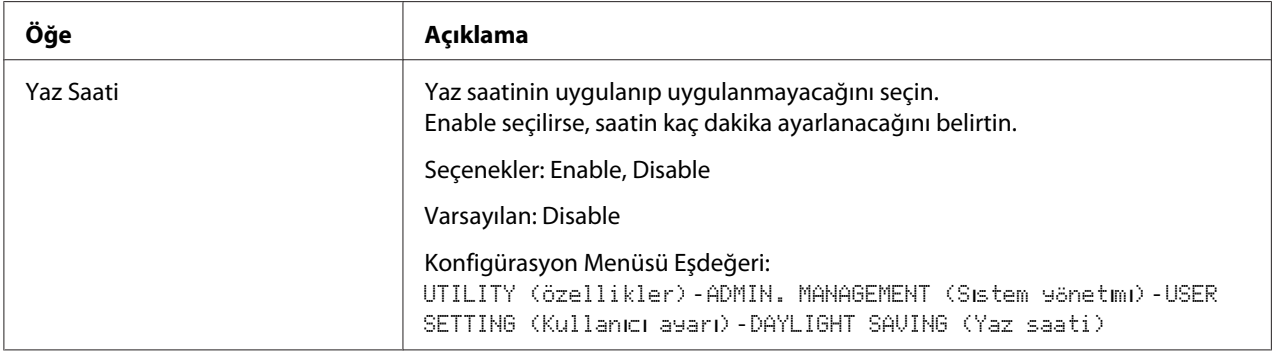

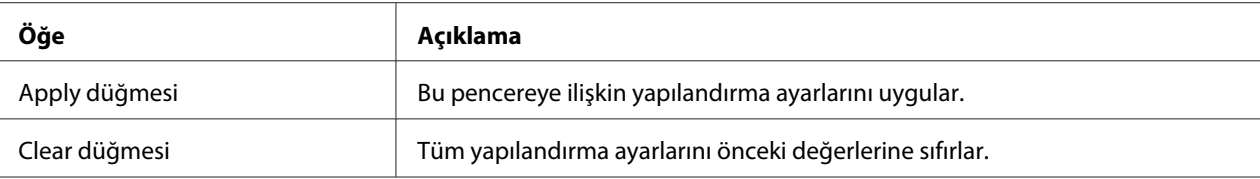

## **Admin Password**

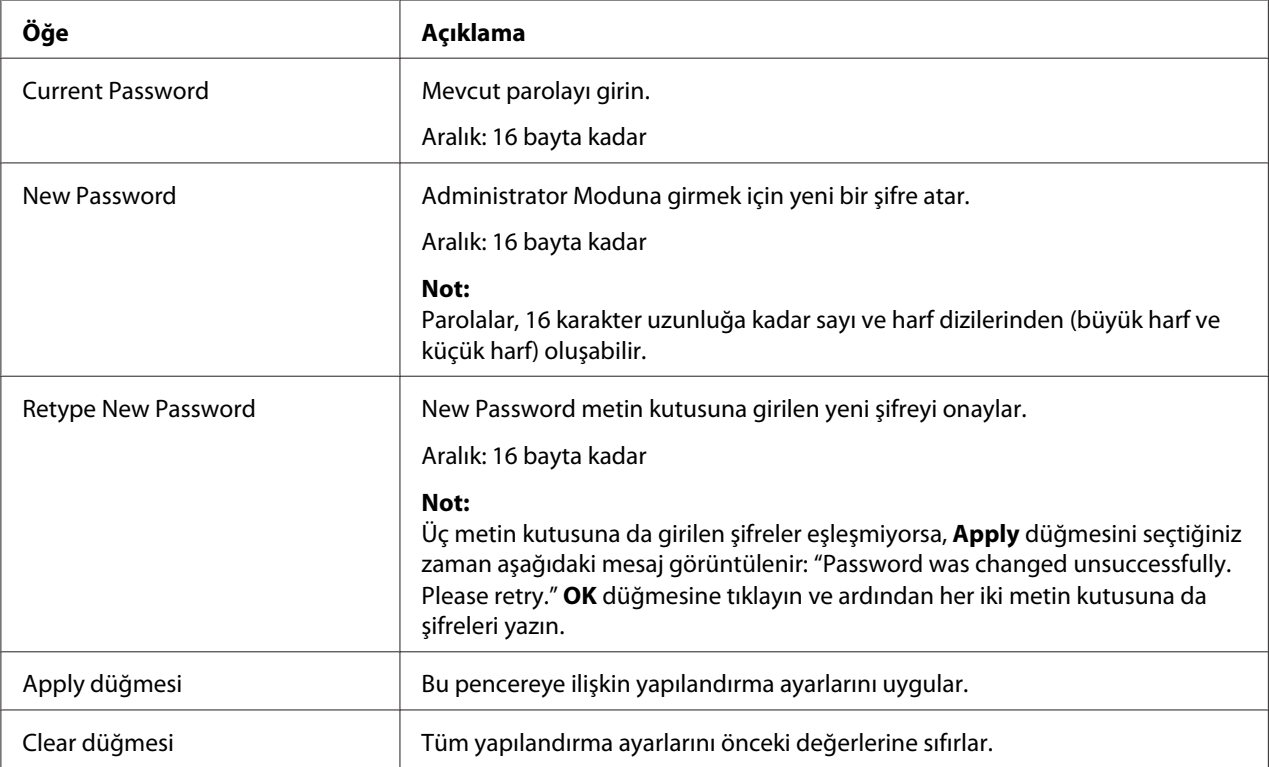

## *Not:*

*Belirlediğiniz yeni şifreyi unuttuysanız, Teknik Destek ile irtibat kurun.*

#### **Ayarları Kaydetme**

System - Save Settings penceresinden, makine ayarları kullanılan bilgisayara bir dosya olarak kaydedilebilir. Ayrıca kaydedilen ayarlar dosyası makine tarafından okunabilir.

#### *Not:*

*Aşağıdaki ayarlar dosyaya kaydedilmez.*

#### ❏ *Telefon rehberleri*

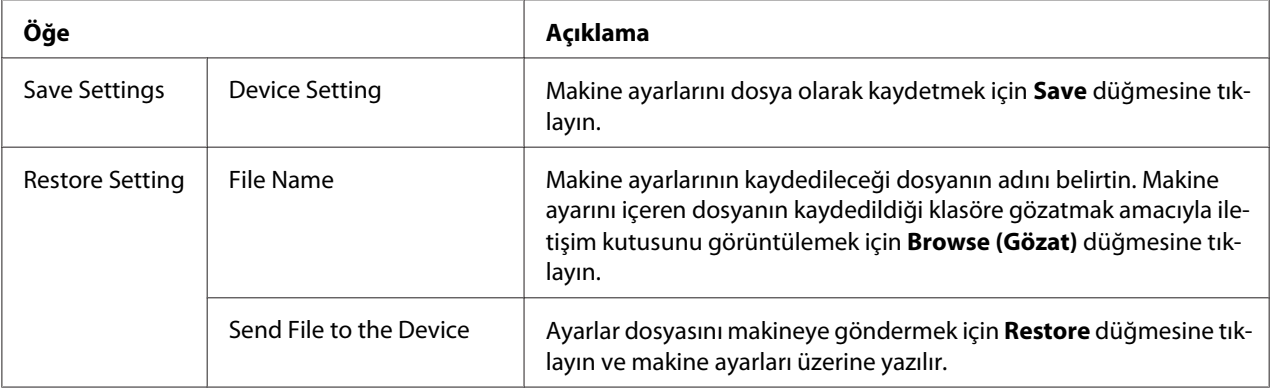

### **Machine Settings**

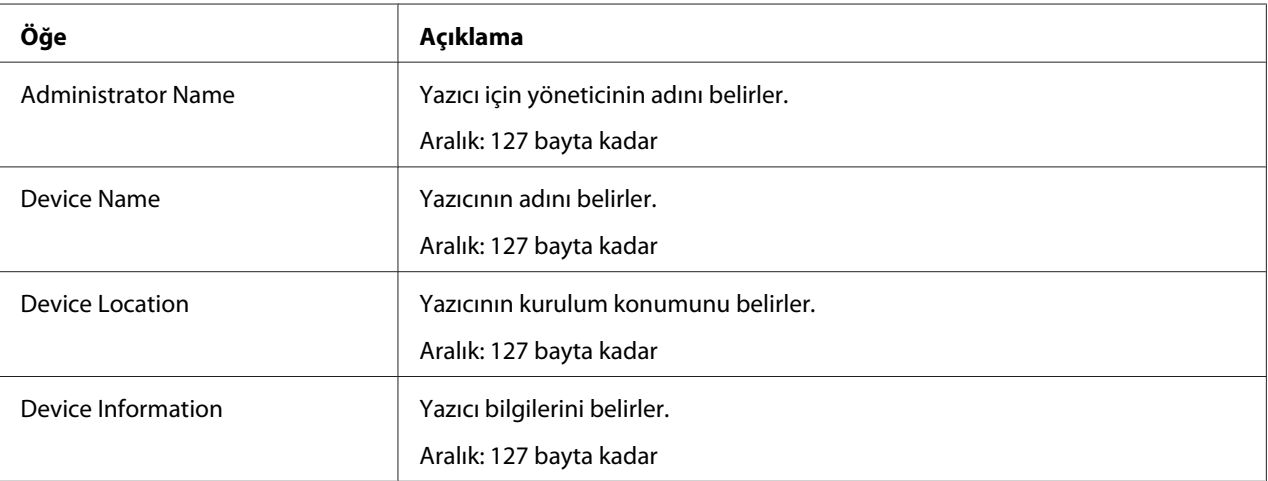

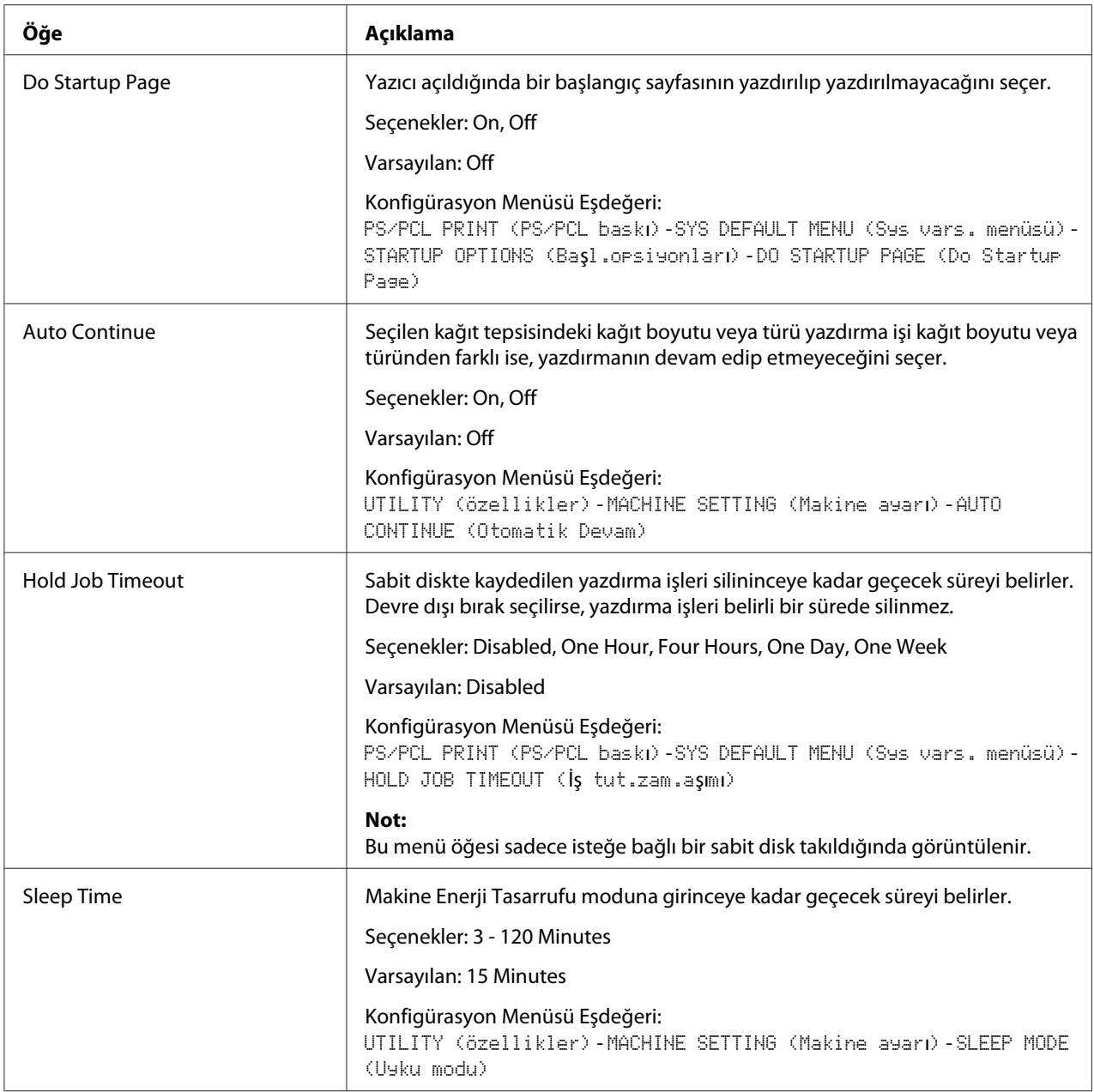

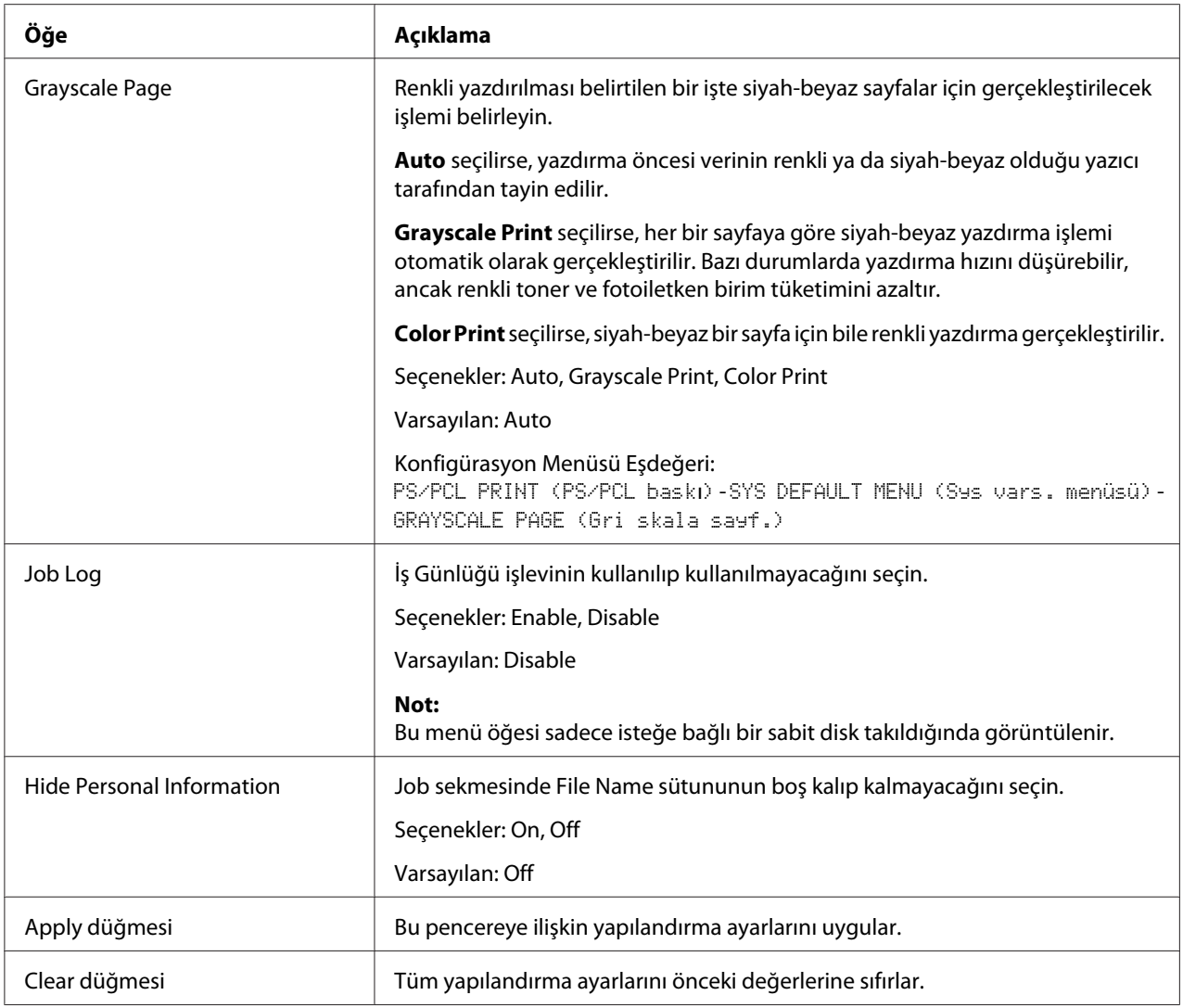

## **ROM Version**

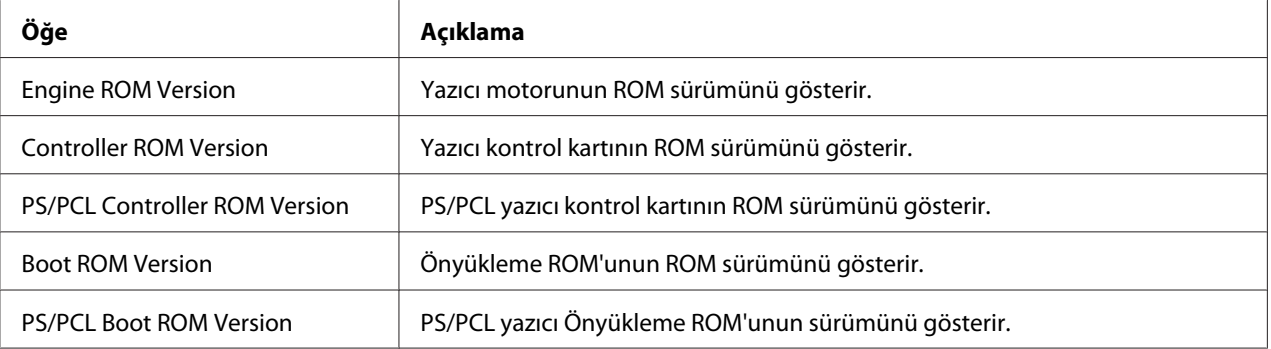

## **Maintenance**

# Clear Settings

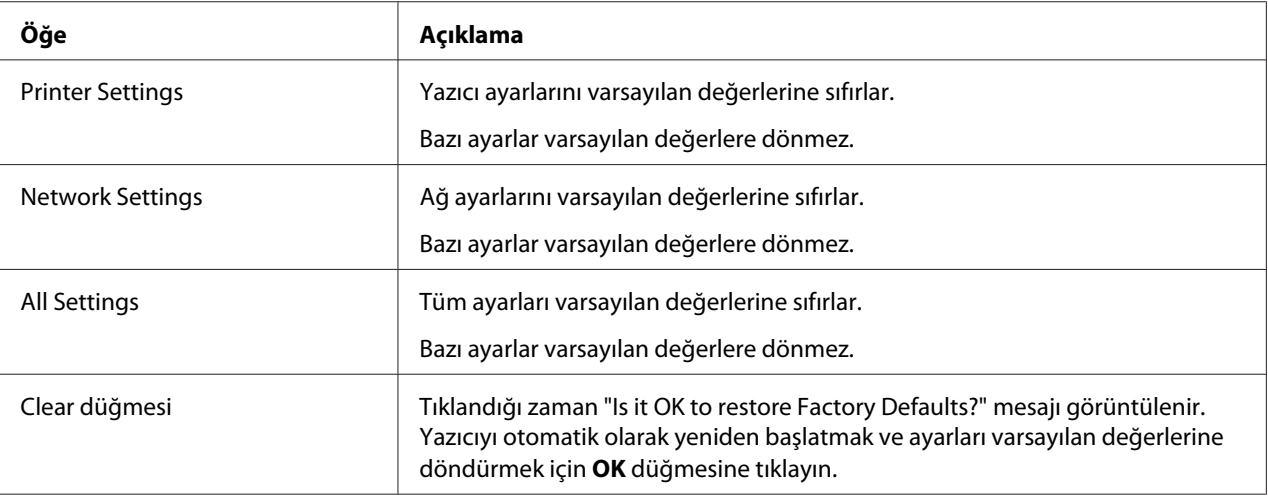

## Reset Printer

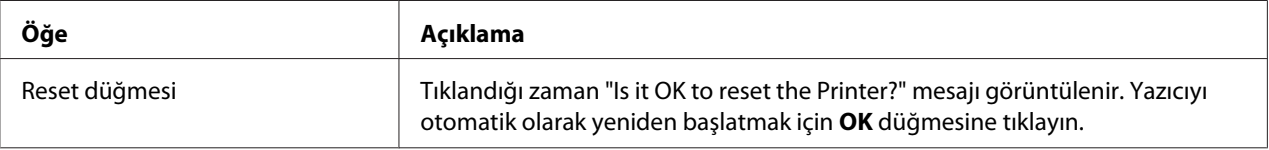

## **Notification Settings**

# Status Notification Settings

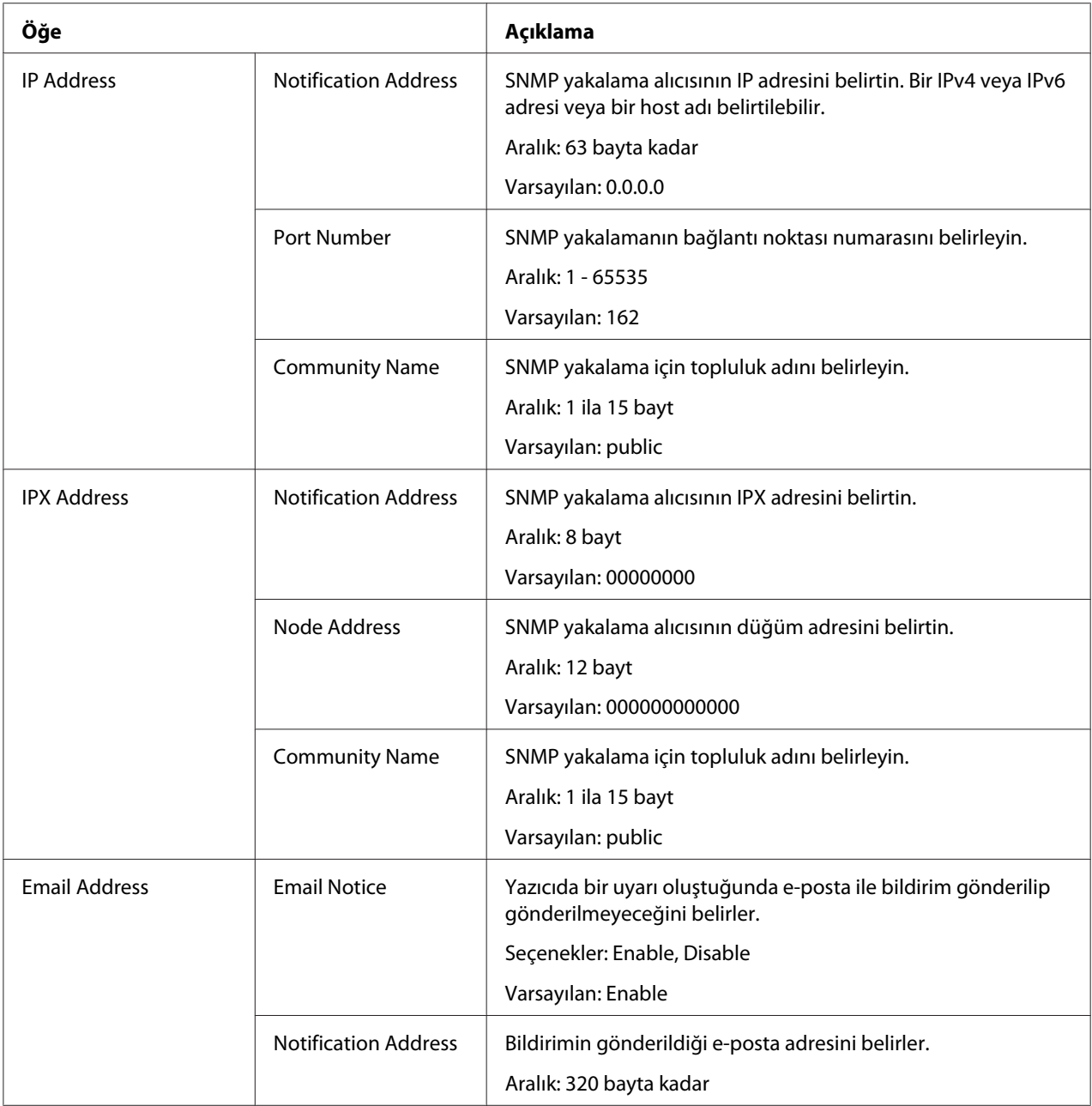

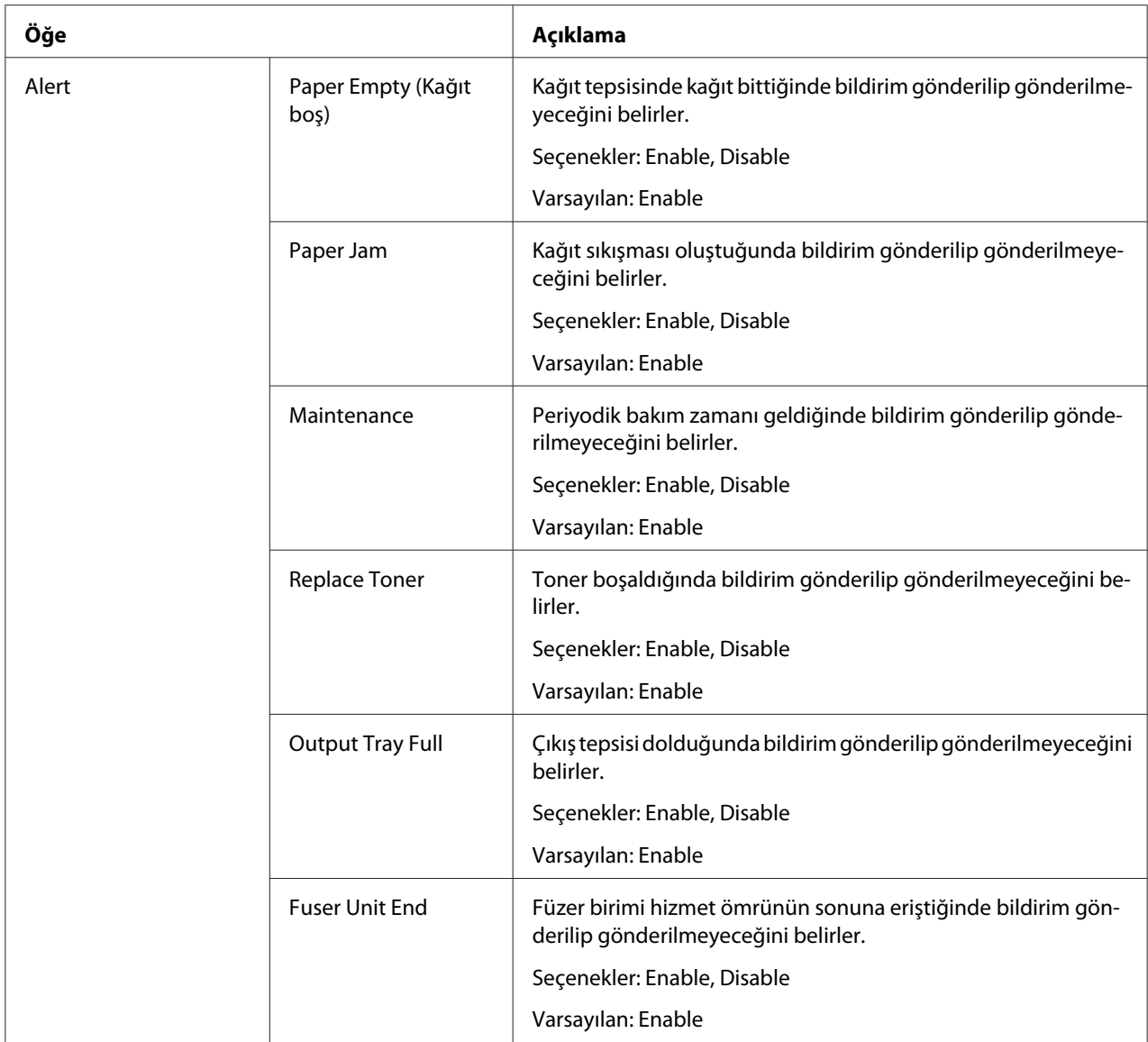

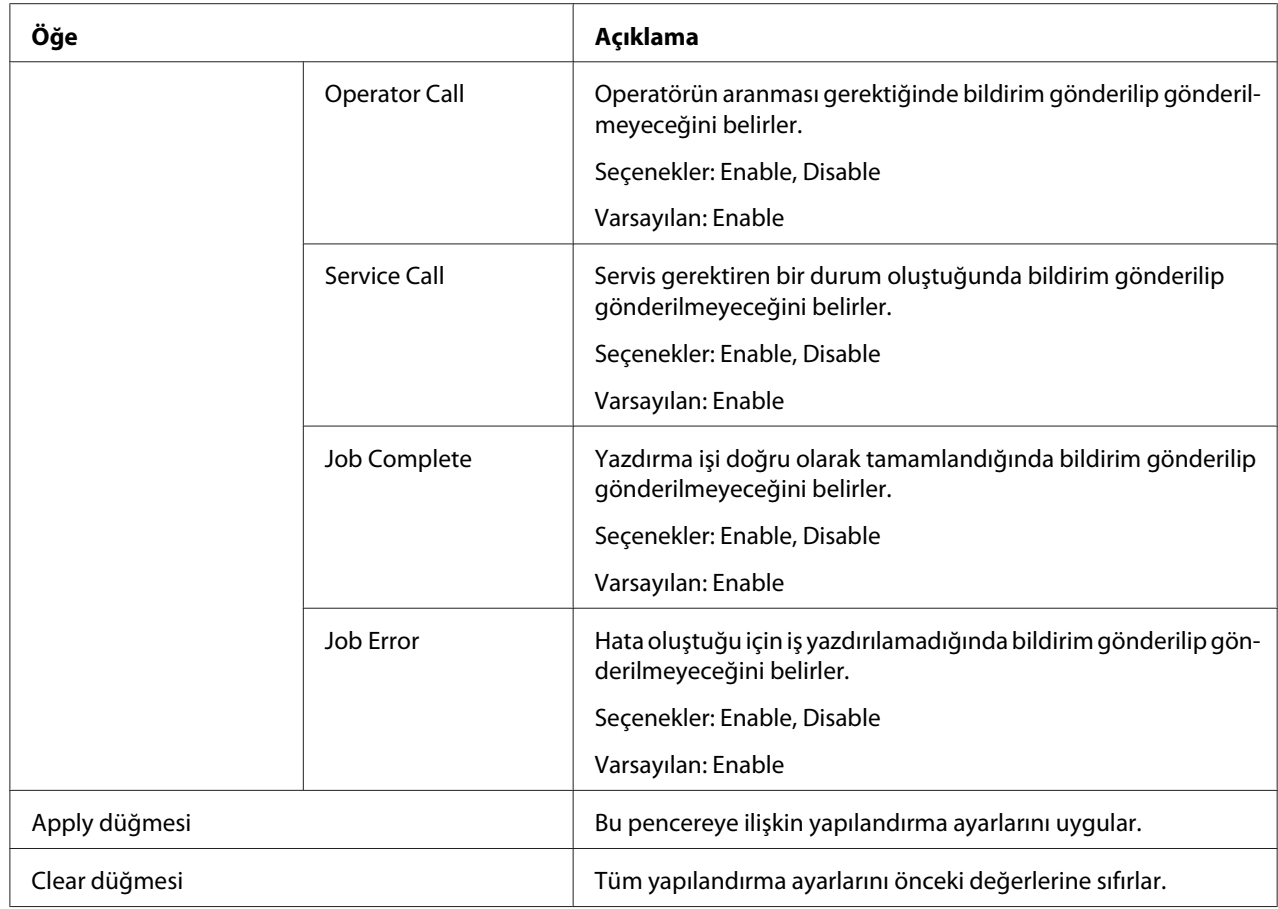

## Toplam Sayacı Bildirim Ayarları

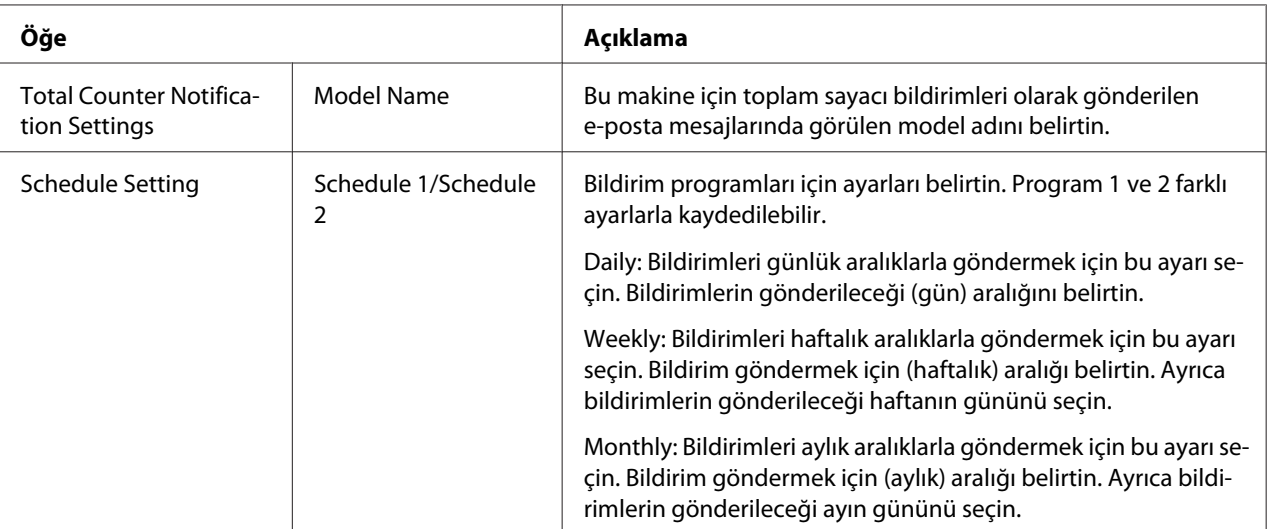

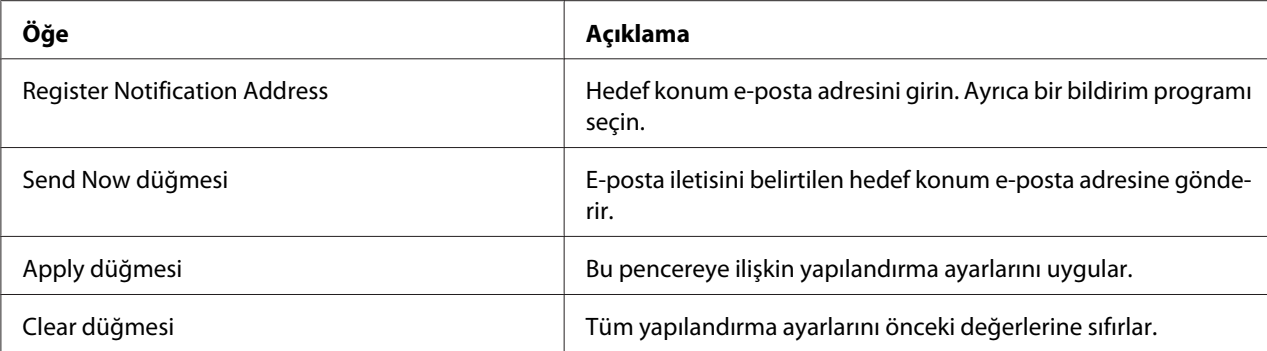

# **Job Sayfası**

Bu sayfa, geçerli yazdırma işlerinin durumunu görüntülemenizi sağlar.

## **Active Job List**

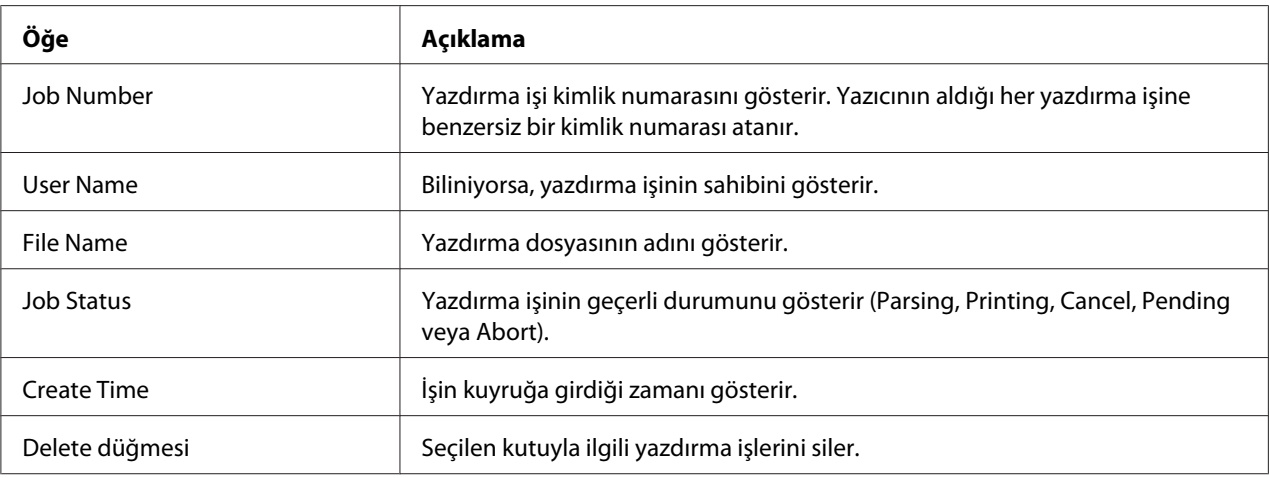

## **Done Job List**

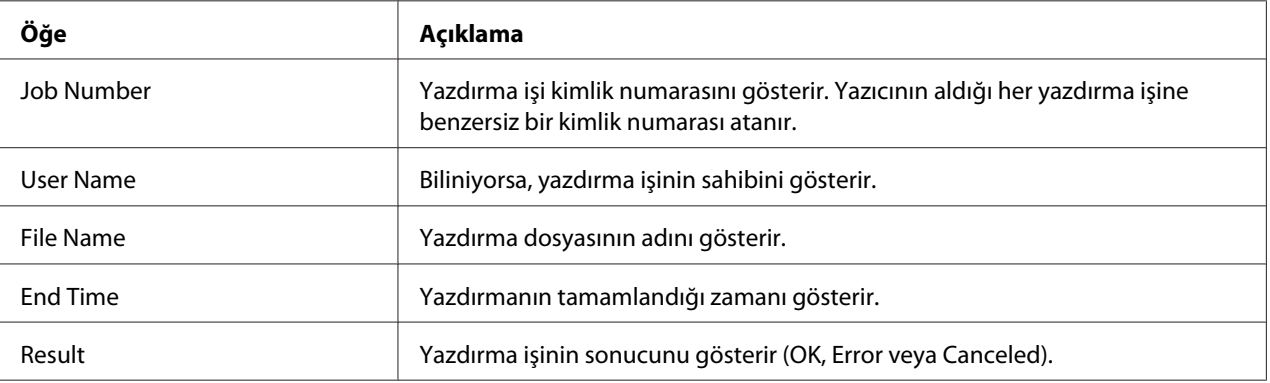

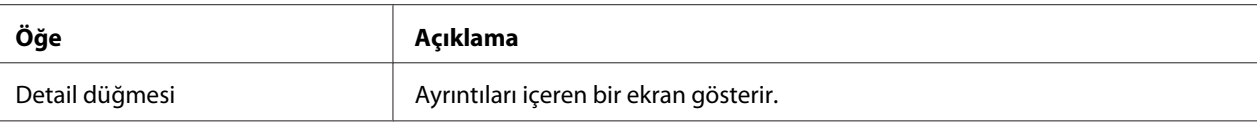

## **Done Job List (Detail)**

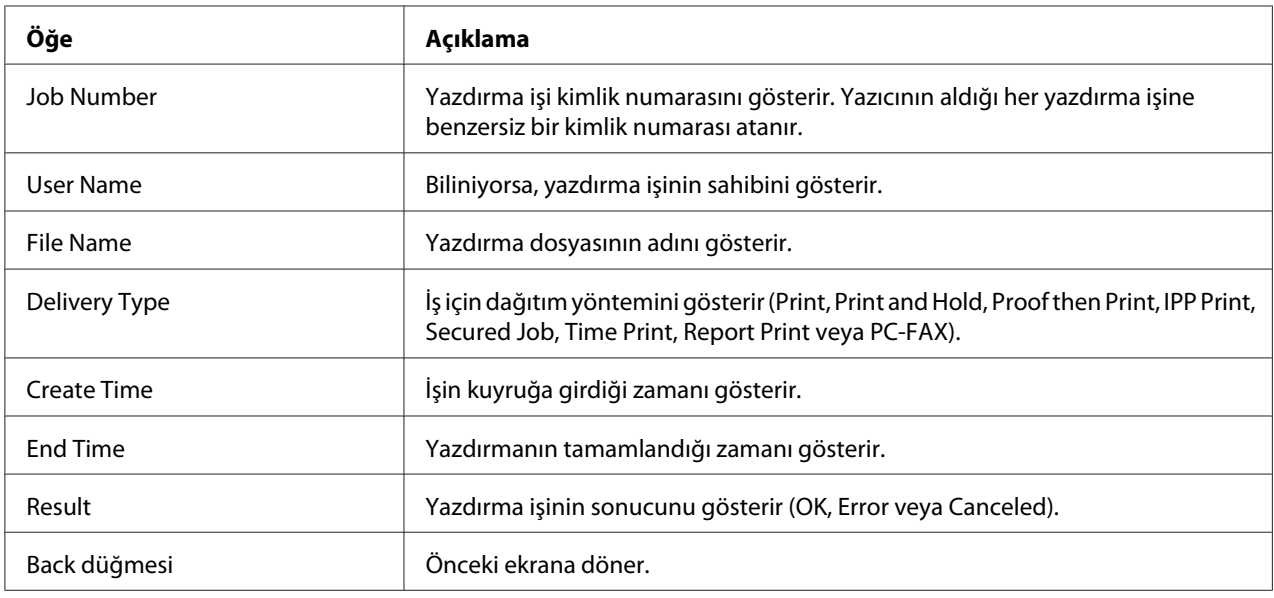

# **Print Sayfası**

Bu sayfa, daha ayrıntılı yazıcı ayarlarının yapılmasını sağlar.

# **Yerel Arabirim**

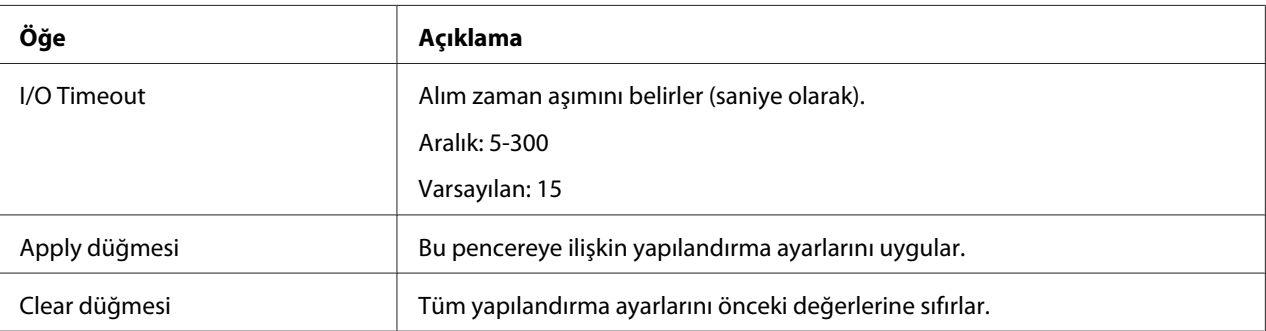

## **Default Settings**

# General Settings

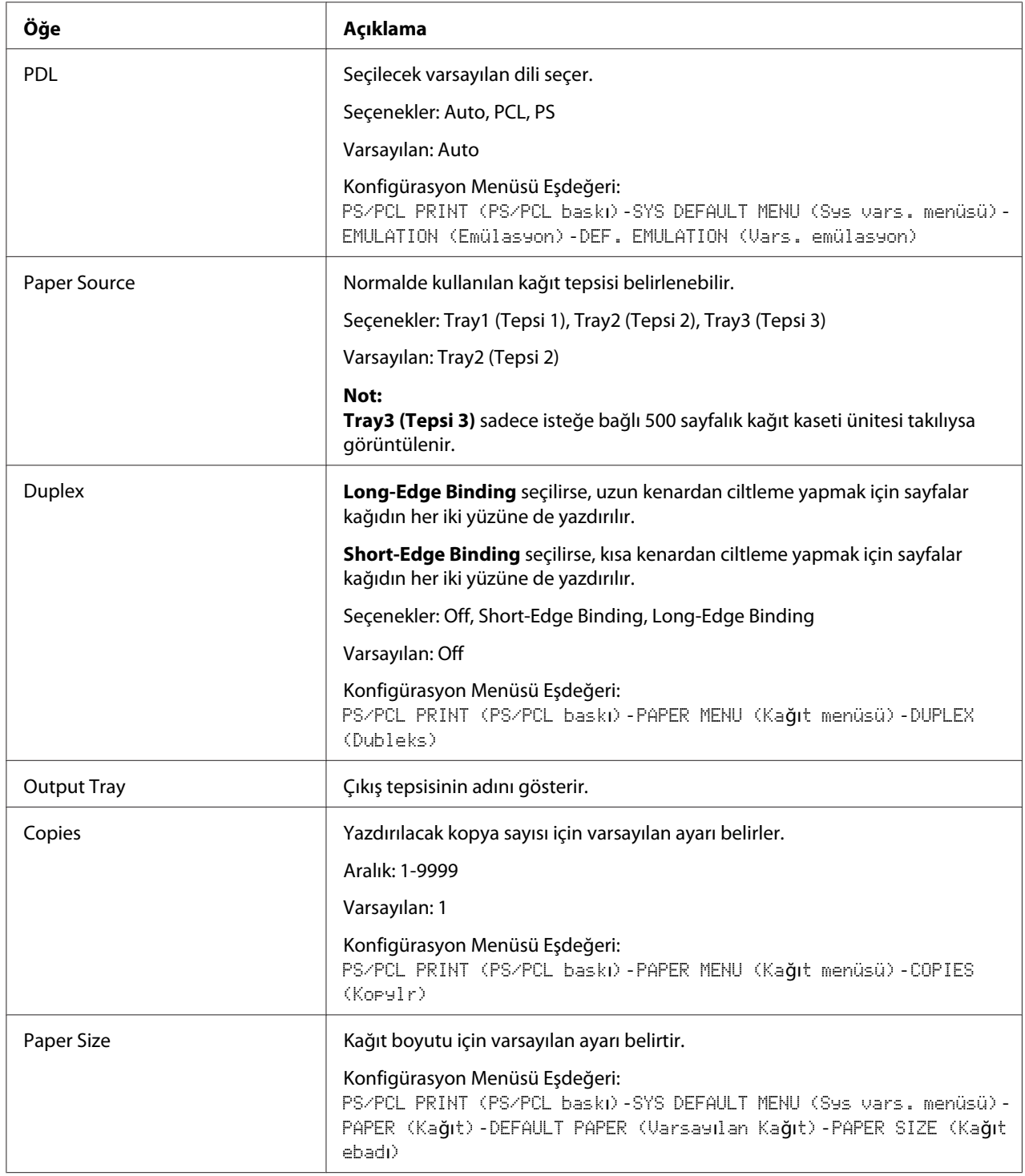

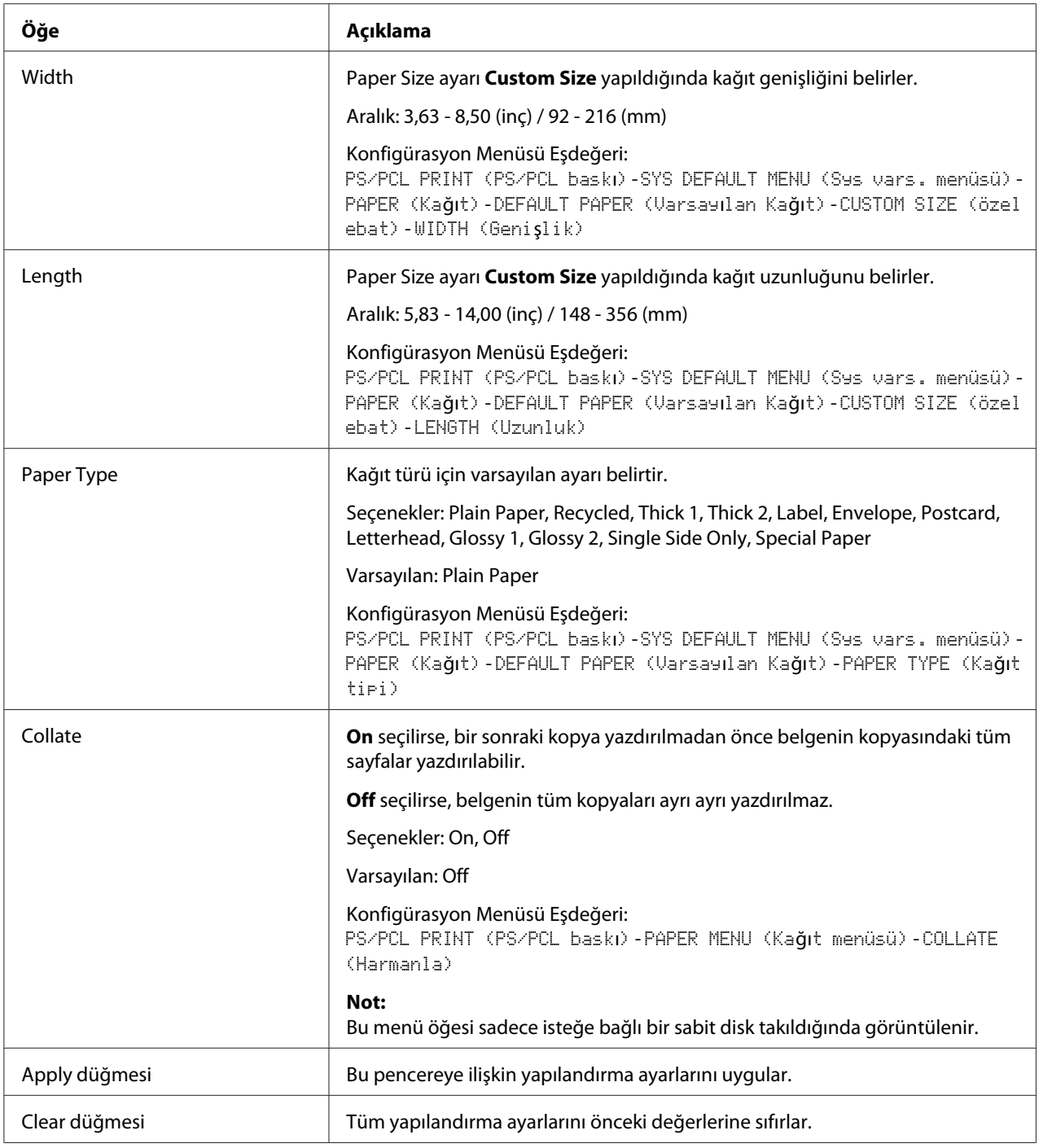

# Paper Source Settings

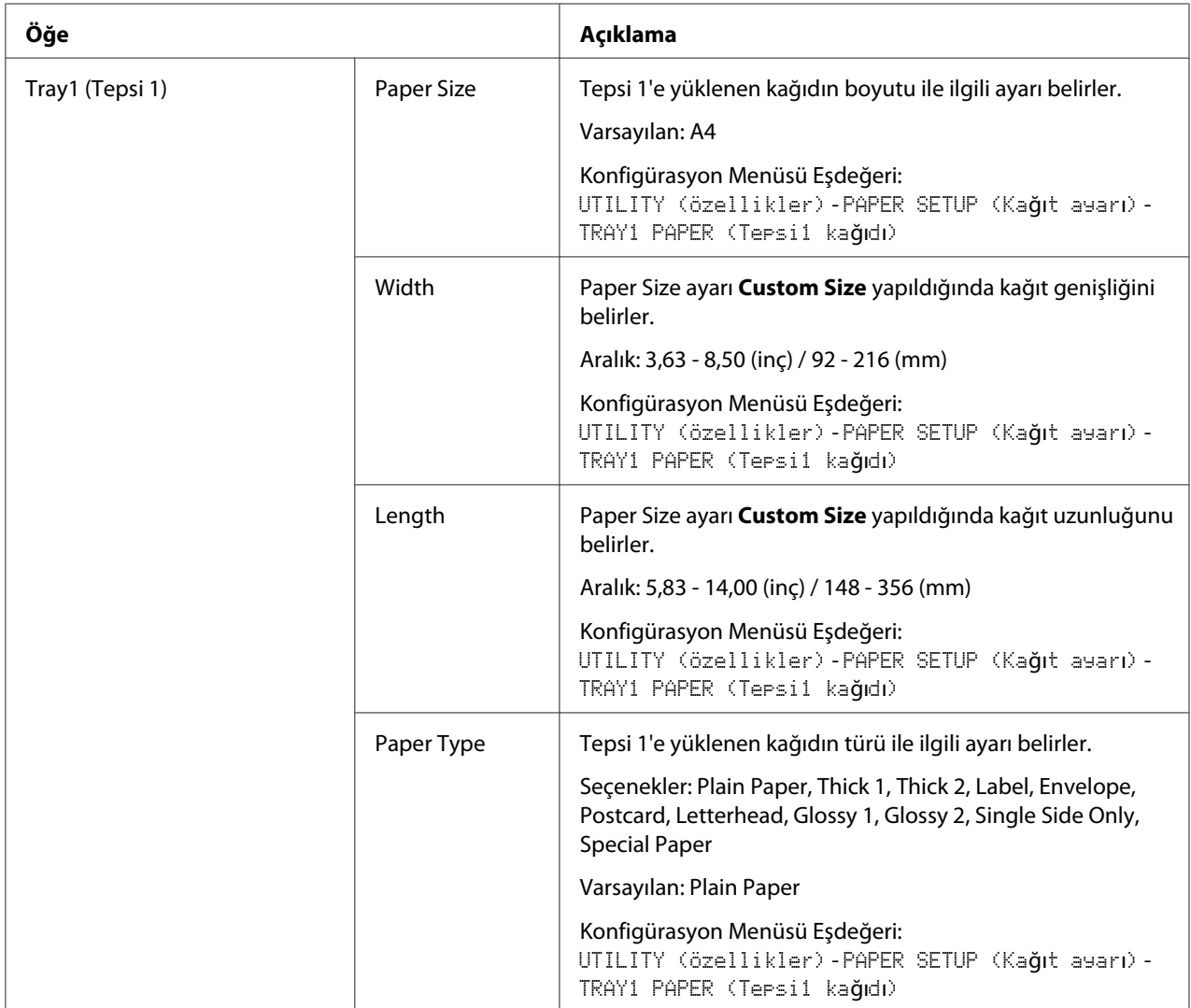

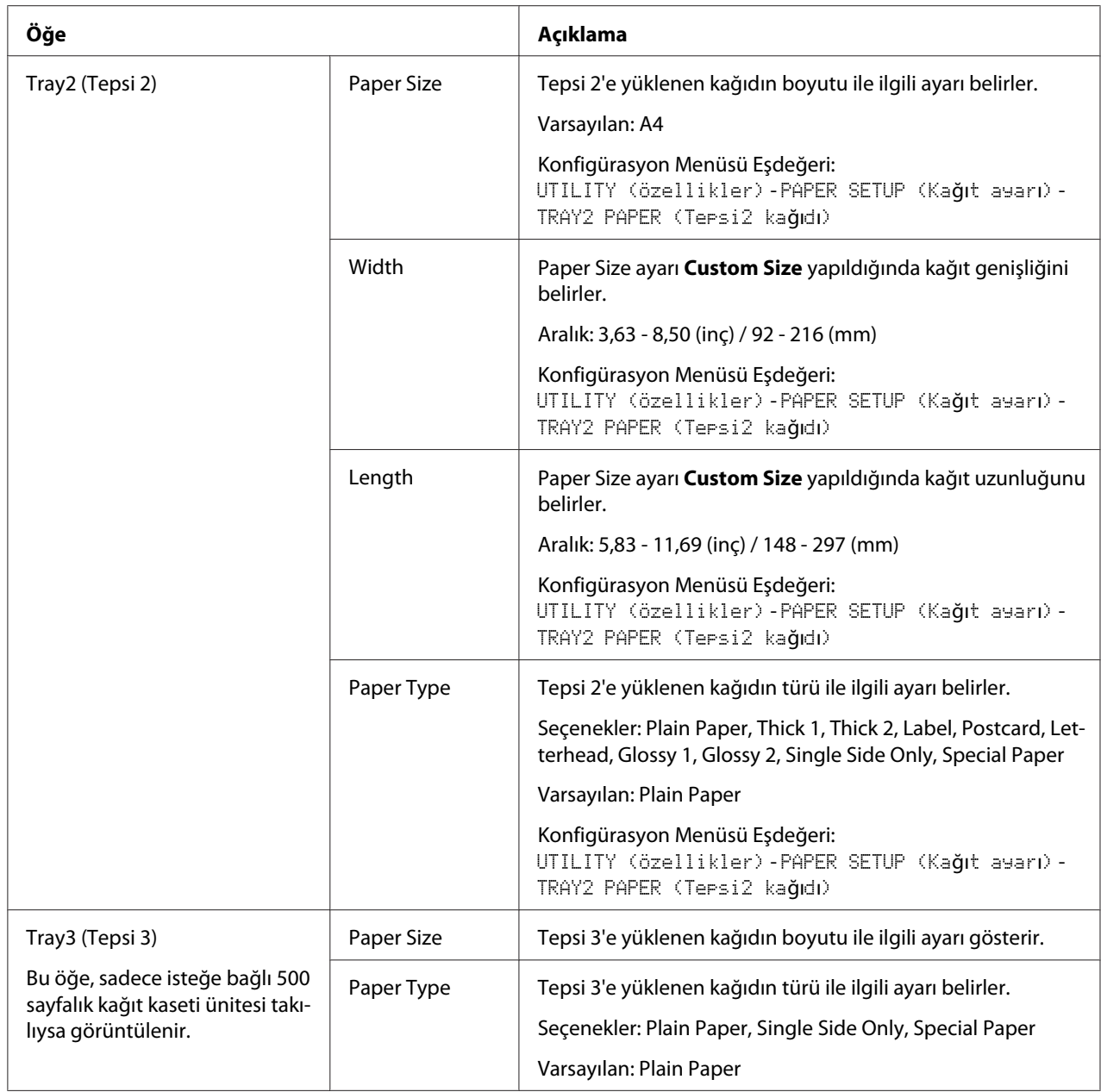

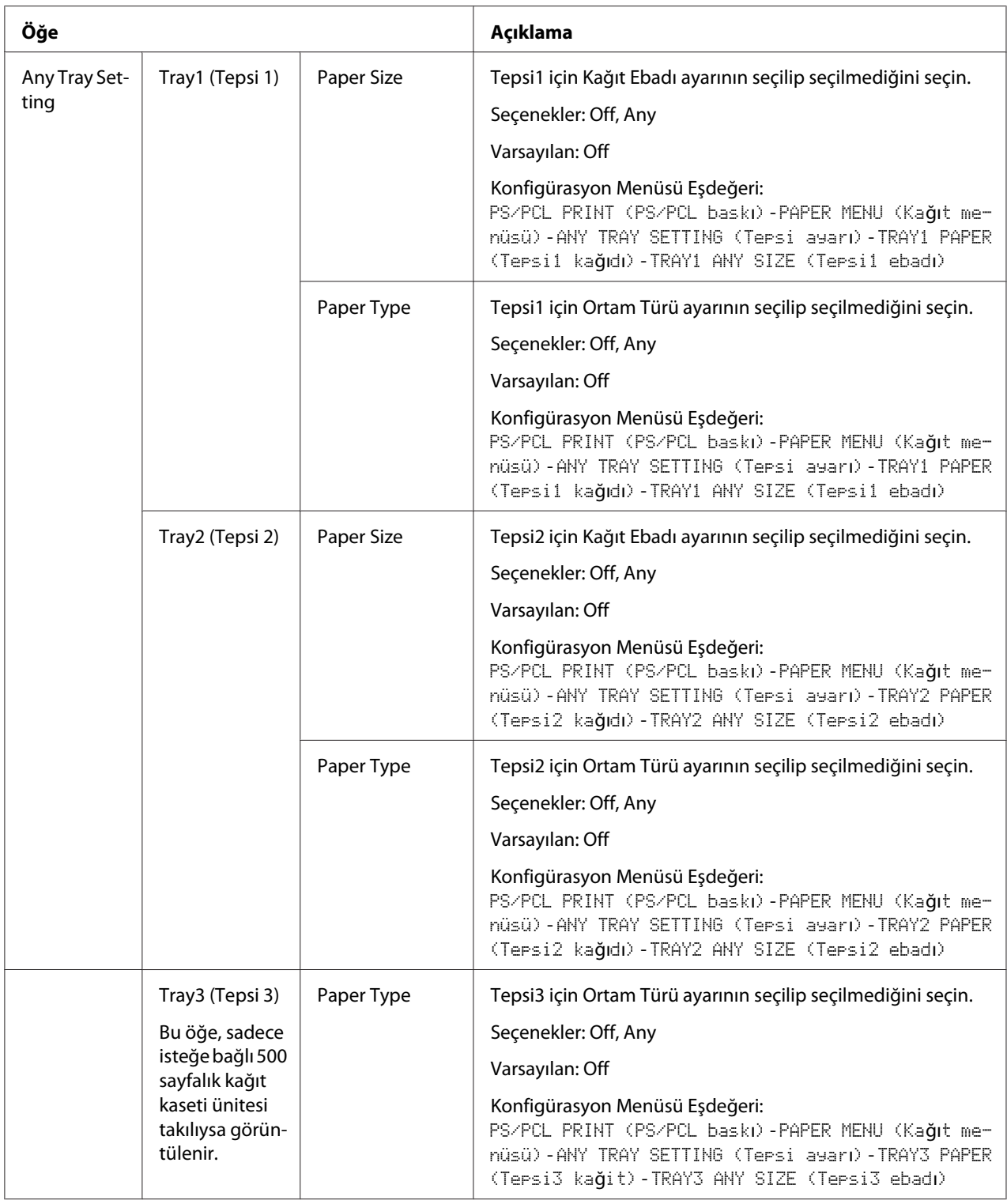

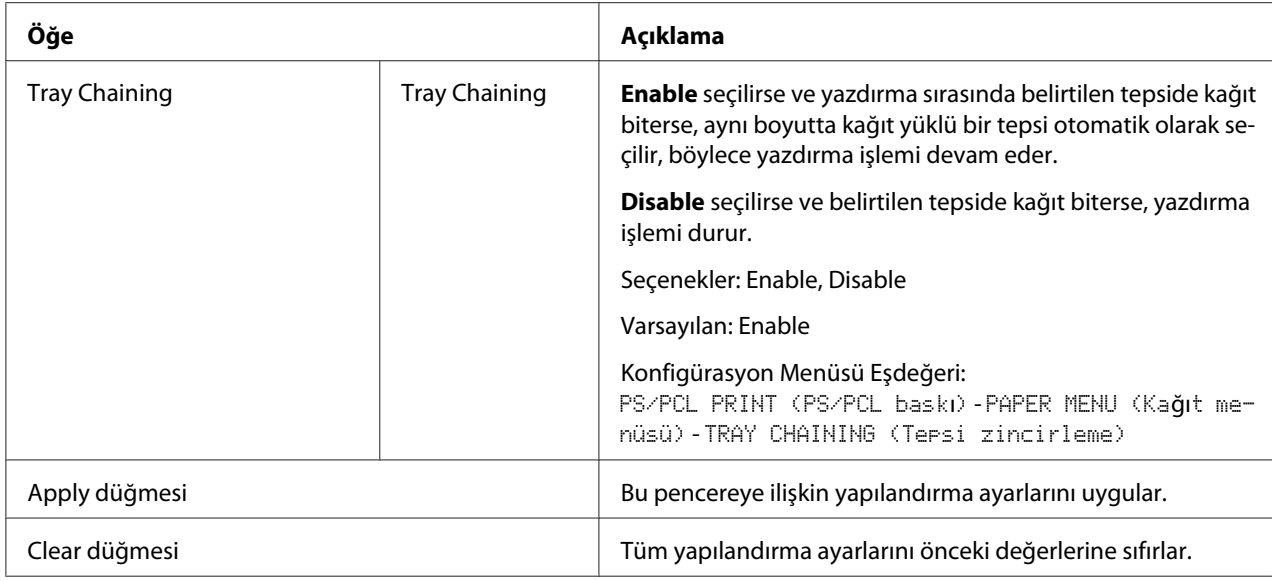

# Tray Mapping Settings

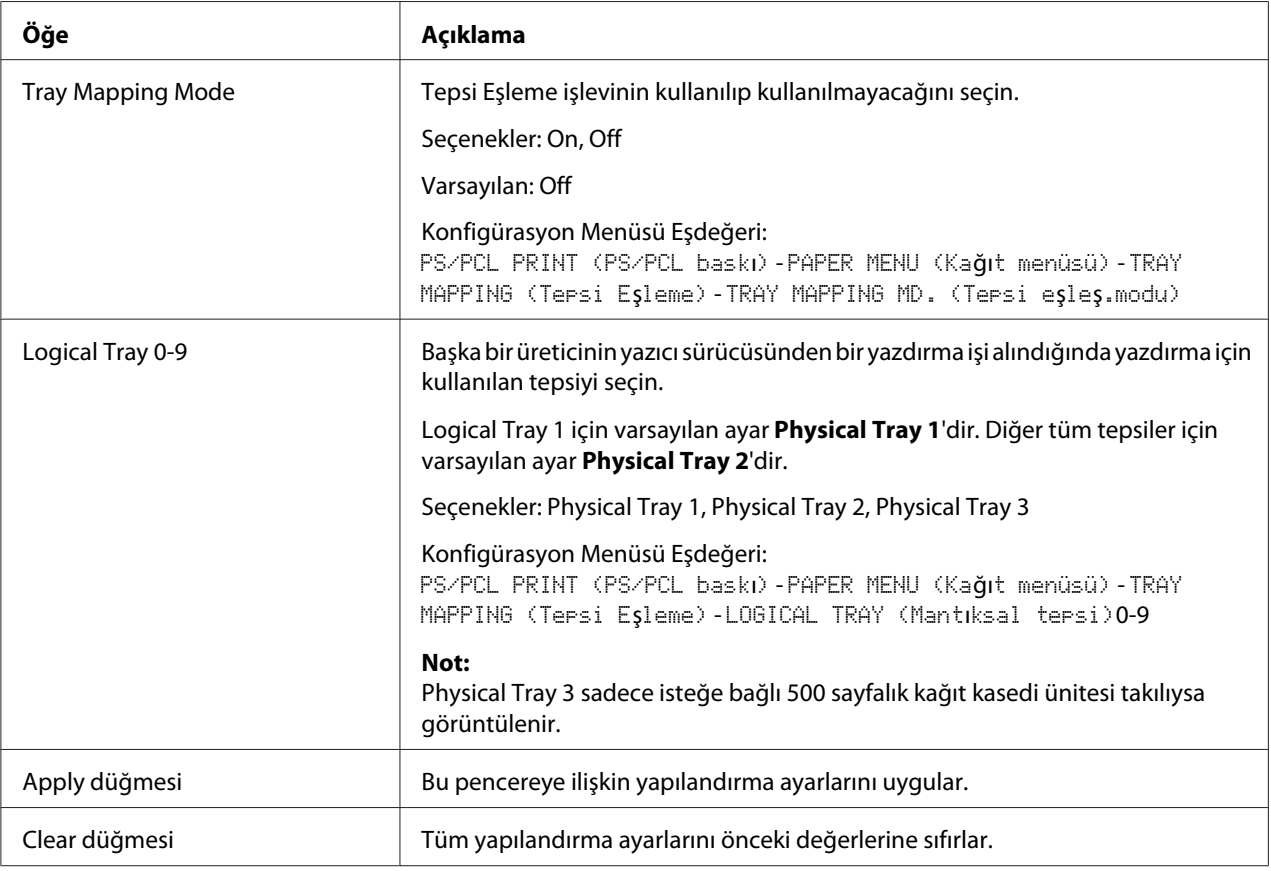

# PCL Settings

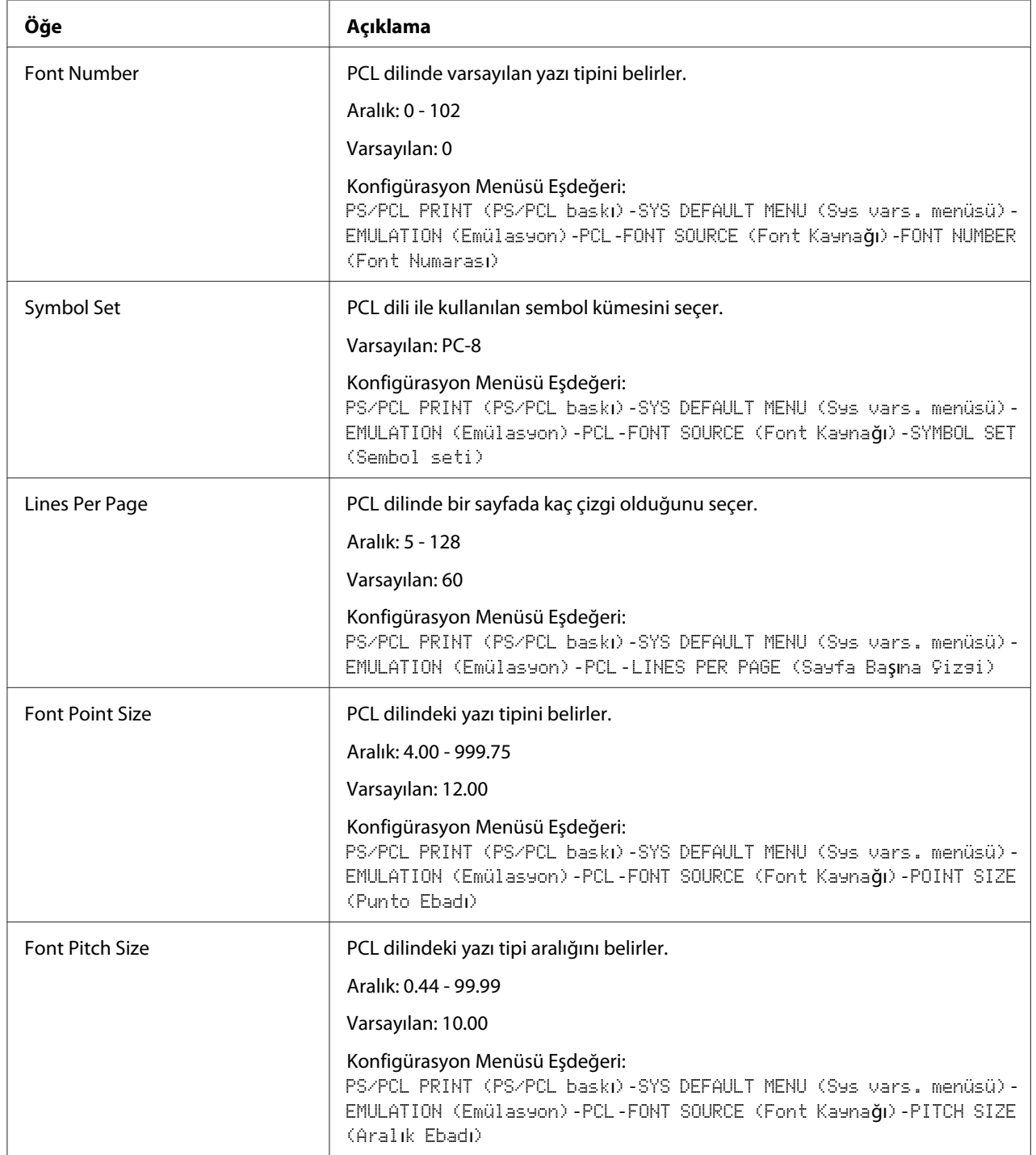

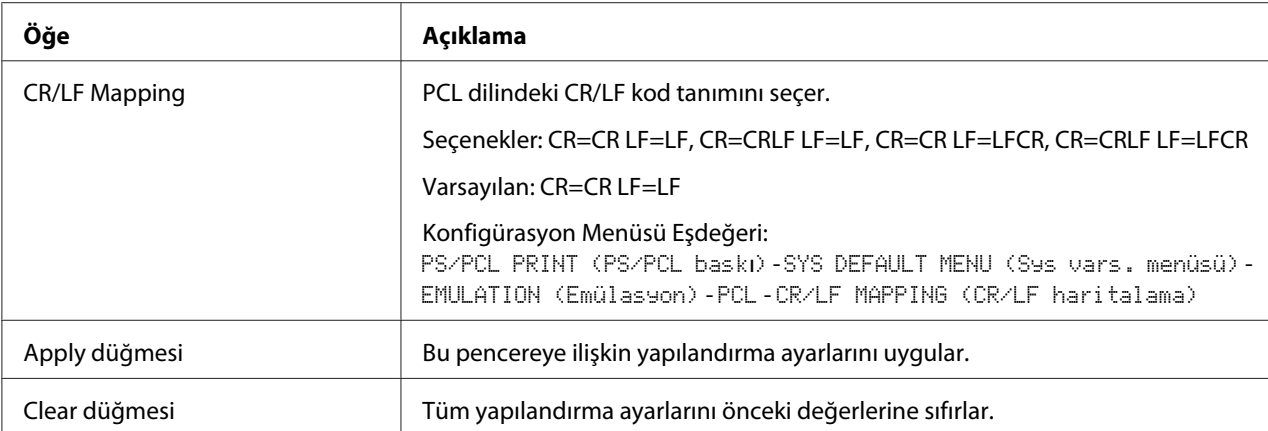

## PS Settings

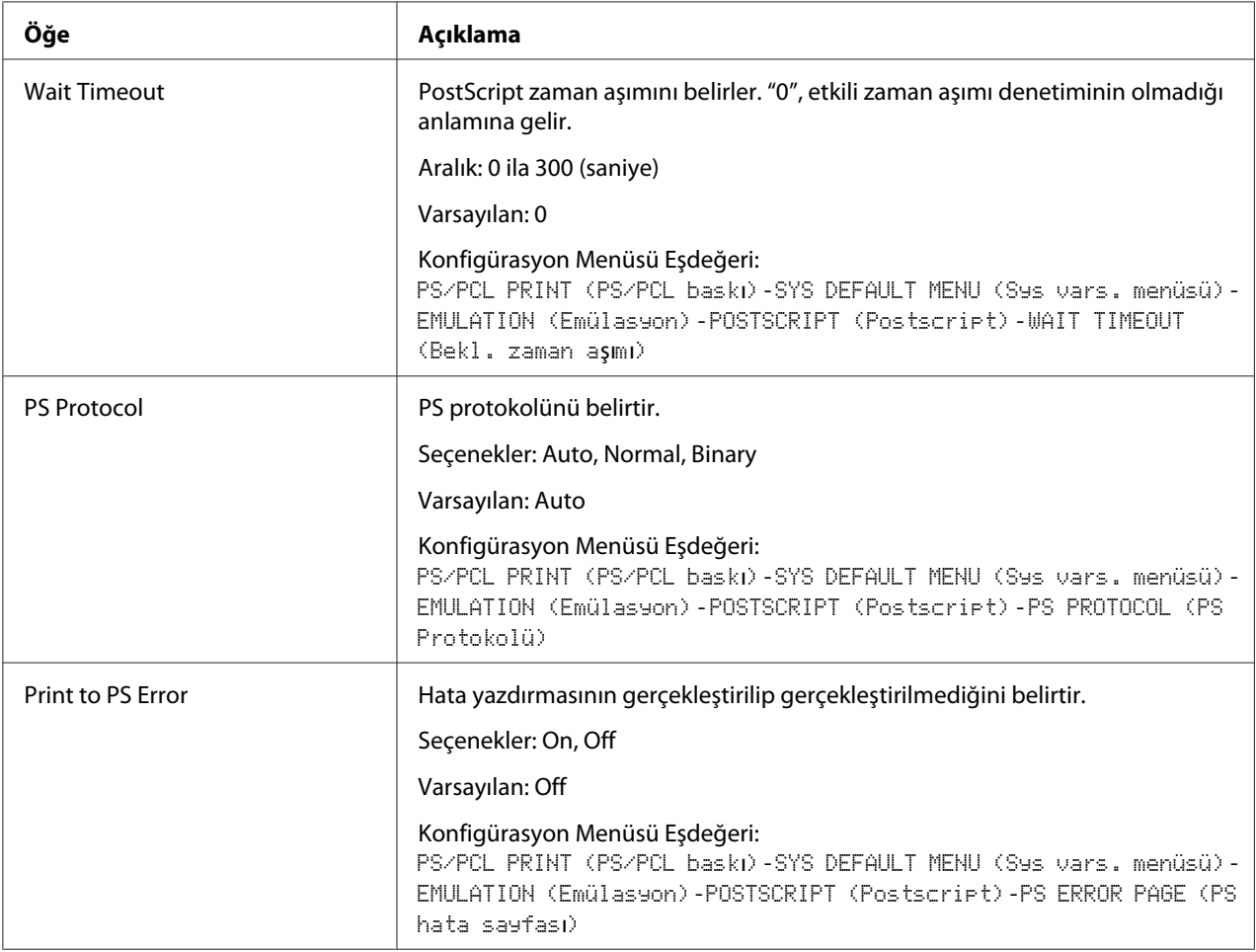

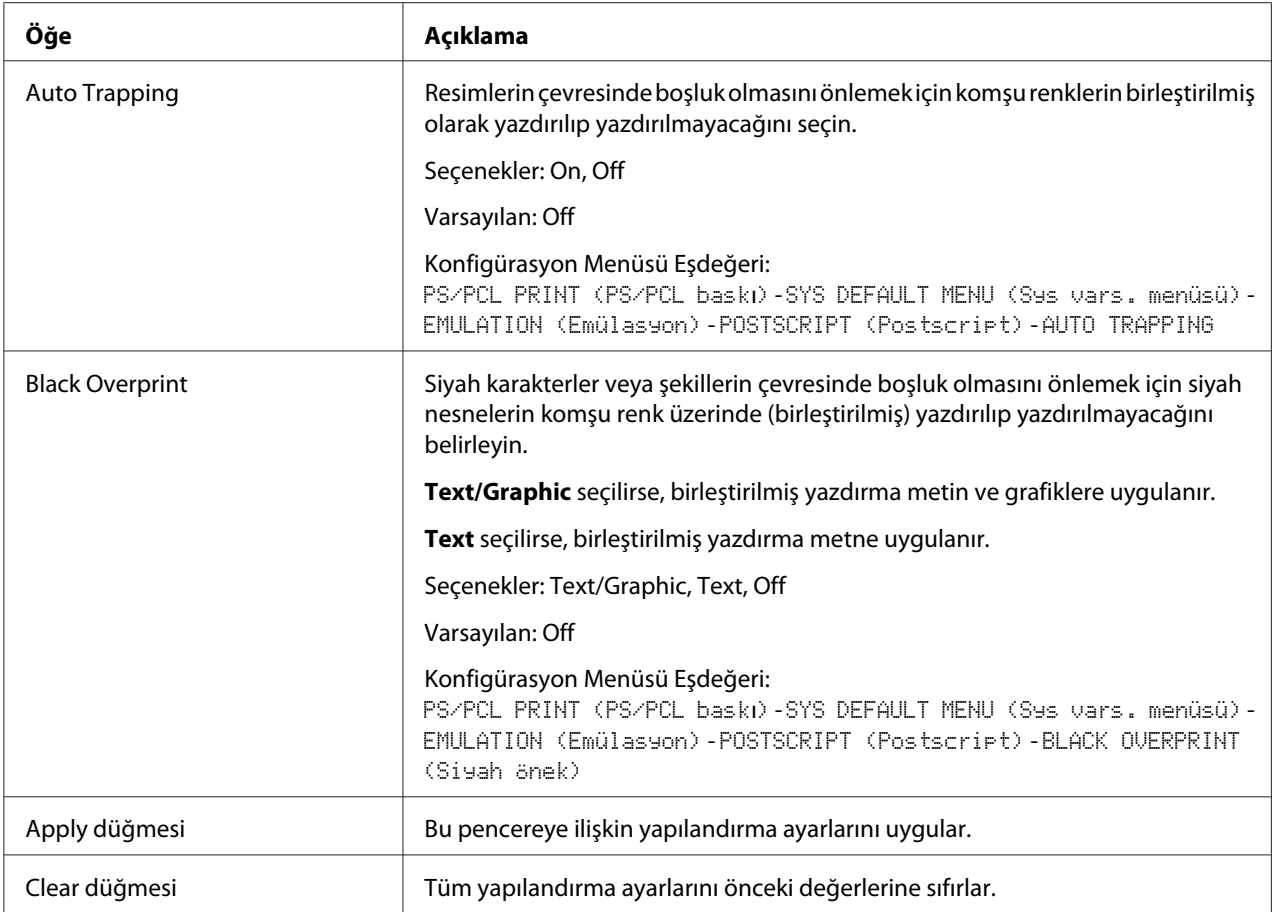

# XPS Settings

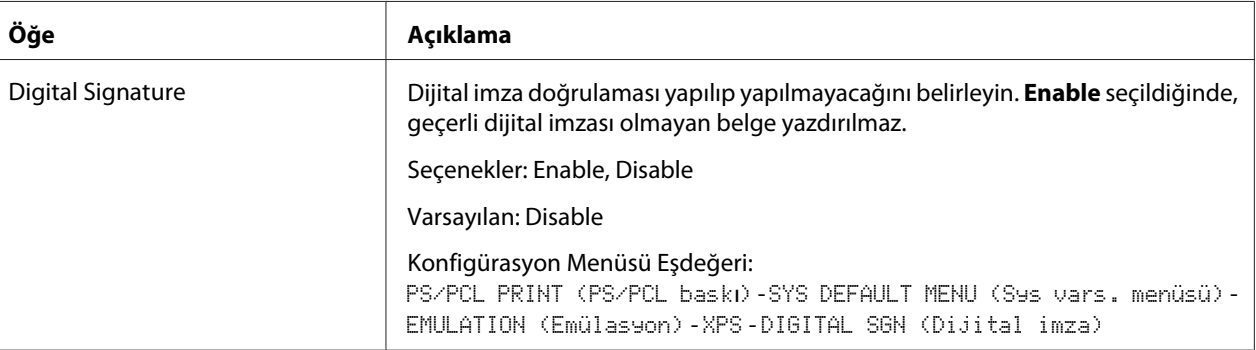

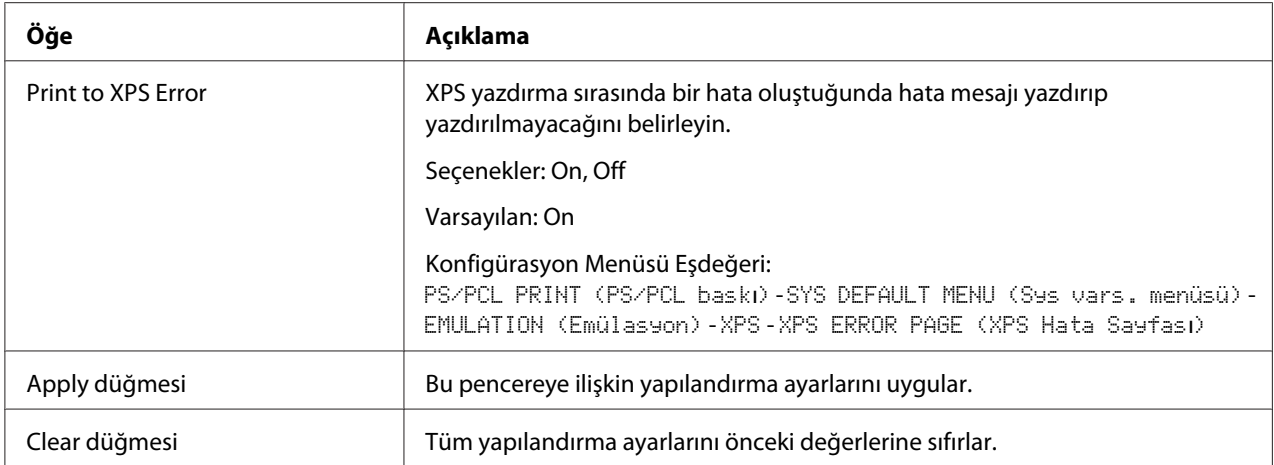

# Print Quality Settings

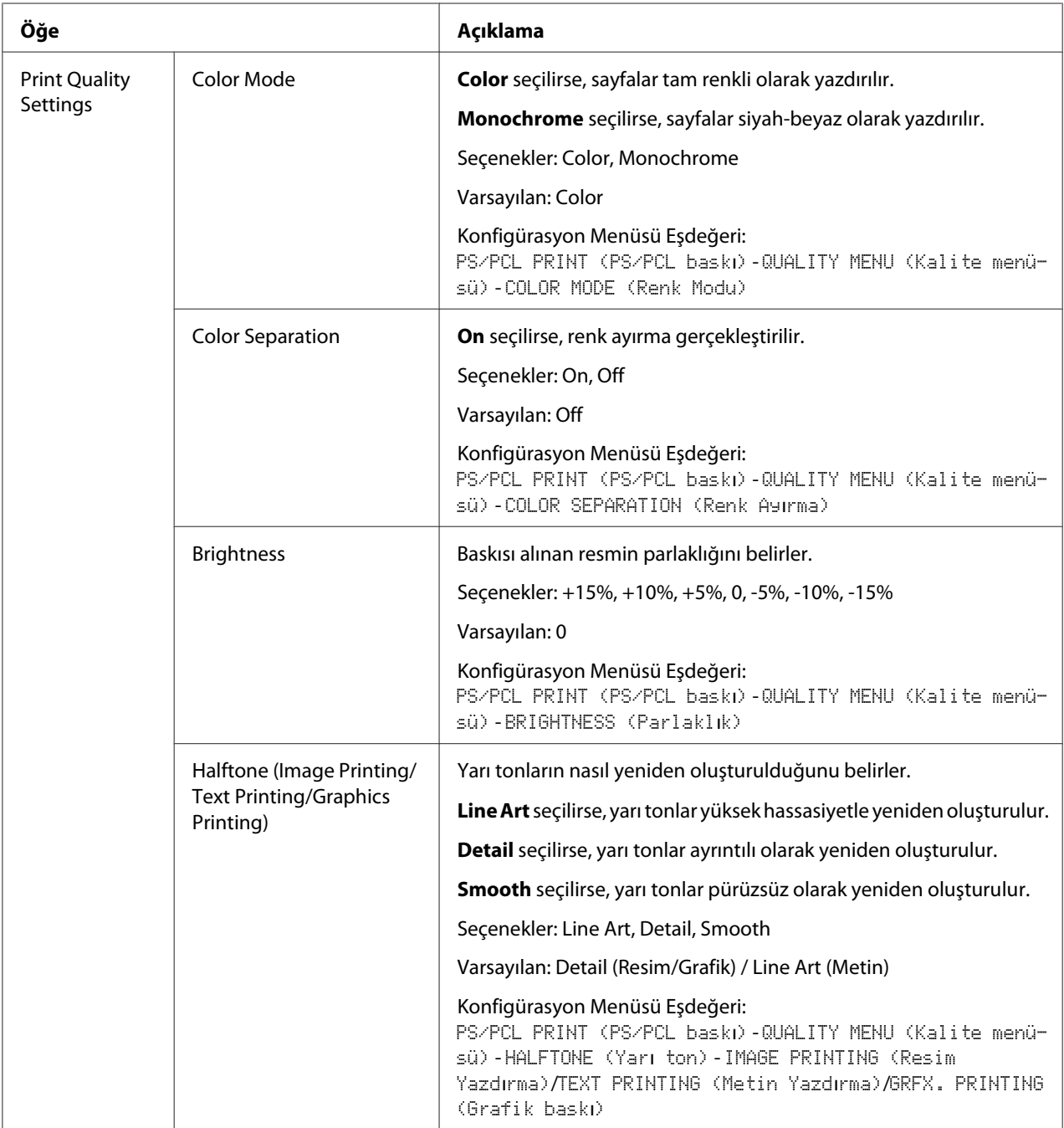

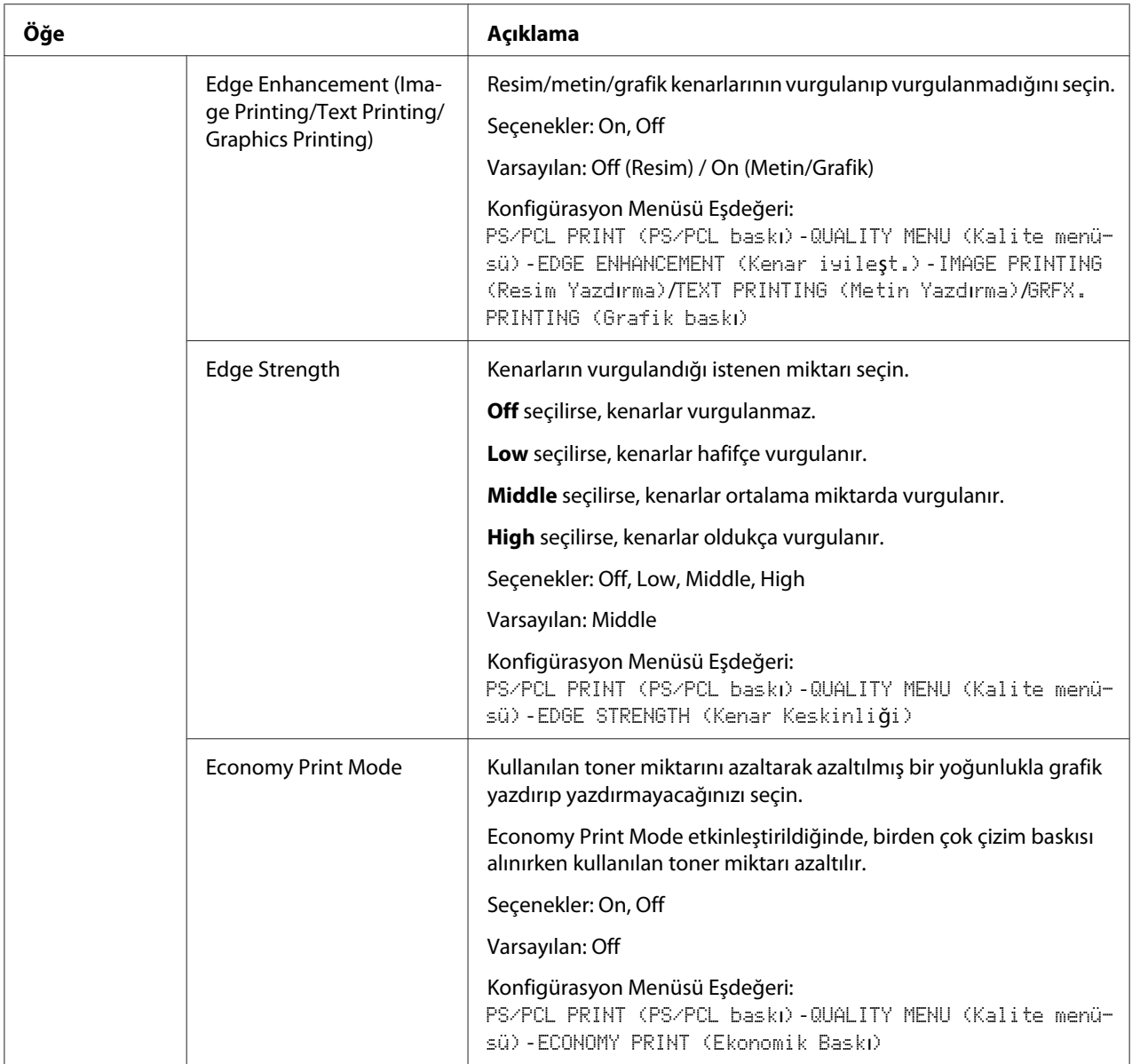

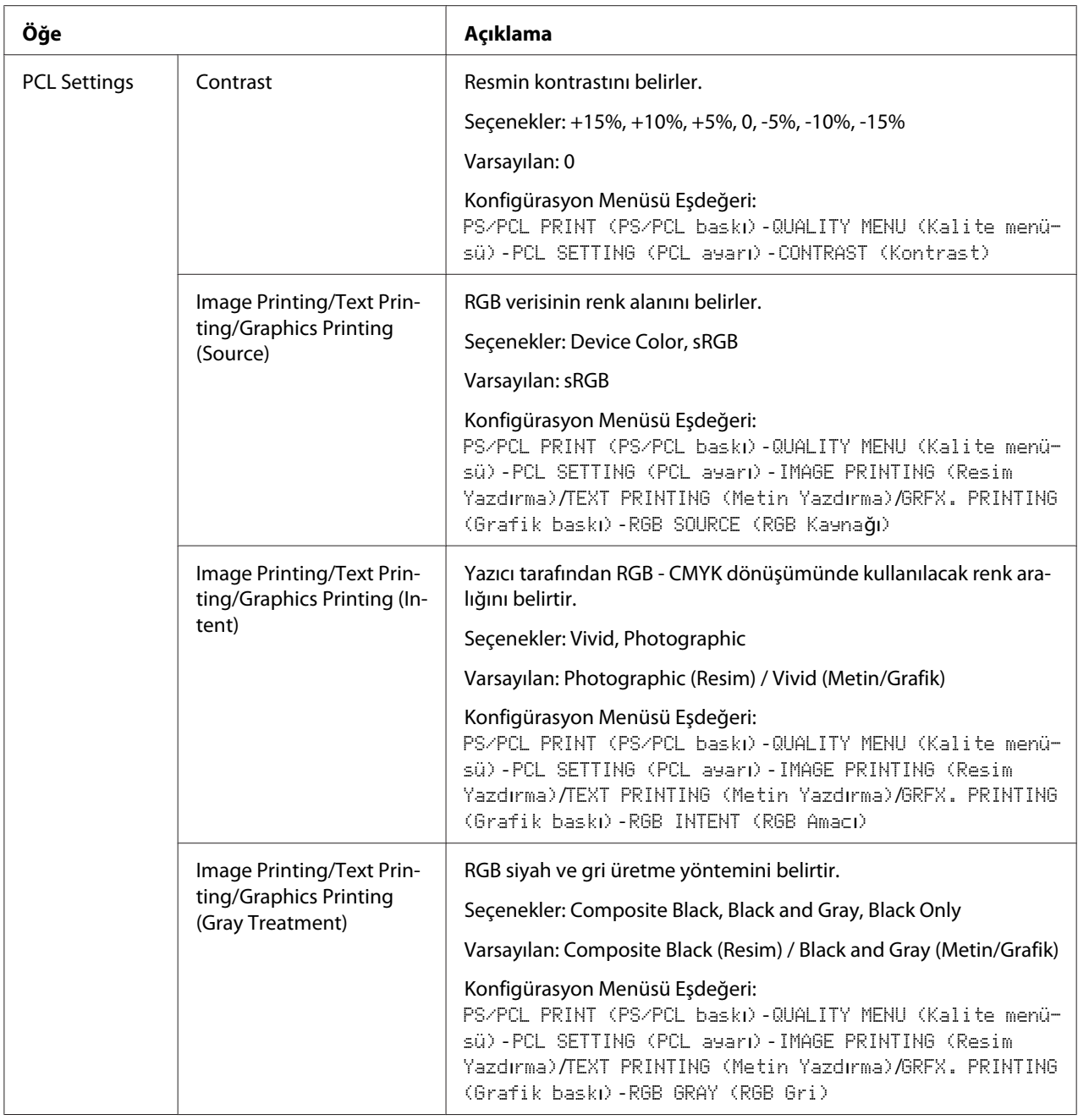

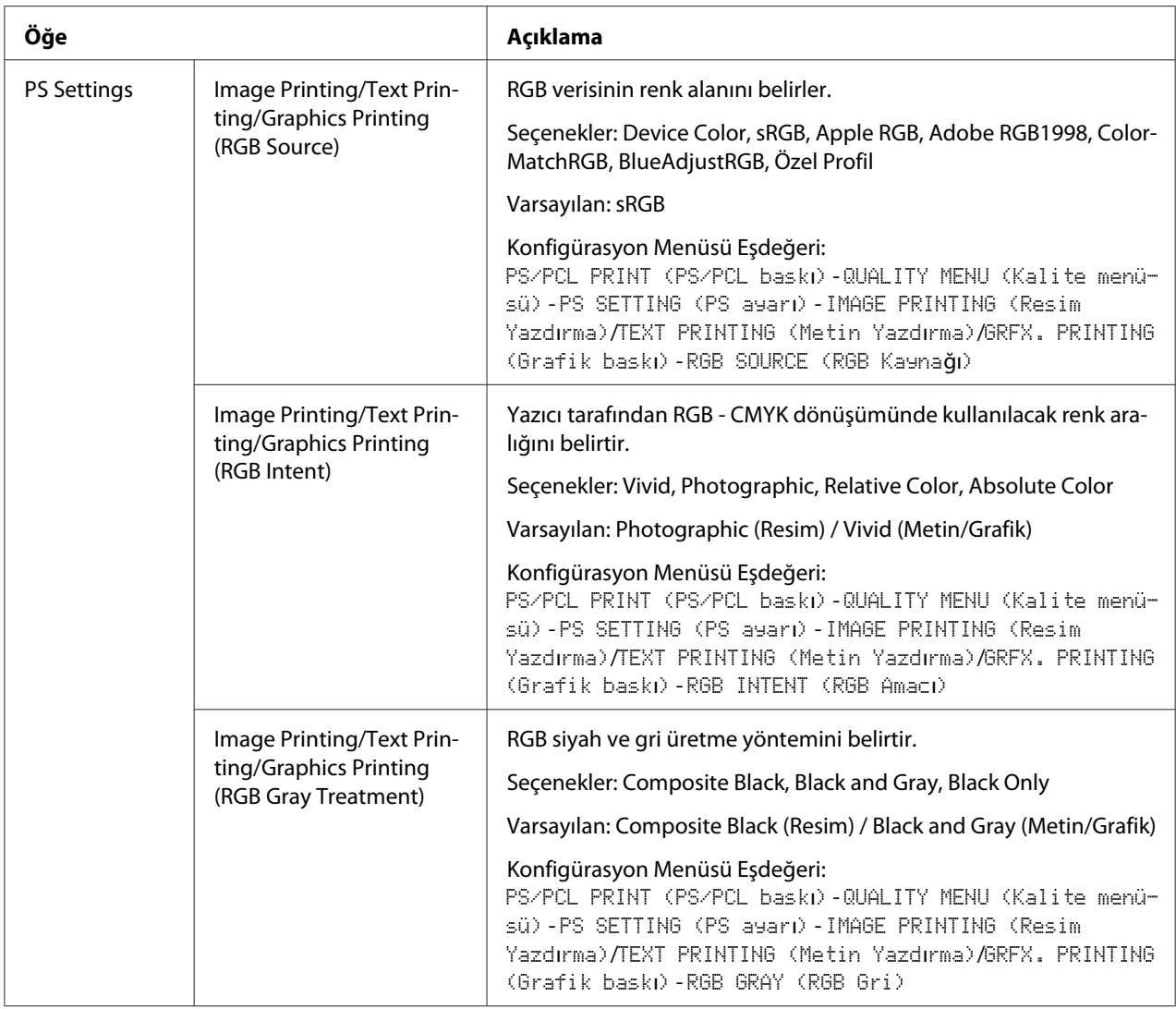

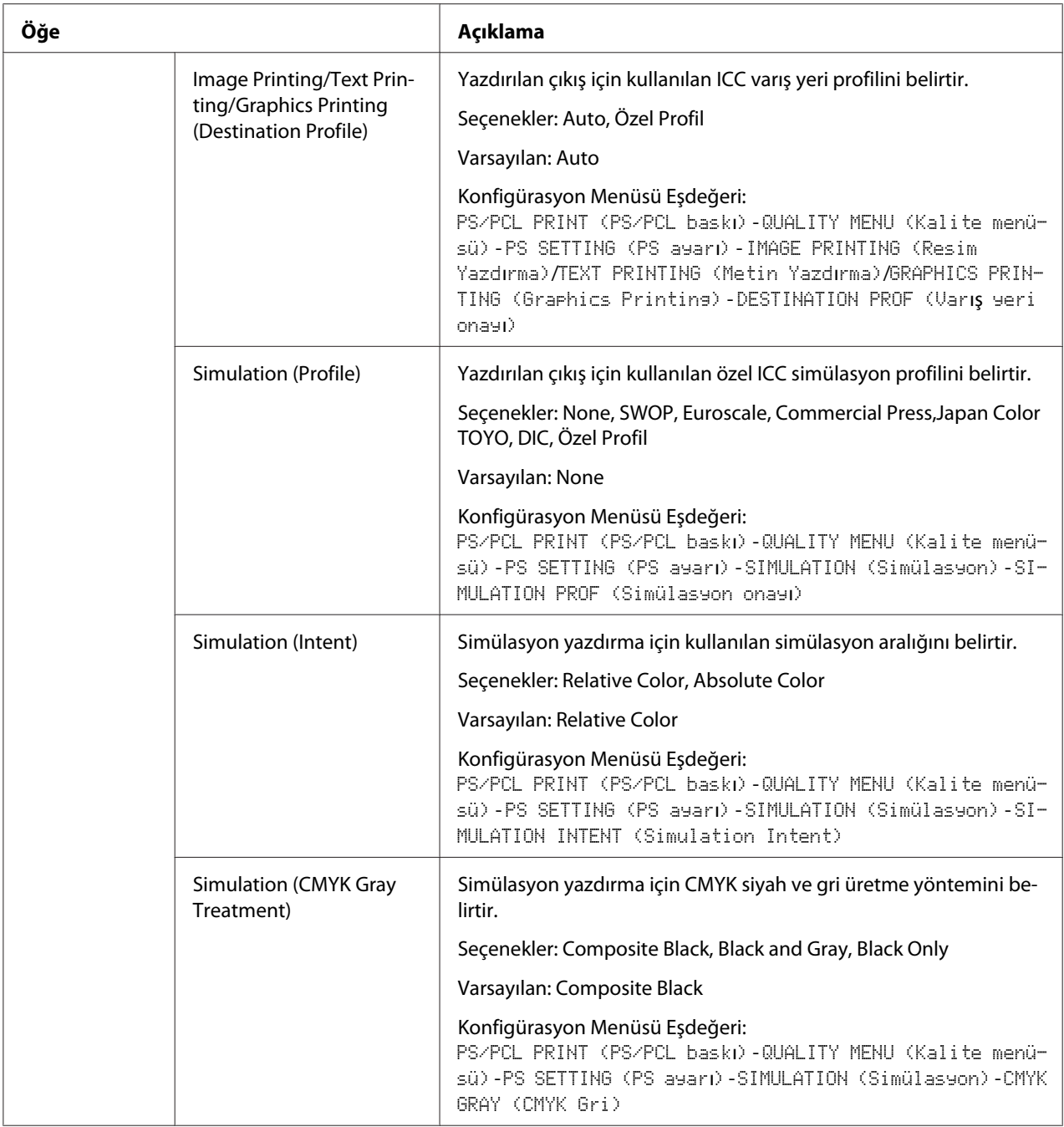

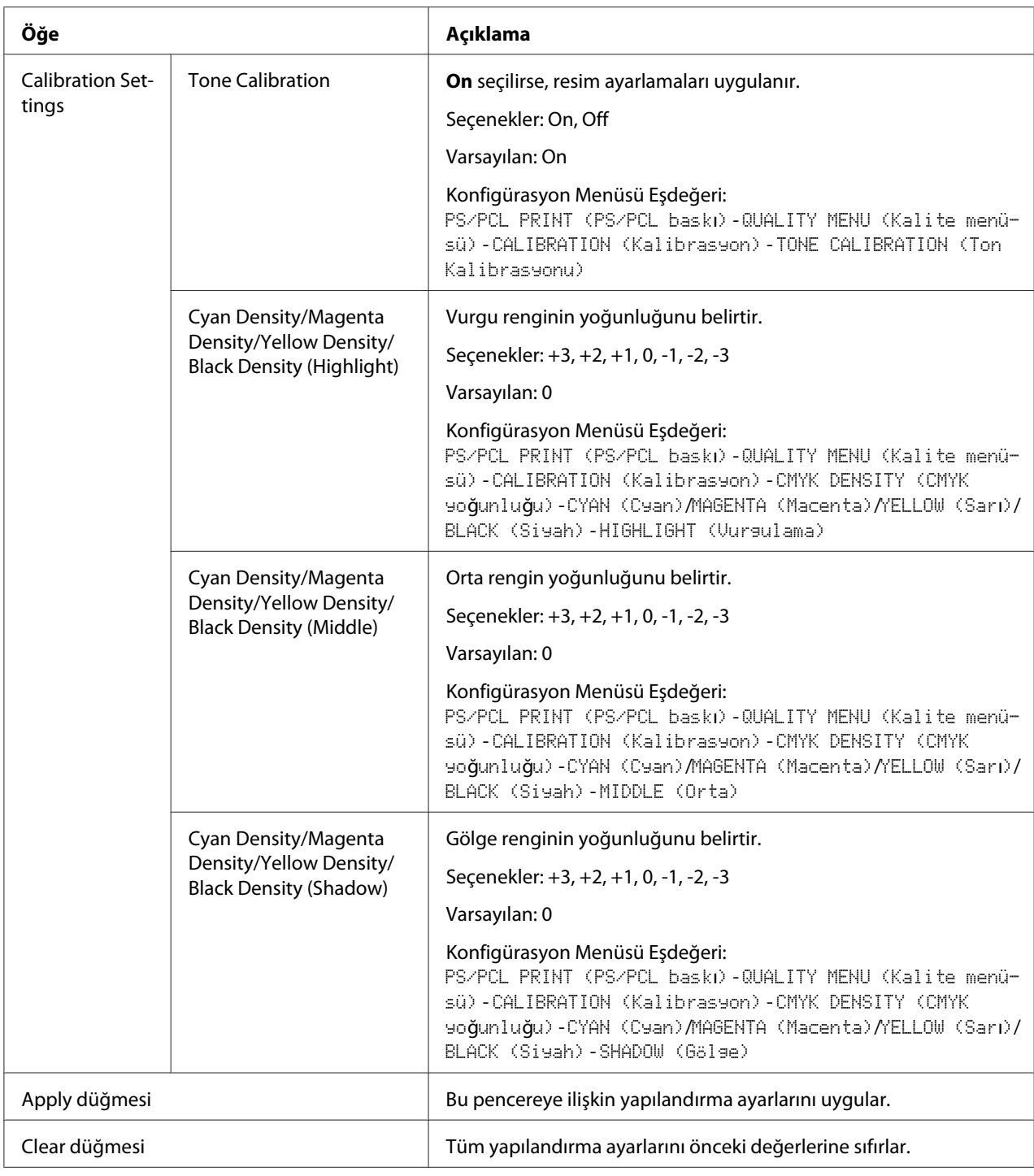

## **Download Font/Form**

*Not:*

*Bu sayfa sadece isteğe bağlı bir sabit disk takıldığında görüntülenir.*

#### PS Font

#### *Not:*

*Aşağıda açıklanan PS Yazı Tipi parametrelerini kullanmak için yazıcıda isteğe bağlı bir sabit disk sürücüsü olmalıdır.*

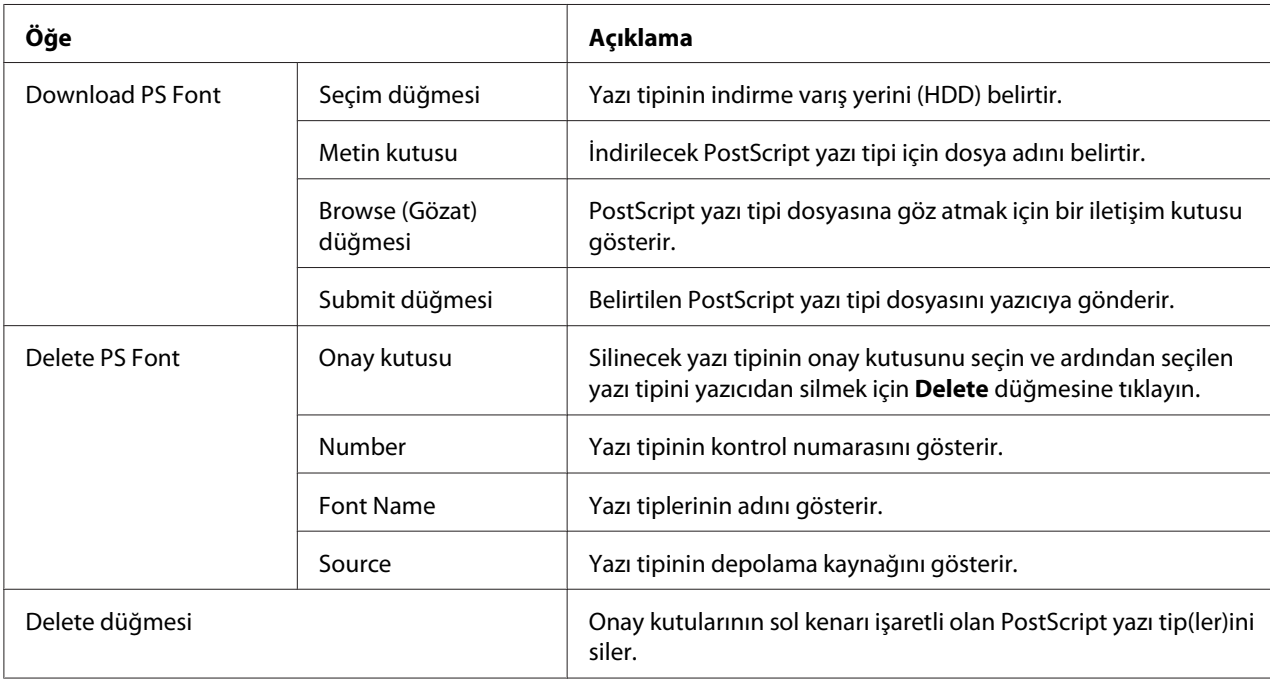

#### Form Overlay

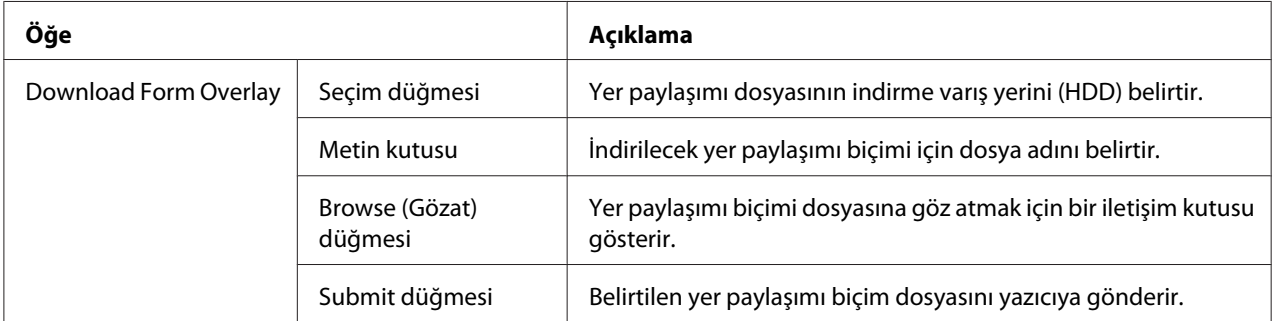

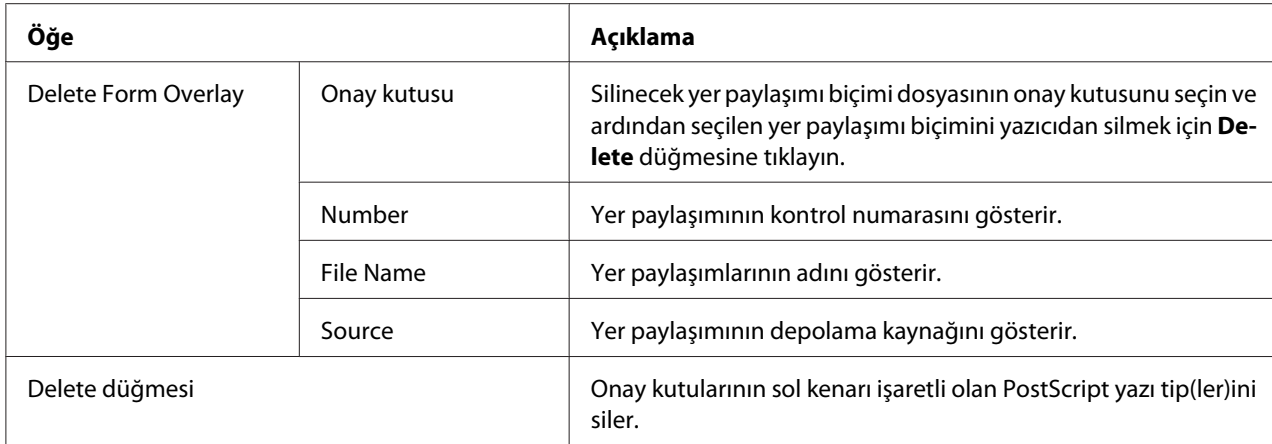

### Color Profile

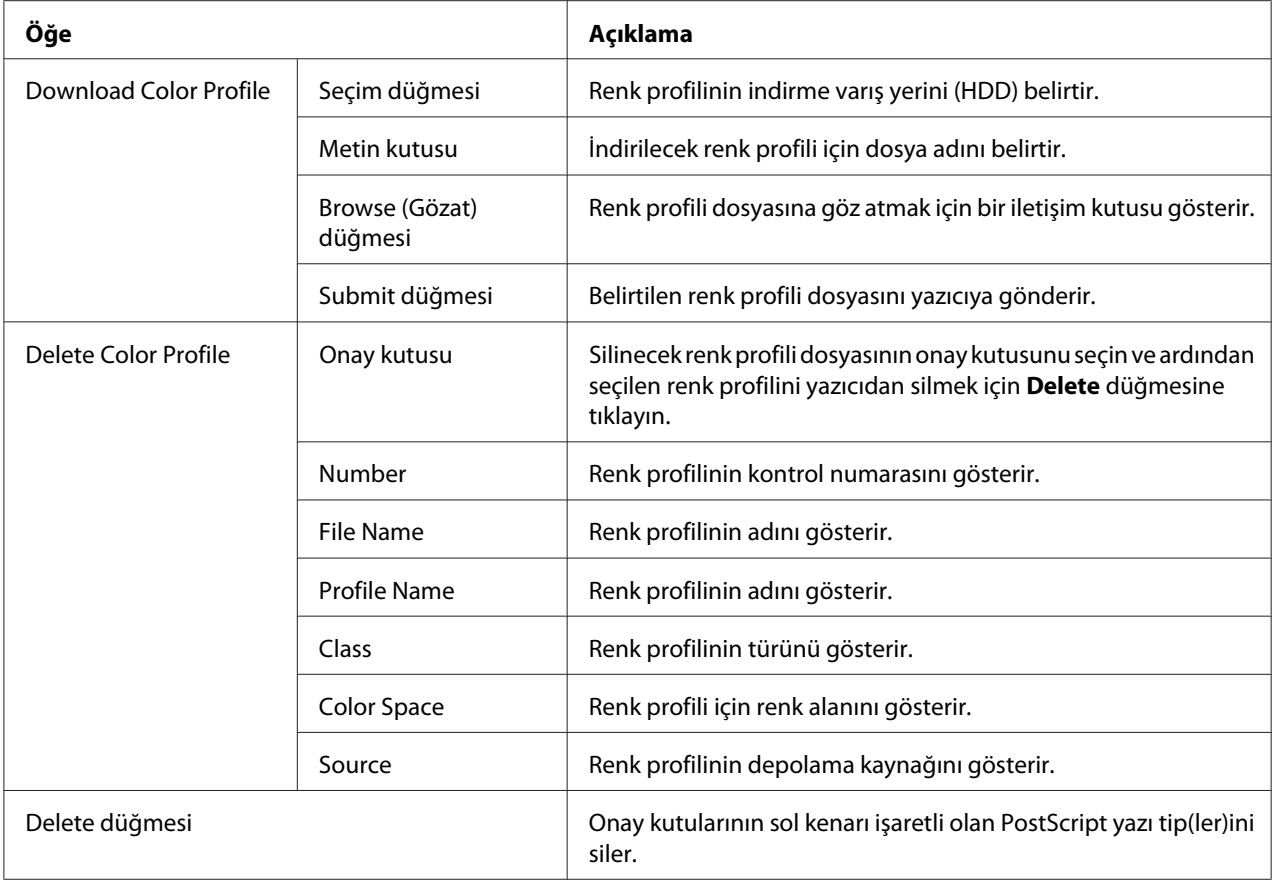

# **Tarama Sayfası**

Scan sayfasında, makineye kaydedilecek hedef konum bilgisi ayarları ve makine, faks ve tarama alma/ gönderme ayarları belirtilebilir.

## **Favori (yukarıdaki görülen)**

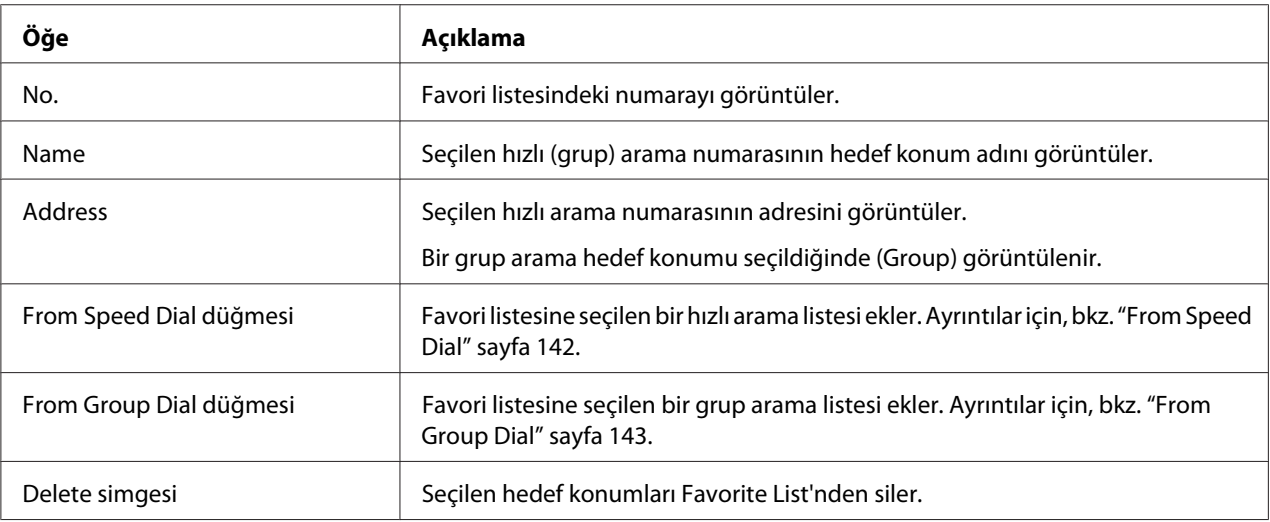

#### From Speed Dial

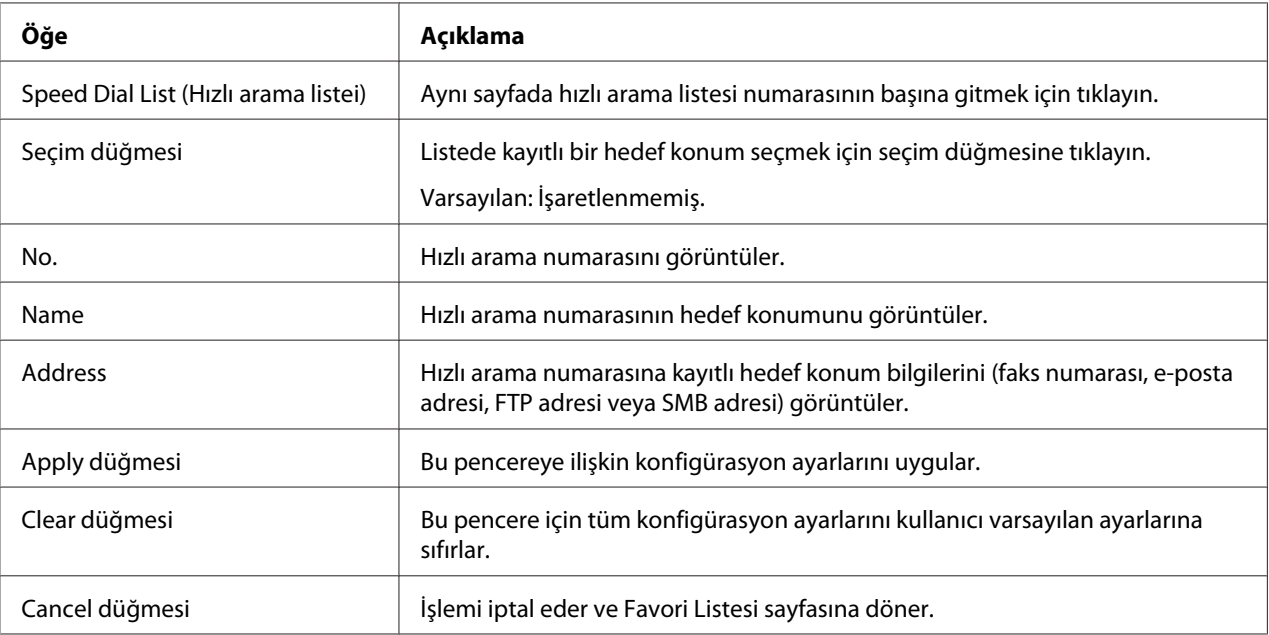

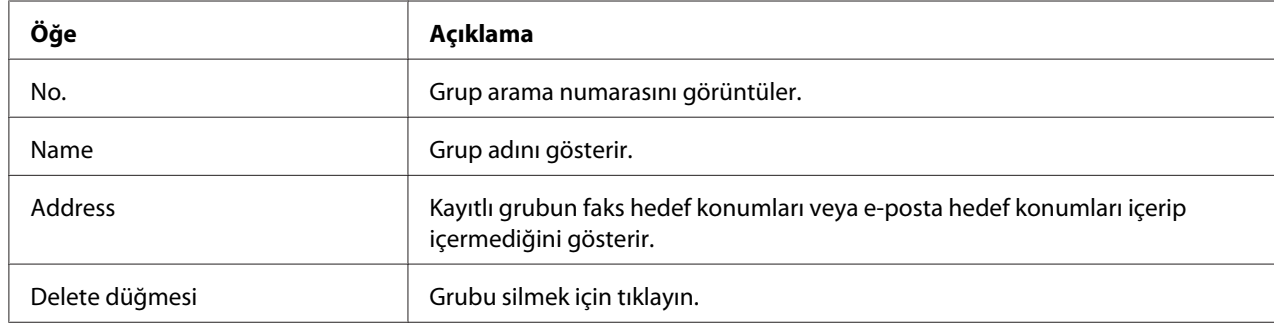

## <span id="page-142-0"></span>From Group Dial

#### **Hızlı Arama Ayarı**

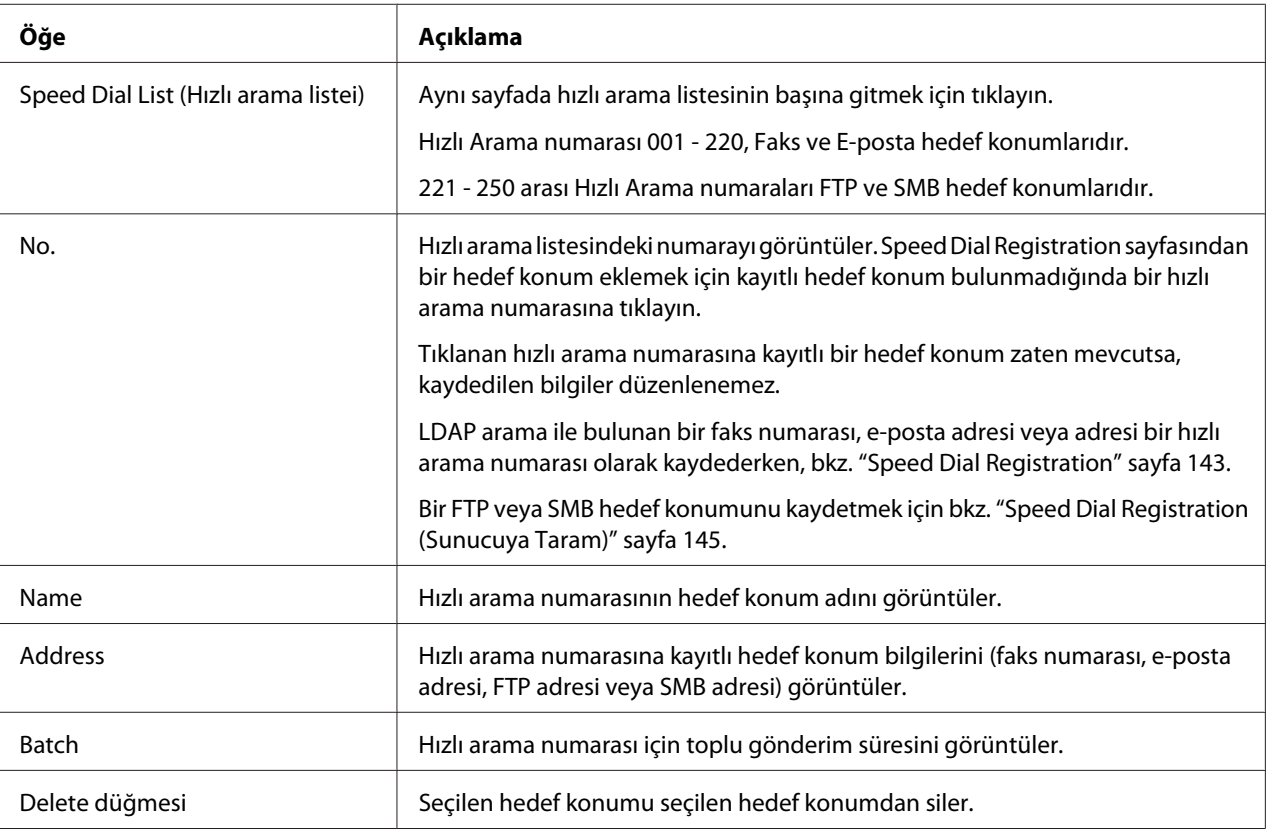

#### Speed Dial Registration

Scan - Speed Dial Setting - Speed Dial Registration penceresinden, eklenecek Hızlı arama hedef konumu türünü seçin.

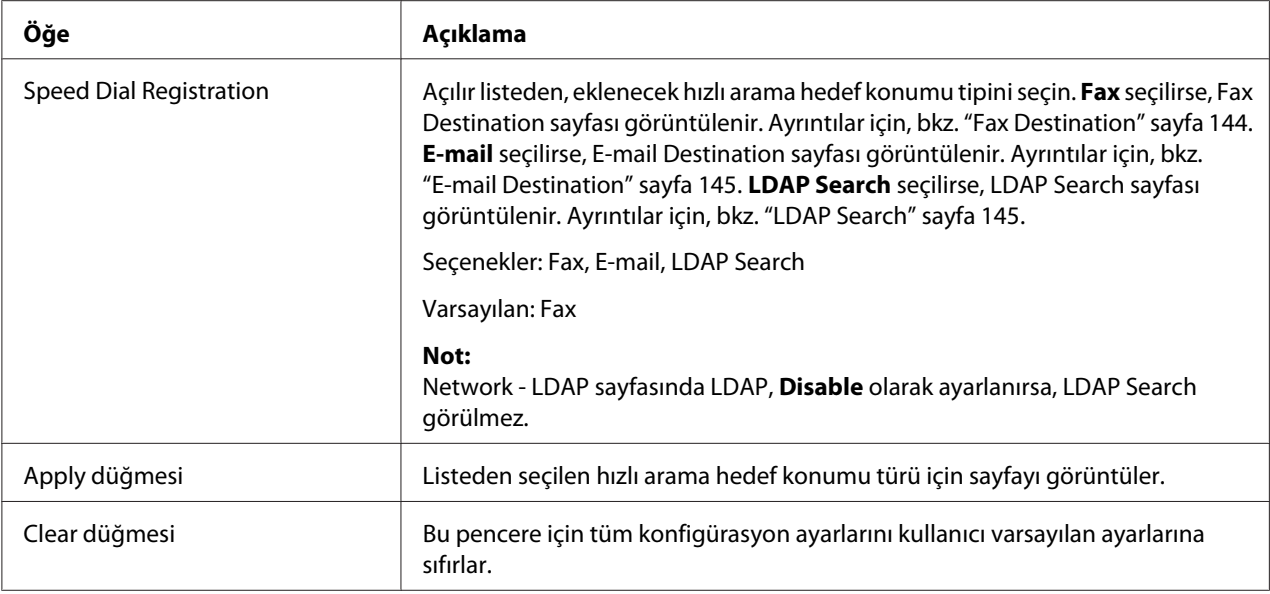

### Fax Destination

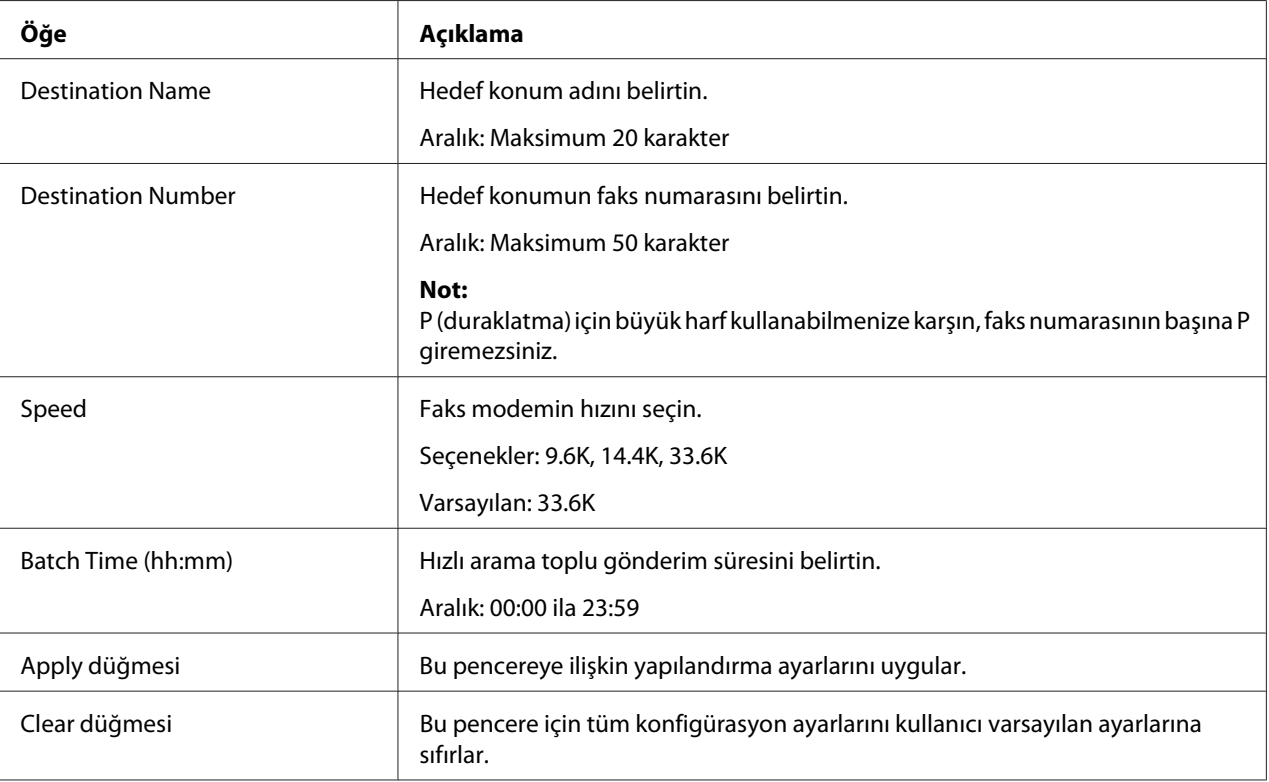
### E-mail Destination

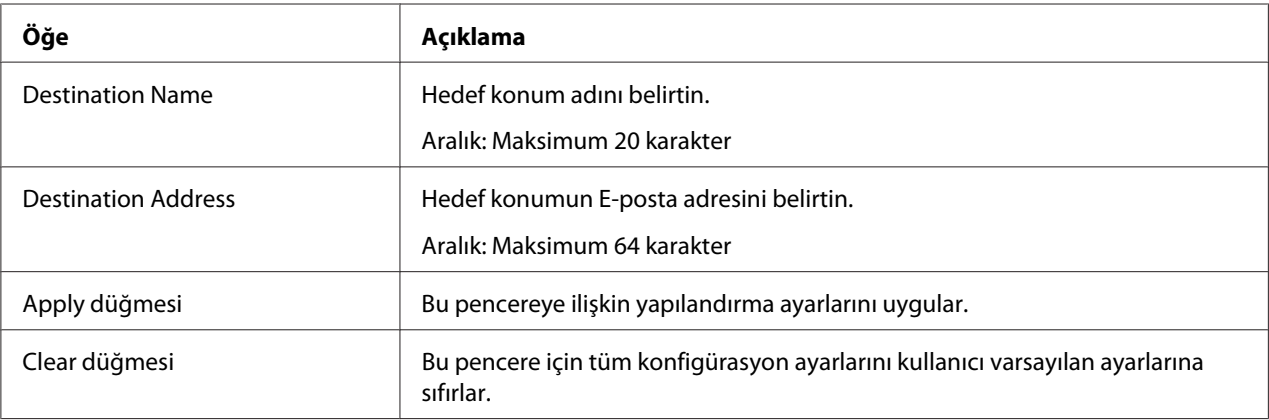

## LDAP Search

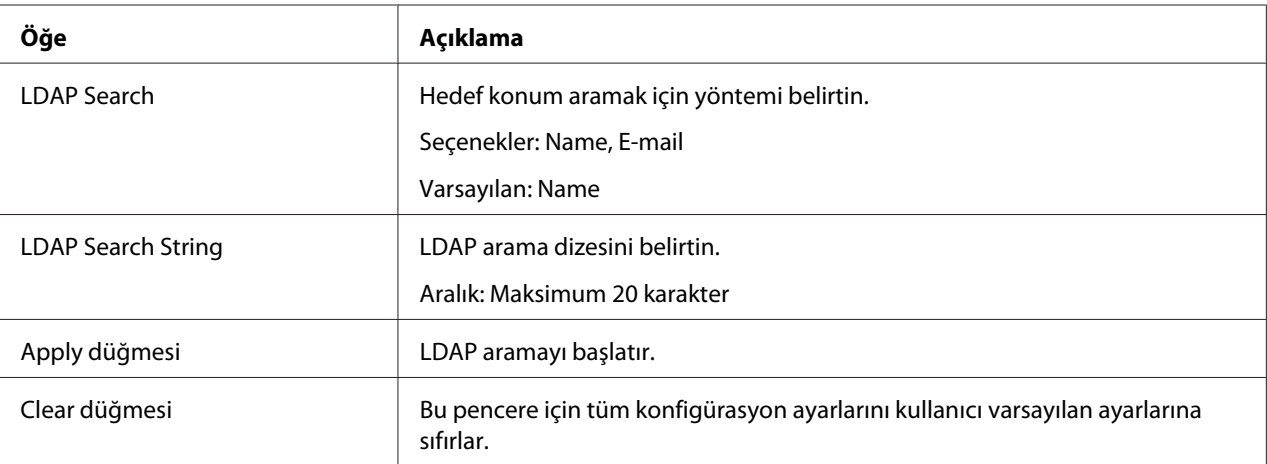

### *Not:*

*Bir LDAP sunucusu kullanıldığında, anonim erişim kullanan bir sunucudan arama gerçekleştirildiğinde doğru arama sonuçları bulunamayabilir.*

### Speed Dial Registration (Sunucuya Taram)

Scan - Speed Dial Setting - Speed Dial Registration sayfasından, eklenecek hızlı arama hedef konumu sunucu türünü seçin.

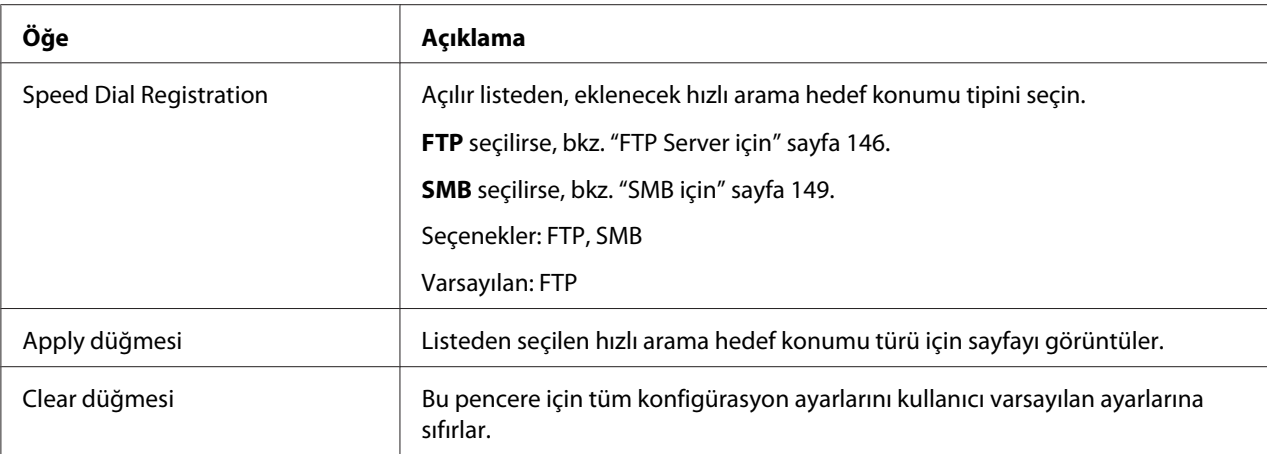

## FTP Server için

#### *Not:*

*FTP sunucusuna gönderirken, Network - FTP - Client ekranında, Send için* **Enable** *seçeneğini ayarlayın. Ayrıca proksi sunucusu üzerinden gönderirken, proksi sunucusu ayarını belirtin. Ayrıntılar için, bkz. ["İstemci" sayfa 180](#page-179-0).*

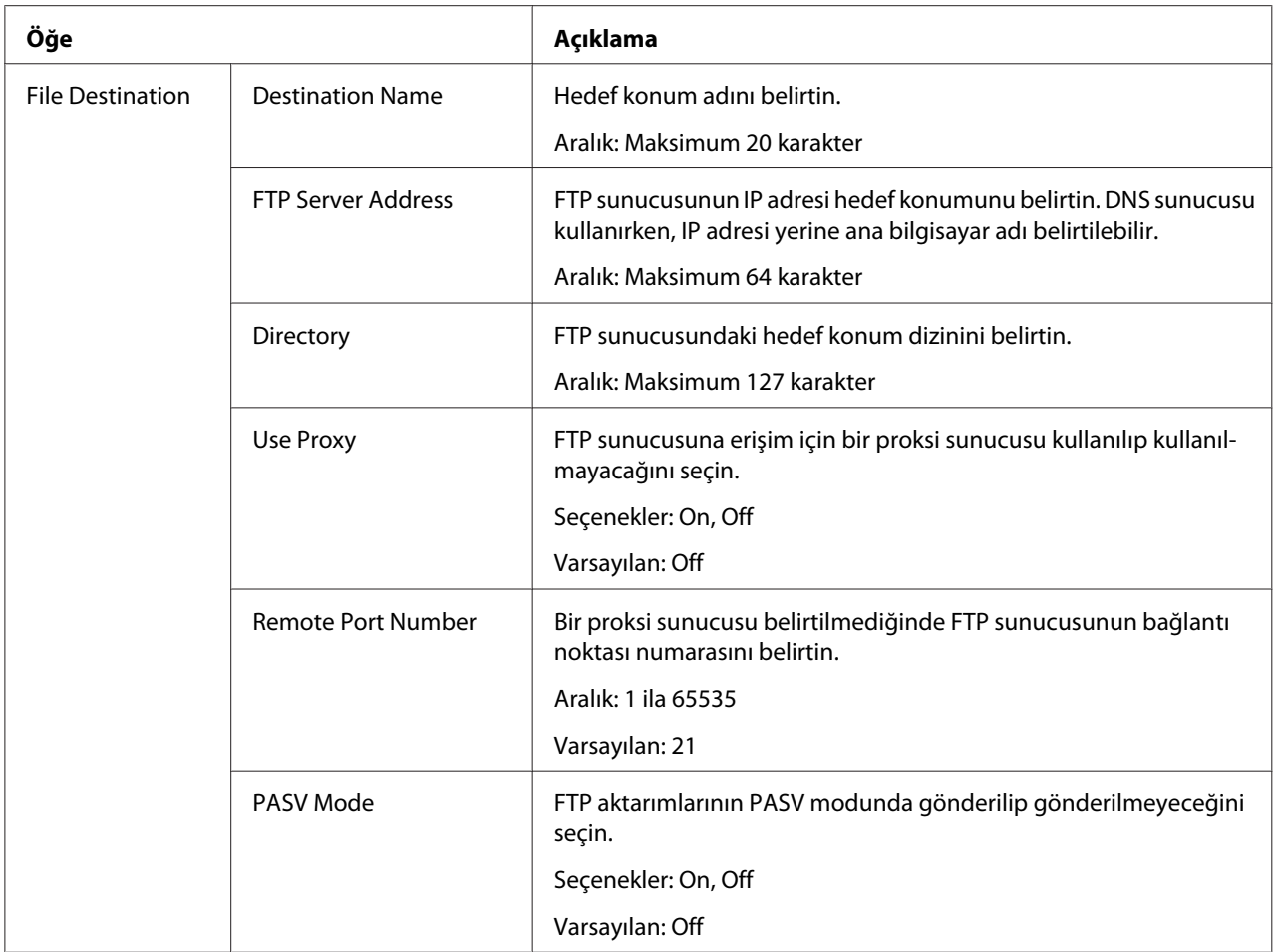

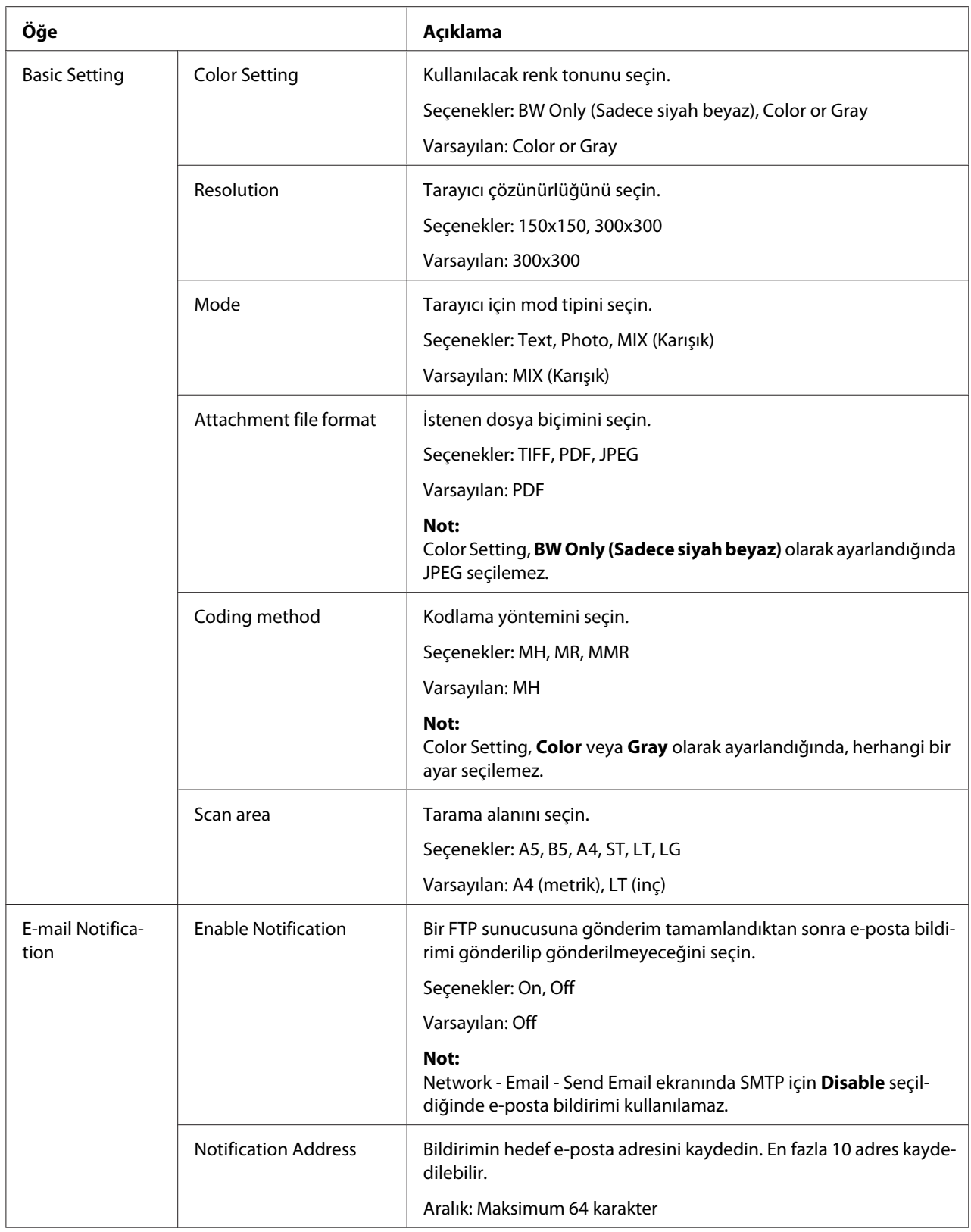

<span id="page-148-0"></span>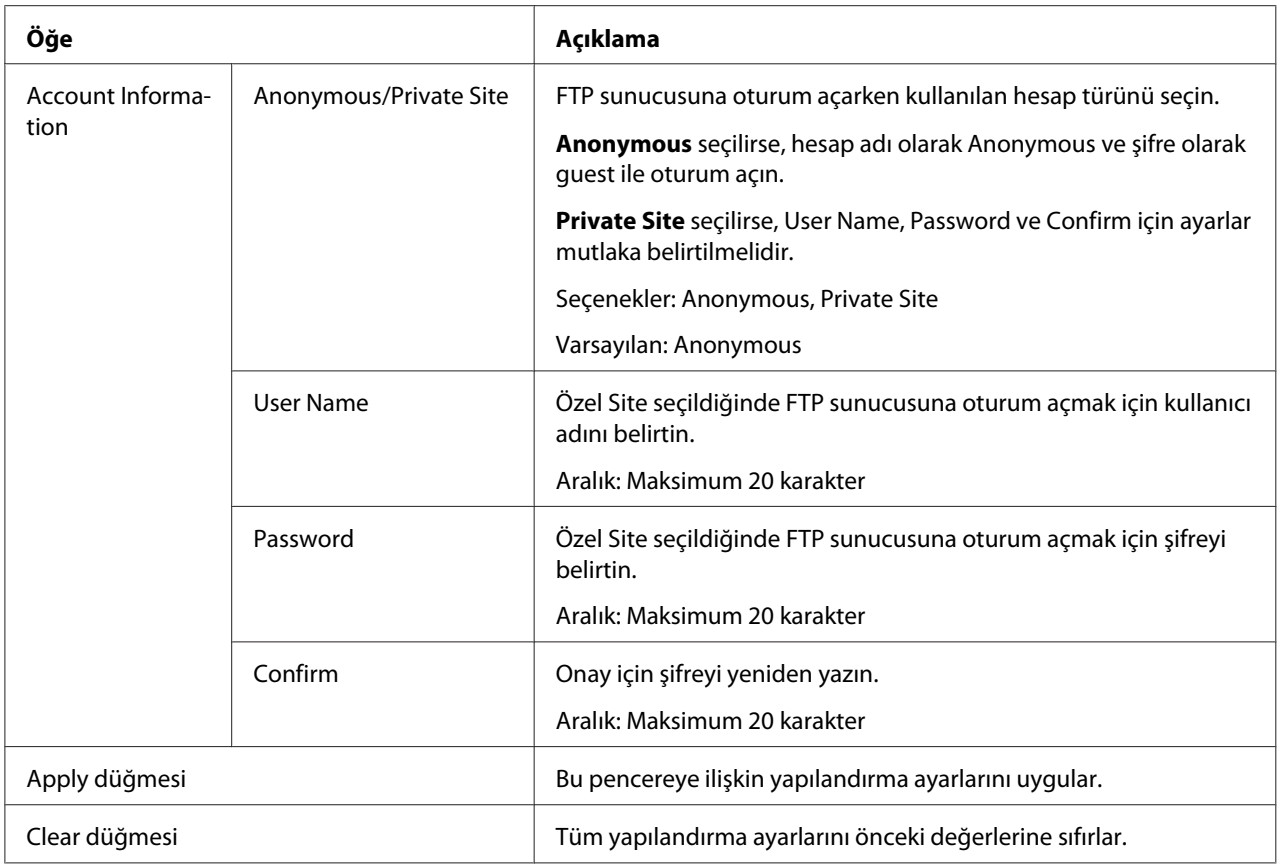

## SMB için

### *Not:*

*SMB sunucusuna gönderirken, Network - SMB ekranında, Send için* **Enable** *seçeneğini ayarlayın. Ayrıntılar için, bkz. ["SMB" sayfa 190.](#page-189-0)*

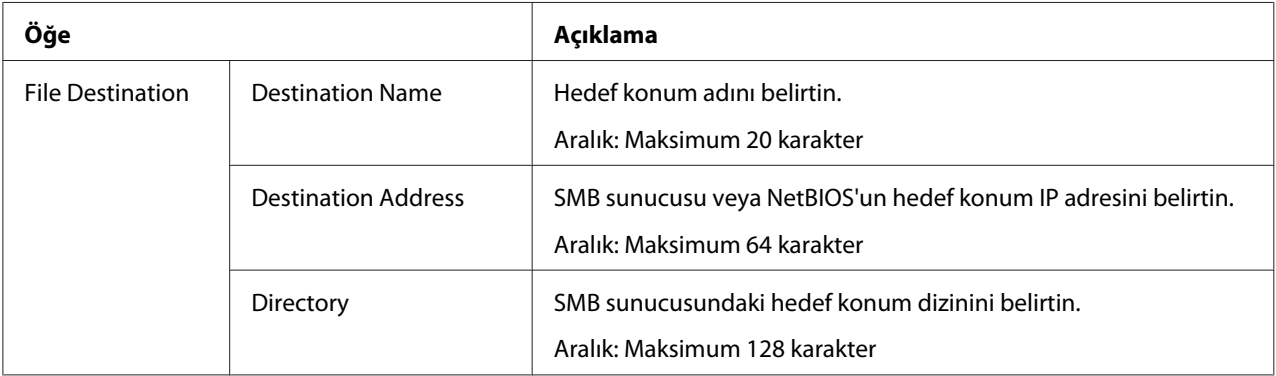

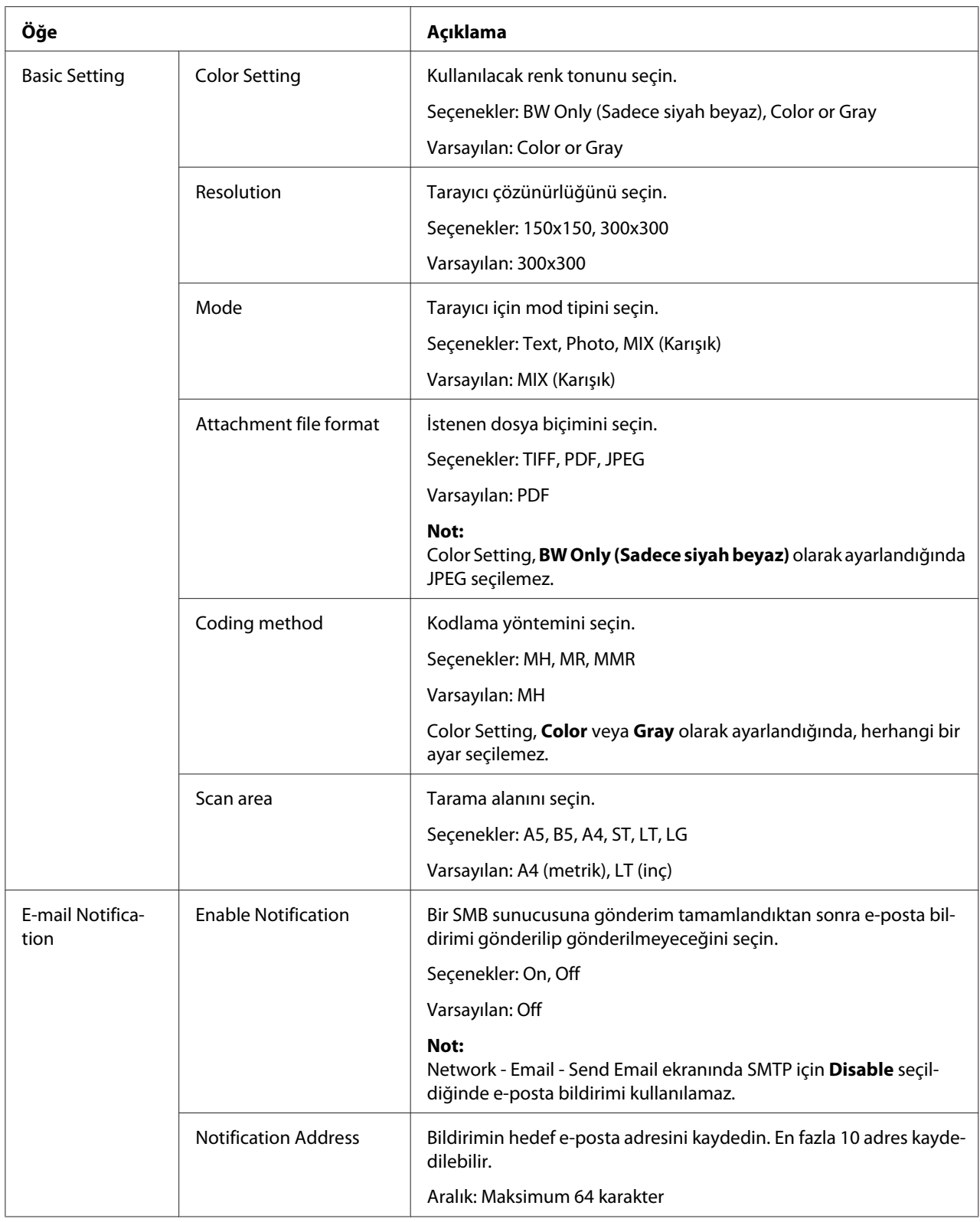

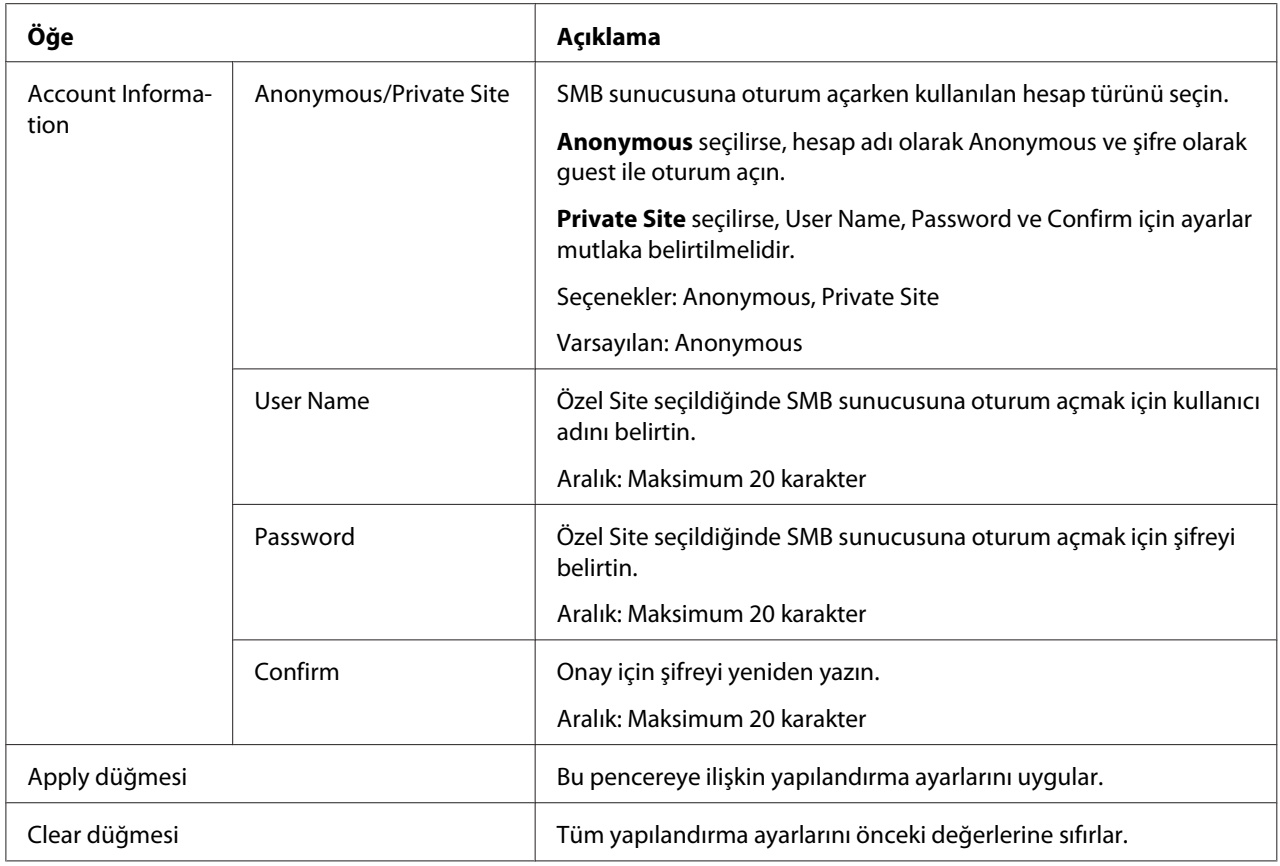

## **Grup Arama Ayarı**

Scan - Group Dial Setting sayfasında, grup arama ayarları belirtilebilir.

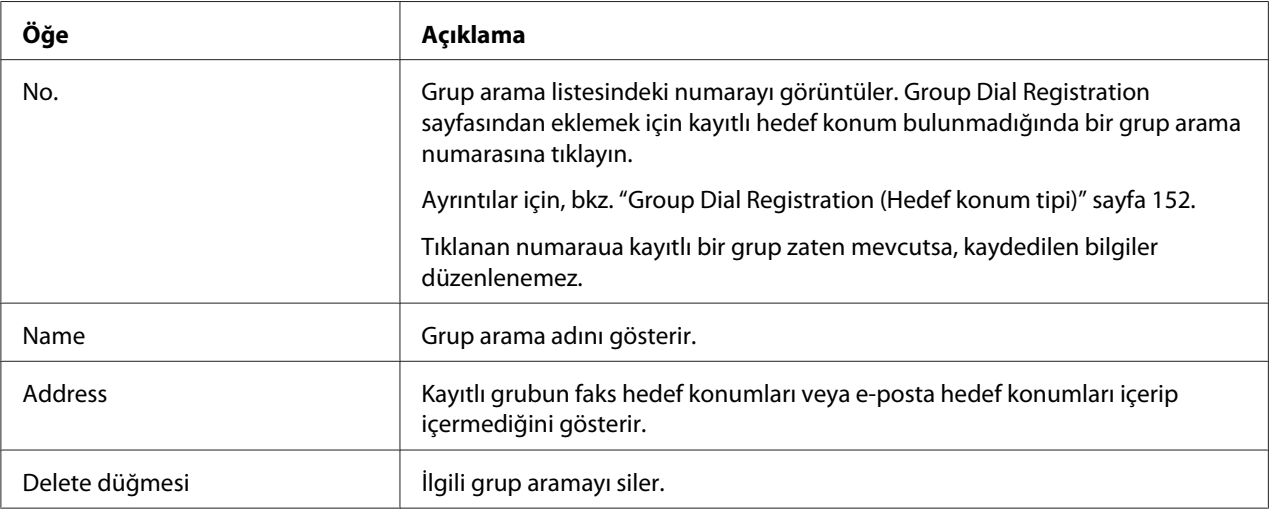

## <span id="page-151-0"></span>Group Dial Registration (Hedef konum tipi)

Scan - Group Dial Setting - Group Dial Registration penceresinden, eklenecek grup arama hedef konumu türünü seçin.

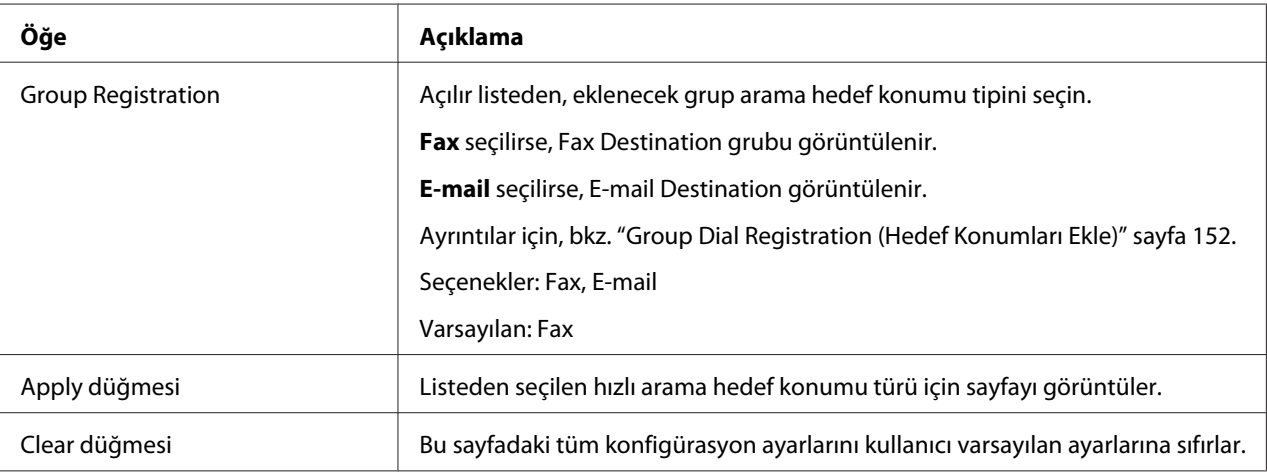

### Group Dial Registration (Hedef Konumları Ekle)

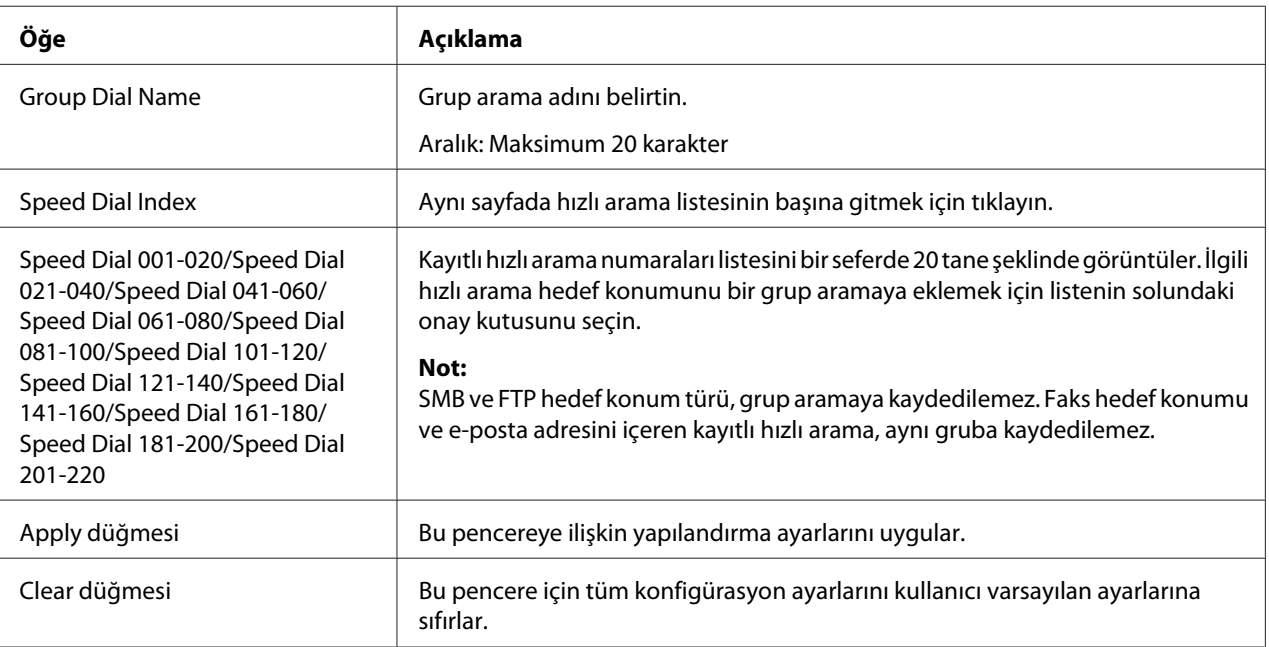

## **Faks Konfigürasyonu**

## User Data Registration

Scan - Fax Configuration (Faks konfigürasyon) - User Data Registration sayfasında, kullanıcı bilgileri kaydedilebilir.

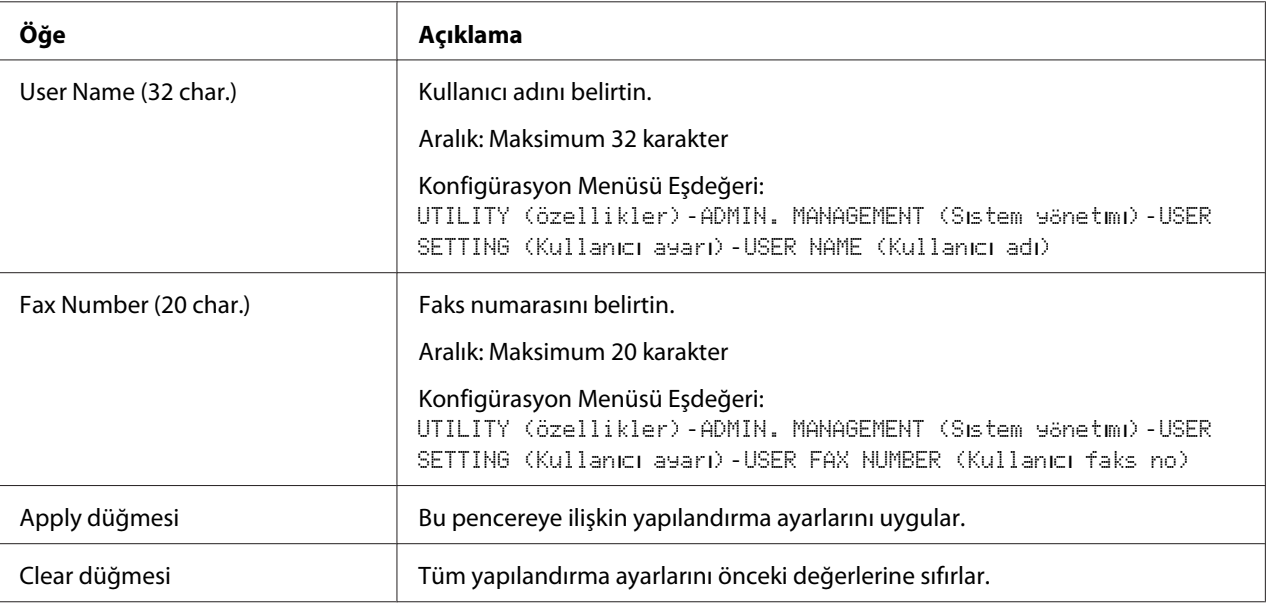

#### Transmission Operation

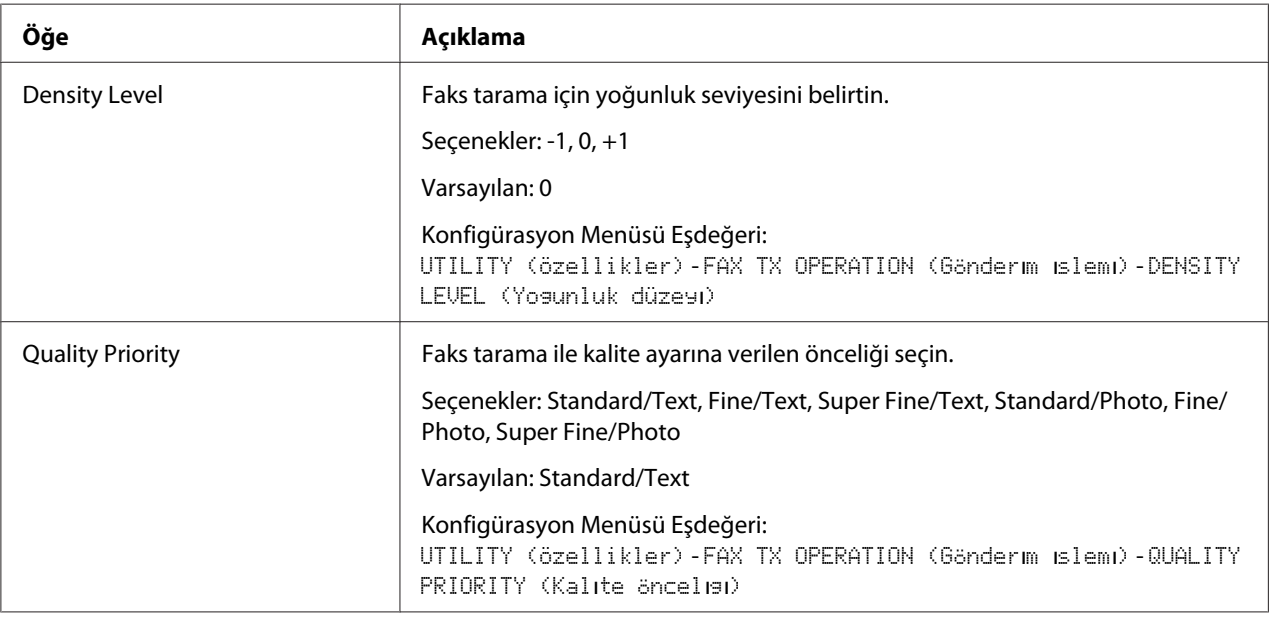

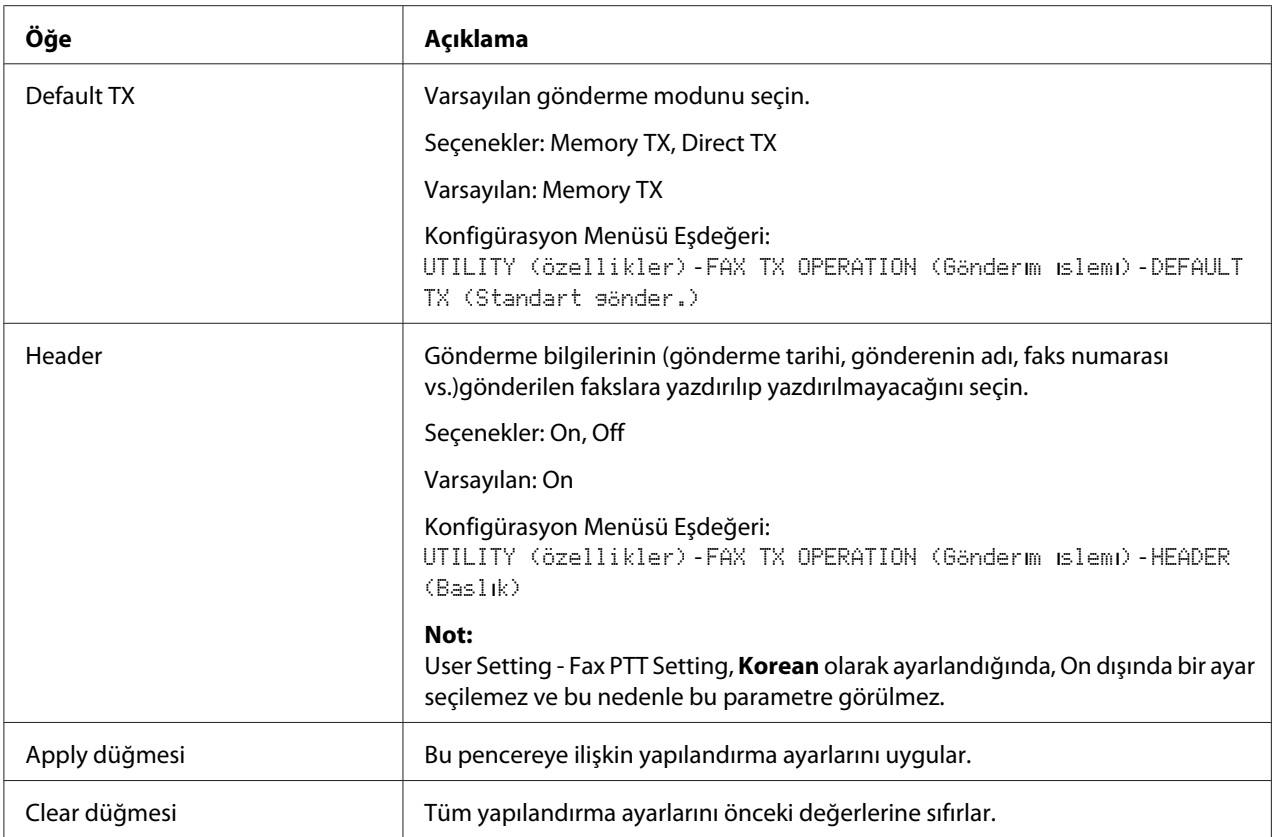

# Reception Operation

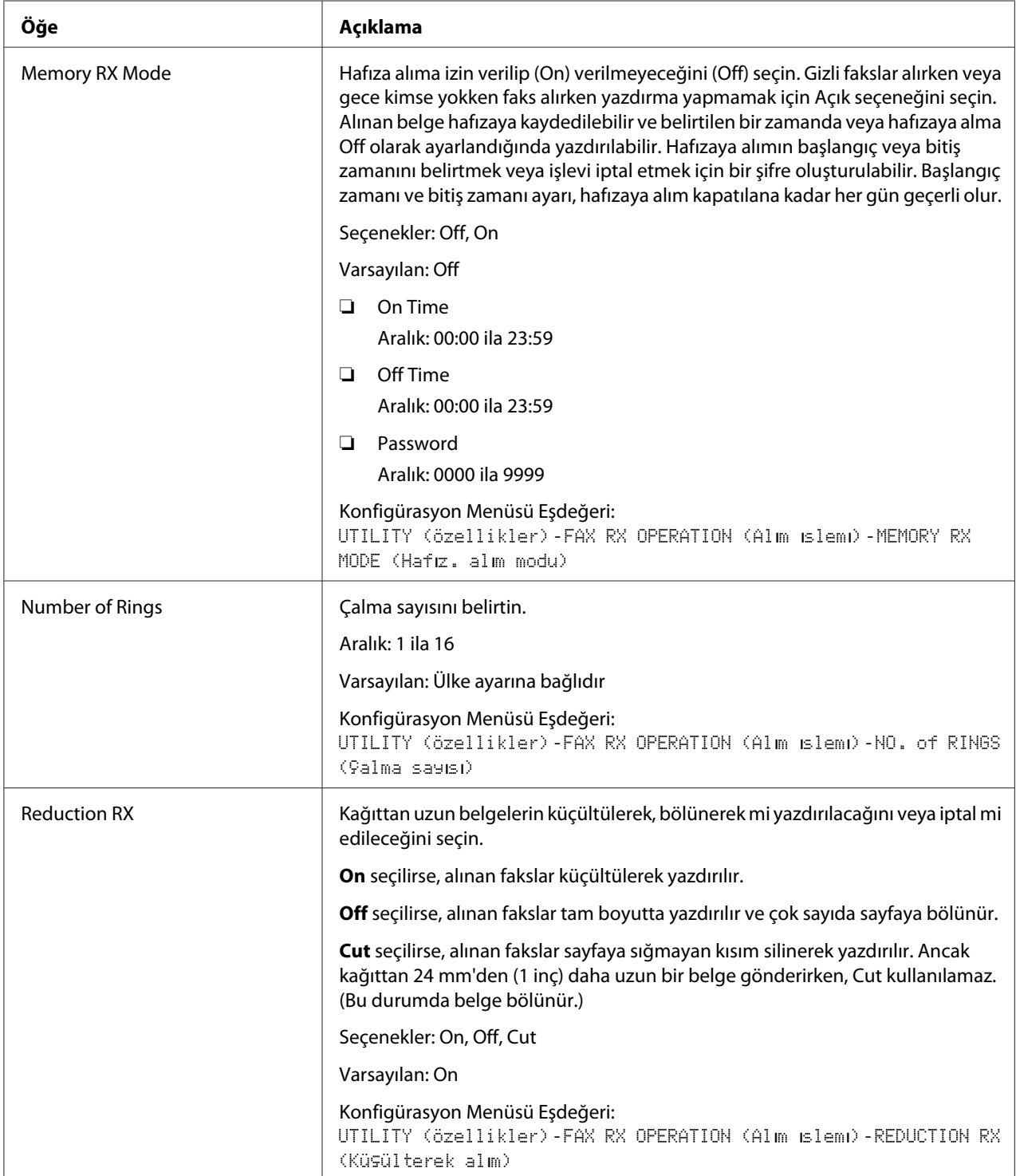

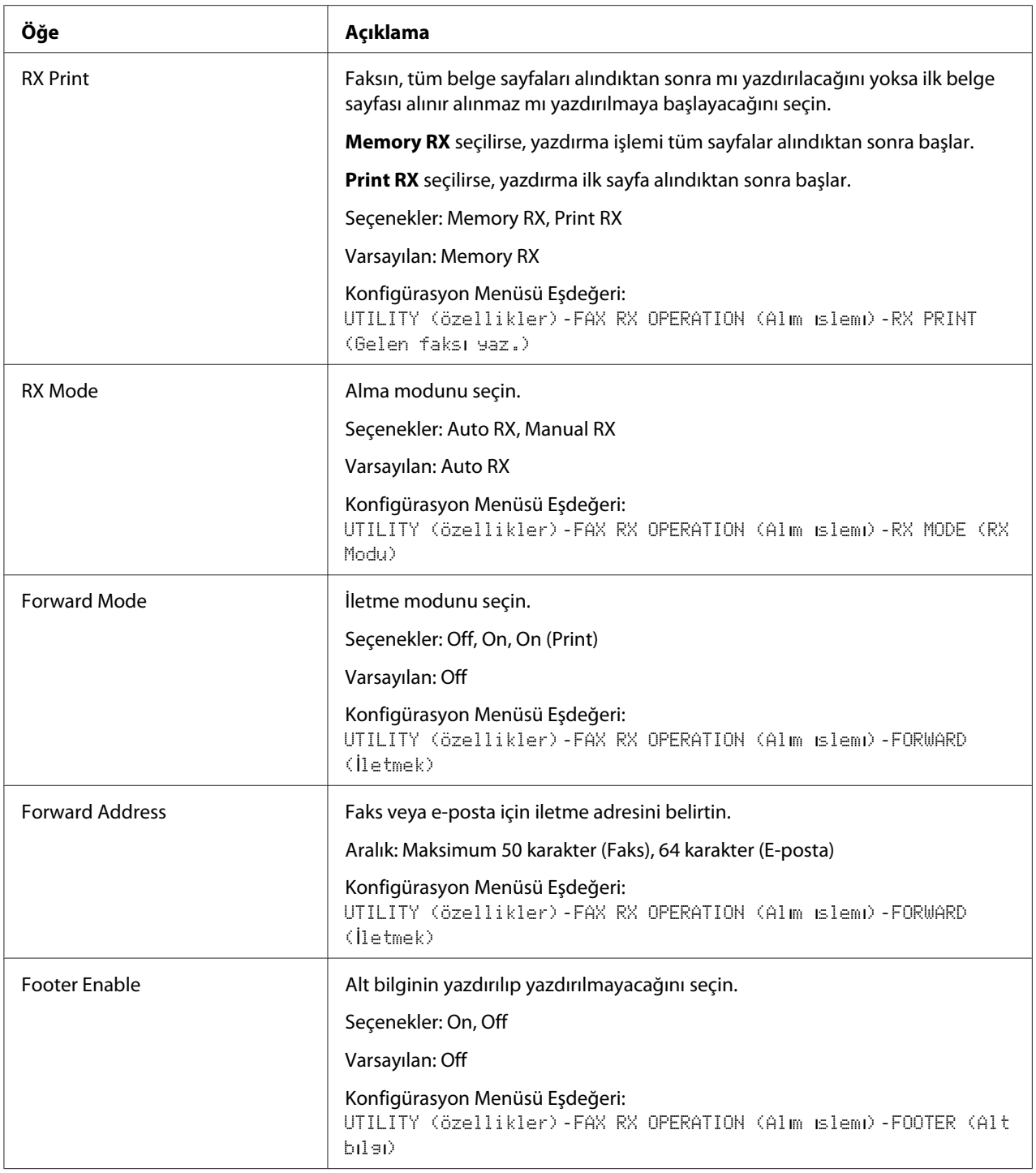

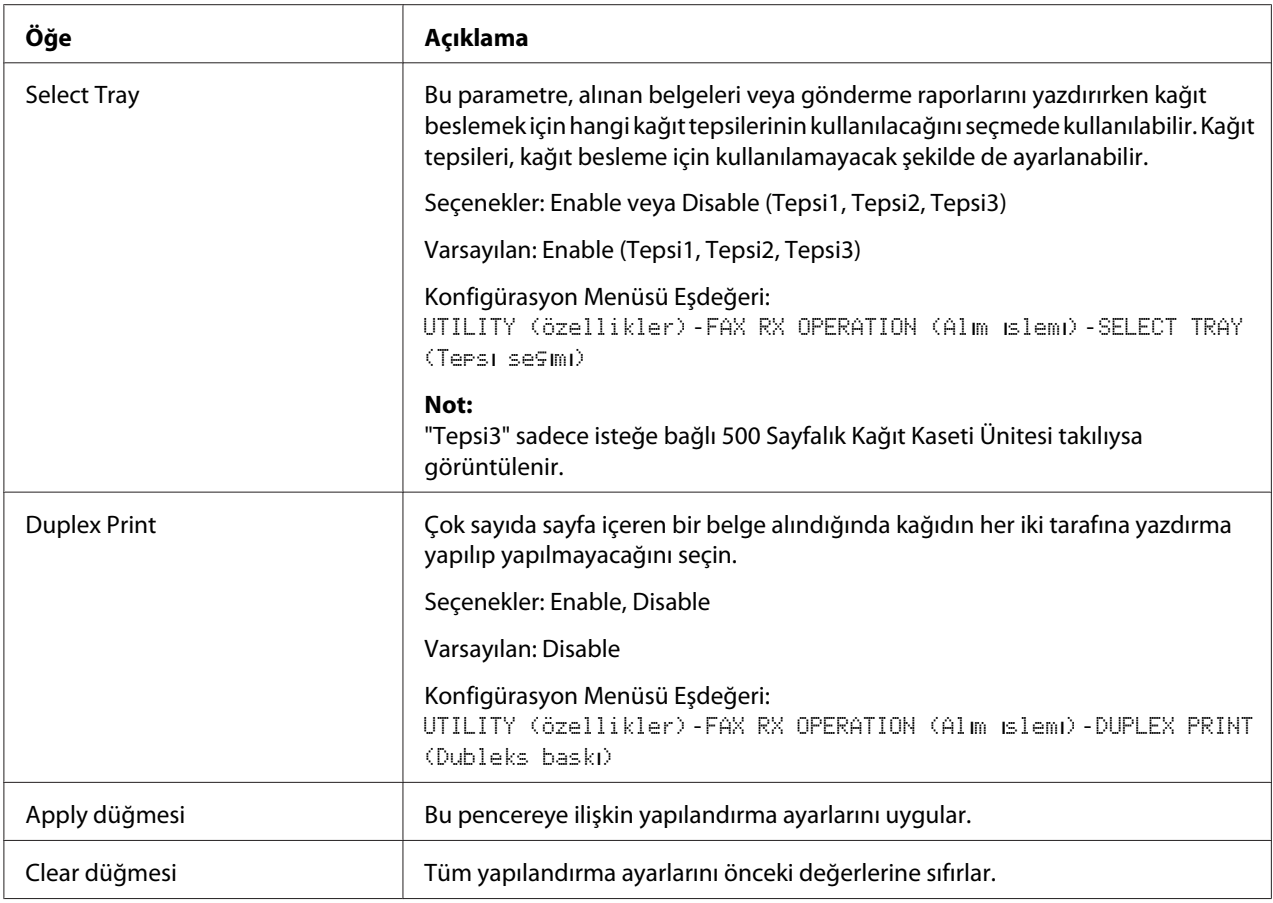

# Communication Setting

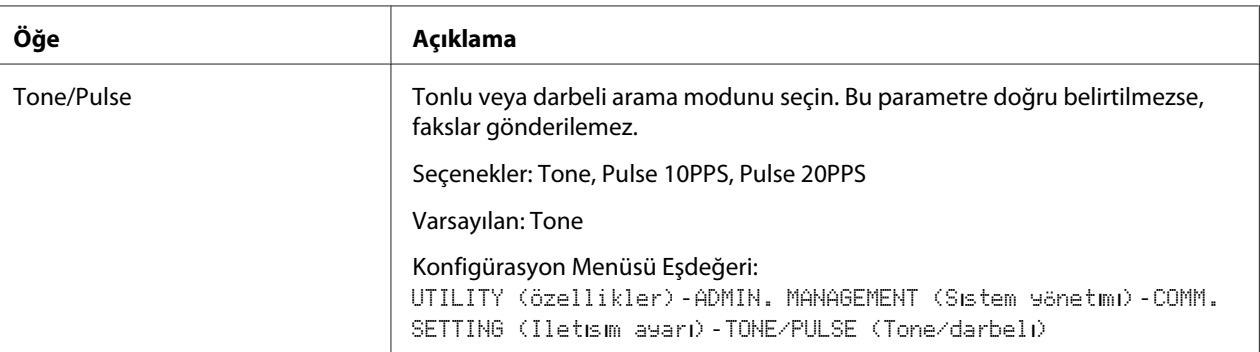

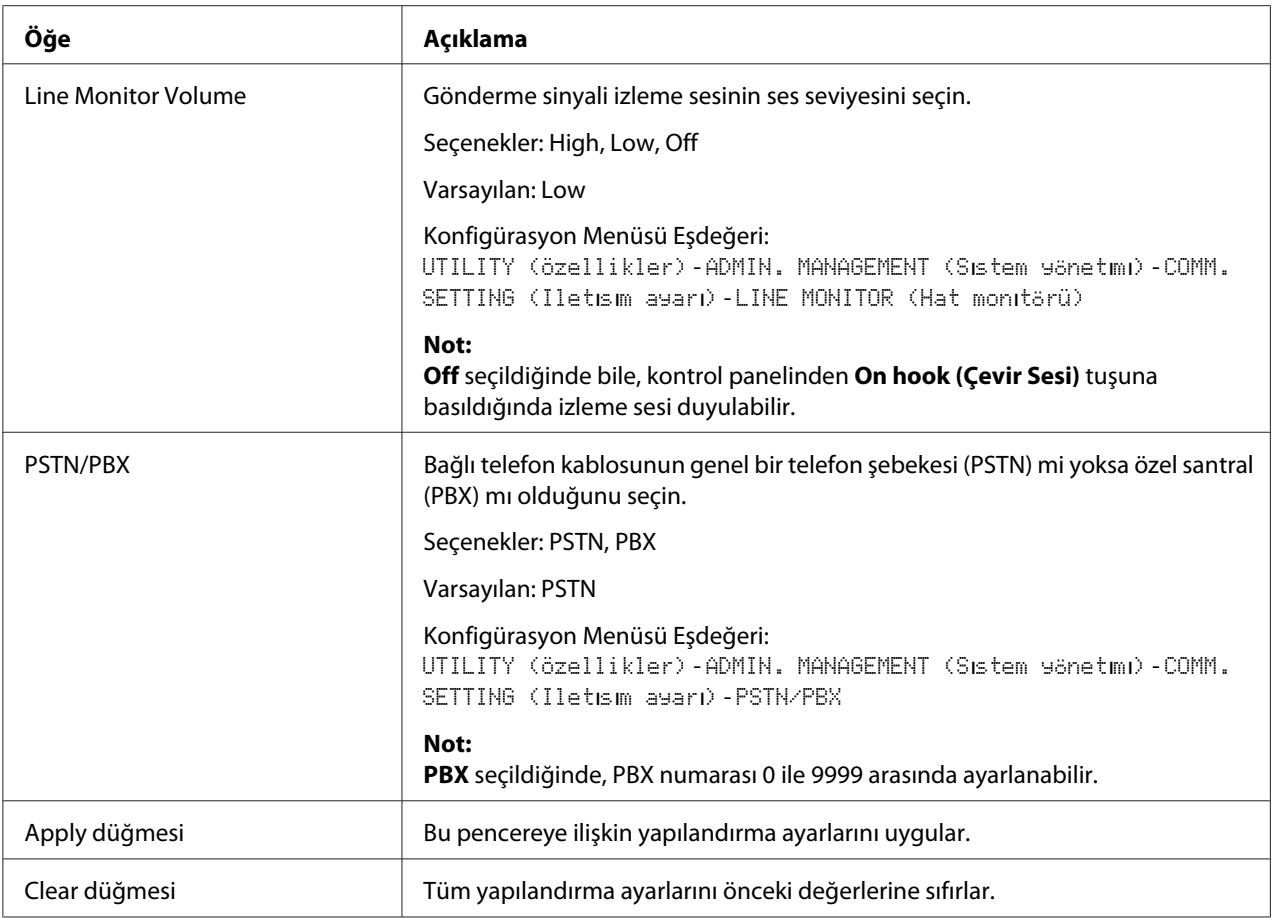

# Reporting

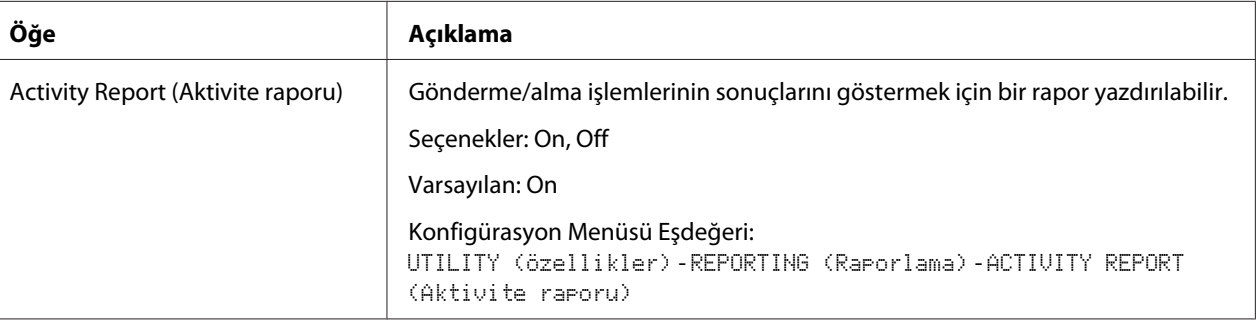

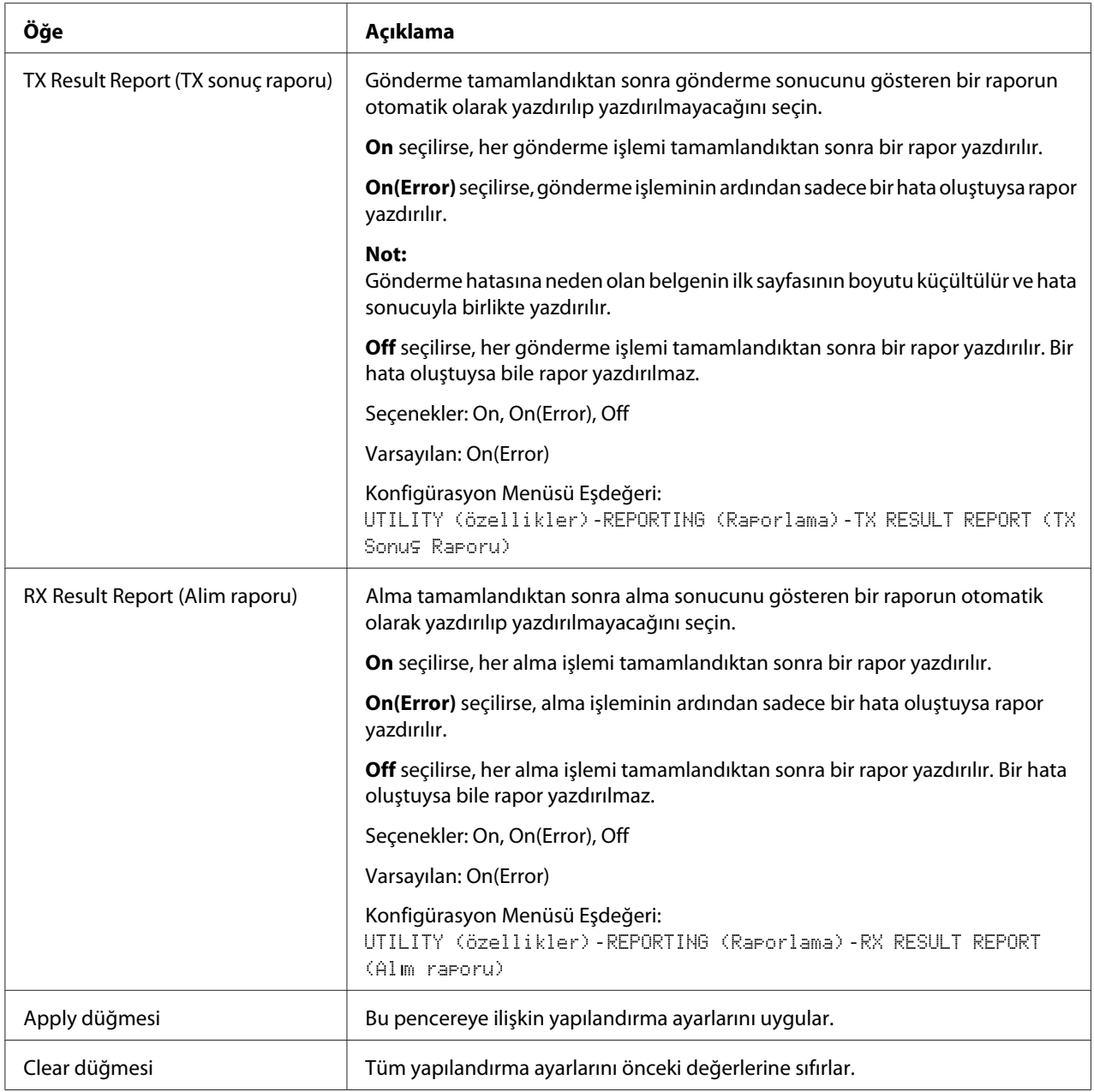

## User Setting

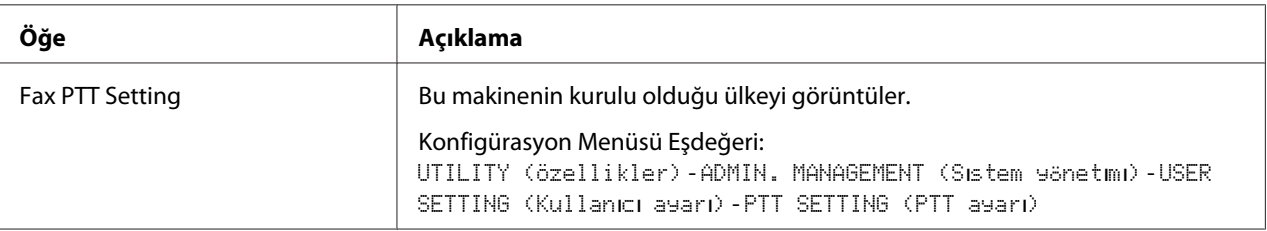

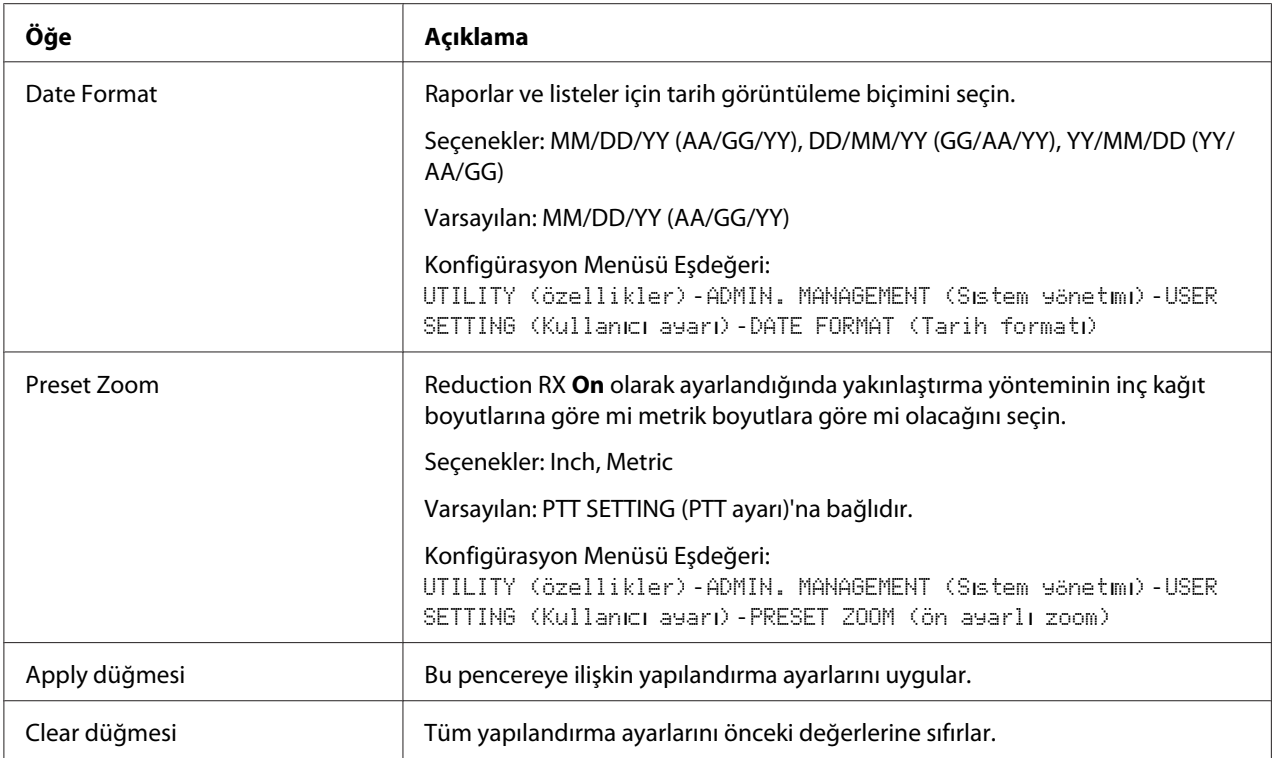

#### Auto Redial Setting

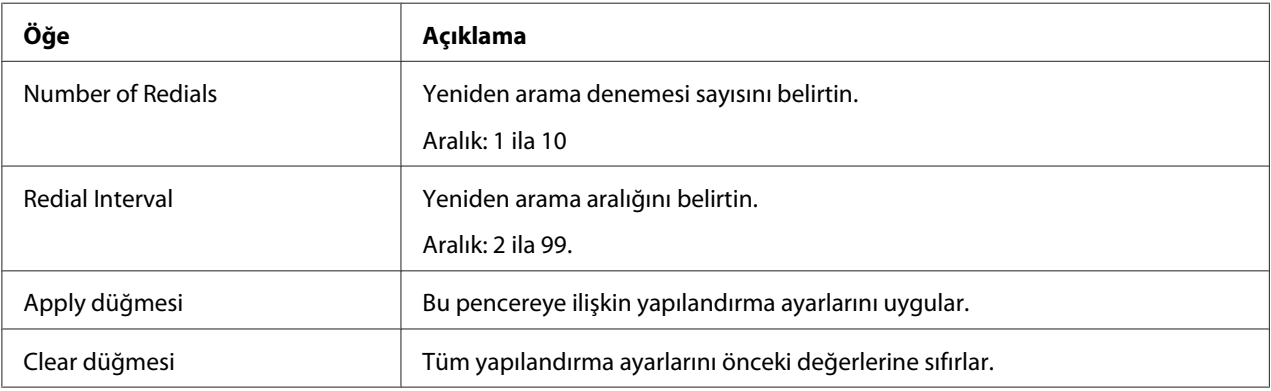

## **Hedef Konum Listesini Karşıdan Yükleme/Karşıya Yükleme**

Scan - Downloading/Uploading Destination List penceresinde, hedef konum bilgileri karşıdan yüklenebilir veya karşıya yüklenebilir.

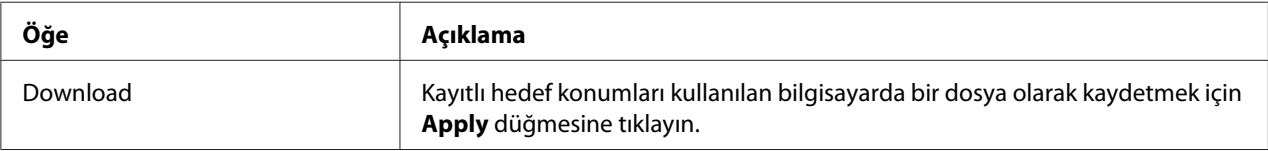

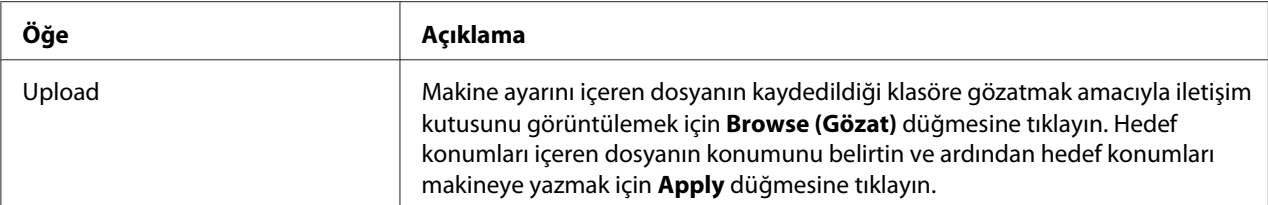

*Not:*

*Dışa aktarılan bir CSV dosyasında değişiklik yaparken bir metin düzenleyici kullanın. Dosya bir metin düzenleyici kullanılarak kaydedilmezse, dosya içe aktarıldığında bir hata oluşur.*

## **Network Sayfası**

Bu sayfa, ağ ayarlarını yapılandırmanızı sağlar. Bu protokoller hakkında ayrıntılı bilgi için, bkz. Bölüm 5["Ağdan Yazdırma" sayfa 63](#page-62-0).

## **TCP/IP**

#### TCP/IP

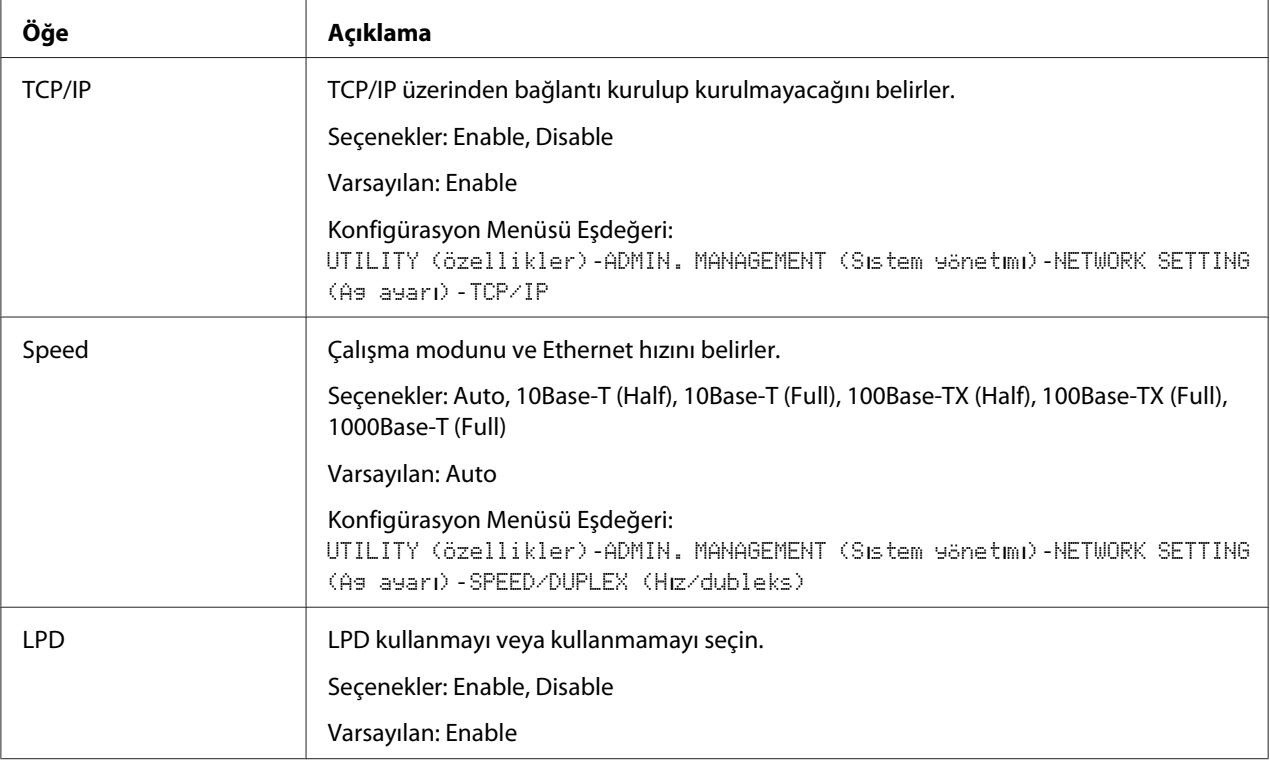

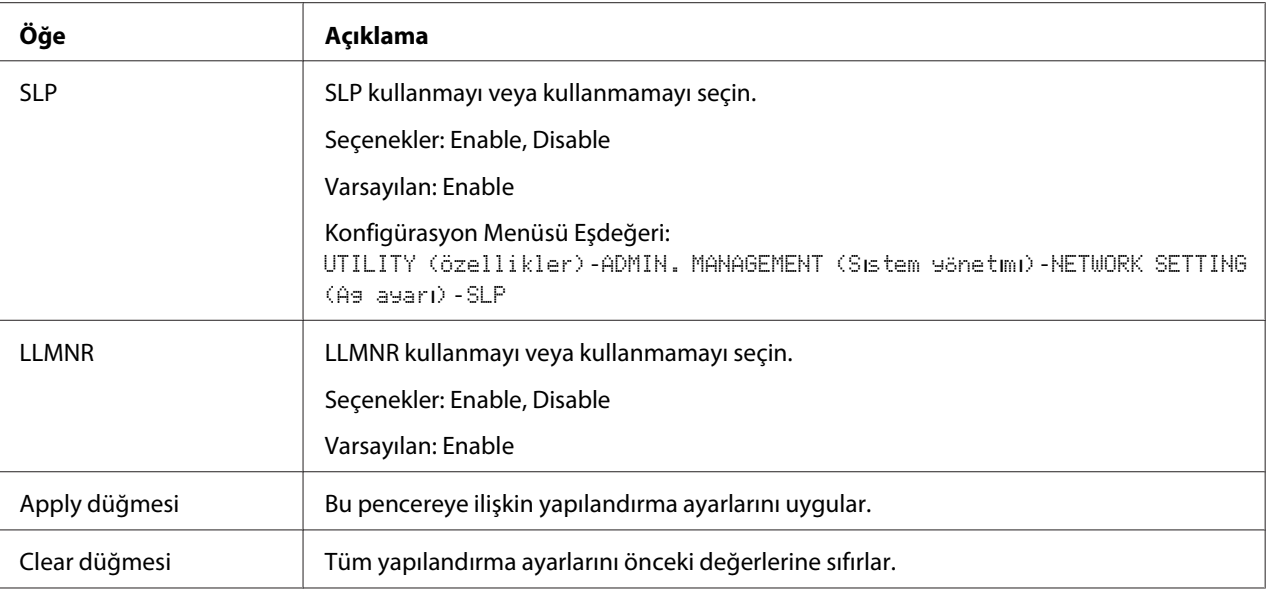

## IPv4 Settings

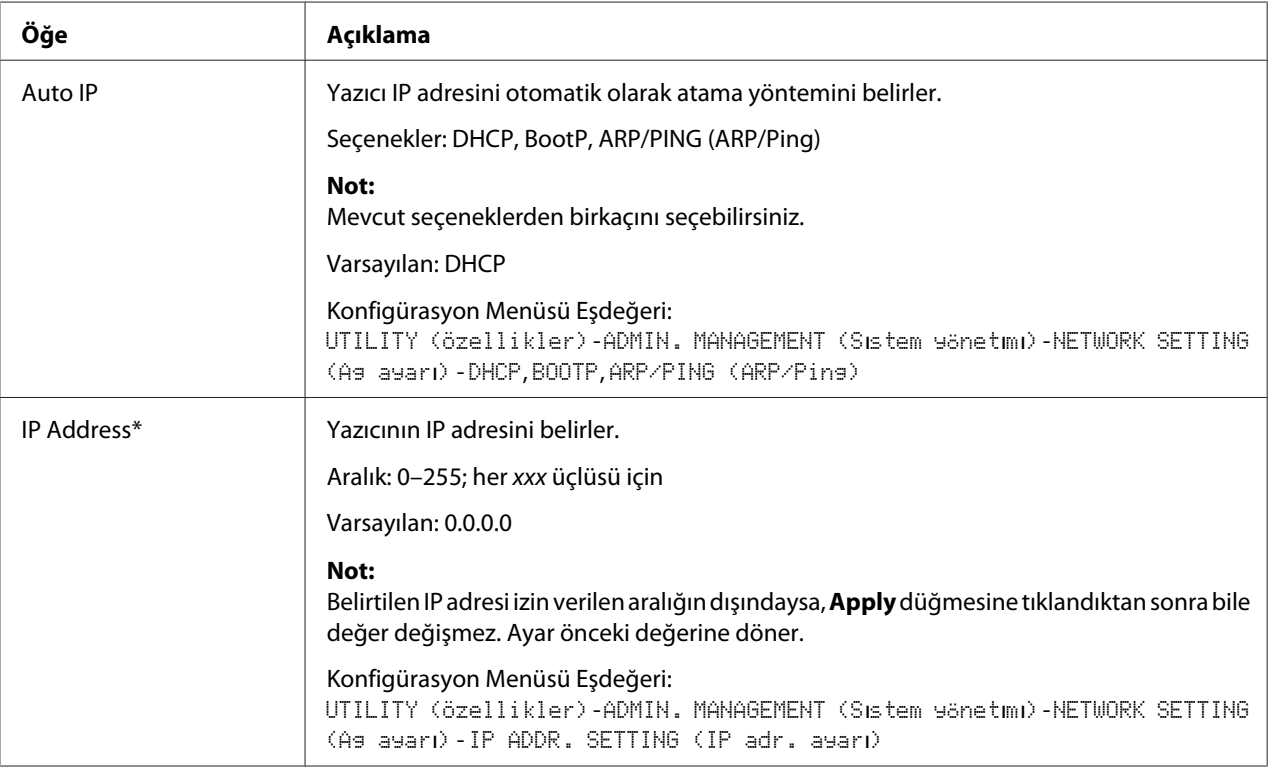

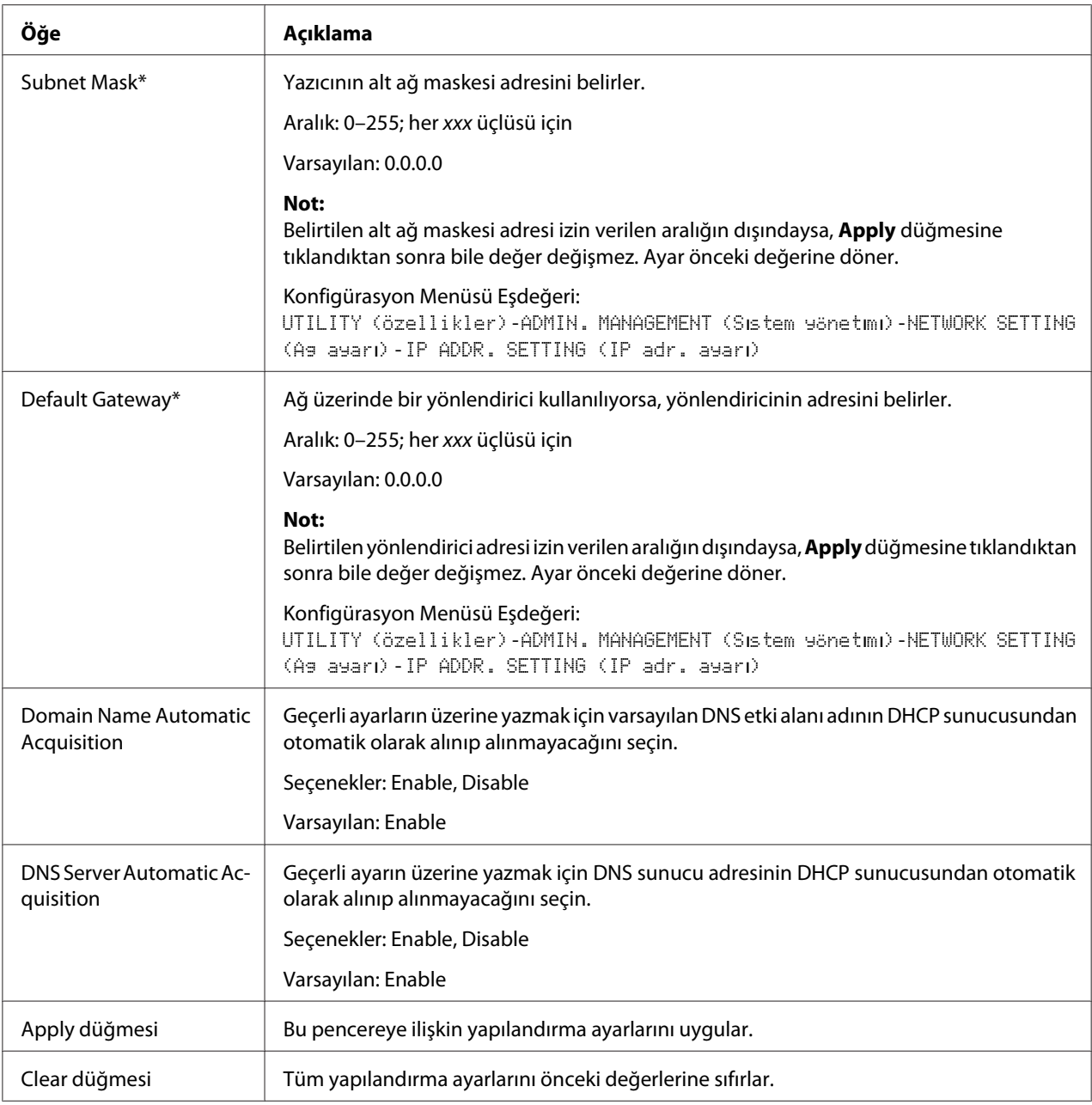

\* Bu adresleri daima başına sıfır koymadan girin. Örneğin, 131.011.010.001 yerine 131.11.10.1 girilmelidir.

## IPv6 Settings

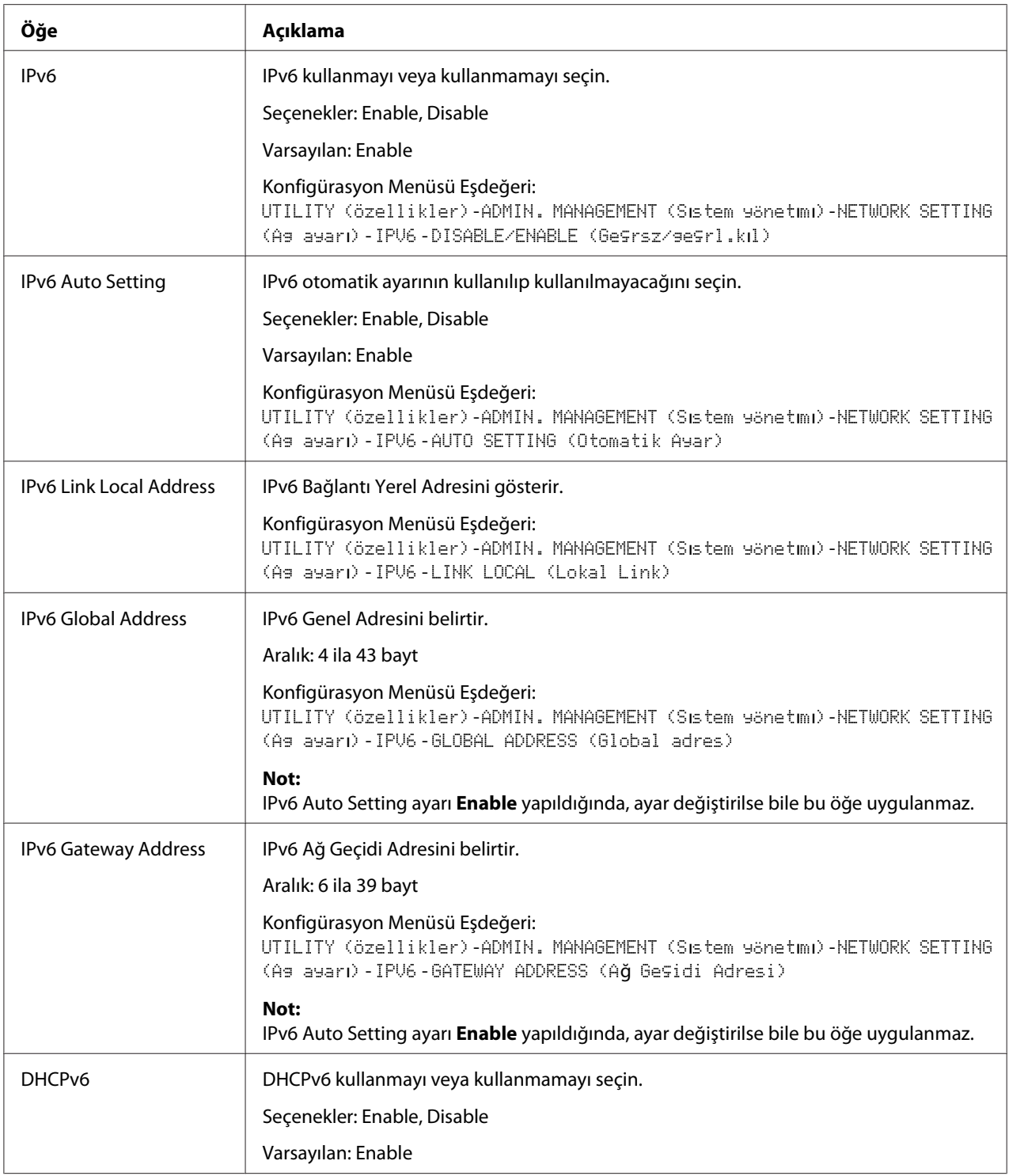

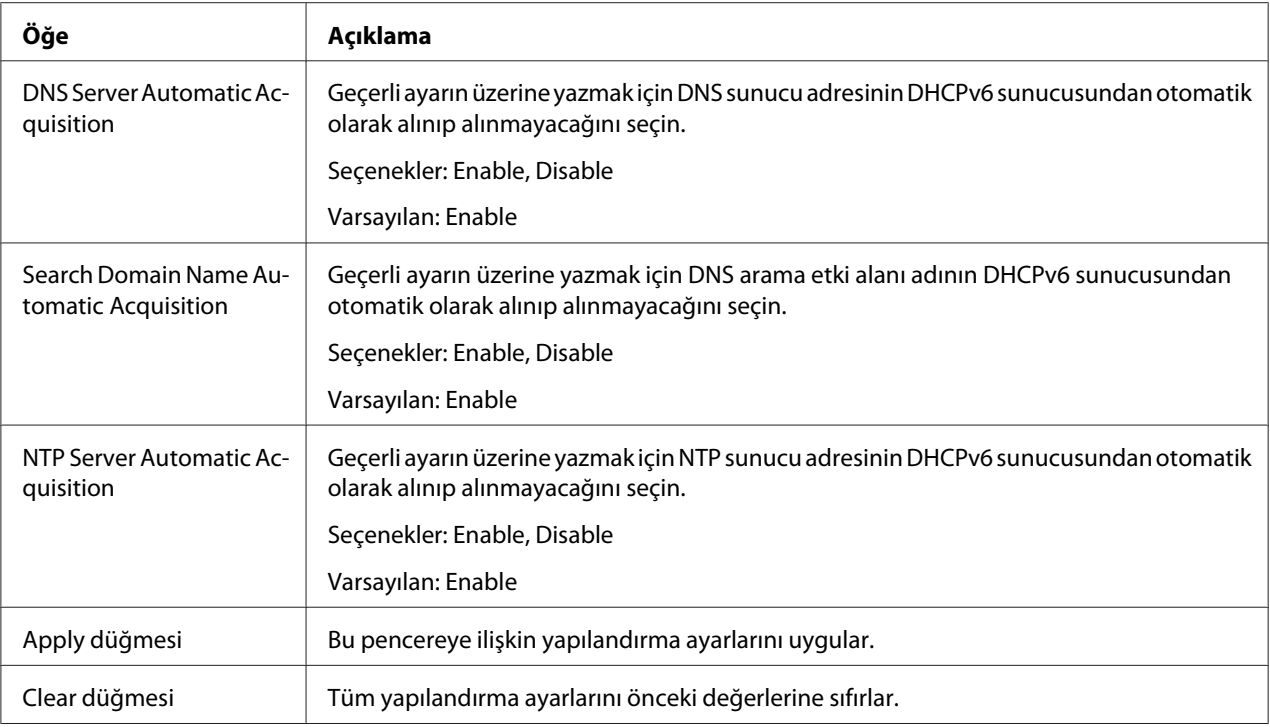

# RAW Port Settings

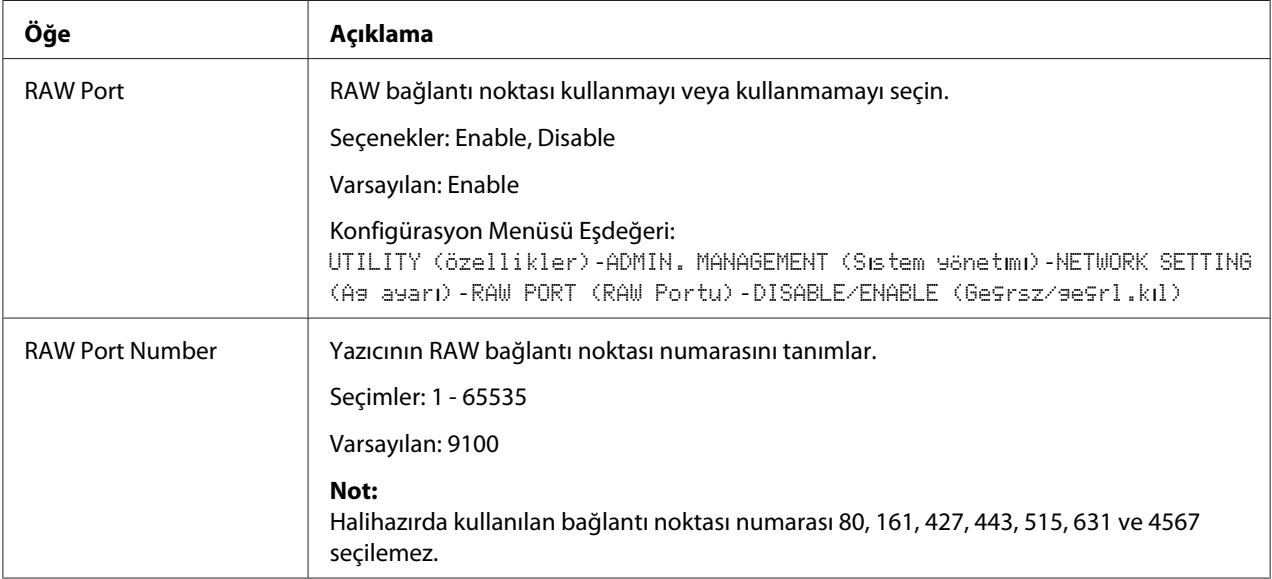

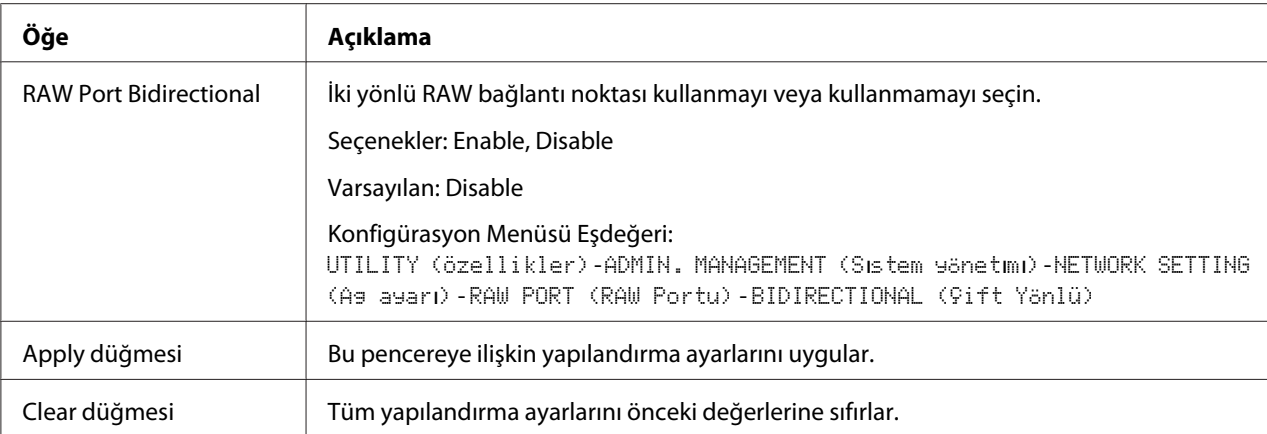

## DNS Settings

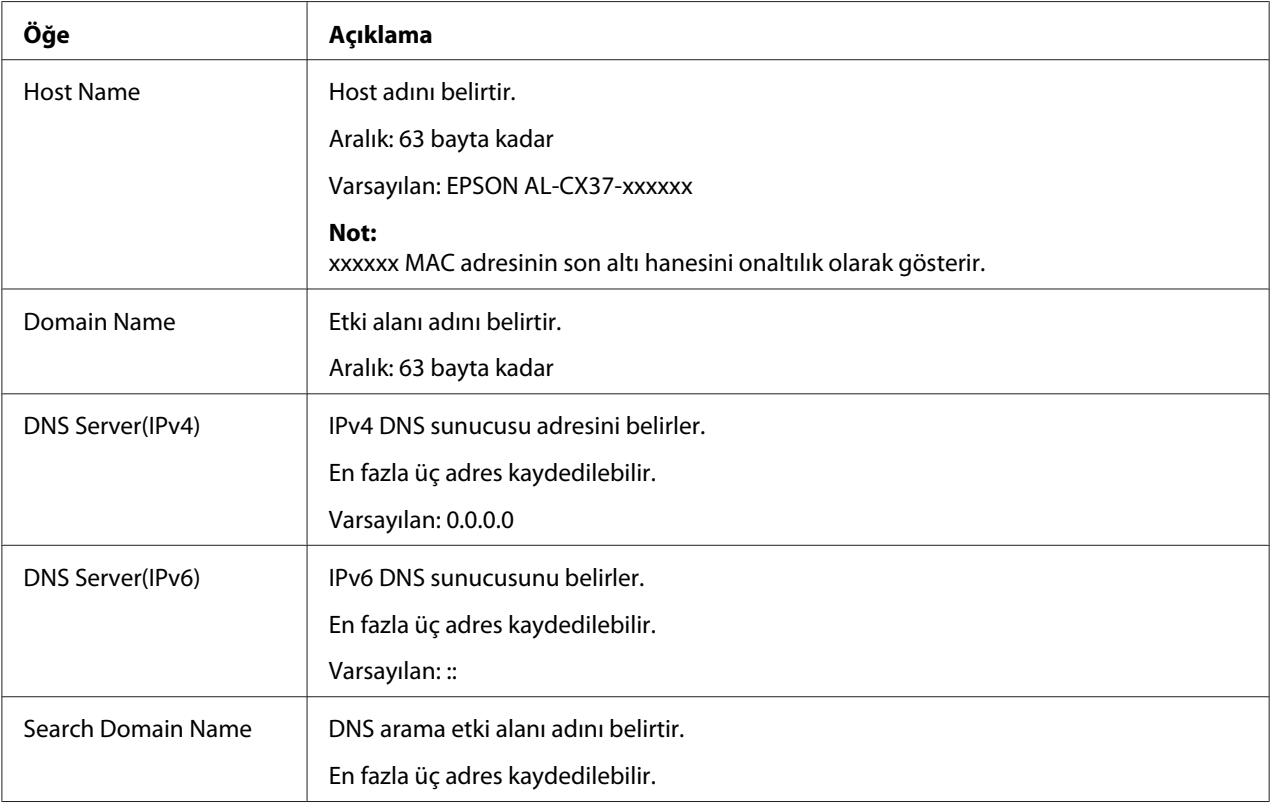

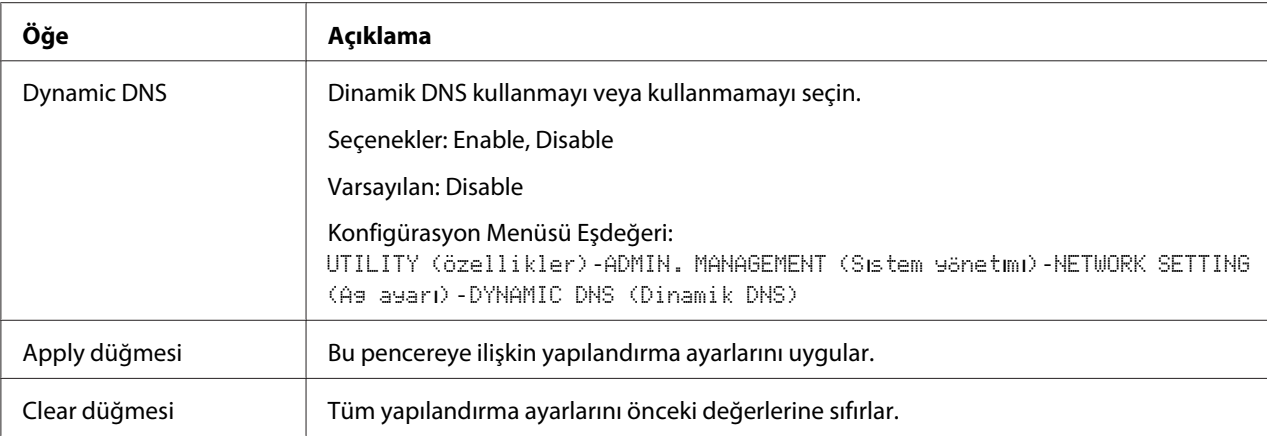

## IP Address Filtering

#### *Not:*

- ❏ *Aşağıda açıklanan ayarlar DNS sunucusuna ve DHCP sunucusuna uygulanmaz.*
- ❏ *Access Permission Address içinde izin verilen IP adresleri aralığı Access Refuse Address içinde reddedilen IP adresi aralığı ile çakışırsa, Access Refuse Address reddetme ayarına öncelik verilir.*

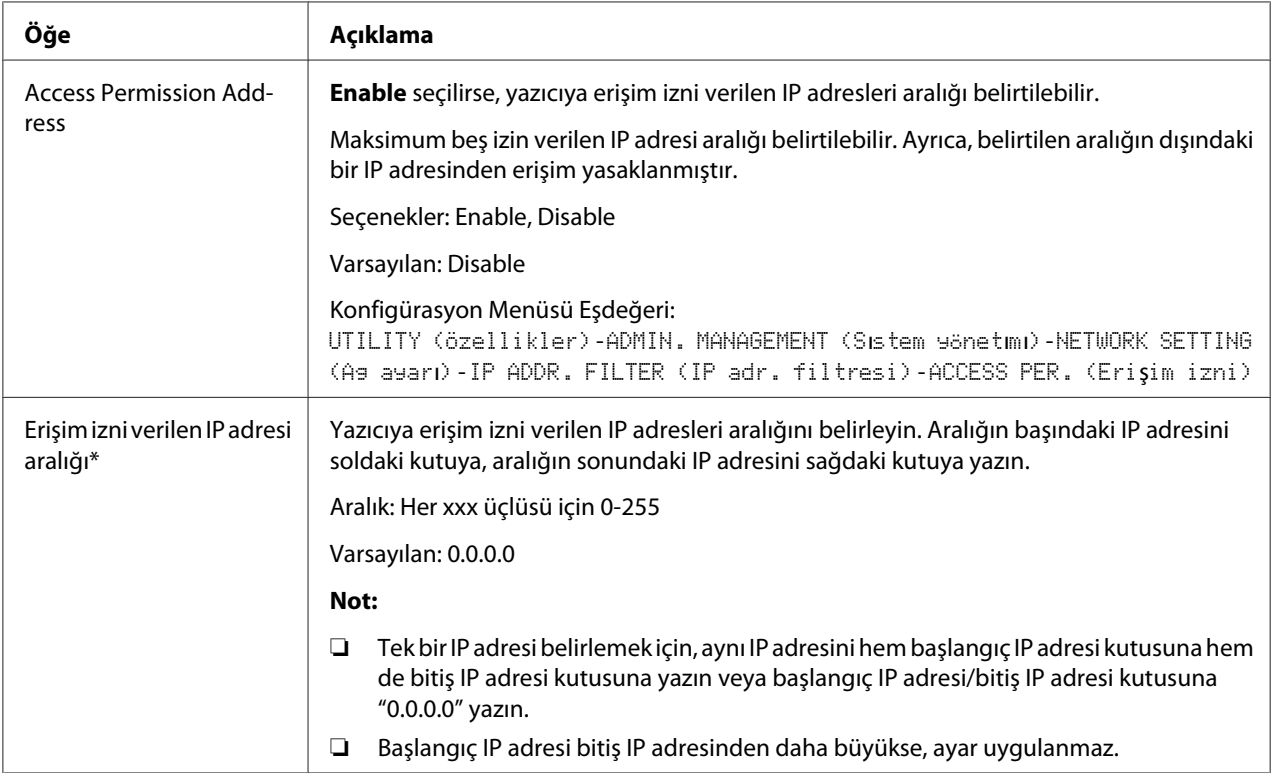

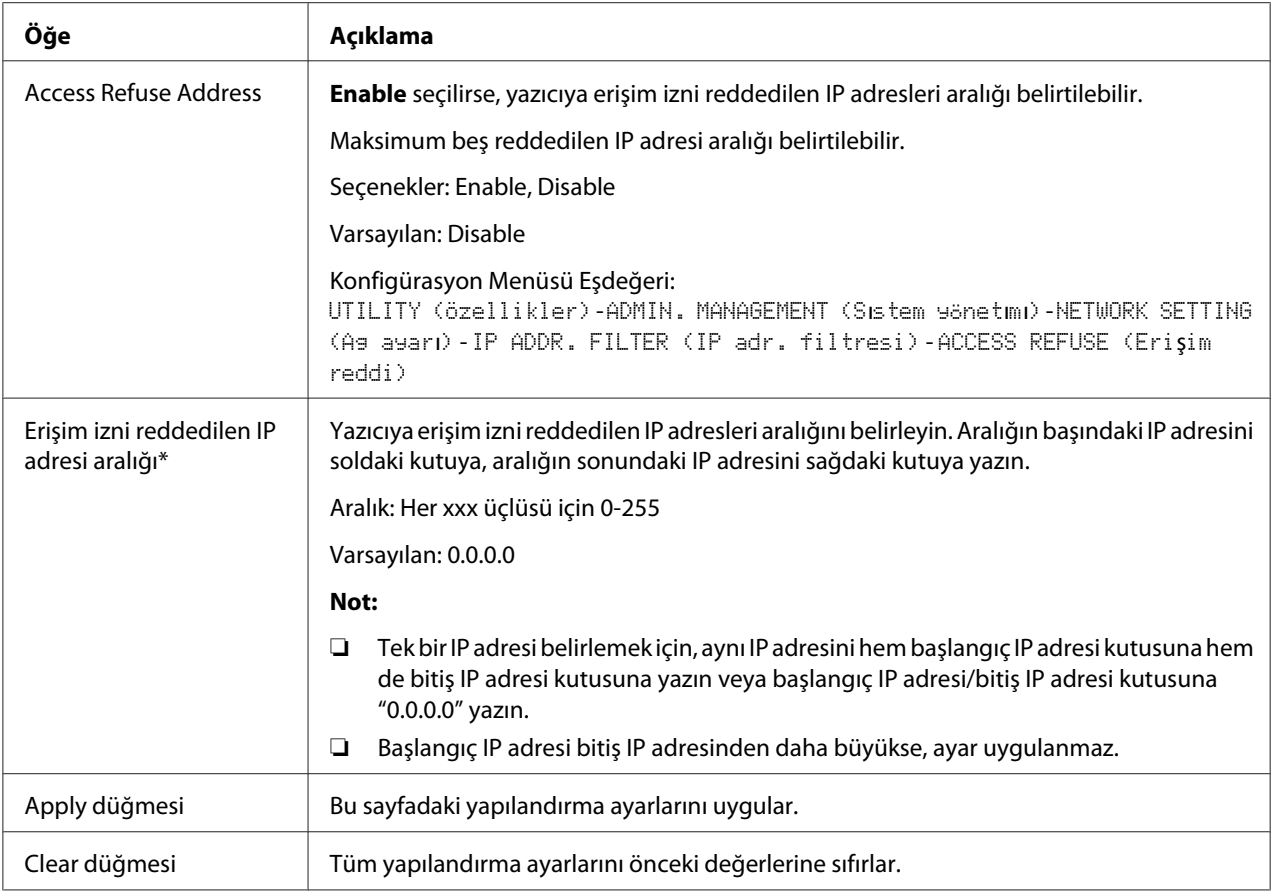

\* Bu adresleri daima başına sıfır koymadan girin. Örneğin, 131.011.010.001 yerine 131.11.10.1 girilmelidir.

## IPsec

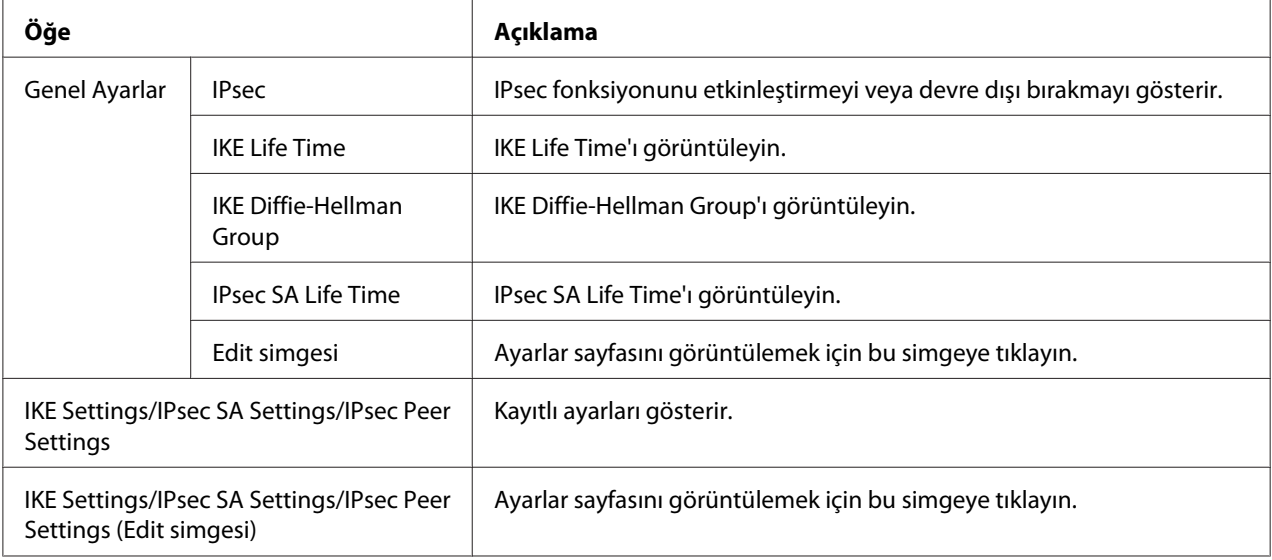

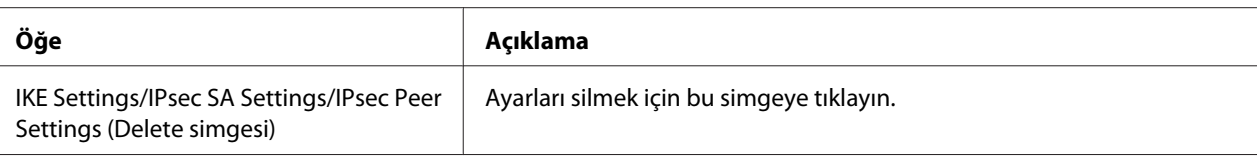

## IPsec (General Settings)

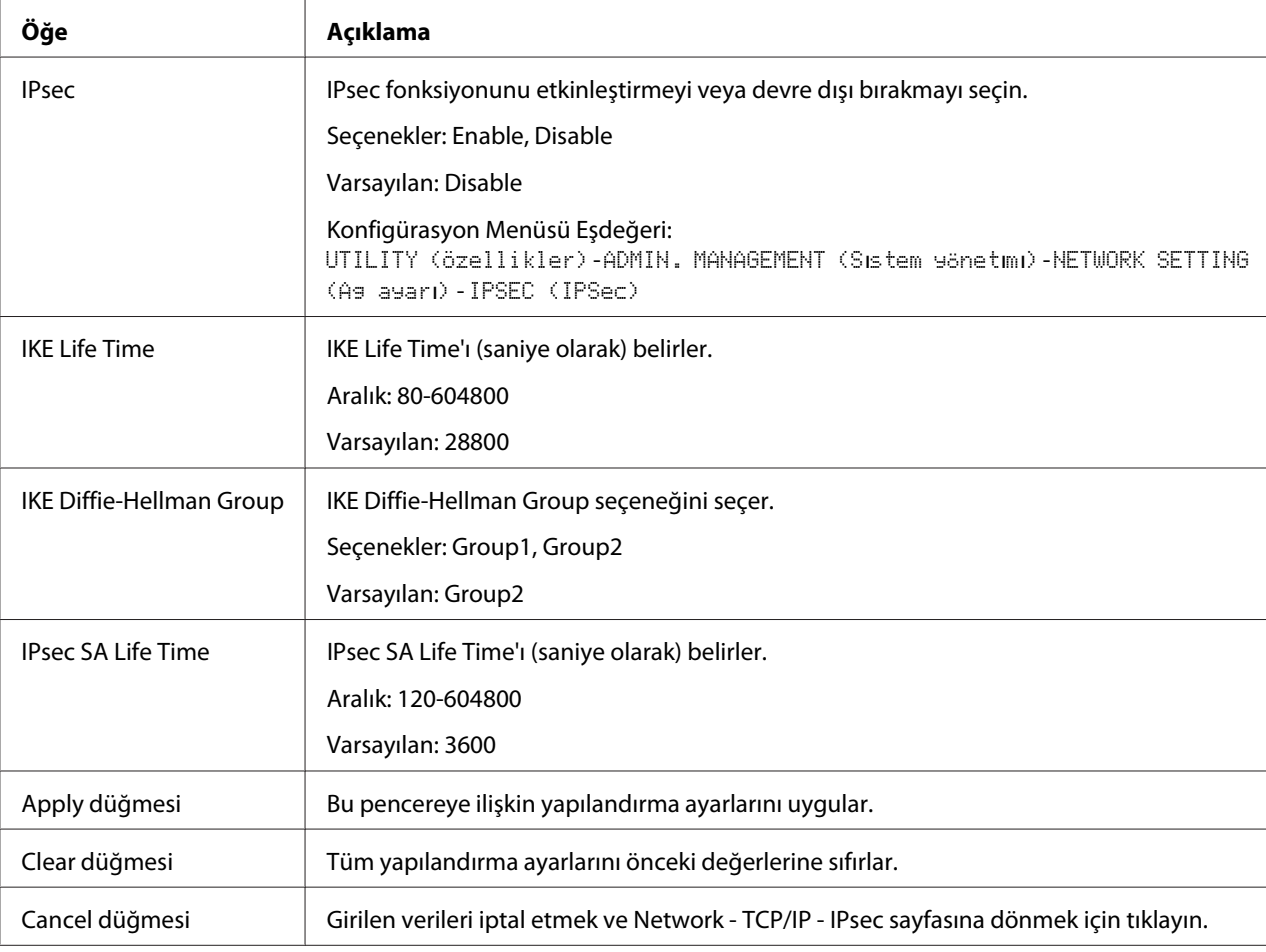

## IPsec (IKE Settings)

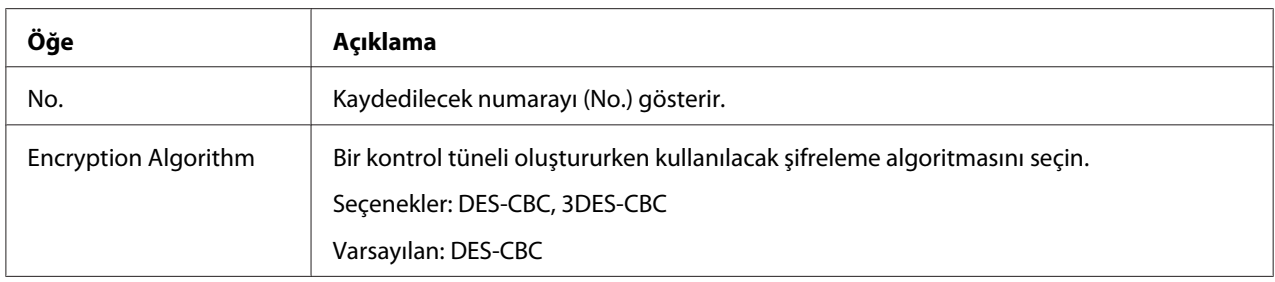

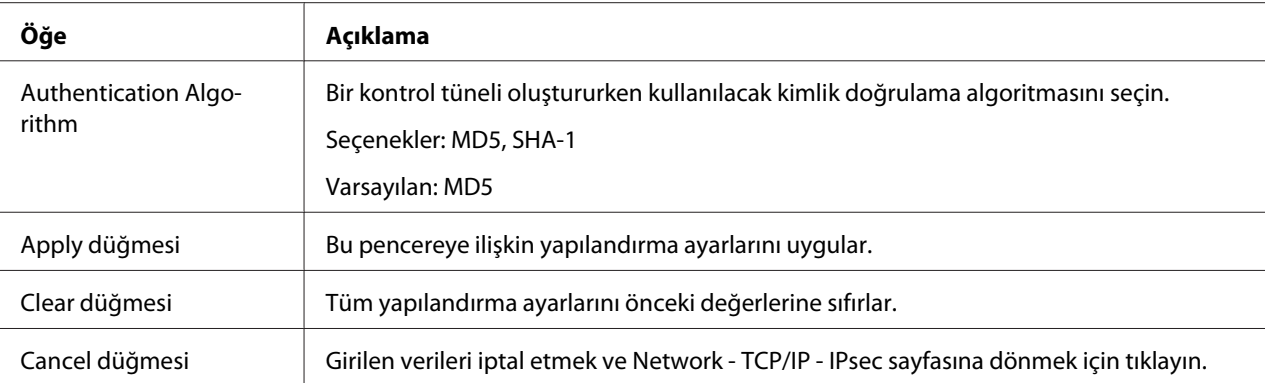

# IPsec (IPsec SA Settings)

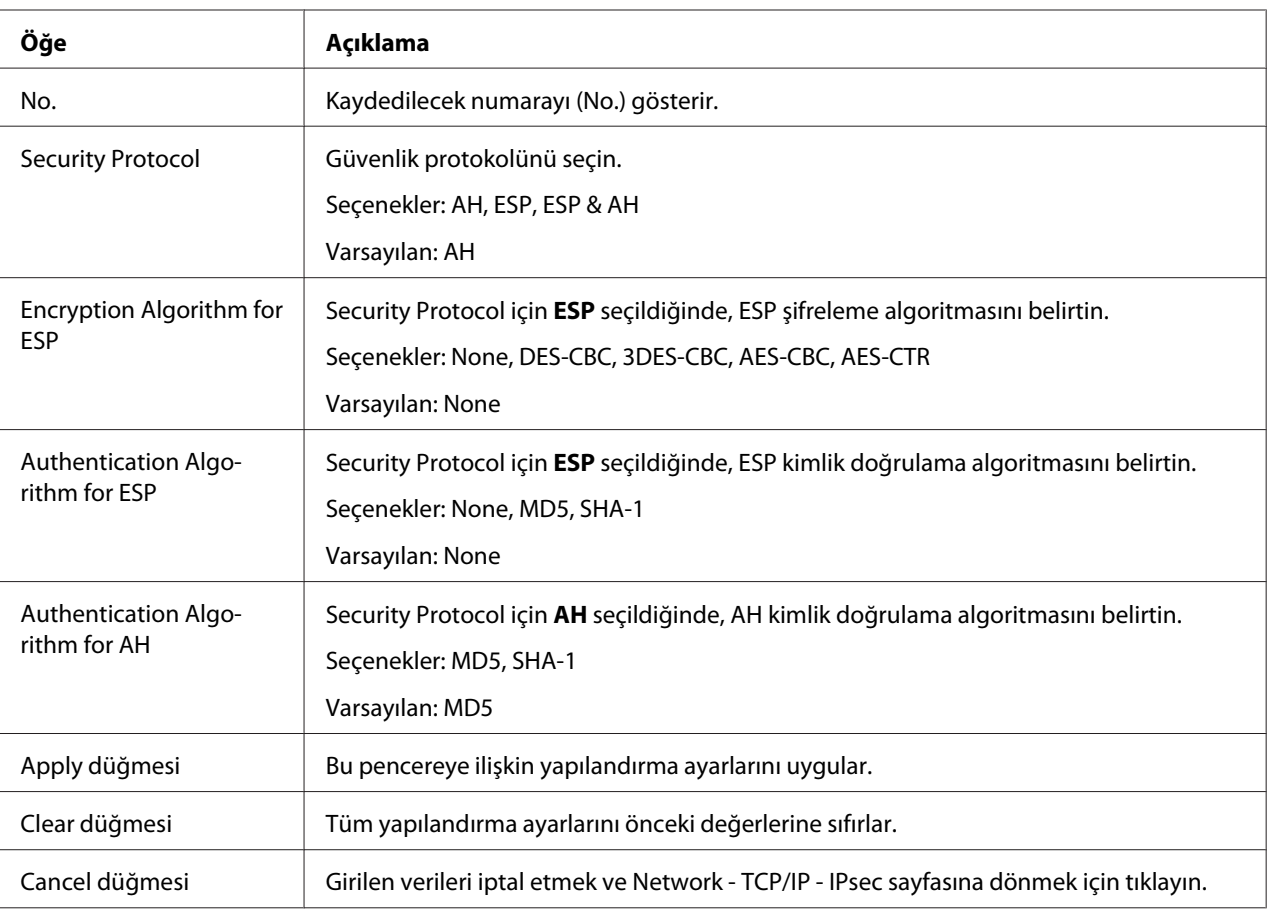

## IPsec (IPsec Peer Settings)

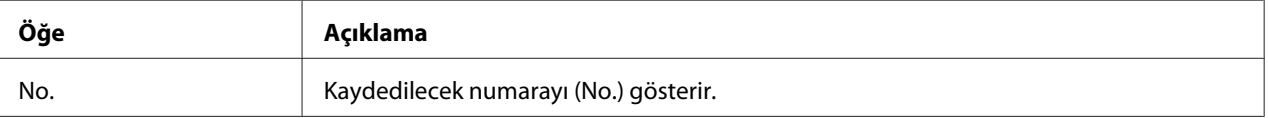

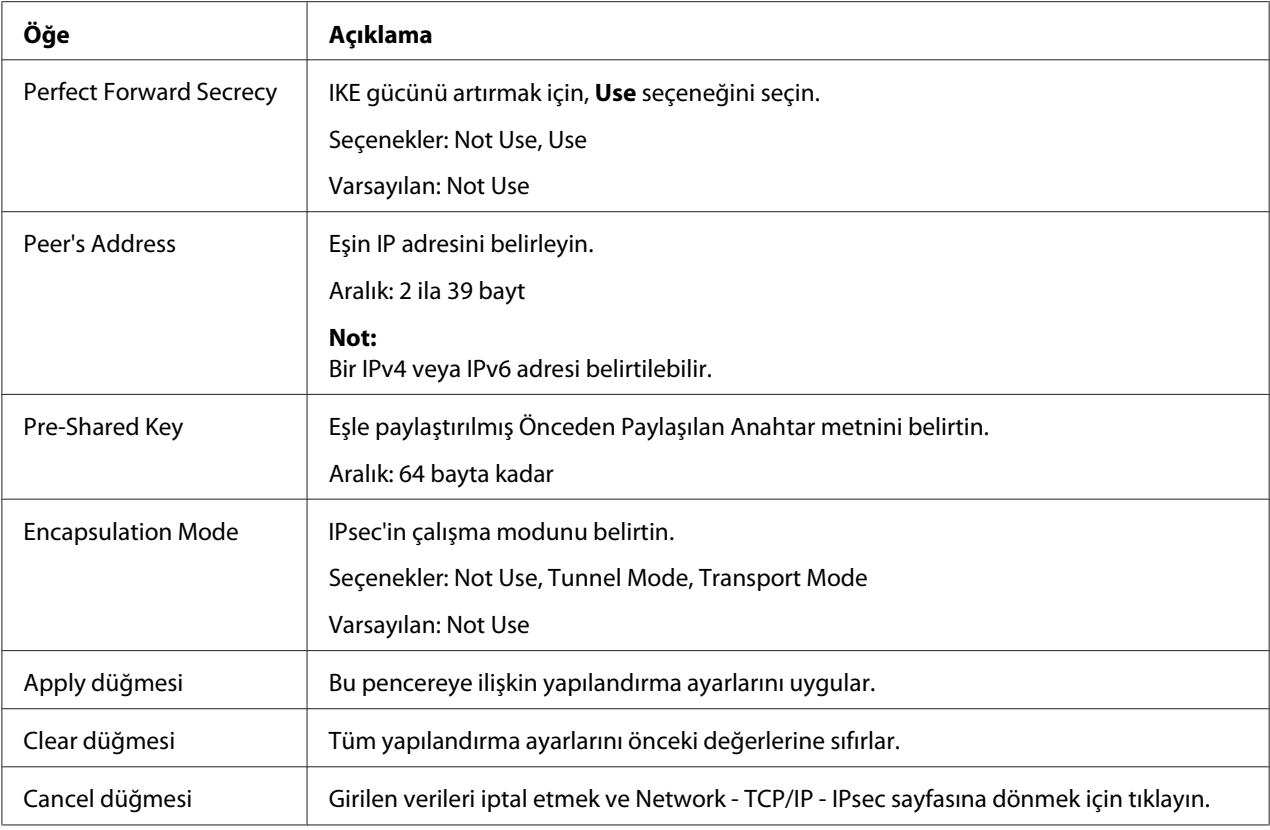

# **Bonjour**

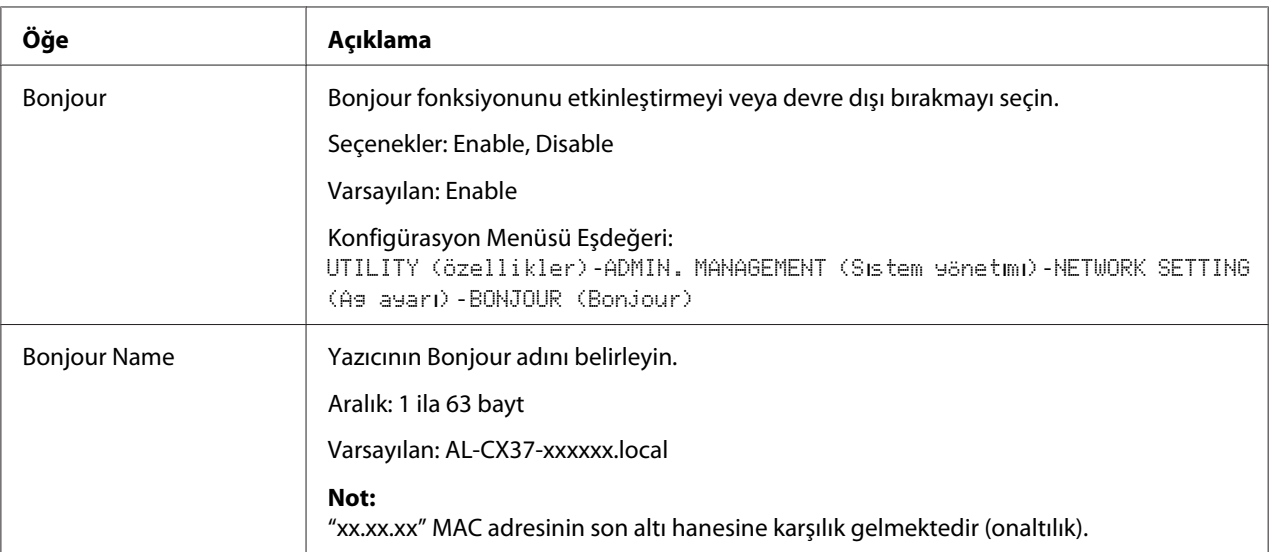

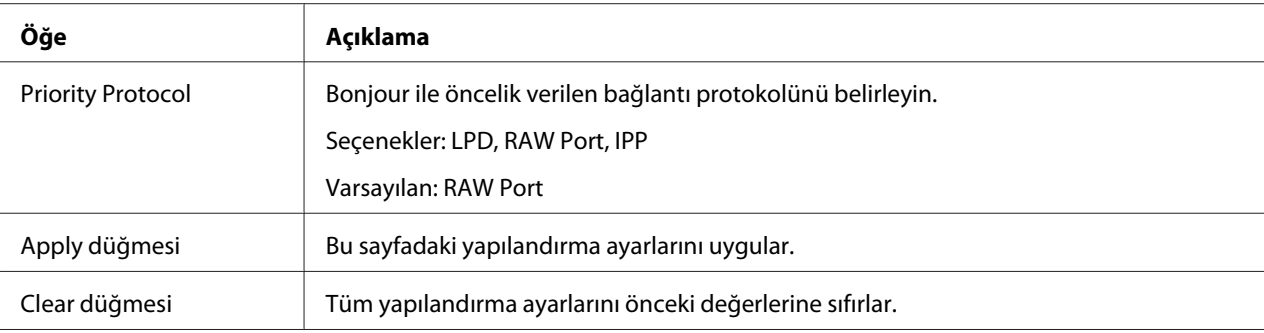

### **LDAP**

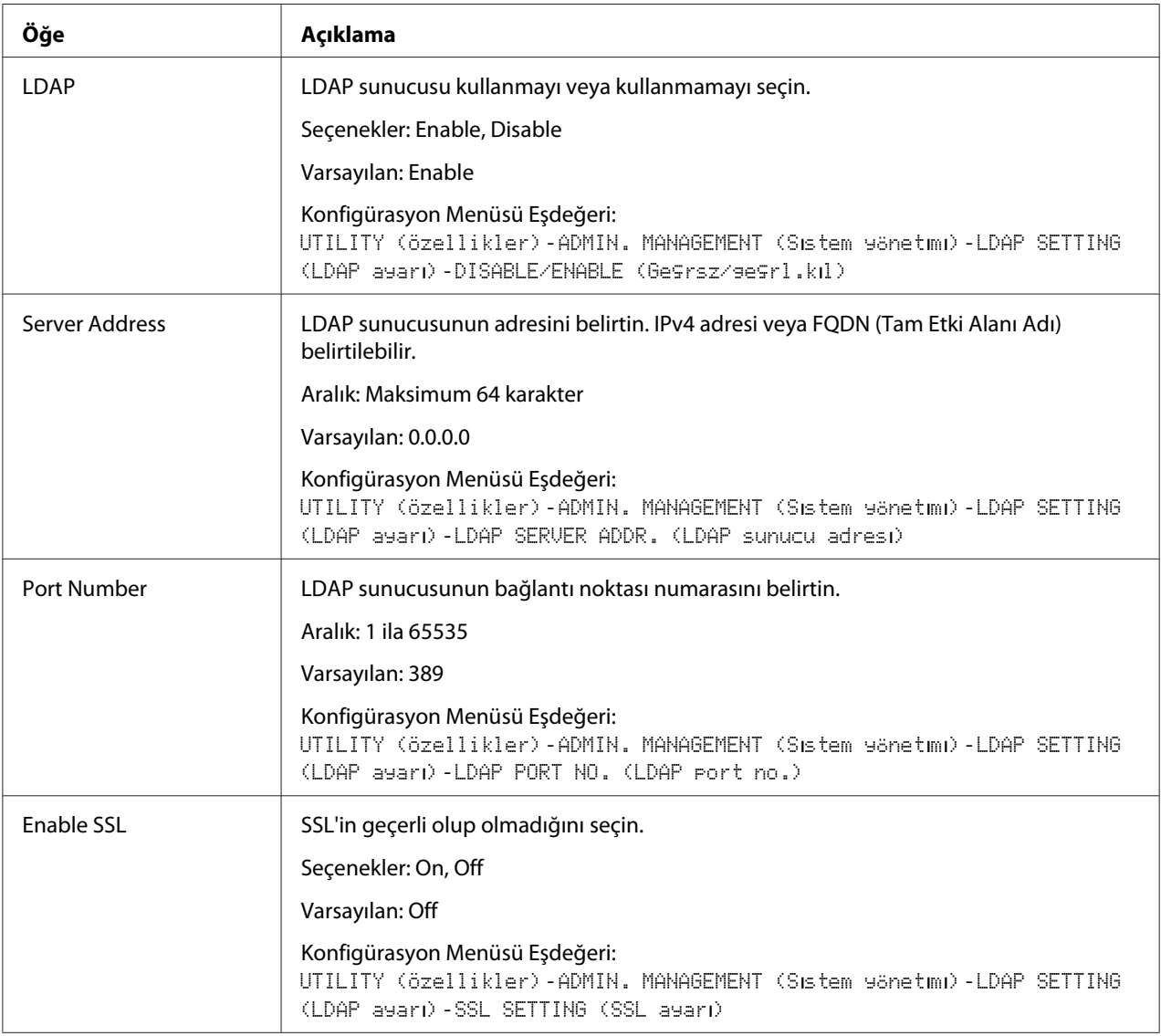

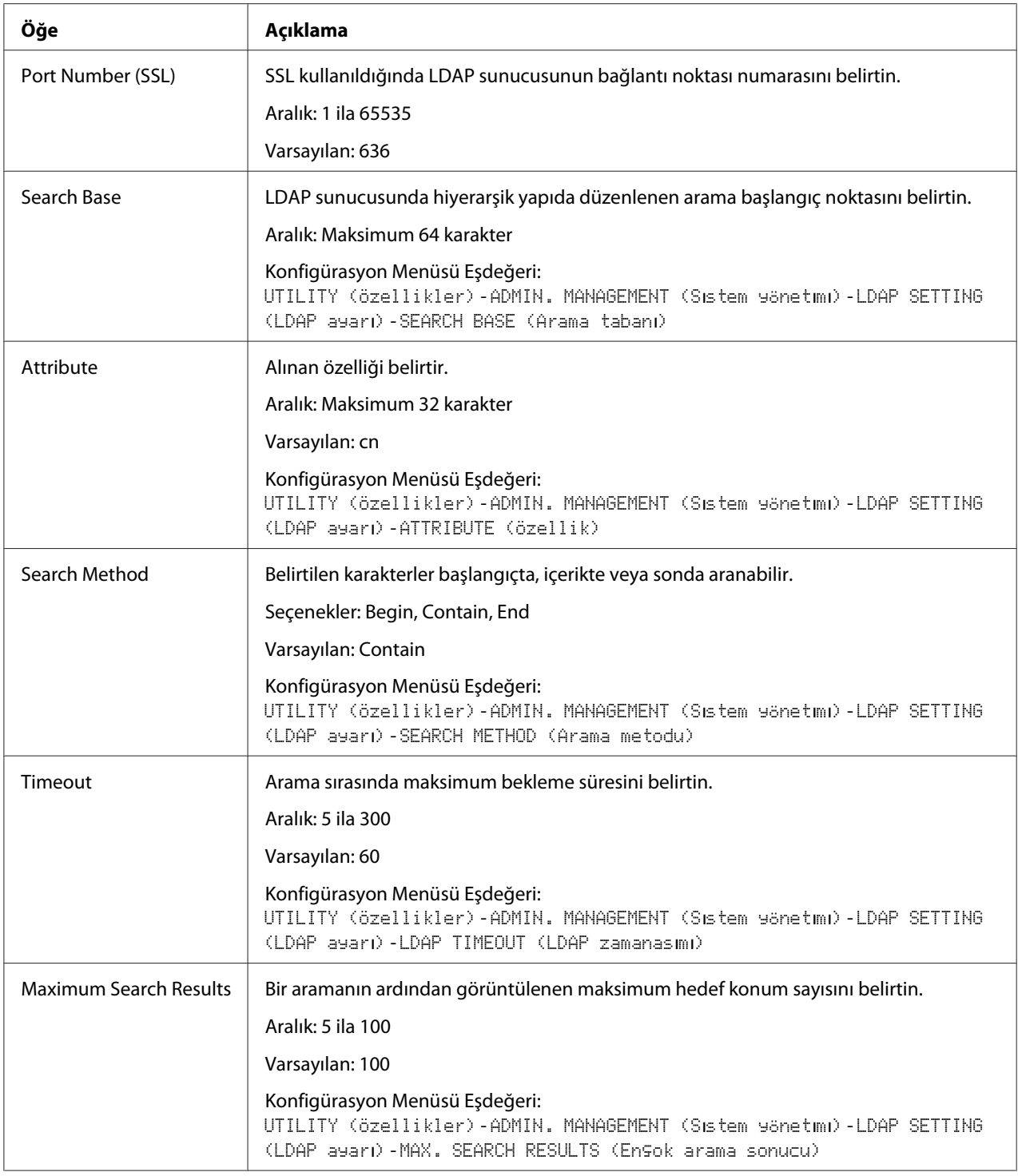

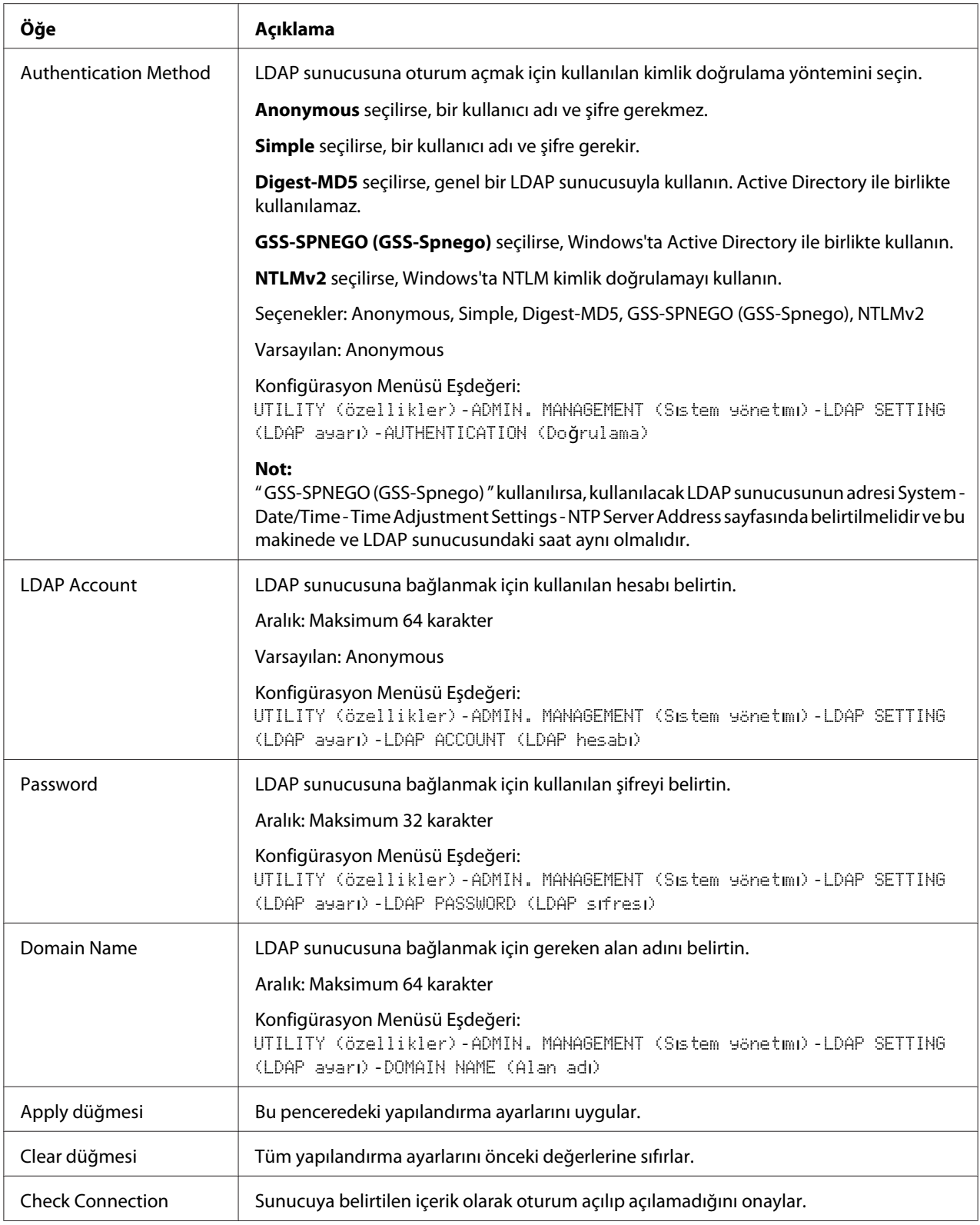

## *Not:*

*Bir LDAP sunucusu kullanıldığında, anonim erişim kullanan bir sunucudan arama gerçekleştirildiğinde doğru arama sonuçları bulunamayabilir.*

## **WSD**

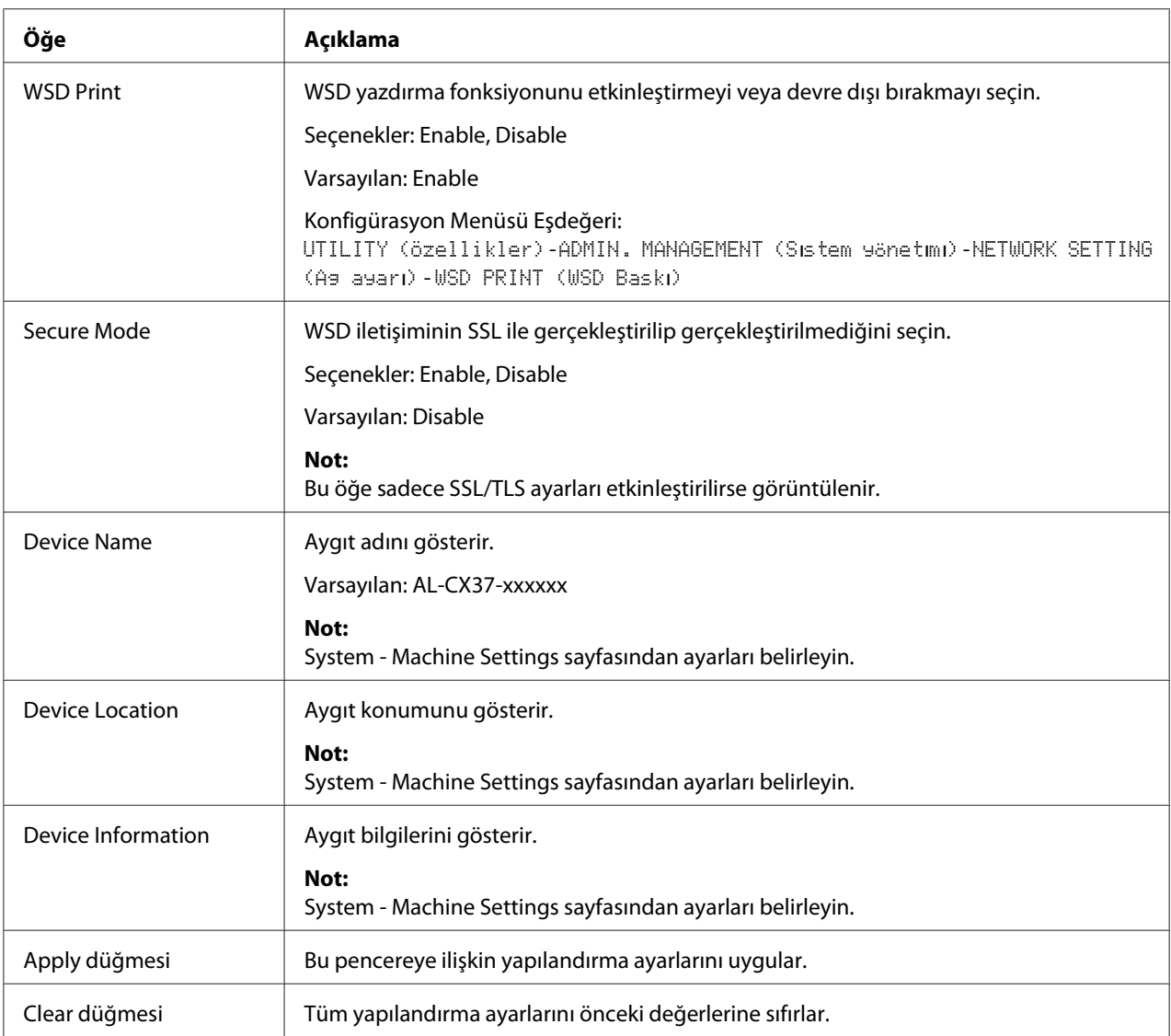

## **LLTD**

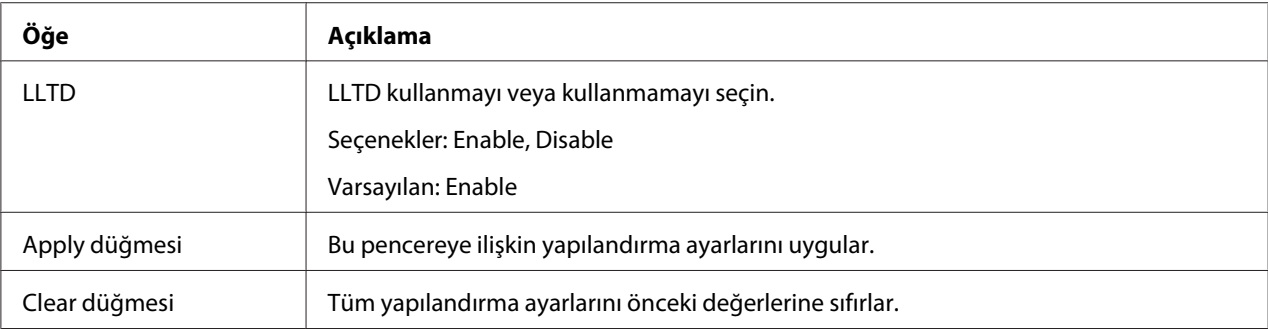

## **NetWare**

## **NetWare**

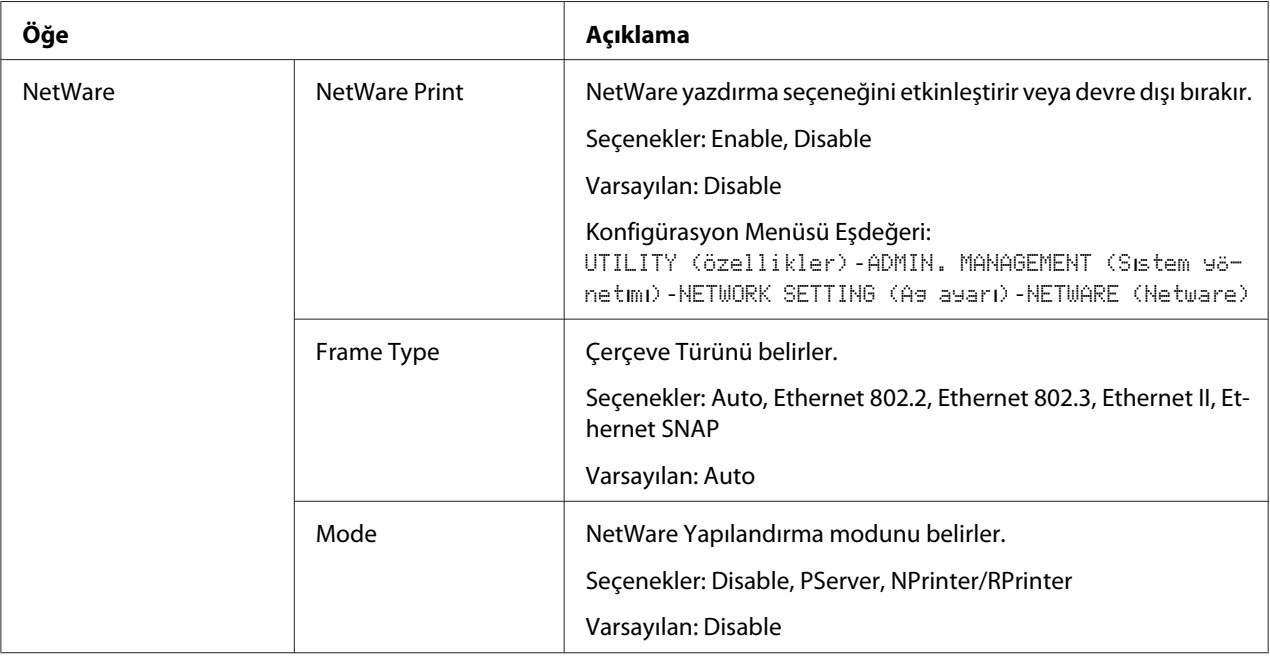

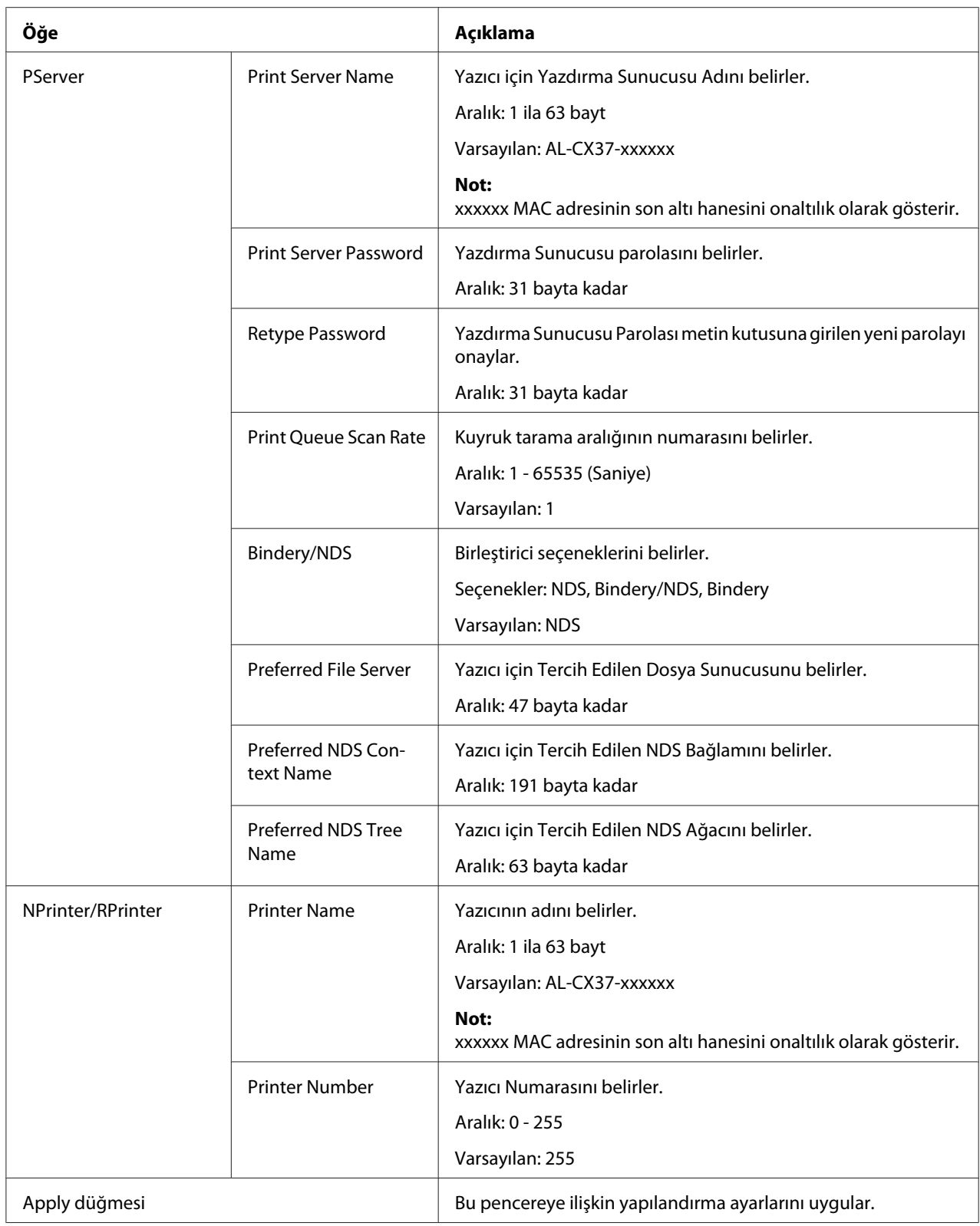

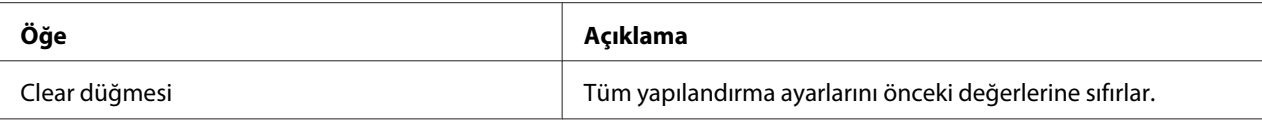

#### NetWare Status

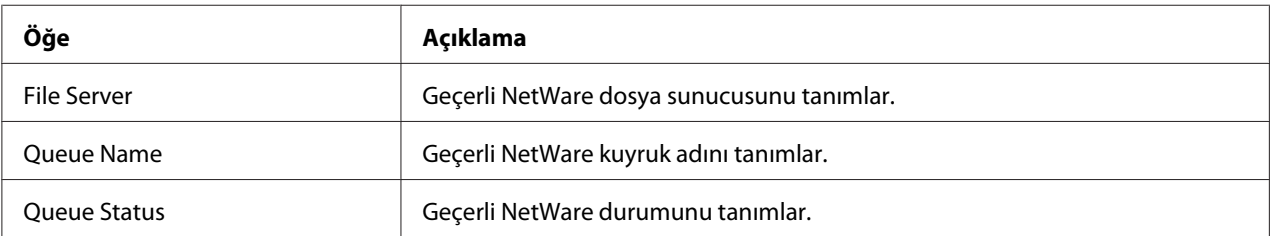

### **IPP**

IPP hakkında bilgi için, bkz. Bölüm 5 ["Ağdan Yazdırma" sayfa 63.](#page-62-0) Ayarları uygulamak için, ayar yapıldıktan sonra yazıcının kapatılması ve ardından yeniden açılması gerekir.

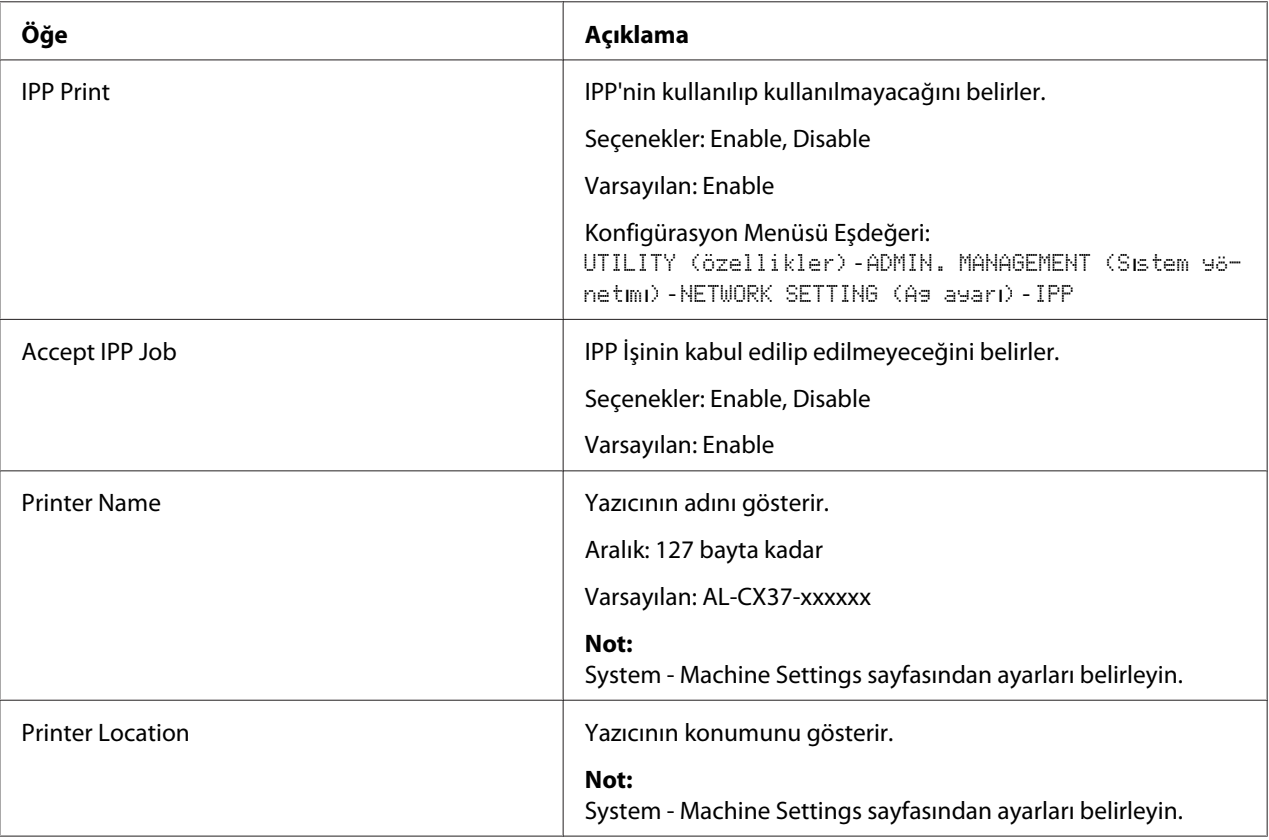

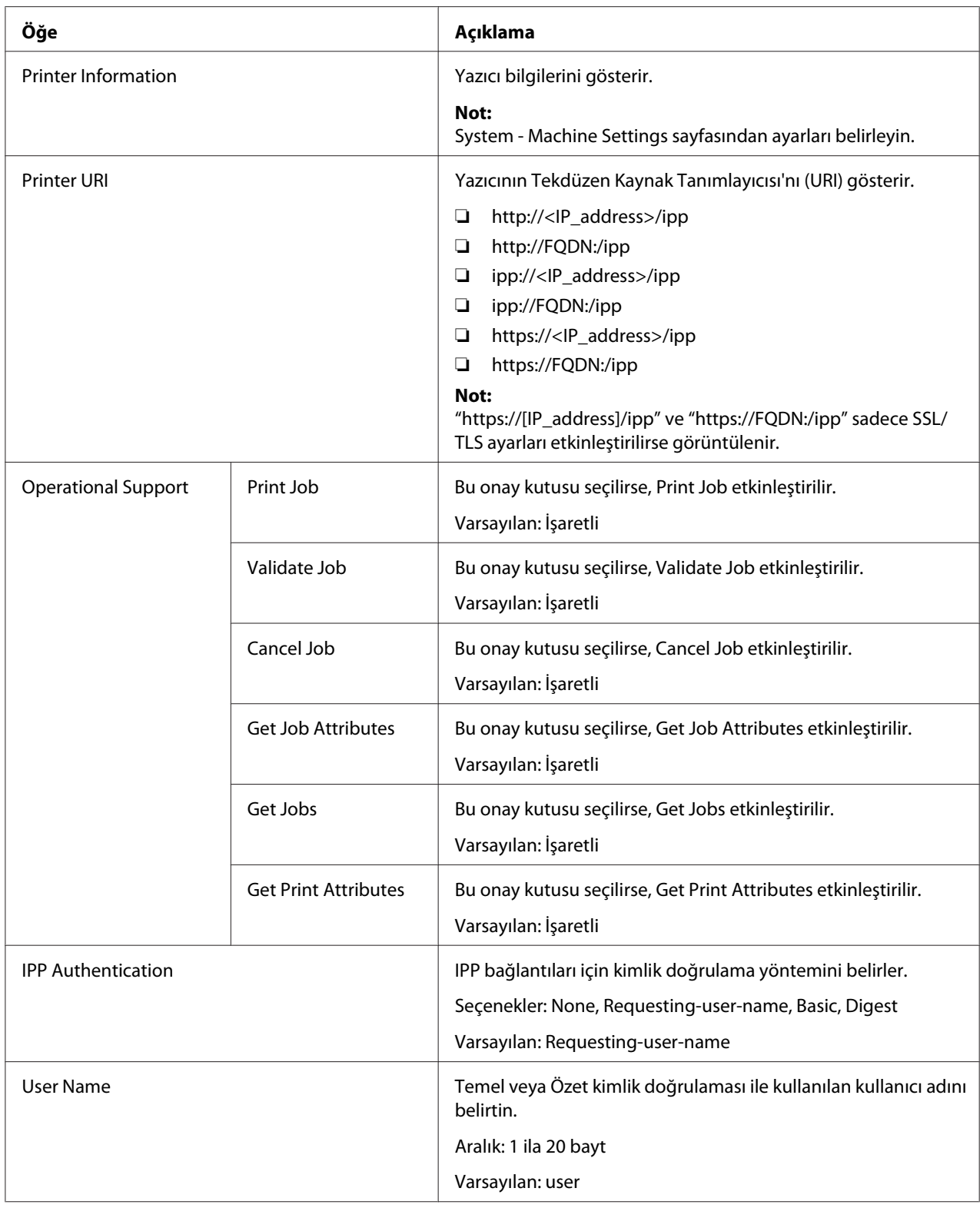

<span id="page-179-0"></span>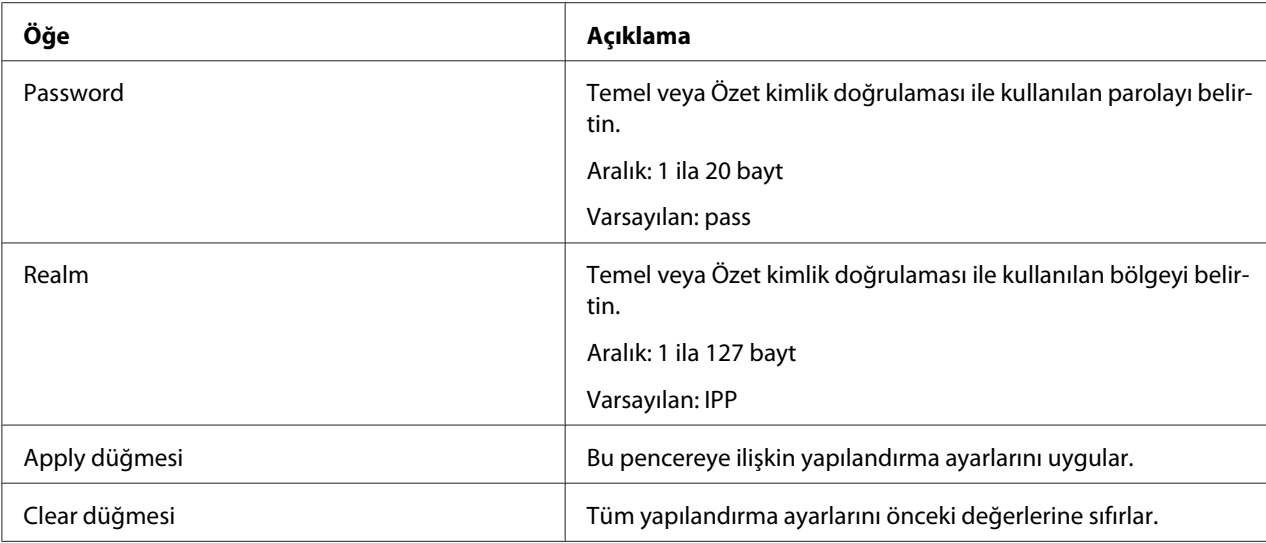

# **FTP**

## Server

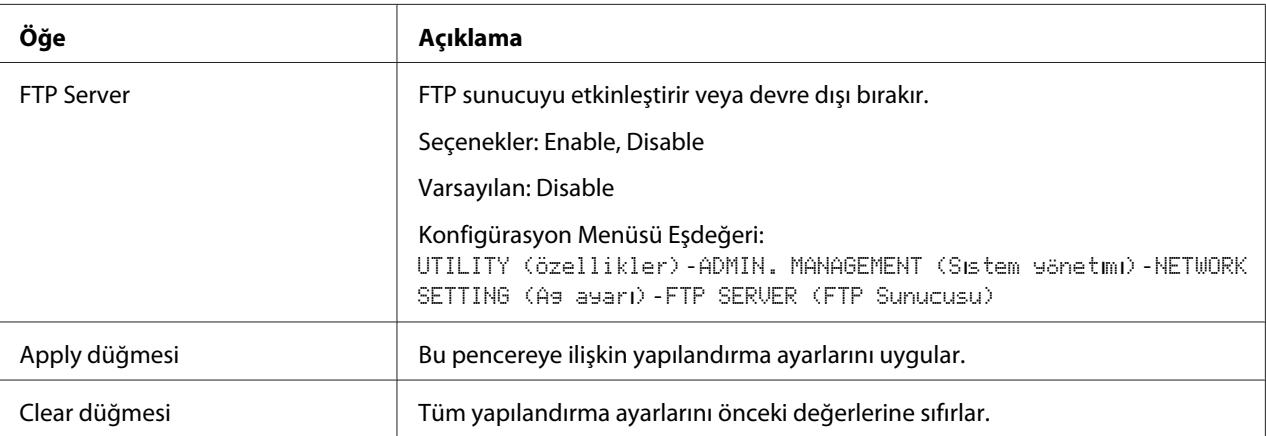

## İstemci

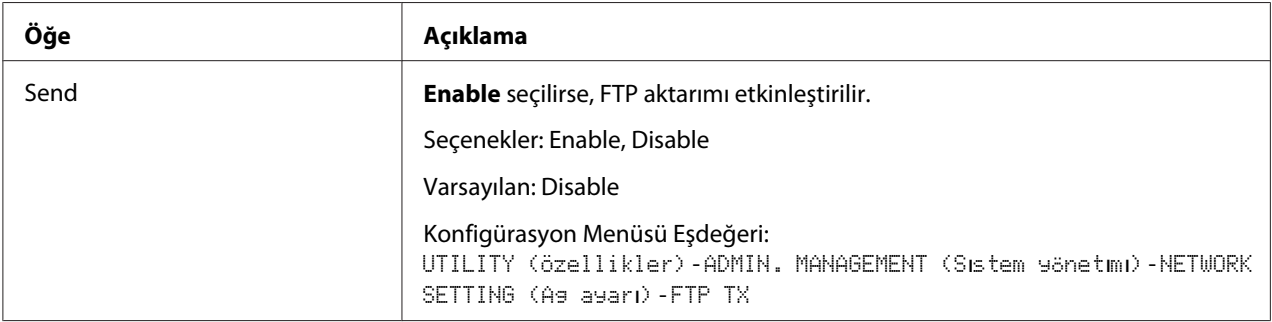
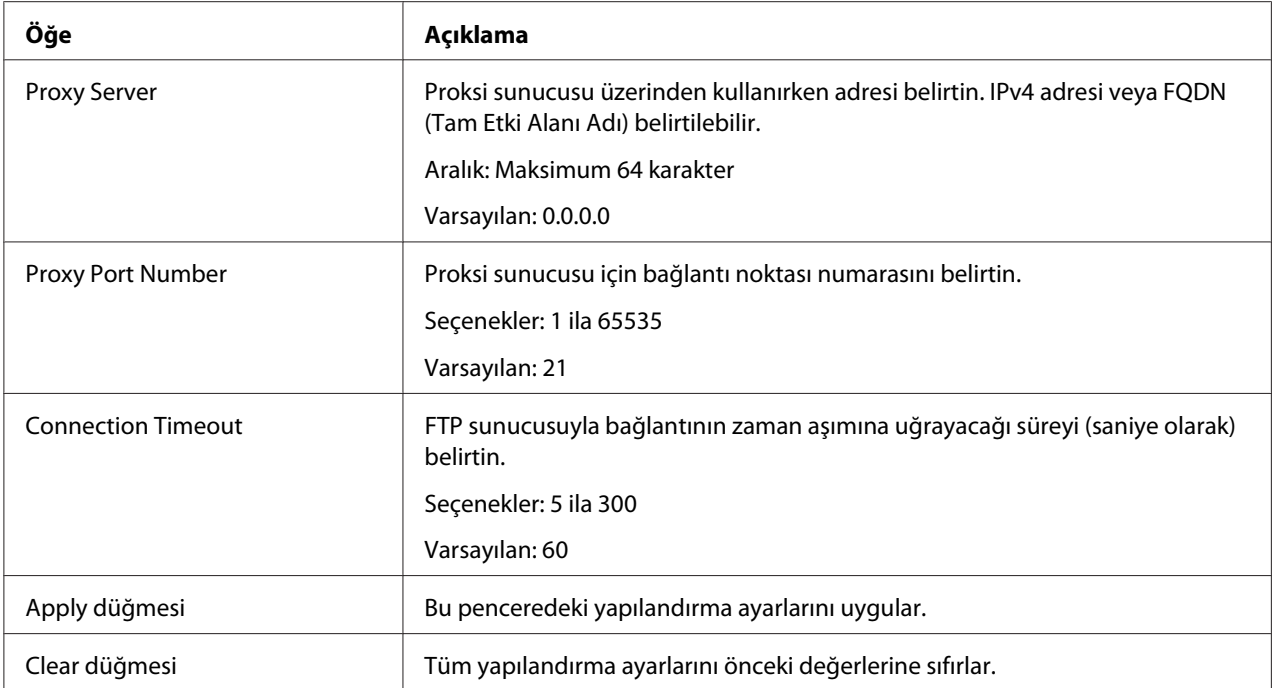

### <span id="page-181-0"></span>**SNMP**

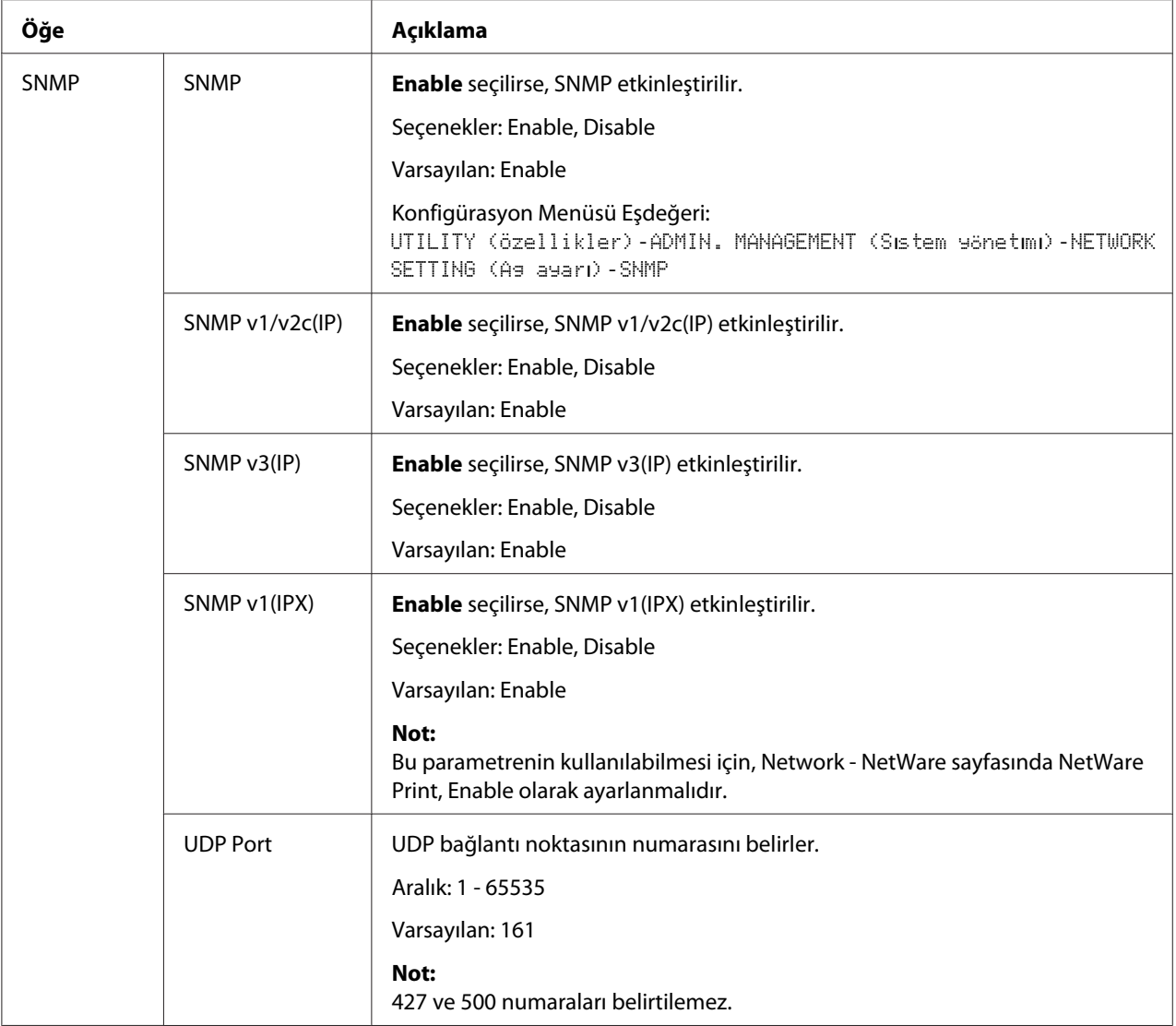

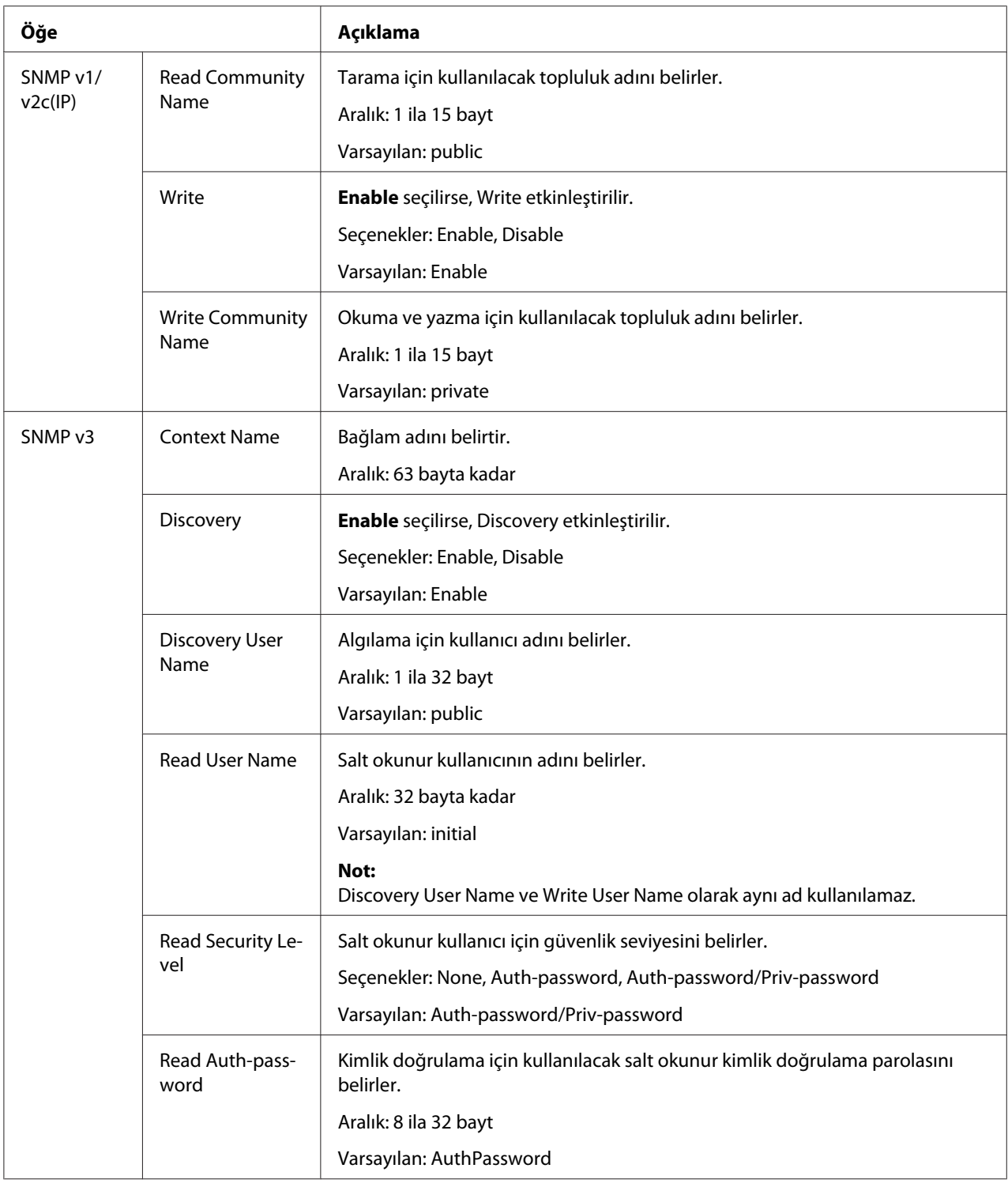

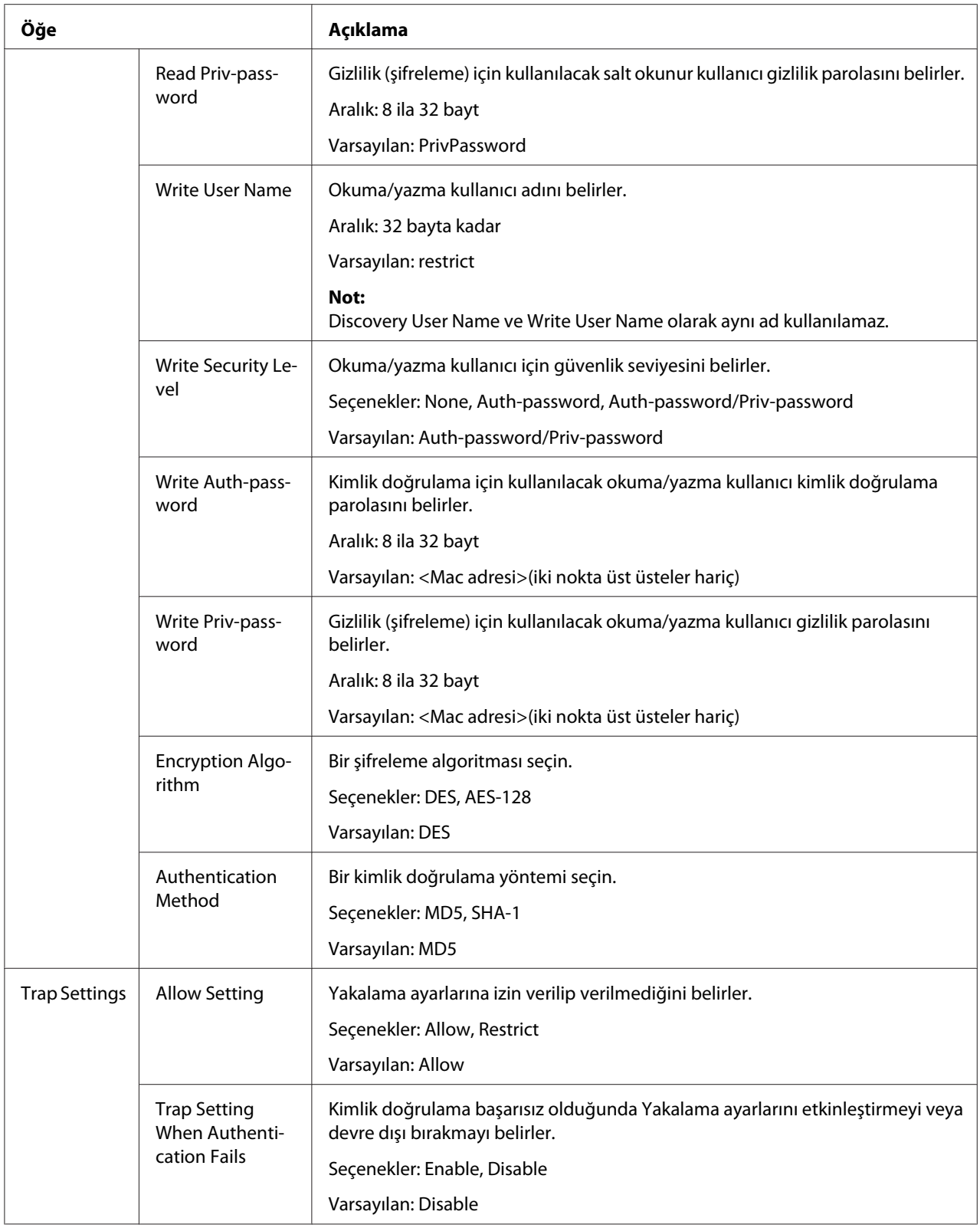

<span id="page-184-0"></span>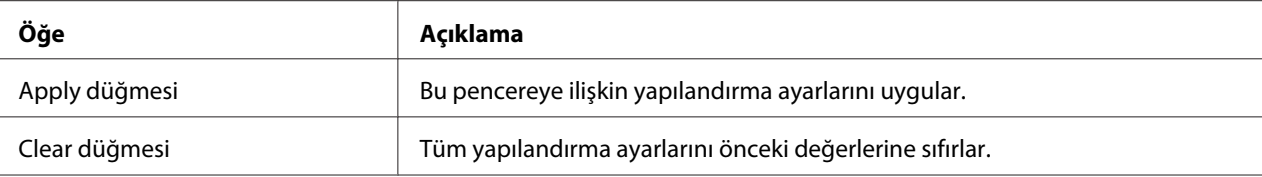

# **AppleTalk**

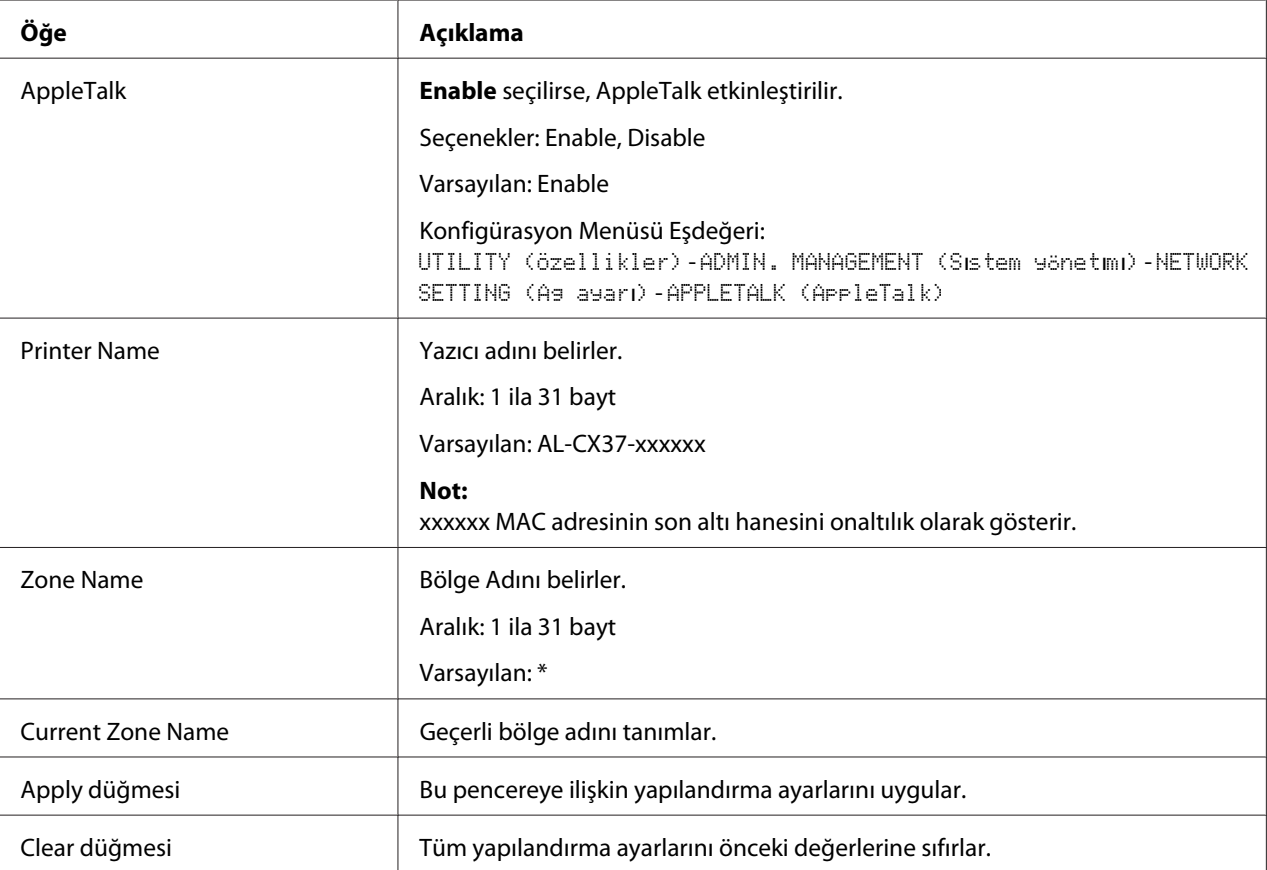

## <span id="page-185-0"></span>**Email**

Send Email

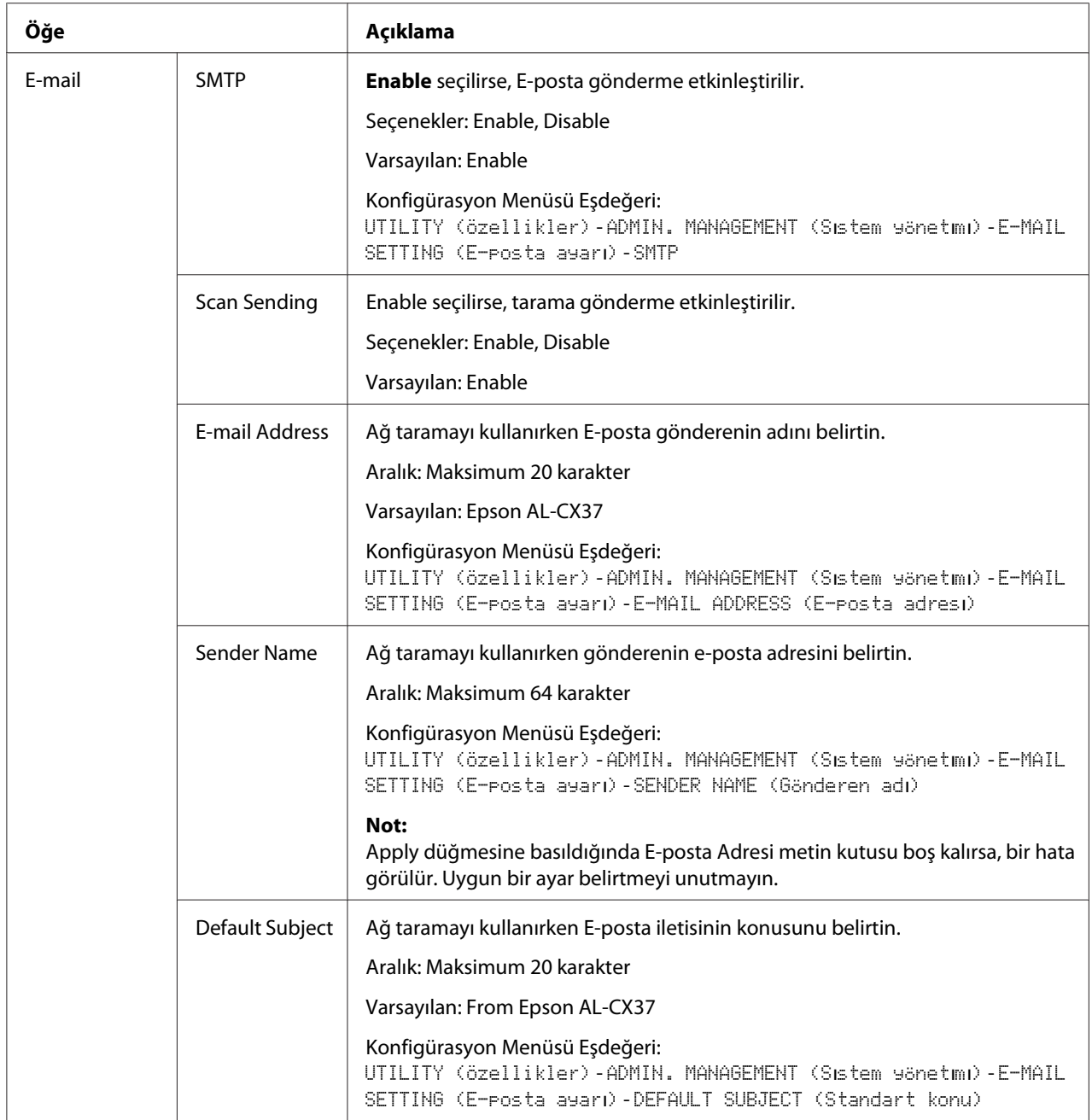

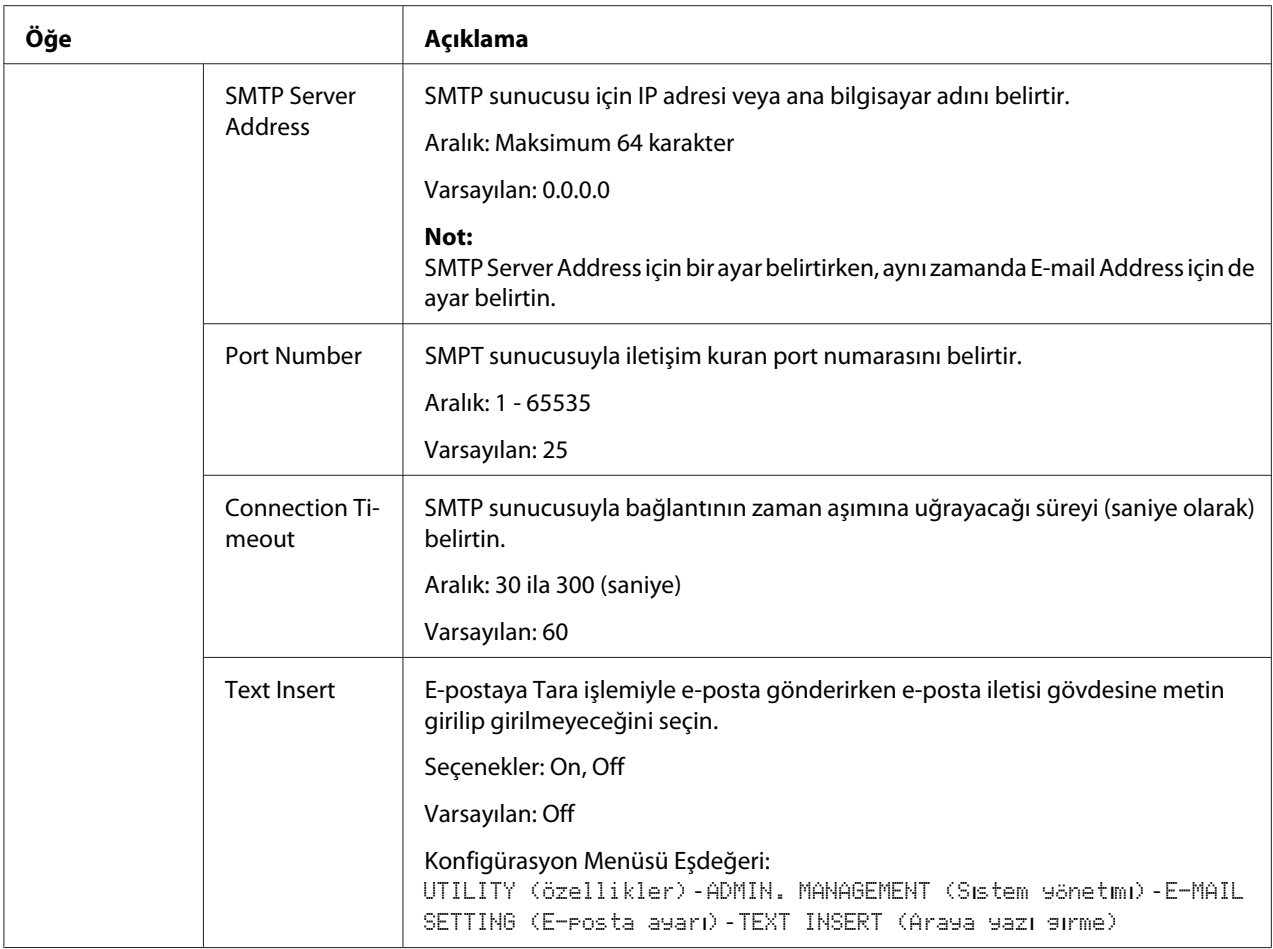

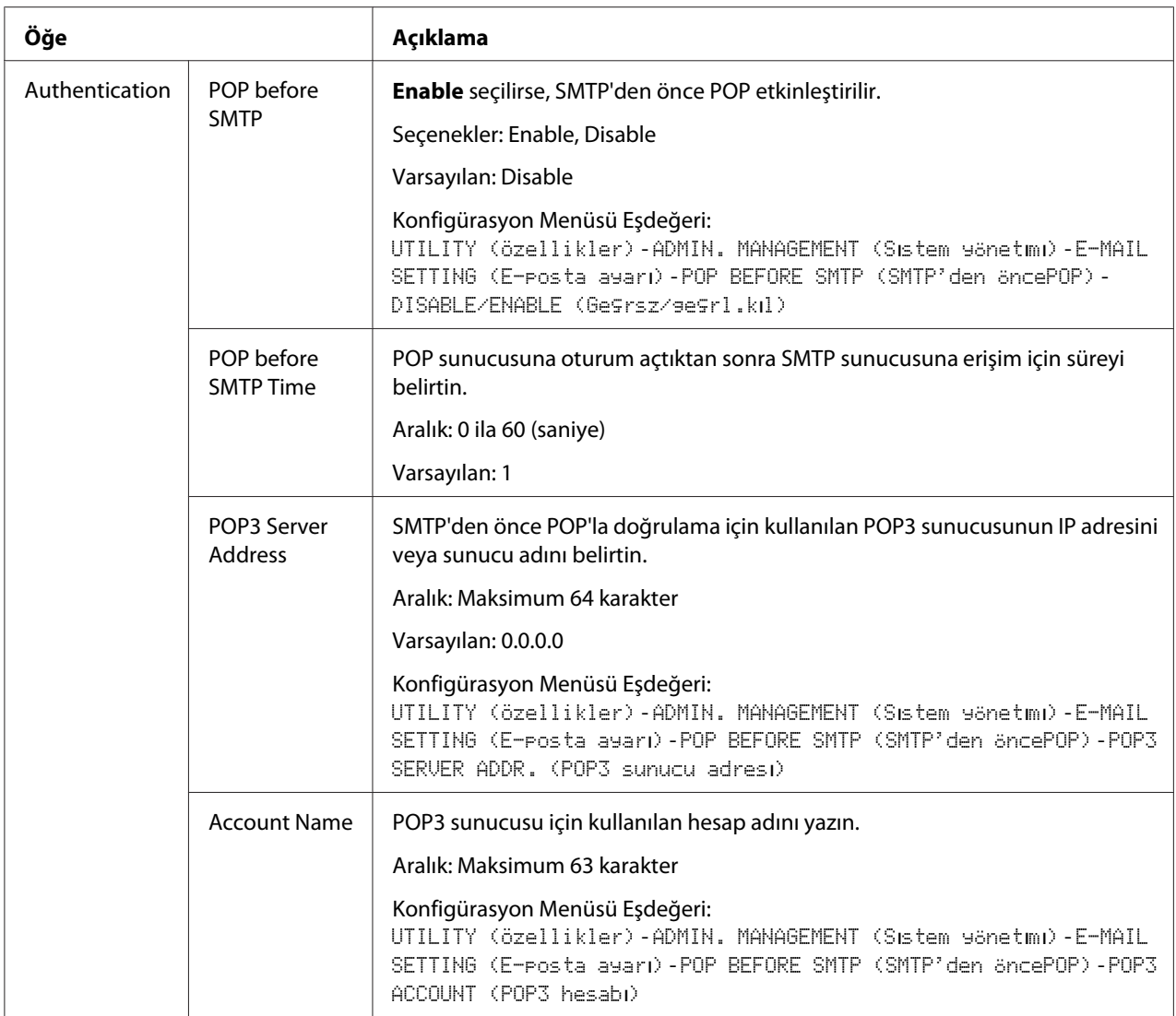

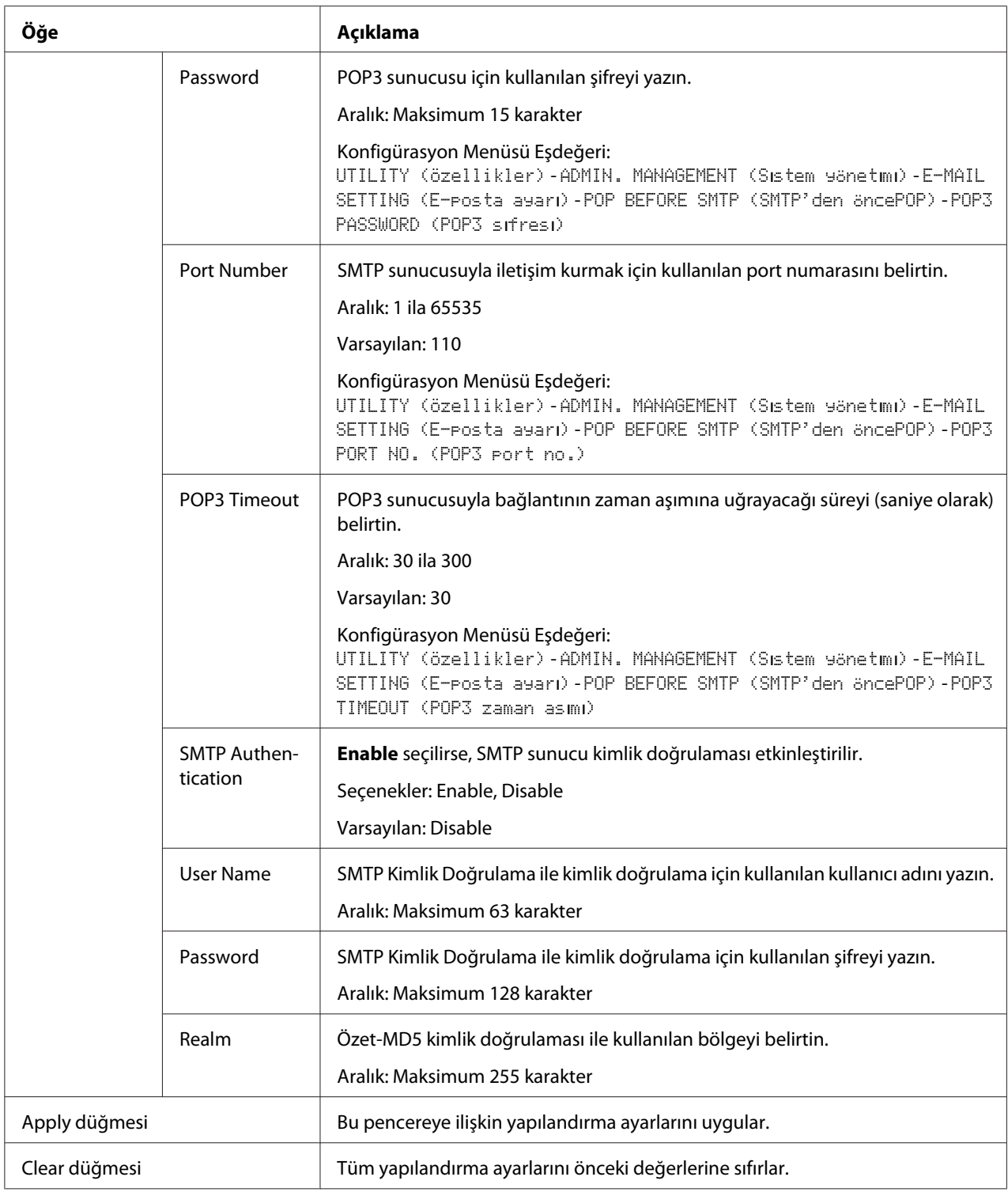

*Not:*

*Sender Name ve Default Subject için harf sayı karakterleri (bazı semboller dahil) kullanın. Başka karakterlerin kullanılması, E-posta hedef konumu için karakterlerin bozulmasına neden olur. Girilebilecek karakterlerle ilgili ayrıntılı bilgi için, Printer/Copier/Scanner User's Guide (Yazıcı / Fotokopi / Tarayıcı Kullanım Kılavuzu)'na bakınız.*

## **SMB**

Send SMB (SMB Gönderme)

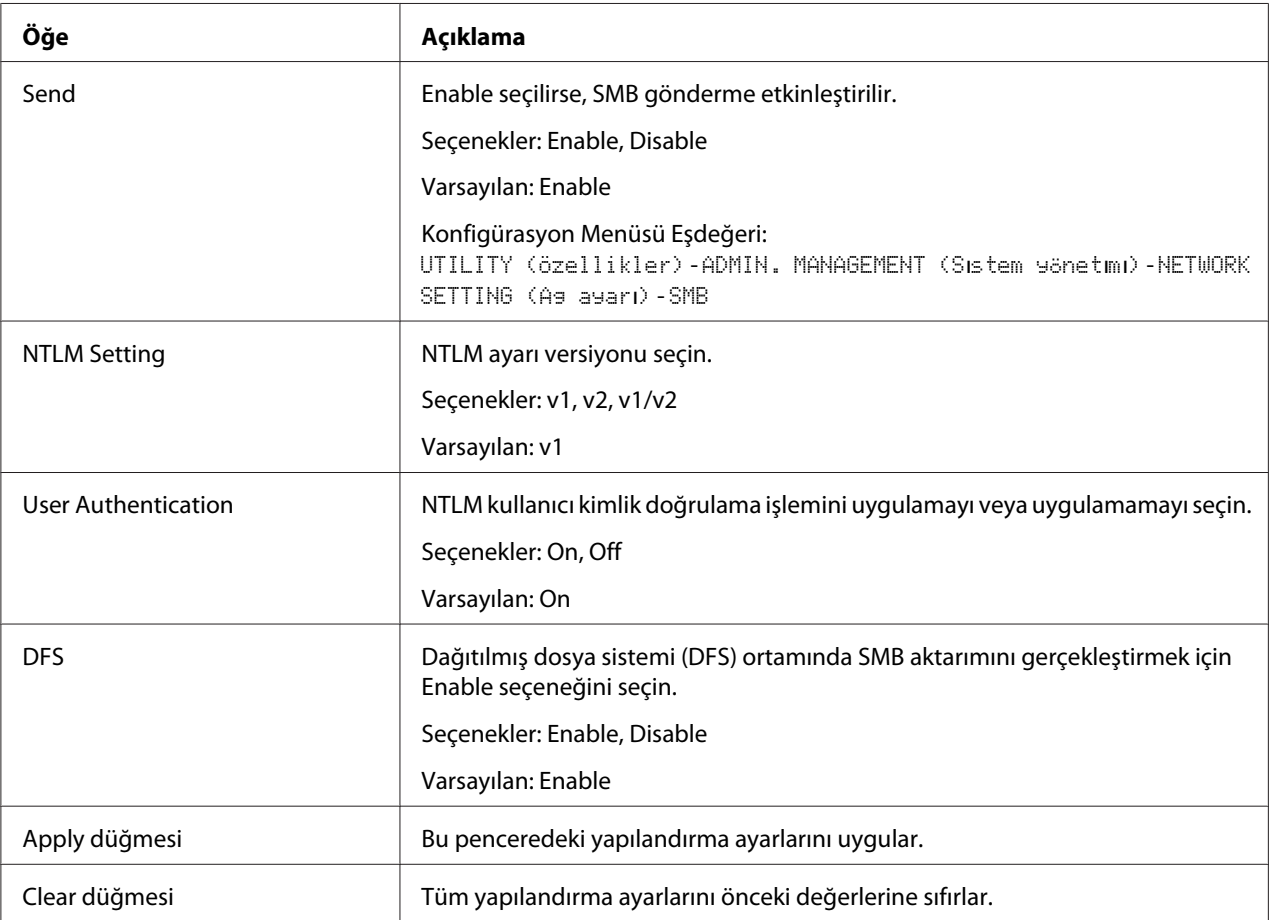

| Öğe                            | Acıklama                                                                                                    |
|--------------------------------|----------------------------------------------------------------------------------------------------|
| <b>Direct Hosting Settings</b> | SMB doğrudan barındırmanın kullanılıp kullanılmayacağını seçin. İletişim<br>amacıyla IPv6 adreslerini kullanmak için, Enable seçeneğini seçin. |
|                                | Seçenekler: Enable, Disable                                                                                                    |
|                                | Varsayılan: Enable                                                                                                    |
| Apply düğmesi                  | Bu penceredeki yapılandırma ayarlarını uygular.                                                                                                |
| Clear düğmesi                  | Tüm yapılandırma ayarlarını önceki değerlerine sıfırlar.                                                                                       |

<span id="page-190-0"></span>Doğrudan Barındırma Ayarları

## **SSL/TLS**

### SSL/TLS Information

### *Not:*

*Varsayılan olarak SSL/TLS yüklü değildir. Bir sertifika oluşturmak ve SSL ayarlarını belirlemek için* **Setting***'a tıklayın.*

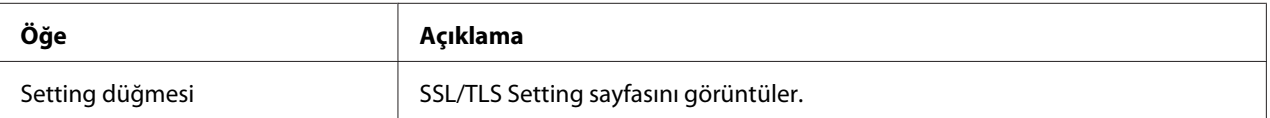

## SSL/TLS Setting (Sertifika yüklü değilken)

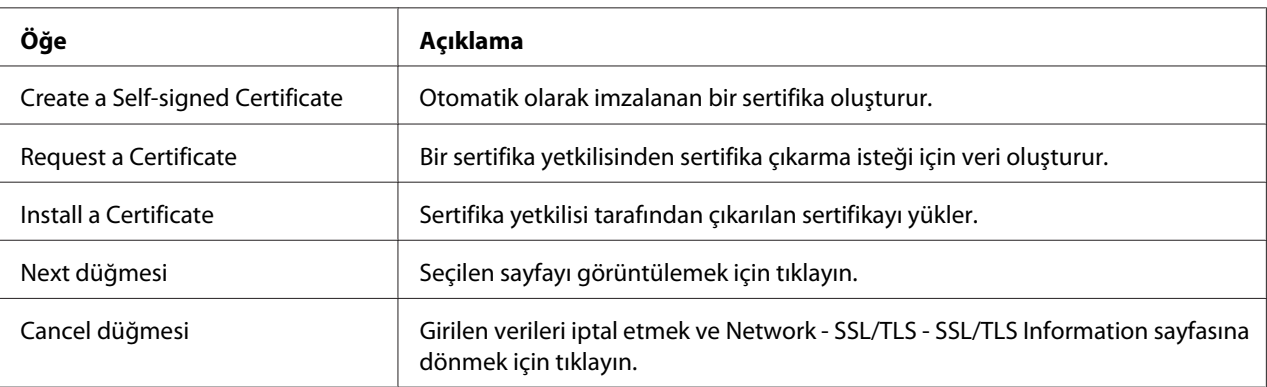

### SSL/TLS Setting (Sertifika yüklü iken)

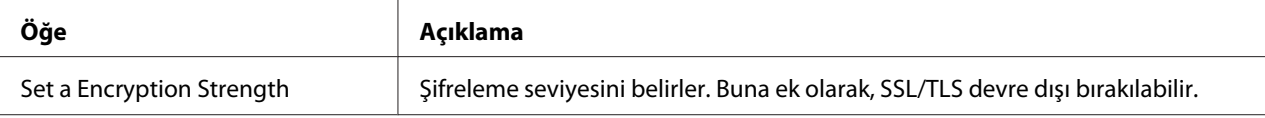

<span id="page-191-0"></span>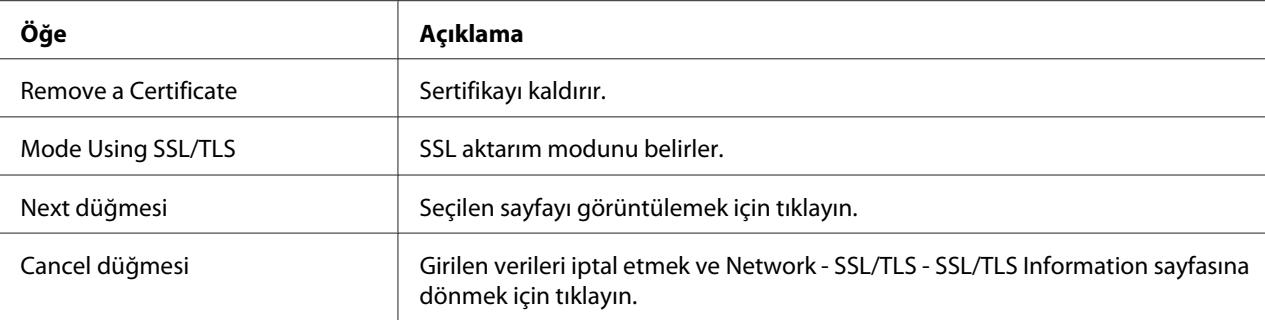

## Self-signed Certificate Setting

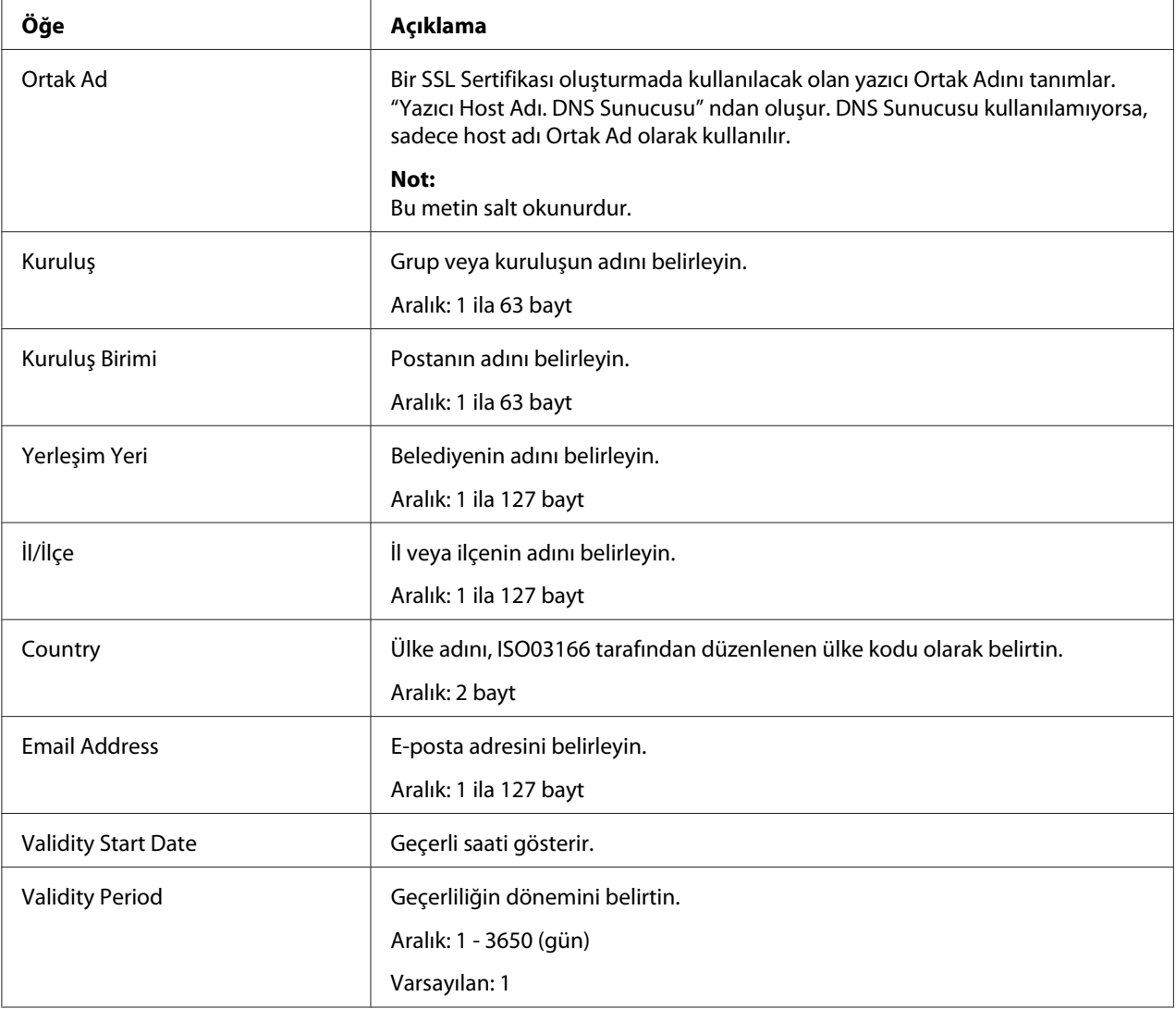

<span id="page-192-0"></span>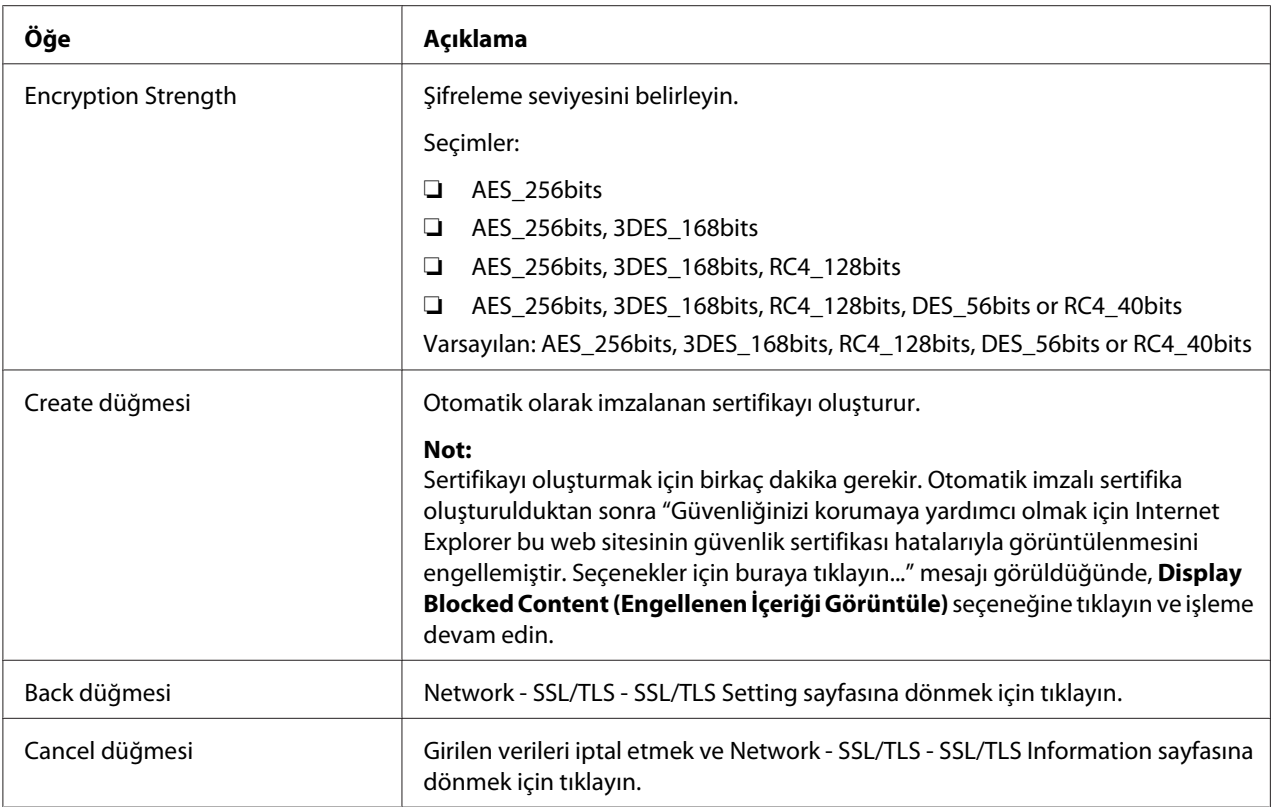

## Request a Certificate

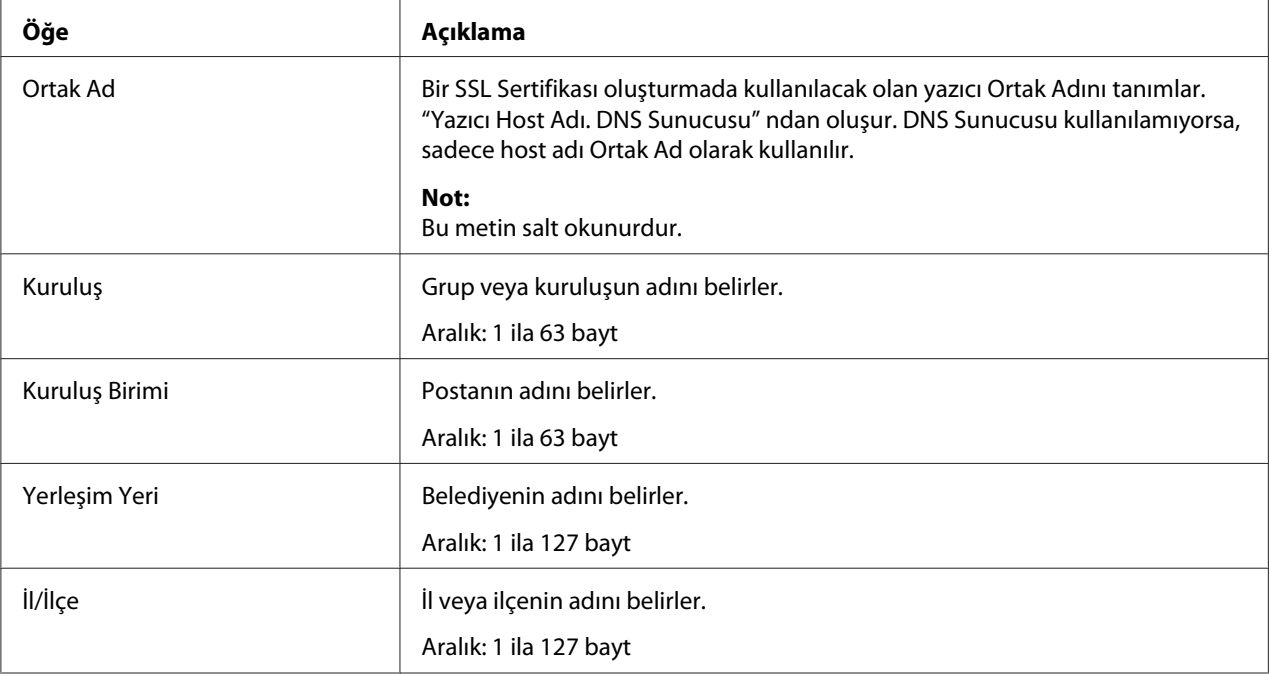

<span id="page-193-0"></span>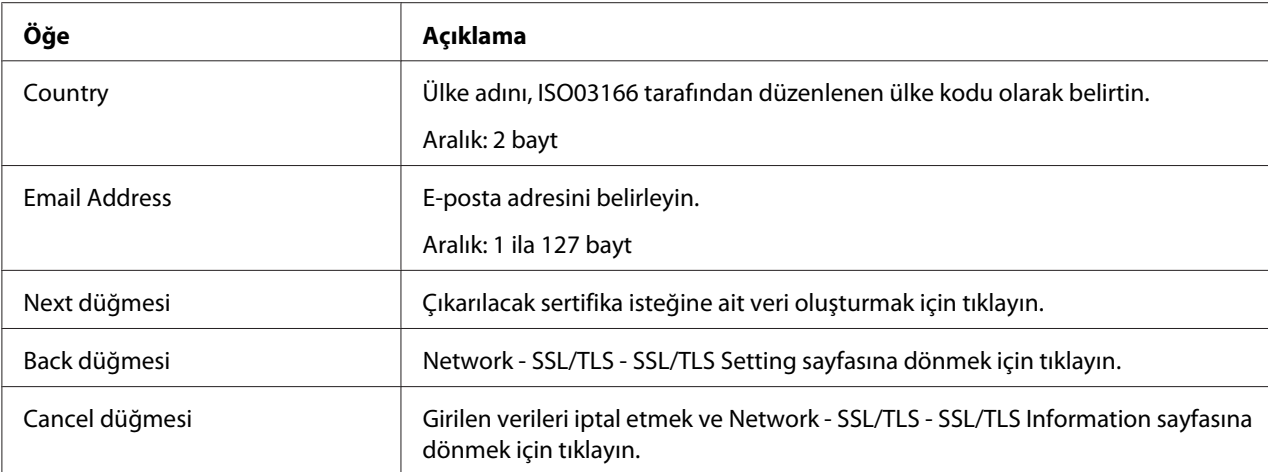

## Certificate Request

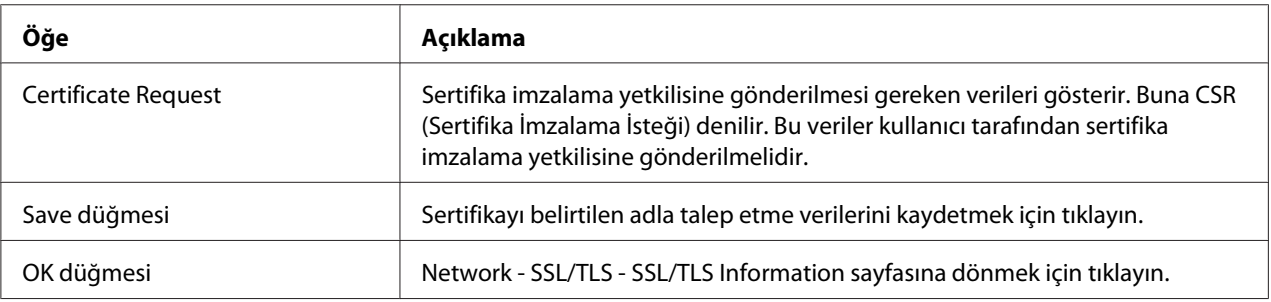

### Install a Certificate

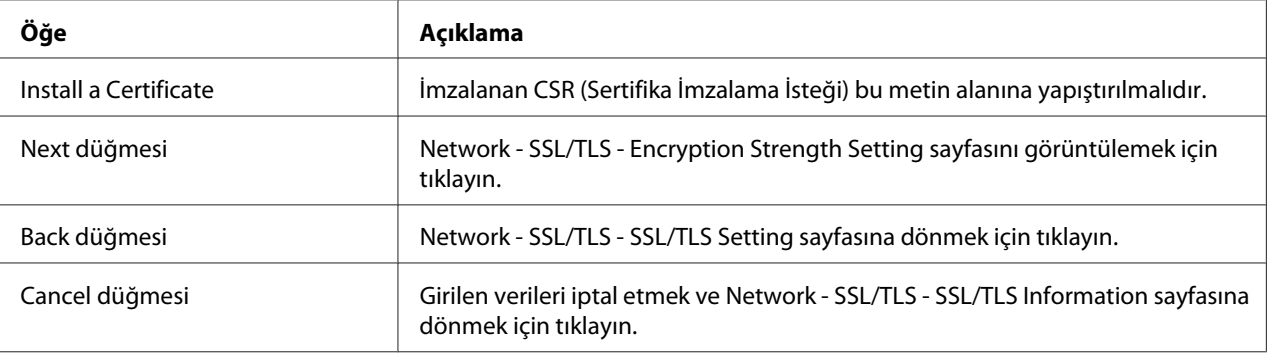

## Encryption Strength Setting

*Not:*

*Bir sertifika yüklenirse bu menü öğesi görüntülenir.*

<span id="page-194-0"></span>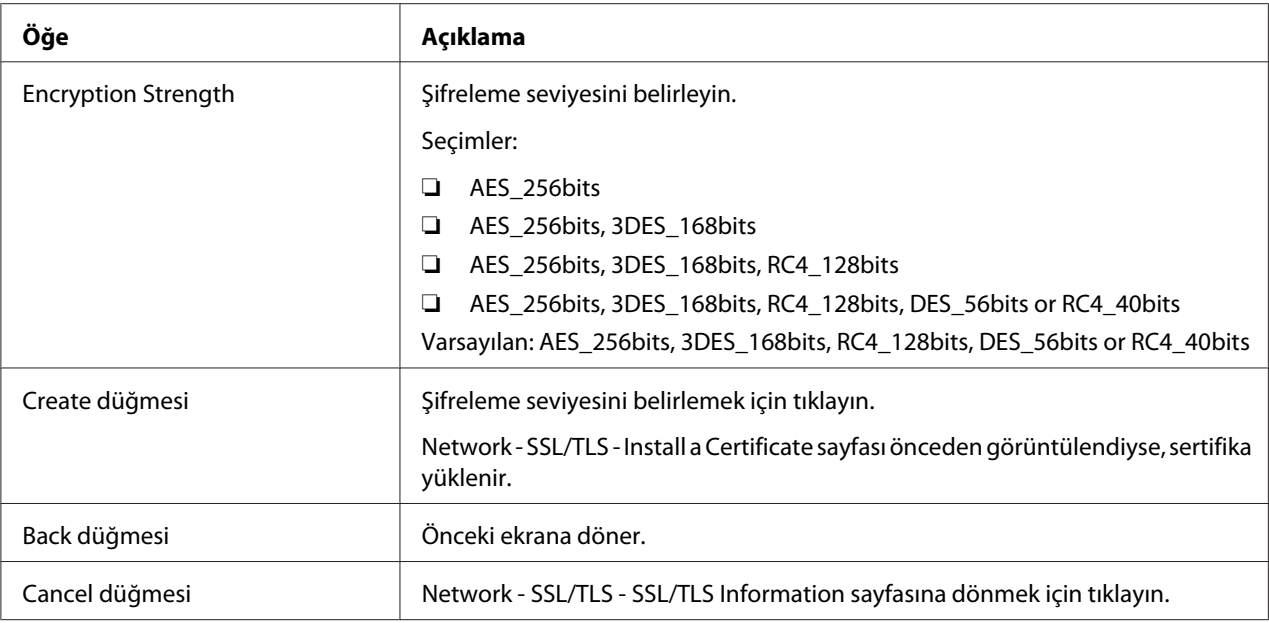

## Remove a Certificate

#### *Not:*

*Bir sertifika yüklenirse bu menü öğesi görüntülenir.*

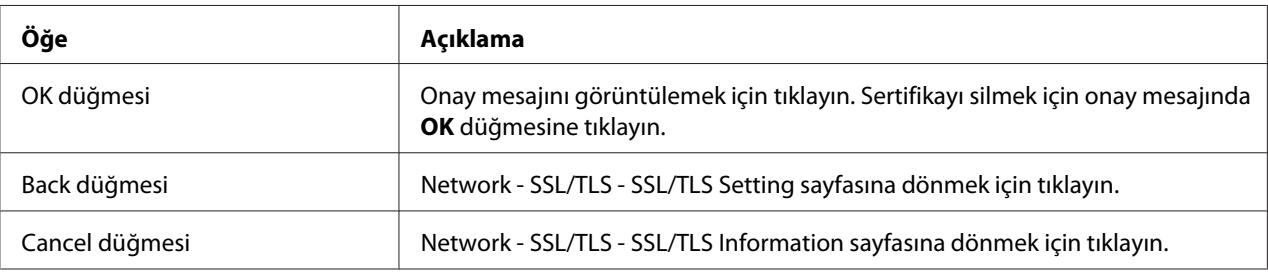

## Mode Using SSL/TLS

*Not:*

*Bir sertifika yüklenirse bu menü öğesi görüntülenir.*

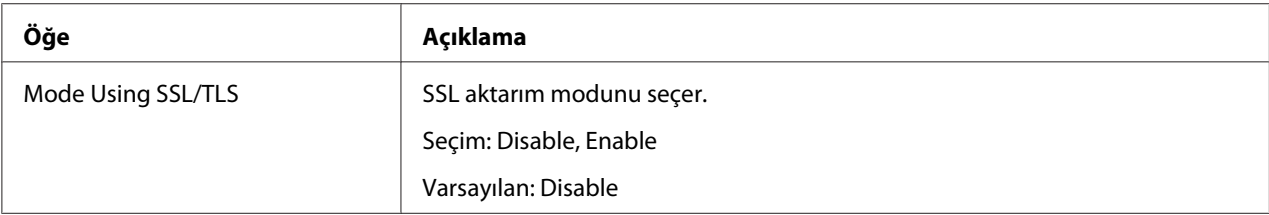

<span id="page-195-0"></span>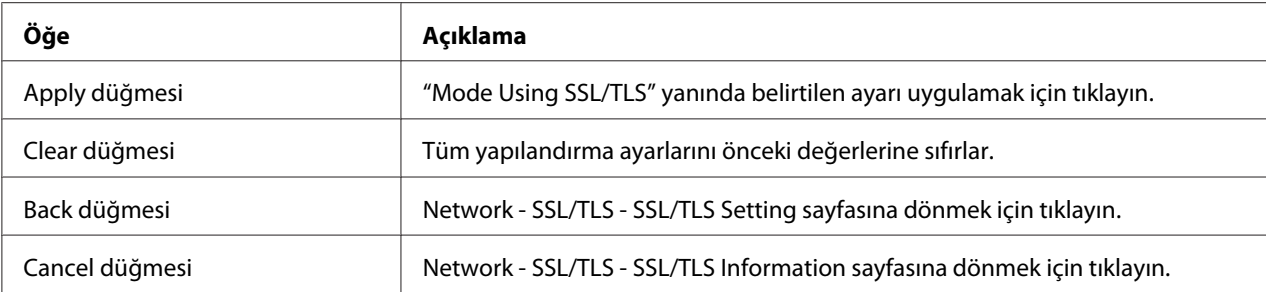

## **Authentication**

### User Authentication

*Not:*

- ❏ *Bu sayfa sadece isteğe bağlı bir sabit disk takıldığında görüntülenir.*
- ❏ *Bu sayfada User Authentication,* **On** *ve Public Access ayarı* **Restrict** *yapıldığında, kimlik doğrulama ayarlarının belirtilebildiği ana bilgisayar hariç yazdırma mümkün değildir (Windows yazıcı sürücüsü). Ayrıca, kaynaklar (yazı tipleri, renk profilleri ve yer paylaşımı biçimleri) artık indirilemez ve ürün bilgisi artık güncellenemez.*

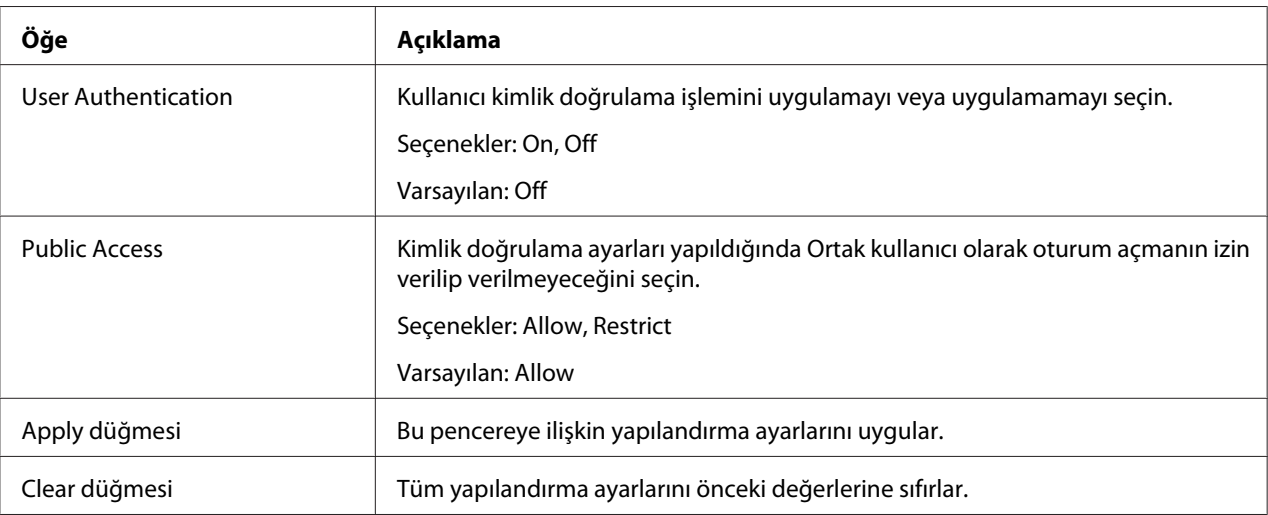

### **Auto Logout**

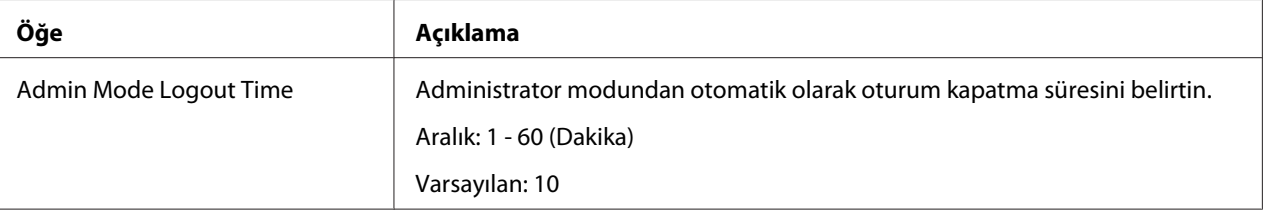

<span id="page-196-0"></span>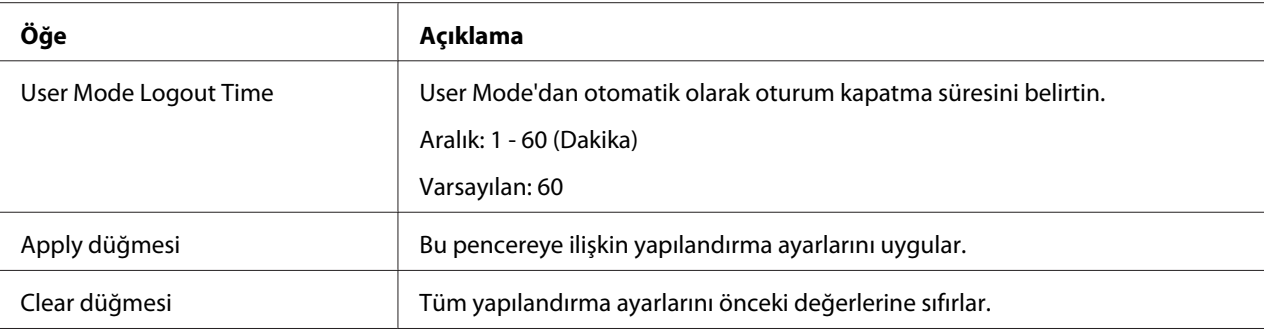

### IEEE802.1x

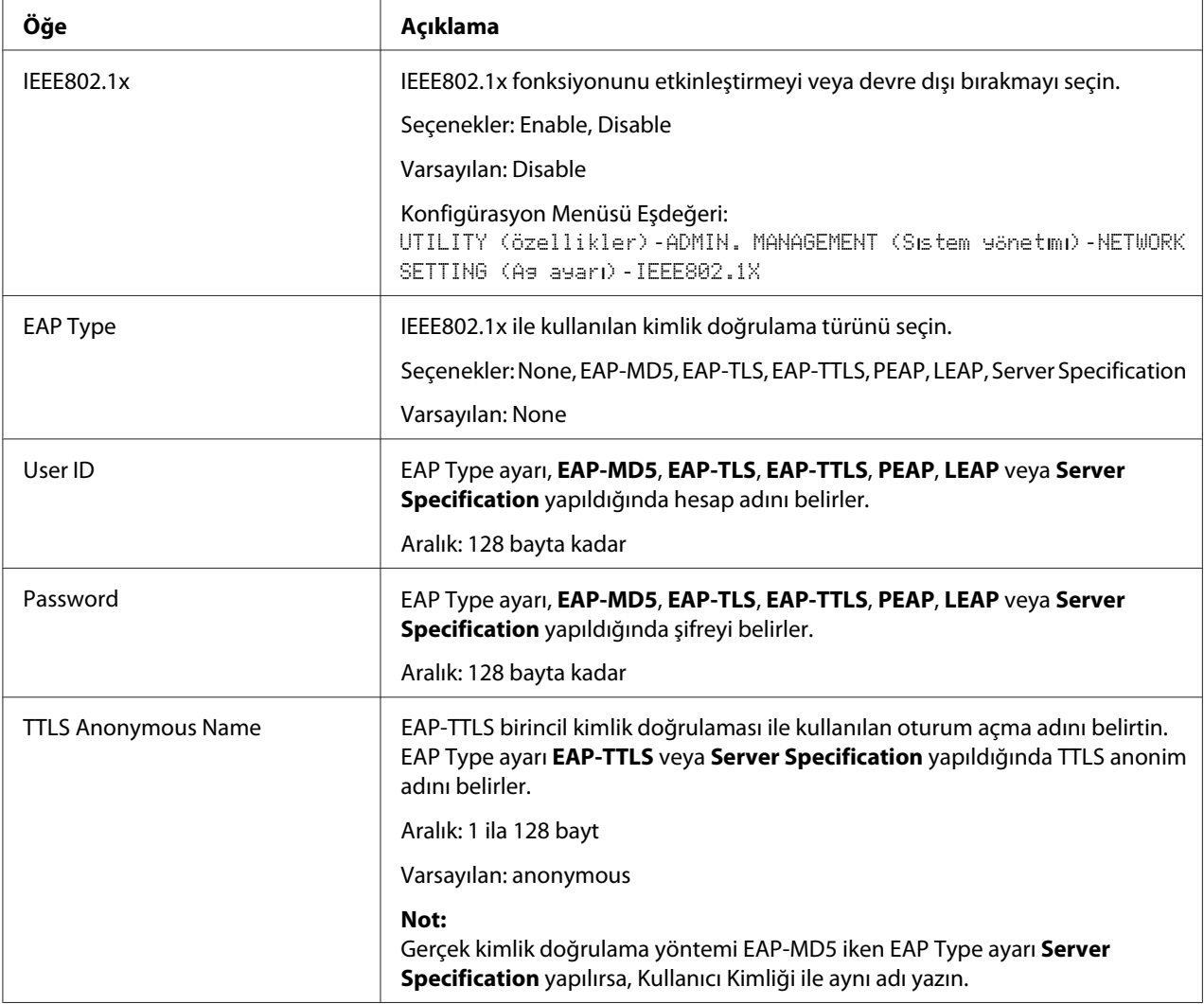

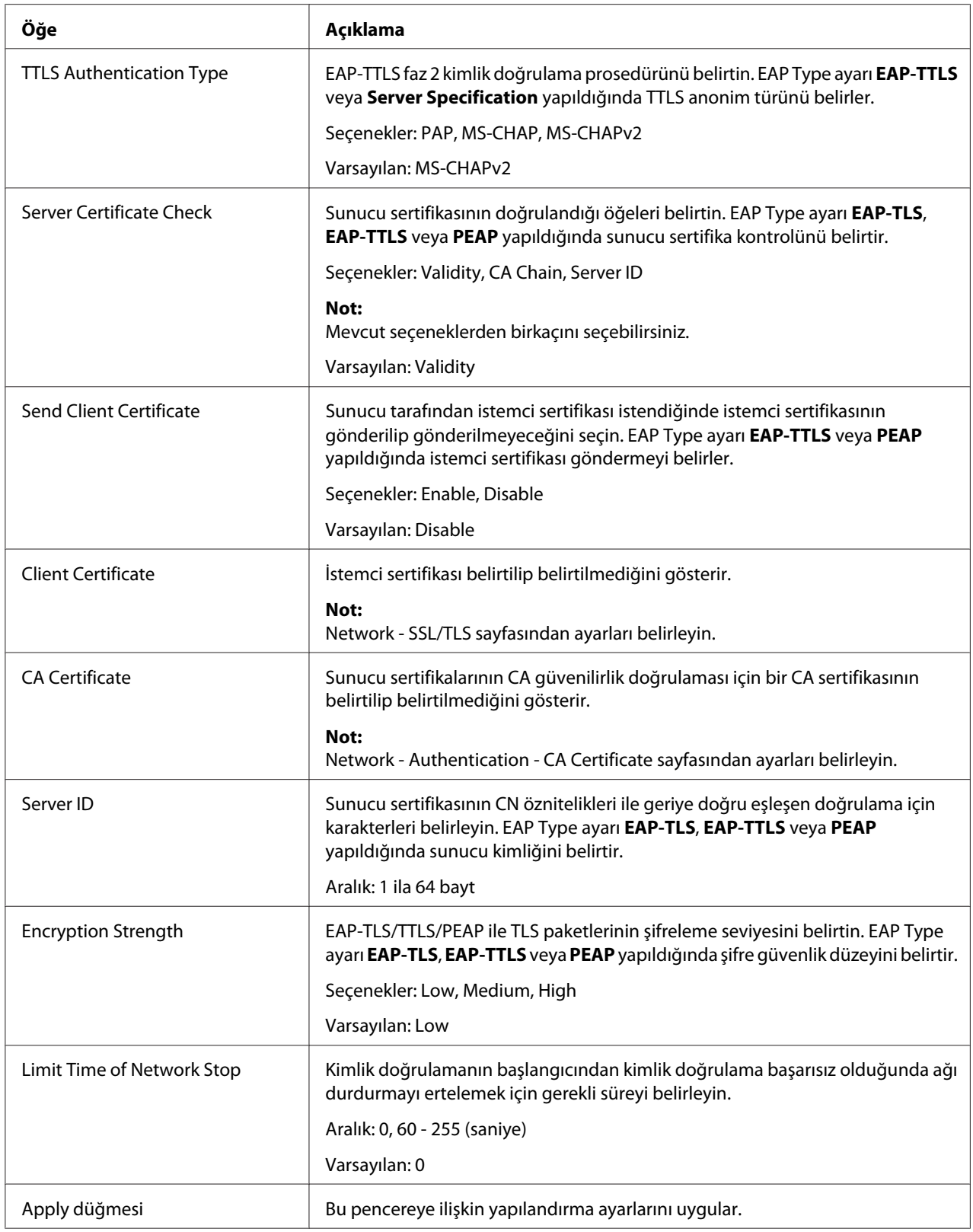

<span id="page-198-0"></span>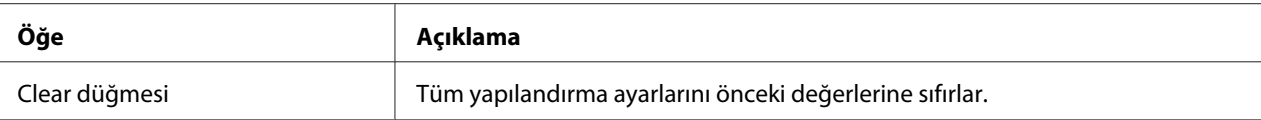

## **CA Certificate**

### CA Certificate Information

### *Not:*

*Varsayılan olarak, CA sertifikası yüklü değildir. Bir sertifika oluşturmak ve CA sertifikası ayarlarını belirlemek için* **Setting***'a tıklayın.*

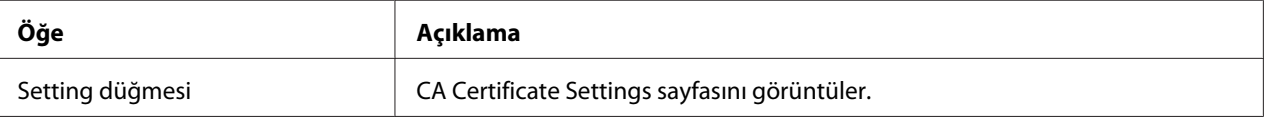

## CA Certificate Settings (Sertifika yüklü iken)

| Öğe                  | Acıklama                                                                                                    |
|----------------------|----------------------------------------------------------------------------------------------------|
| Remove a Certificate | Sertifikayı kaldırır.                                                                                                    |
| Next düğmesi         | Seçilen sayfayı görüntülemek için tıklayın.                                                                                               |
| Cancel düğmesi       | Girilen verileri iptal etmek ve Network - Authentication - CA Certificate - CA<br>Certificate Information sayfasına dönmek için tıklayın. |

CA Certificate Settings (Sertifika yüklü değilken)

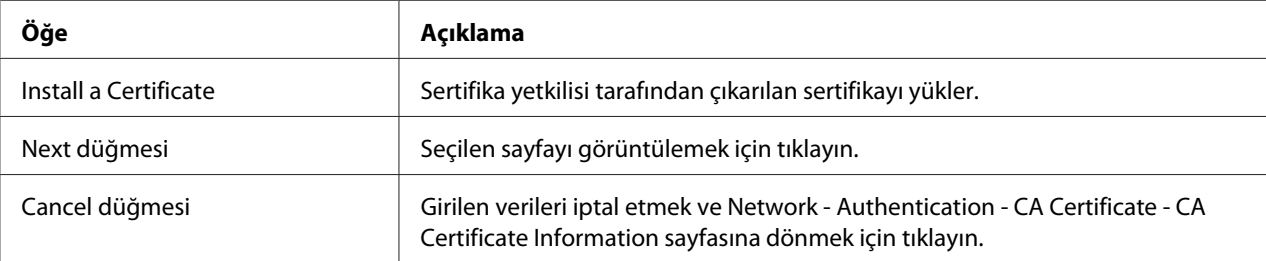

### Install a Certificate

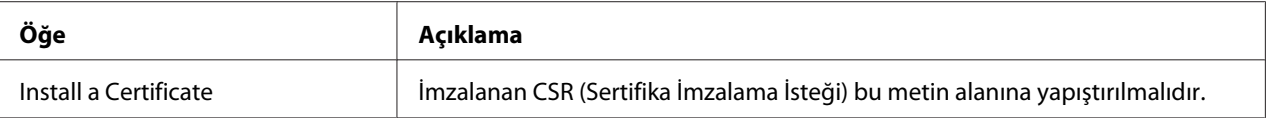

<span id="page-199-0"></span>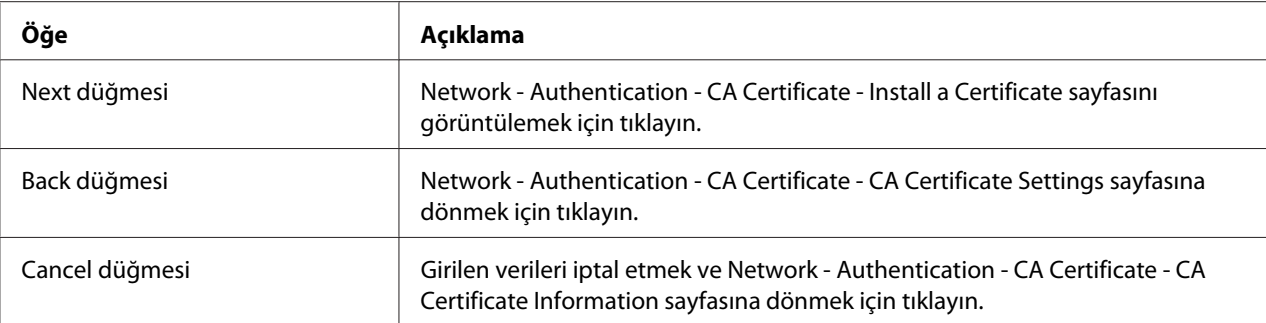

## Remove a Certificate

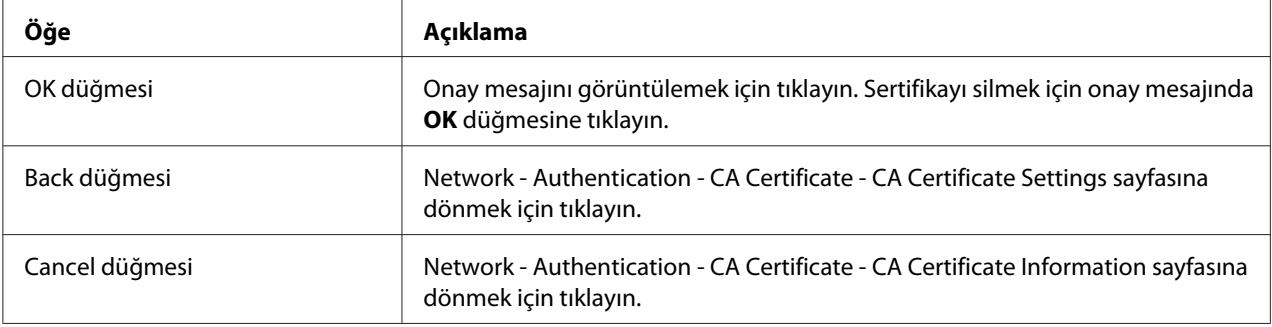

# **Dizin**

# $\boldsymbol{A}$

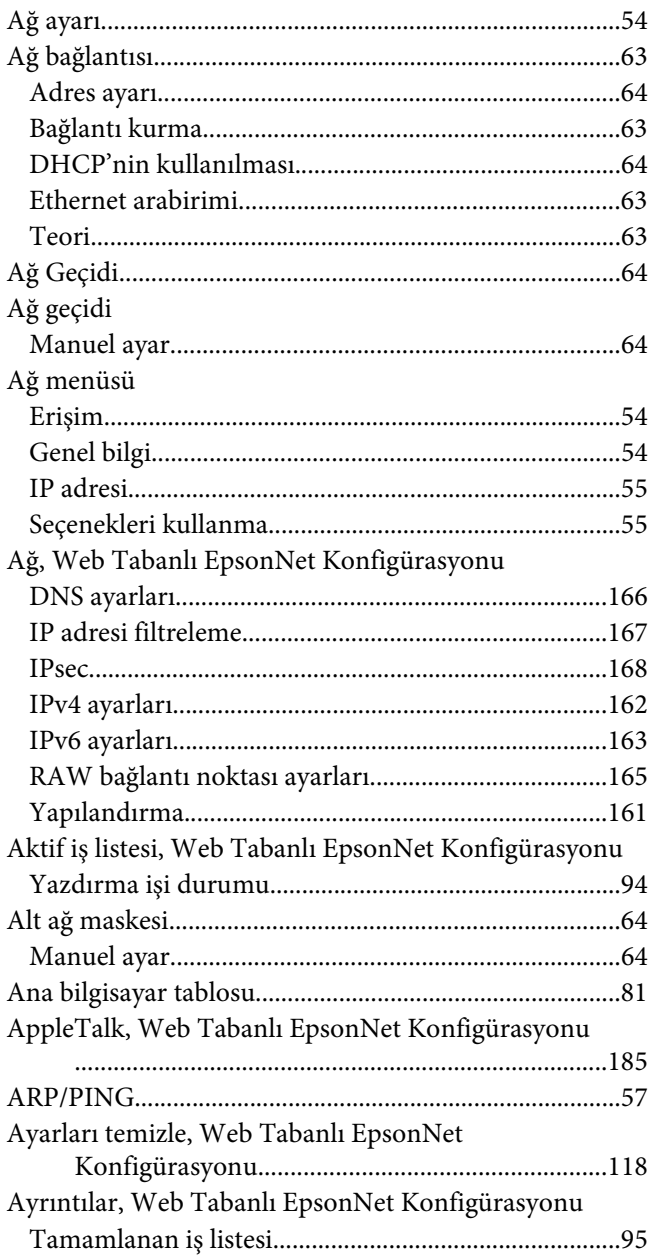

# $\boldsymbol{B}$

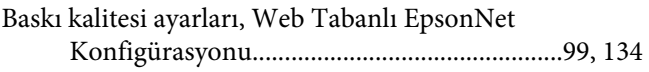

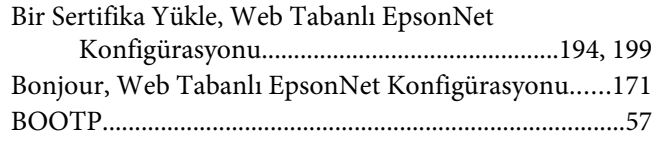

# $\mathsf{C}$

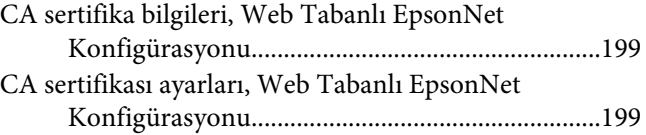

## D

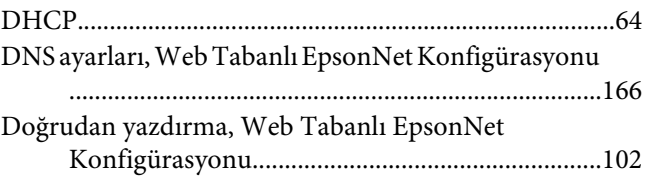

## $\pmb{E}$

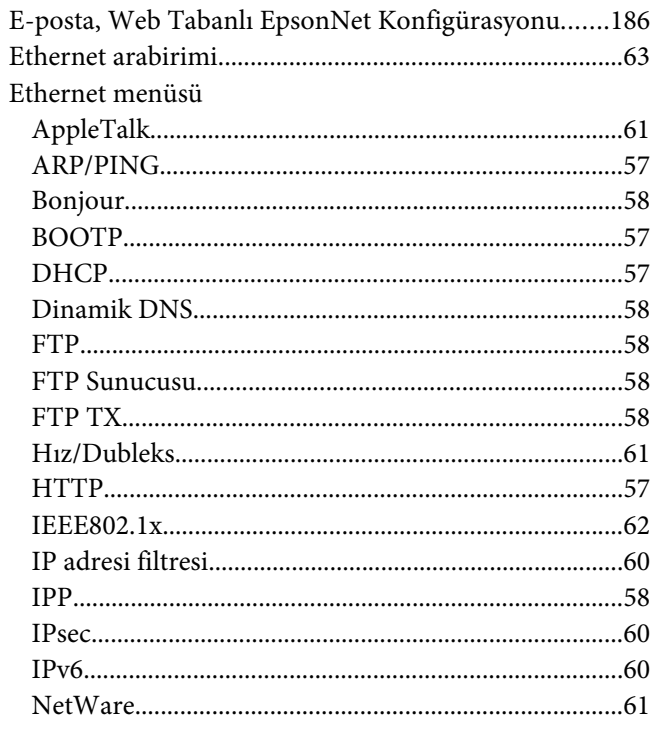

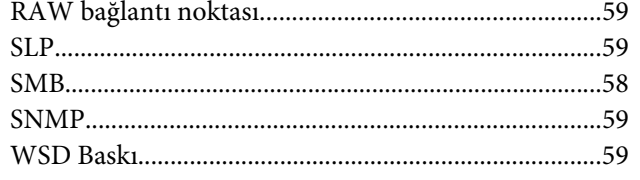

# **F**

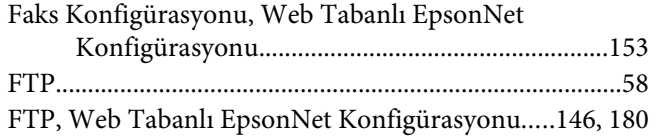

# **G**

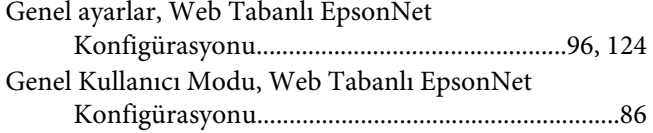

## **H**

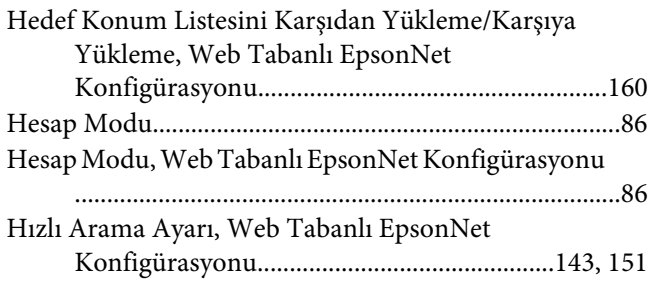

# **I**

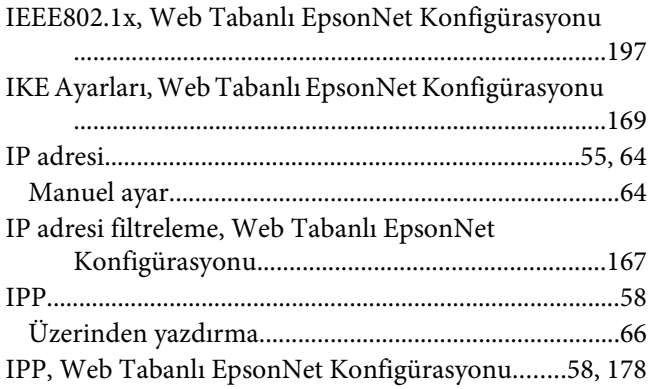

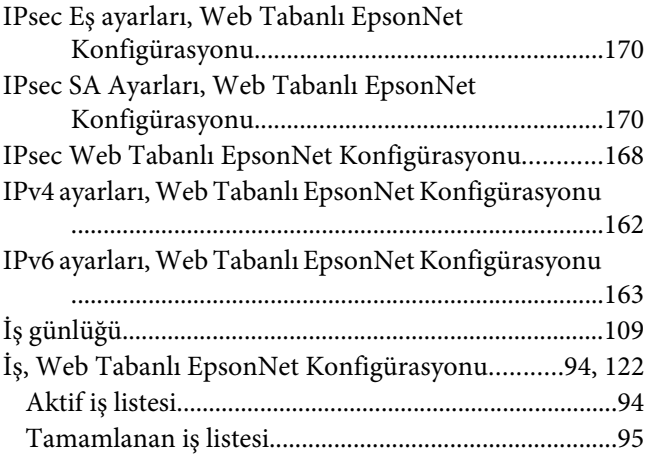

## **K**

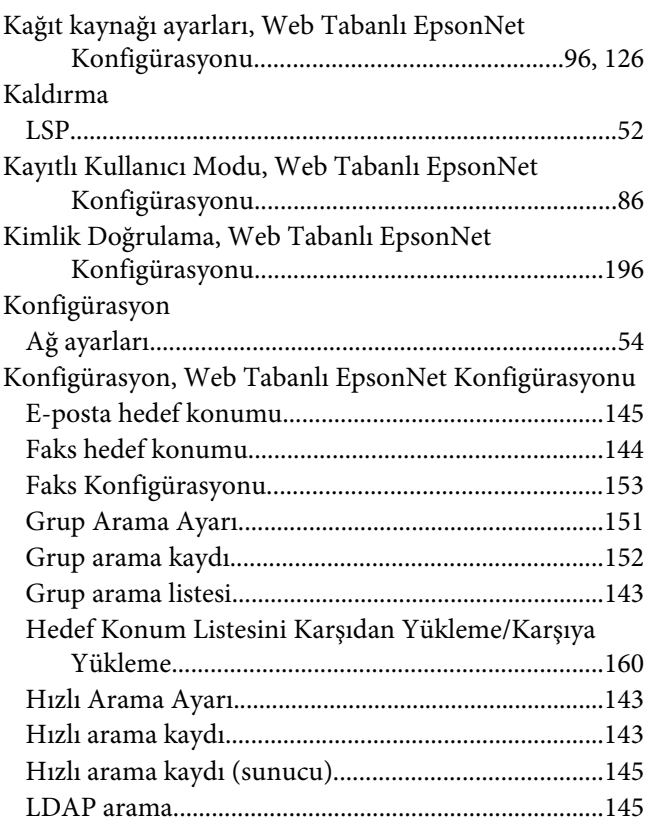

# **L**

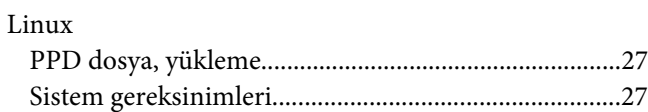

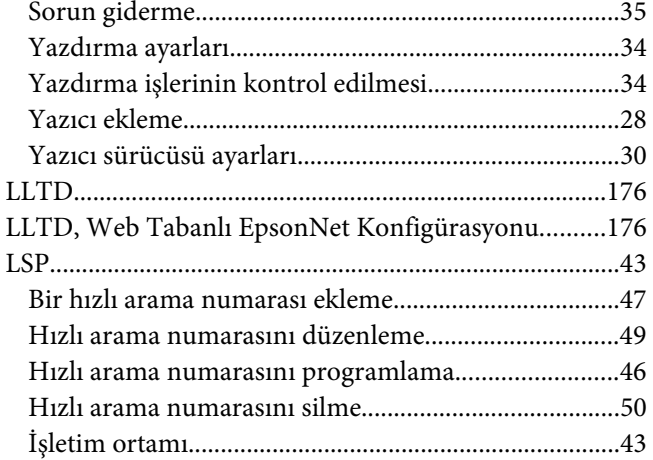

## **M**

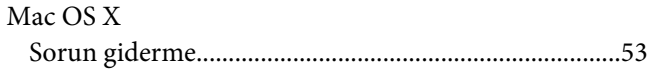

## **N**

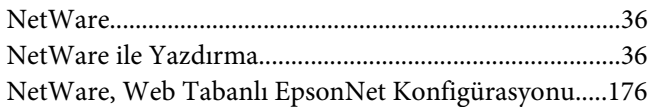

# **O**

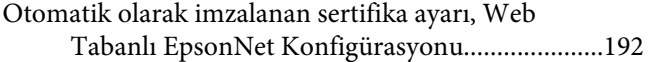

## **P**

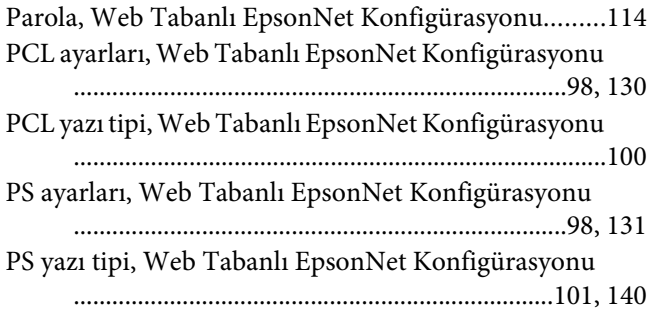

## **R**

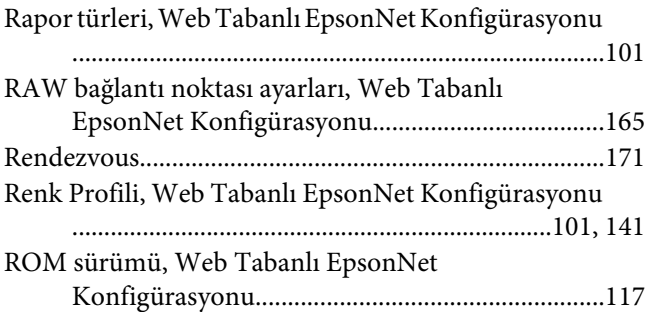

## **S**

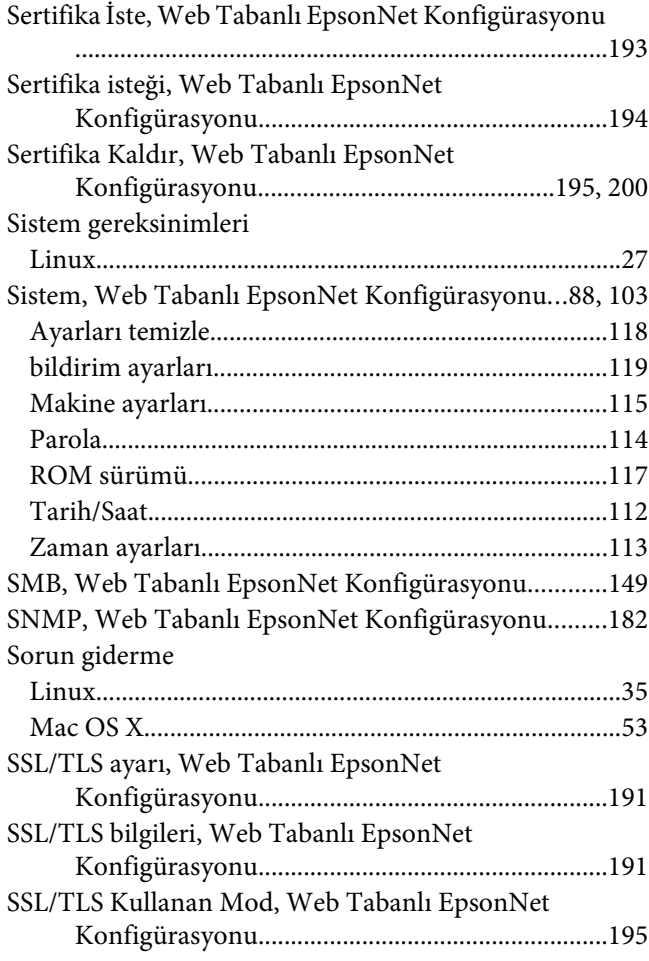

# **Ş**

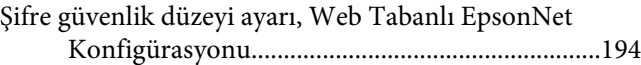

# $\overline{I}$

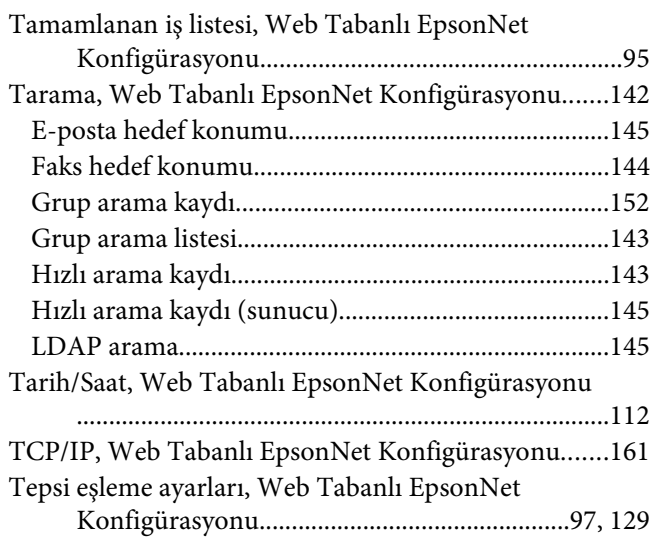

## $W$

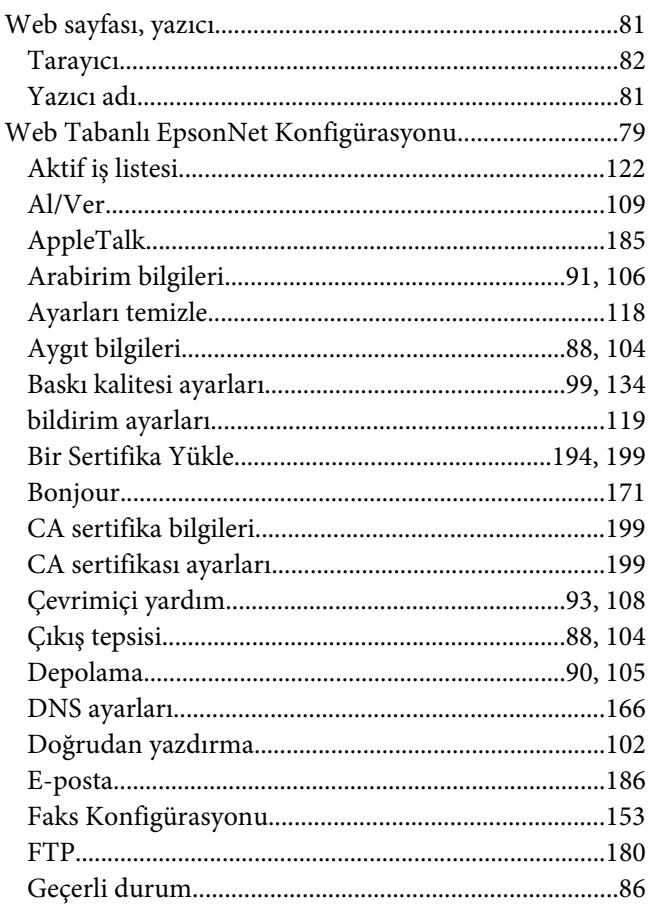

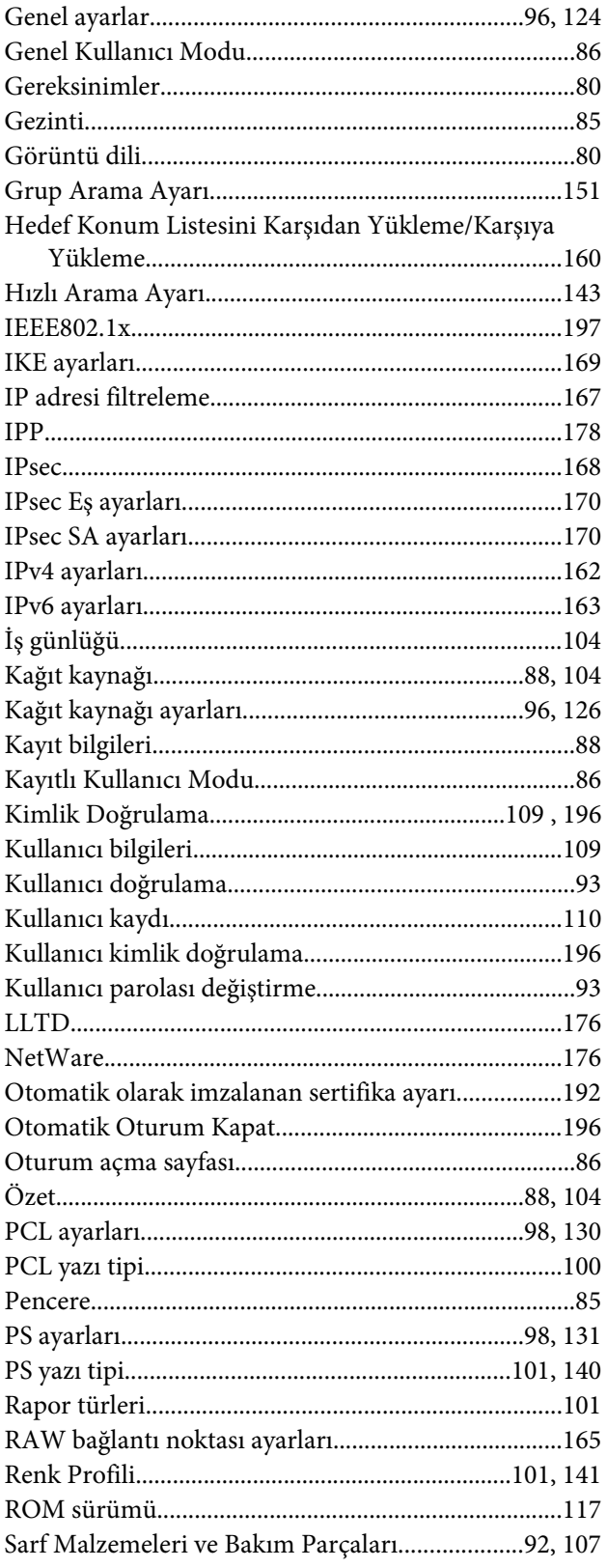

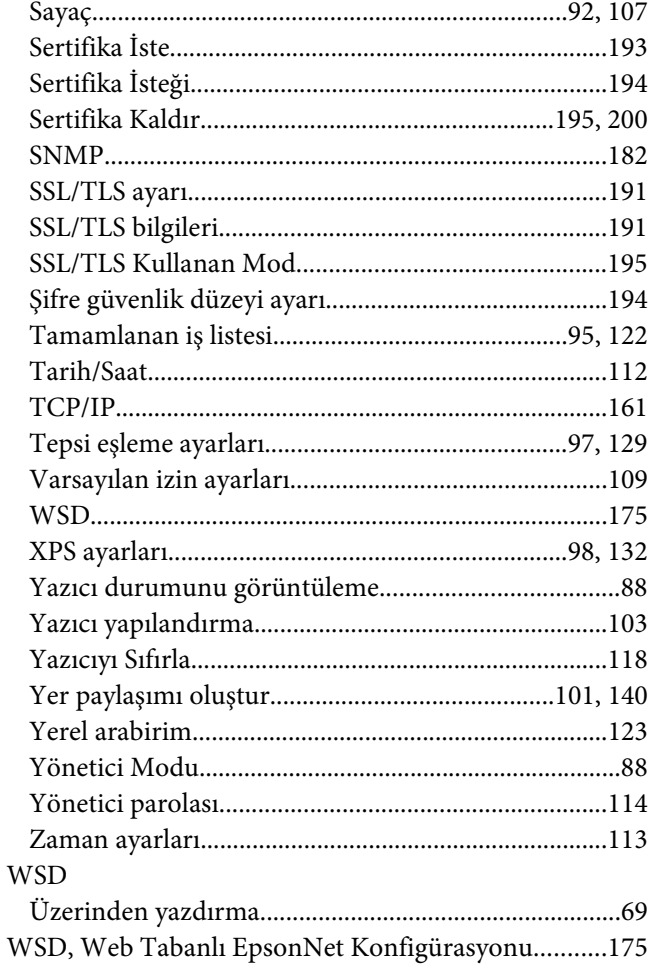

# $\boldsymbol{X}$

XPS ayarları, Web Tabanlı EpsonNet Konfigürasyonu 

## $\mathbf{Y}$

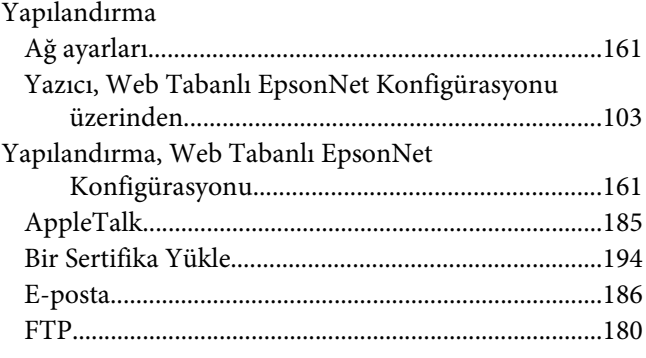

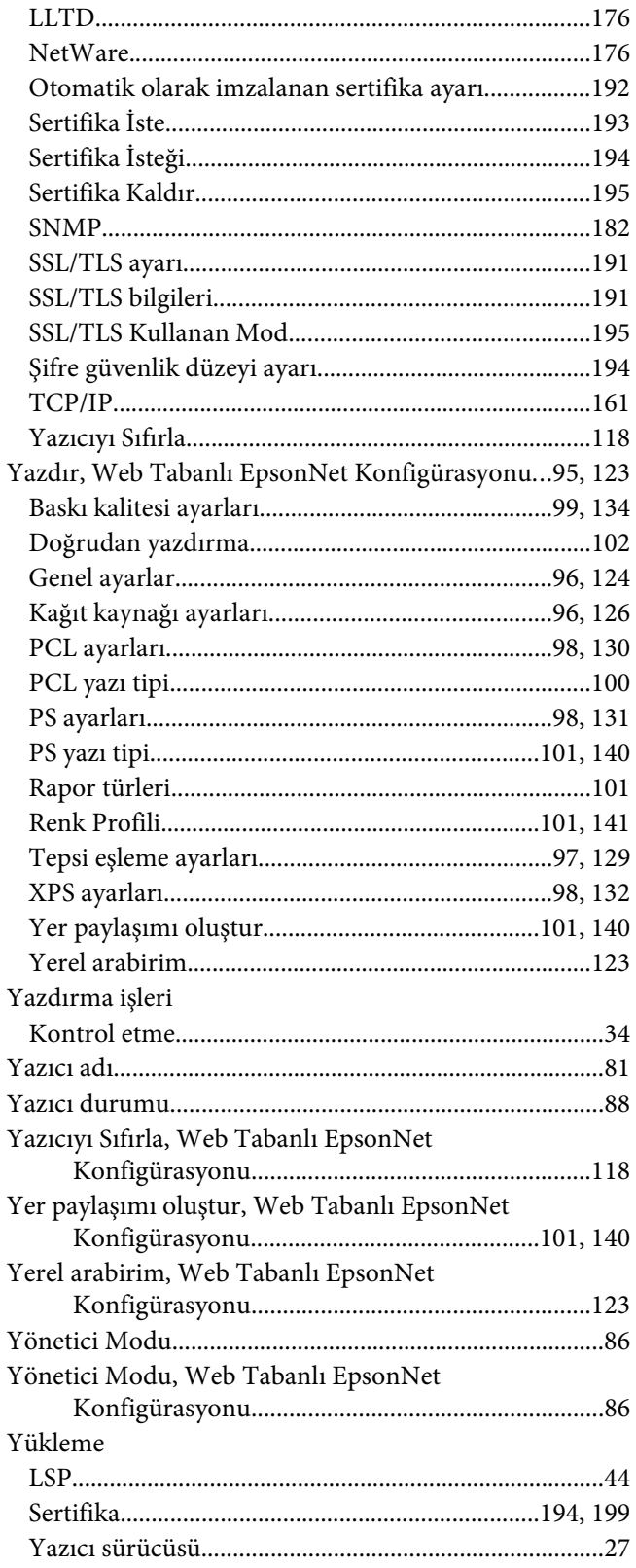

# **Z**

[Zaman ayarları, Web Tabanlı EpsonNet](#page-112-0) [Konfigürasyonu......................................................113](#page-112-0)